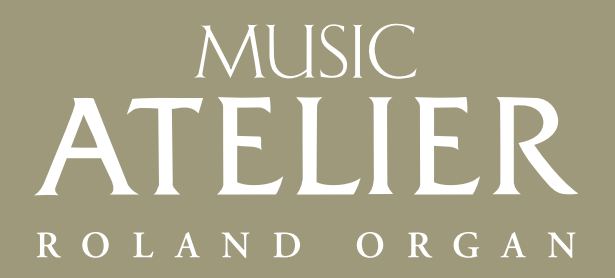

OWNER'S MANUAL

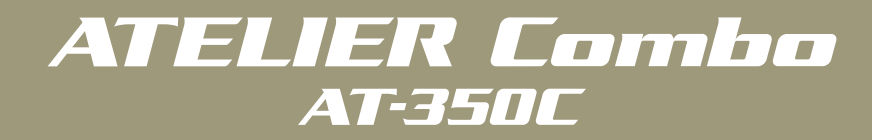

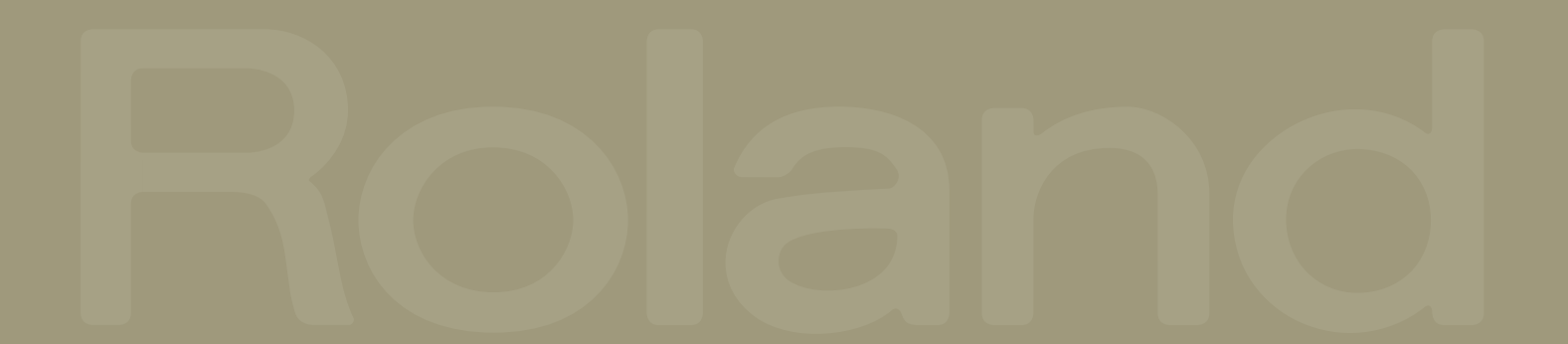

ROLAND ORGAN

# MUSIC<br>ATELIER

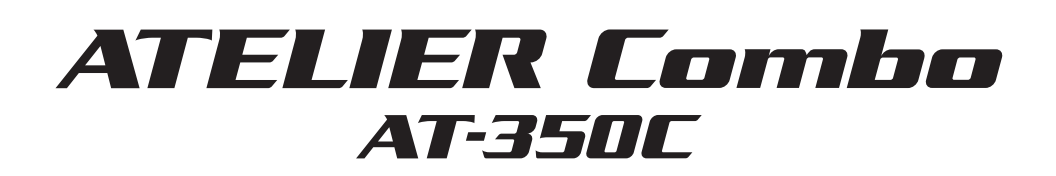

# OWNER'S MANUAL

**Before using this unit, carefully read the sections entitled: "USING THE UNIT SAFELY" (p. 8), and "IMPORTANT NOTES" (p. 10). These sections provide important information concerning the proper operation of the unit. Additionally, in order to feel assured that you have gained a good grasp of every feature provided by your new unit, Owner's manual should be read in its entirety. The manual should be saved and kept on hand as a convenient reference.**

Copyright © 2011 ROLAND CORPORATION

All rights reserved. No part of this publication may be reproduced in any form without the written permission of ROLAND CORPORATION.

Roland, GS, SuperNATURAL, VIMA, and VIMA TUNES are either registered trademarks or trademarks of Roland Corporation in the United States and/or other countries.

# <span id="page-3-0"></span>Quick Start

# **Trying Out the Sounds**

Let's try playing various instrumental sounds.

# Producing Sound

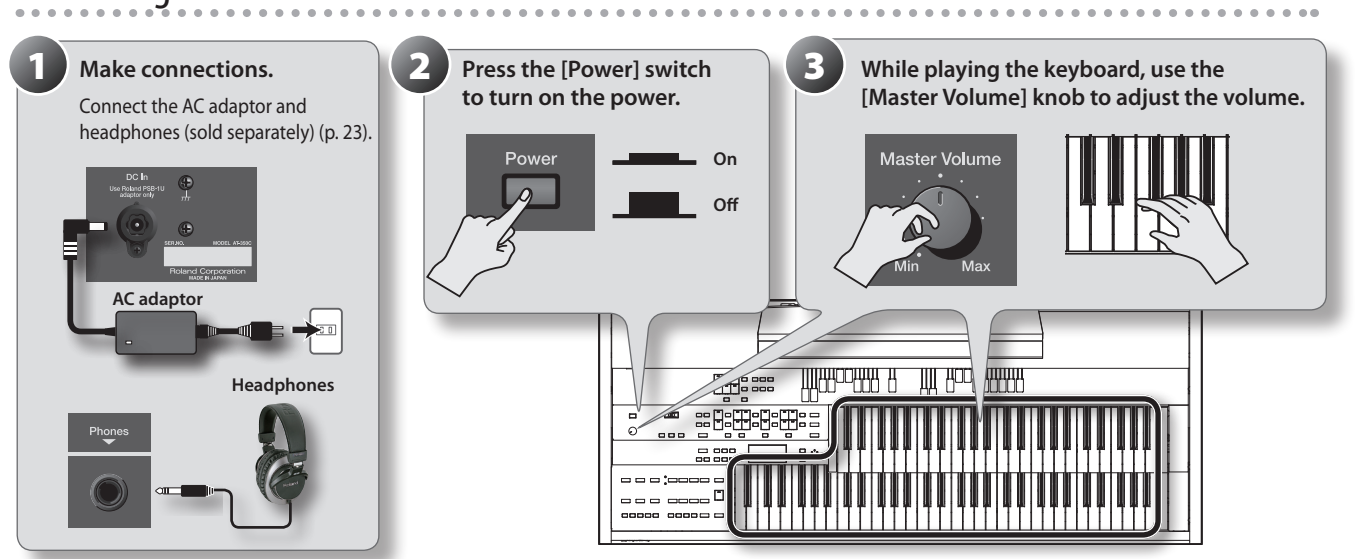

#### MEMO

- • You can also connect speakers (sold separately) and listen to the ATELIER's sound through speakers (p. 23).
- If a pedalboard (PK series; sold separately) or an expression pedal (sold separately) is connected, use the [Master Volume] knob and the expression pedal to adjust the volume (p. 55).

# Playing piano sounds in the lower keyboard

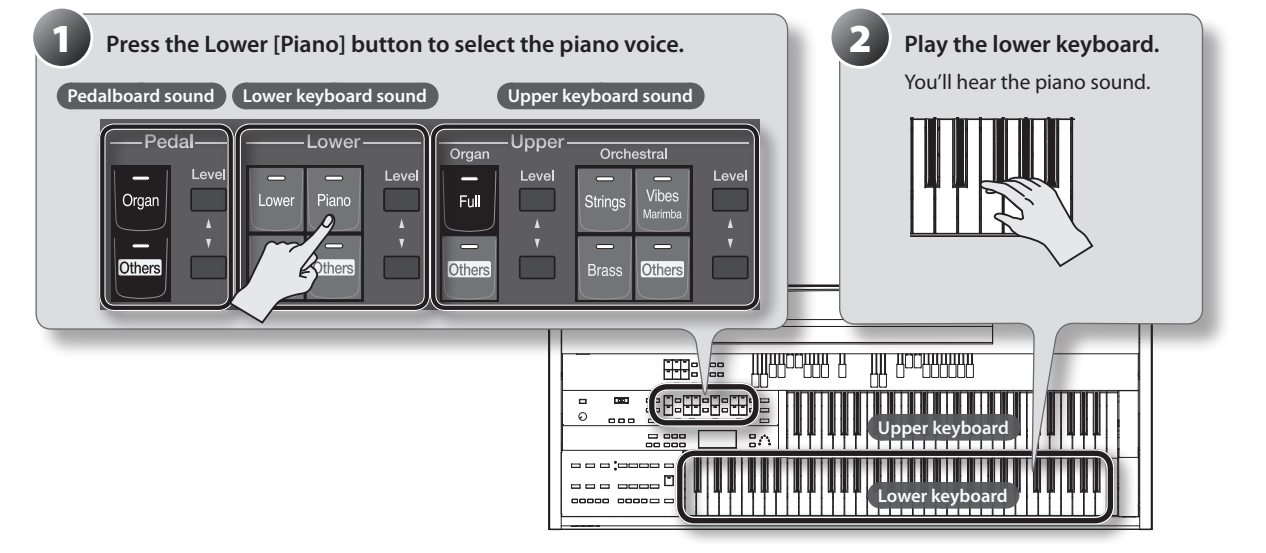

#### MEMO

- For each keyboard (upper, lower, and pedal), you can select a different voice of your choice (p. 28). If you want to use a pedalboard, you'll need to connect it (PK series; sold separately) (p. 24).
- You can use the [Others] button to select a variety of voices, such as violin or flute ([p. 30\)](#page-29-0).

### **What is a Voice?**

The ATELIER lets you play the sounds of a wide variety of instruments. Each of these sounds is called a "voice."

# <span id="page-4-0"></span>**Performing with Rhythms**

Here's how to enjoy listening to rhythms in various styles while you play.

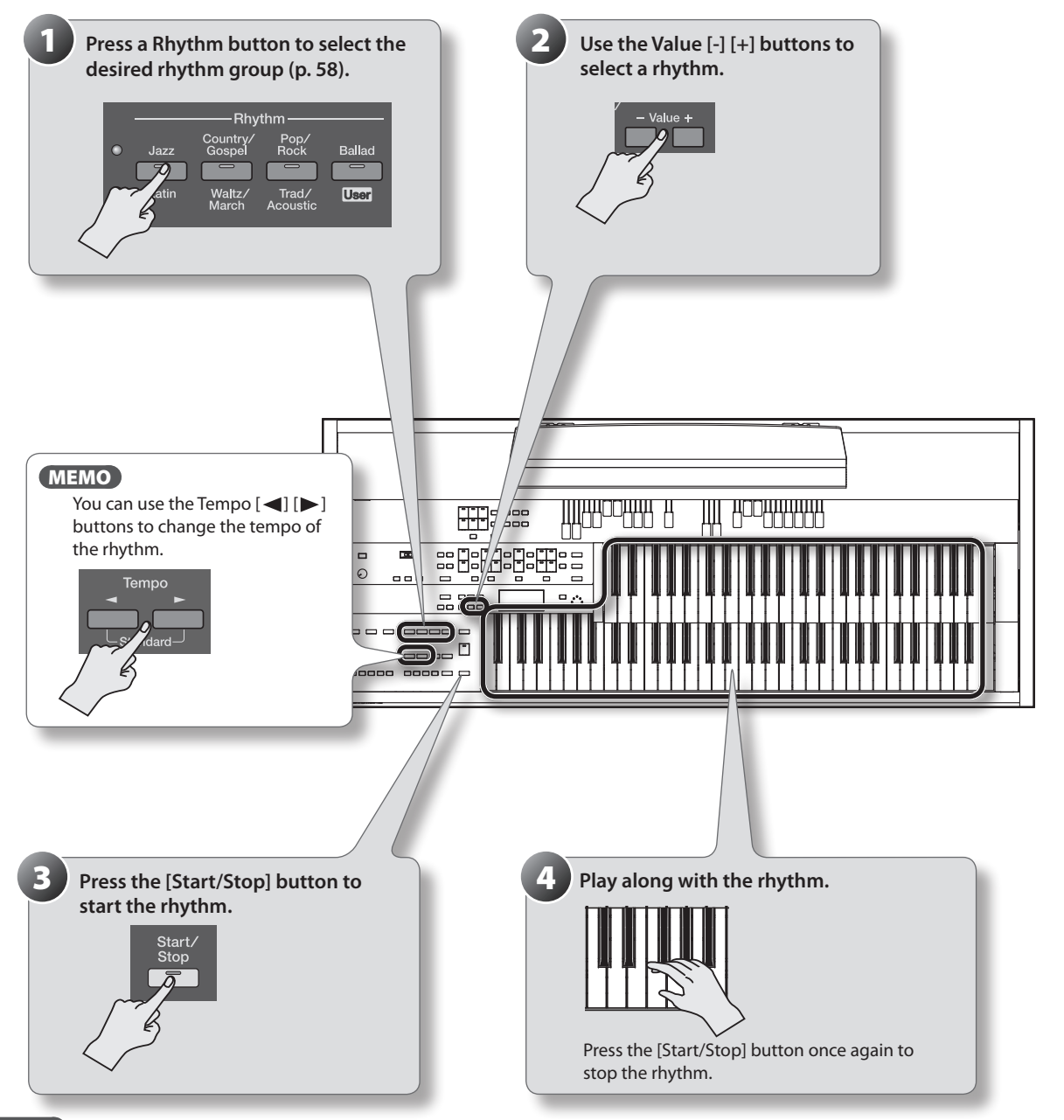

#### MEMO

You can also add an intro or ending to the rhythm [\(p. 60](#page-59-0)).

<span id="page-5-0"></span>**Quick Start**

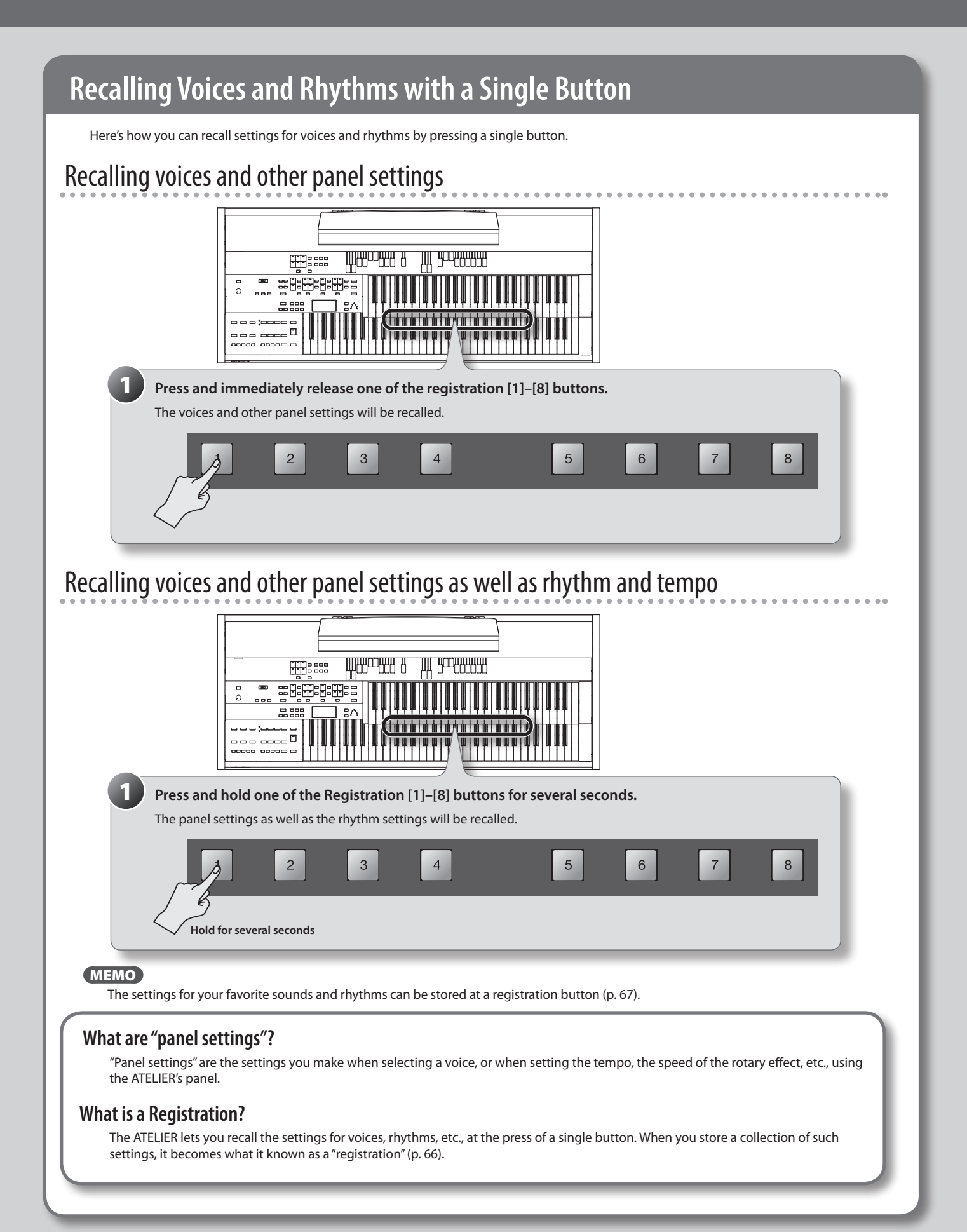

# <span id="page-6-0"></span>**Playing Along with a Song**

Here's how you can play back one of the songs that are built into the ATELIER, and perform along with the song.

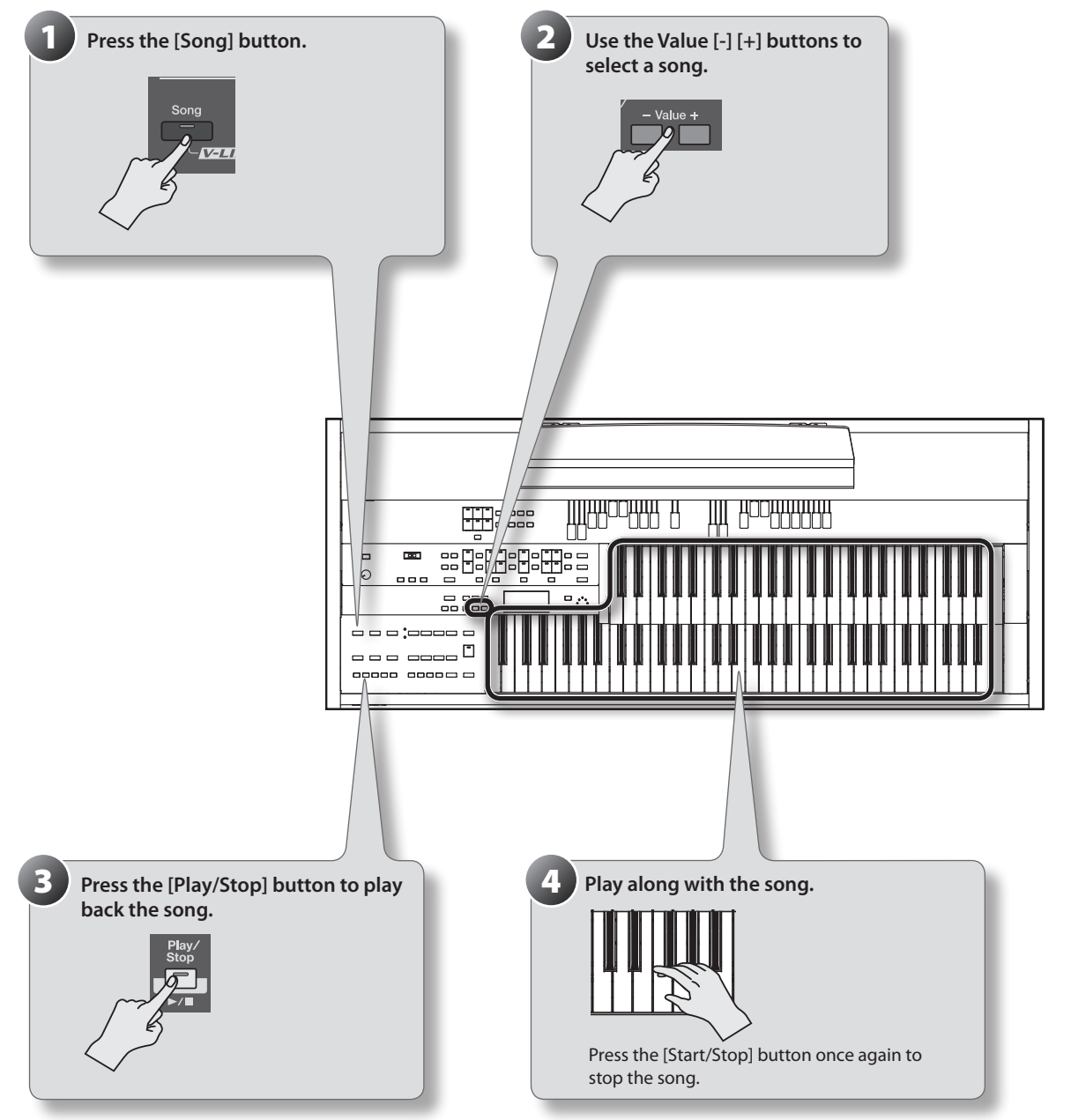

#### MEMO

You can also play back songs from USB memory or a CD ([p. 88,](#page-87-0) [p. 109](#page-108-0)).

# **USING THE UNIT SAFEI**

### <span id="page-7-0"></span>INSTRUCTIONS FOR THE PREVENTION OF FIRE, ELECTRIC SHOCK, OR INJURY TO PERSONS

### About  $\triangle$  WARNING and  $\triangle$  CAUTION Notices About the Symbols

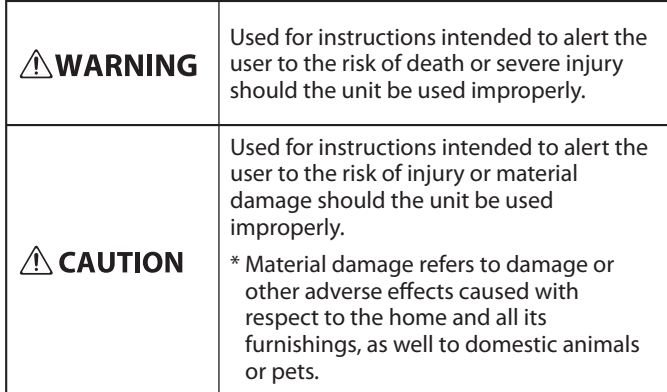

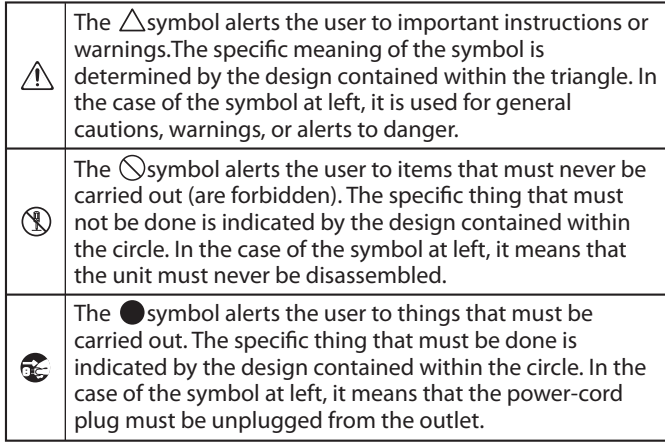

**ALWAYS OBSERVE THE FOLLOWING**

### **AWARNING**

Do not open (or modify in any way) the unit or its AC adaptor.

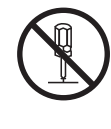

Do not attempt to repair the unit, or replace parts within it (except when this manual provides specific instructions directing you to do so). Refer all servicing to your retailer, the nearest Roland Service Center, or an authorized Roland distributor, as listed on the "Information" page.

Never install the unit in any of the following locations.

- Subject to temperature extremes (e.g., direct sunlight in an enclosed vehicle, near a heating duct, on top of heat-generating equipment); or are
- Damp (e.g., baths, washrooms, on wet floors); or are
- Exposed to steam or smoke; or are
- Subject to salt exposure; or are
- • Humid; or are
- Exposed to rain; or are
- Dusty or sandy; or are
- Subject to high levels of vibration and shakiness.

This unit should be used only with a stand that is recommended by Roland.

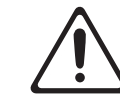

When using the unit with a rack or stand recommended by Roland, the rack or stand must be carefully placed so it is level and sure to remain stable. If not using a rack or stand, you still need to make sure that any location you choose for placing the unit provides a level surface that will properly support the unit, and keep it from wobbling.

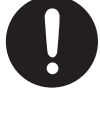

Be sure to use only the AC adaptor supplied with the unit. Also, make sure the line voltage at the installation matches the input voltage specified on the AC adaptor's body. Other AC adaptors may use a different polarity, or be designed for a different voltage, so their use could result in damage, malfunction, or electric shock.

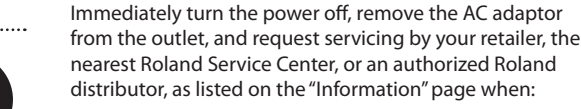

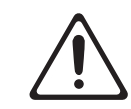

- The AC adaptor, the power-supply cord, or the plug has been damaged; or
- If smoke or unusual odor occurs
- • Objects have fallen into, or liquid has been spilled onto the unit; or
- The unit has been exposed to rain (or otherwise has become wet); or
- The unit does not appear to operate normally or exhibits a marked change in performance.

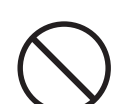

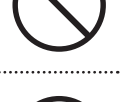

This unit, either alone or in combination with an amplifier and headphones or speakers, may be capable of producing sound levels that could cause permanent hearing loss. Do not operate for a long period of time at a high volume level, or at a level that is uncomfortable. If you experience any hearing loss or ringing in the ears, you should immediately stop using the unit, and consult an audiologist.

Use only the attached power-supply cord. Also, the supplied power cord must not be used with any other device.

**AWARNING** 

Do not excessively twist or bend the power cord, nor place heavy objects on it. Doing so can damage the cord, producing severed elements and short circuits. Damaged

cords are fire and shock hazards!

Do not place containers containing liquid (e.g., flower vases) on this product. Never allow foreign objects (e.g., flammable objects, coins, wires) or liquids (e.g., water or juice) to enter this product. Doing so may cause short circuits, faulty operation, or other malfunctions.

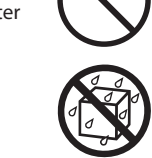

8

### **USING THE UNIT SAFELY**

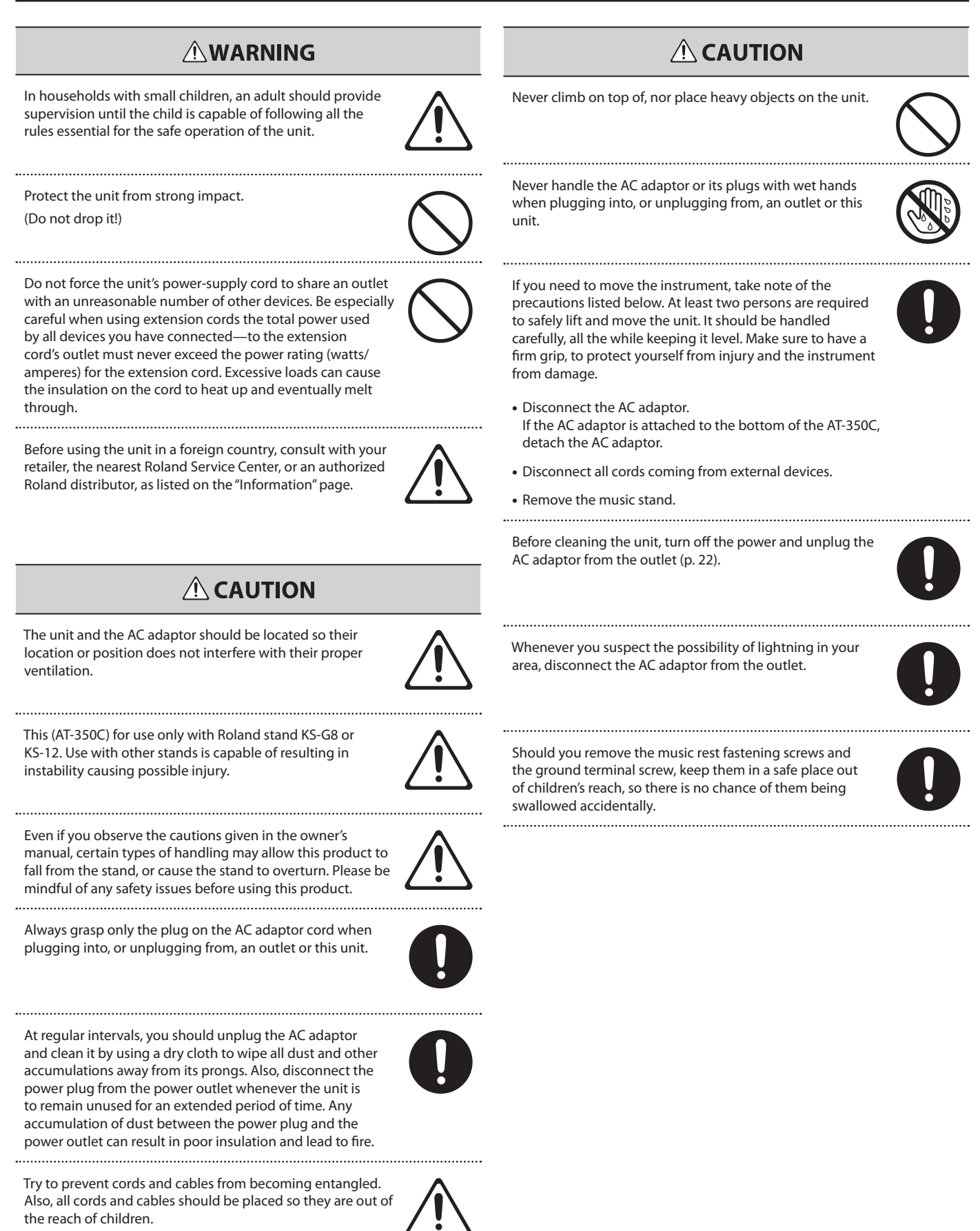

### <span id="page-9-0"></span>**Power Supply**

- Do not connect this unit to same electrical outlet that is being used by an electrical appliance that is controlled by an inverter (such as a refrigerator, washing machine, microwave oven, or air conditioner), or that contains a motor. Depending on the way in which the electrical appliance is used, power supply noise may cause this unit to malfunction or may produce audible noise. If it is not practical to use a separate electrical outlet, connect a power supply noise filter between this unit and the electrical outlet.
- The AC adaptor will begin to generate heat after long hours of consecutive use. This is normal, and is not a cause for concern.
- Before connecting this unit to other devices, turn off the power to all units. This will help prevent malfunctions and/or damage to speakers or other devices.

### **Placement**

- Using the unit near power amplifiers (or other equipment containing large power transformers) may induce hum. To alleviate the problem, change the orientation of this unit; or move it farther away from the source of interference.
- This device may interfere with radio and television reception. Do not use this device in the vicinity of such receivers.
- • Noise may be produced if wireless communications devices, such as cell phones, are operated in the vicinity of this unit. Such noise could occur when receiving or initiating a call, or while conversing. Should you experience such problems, you should relocate such wireless devices so they are at a greater distance from this unit, or switch them off.
- Do not expose the unit to direct sunlight, place it near devices that radiate heat, leave it inside an enclosed vehicle, or otherwise subject it to temperature extremes. Also, do not allow lighting devices that normally are used while their light source is very close to the unit (such as a piano light), or powerful spotlights to shine upon the same area of the unit for extended periods of time. Excessive heat can deform or discolor the unit.
- When moved from one location to another where the temperature and/or humidity is very different, water droplets (condensation) may form inside the unit. Damage or malfunction may result if you attempt to use the unit in this condition. Therefore, before using the unit, you must allow it to stand for several hours, until the condensation has completely evaporated.
- • Do not allow rubber, vinyl, or similar materials to remain on this unit for long periods of time. Such objects can discolor or otherwise harmfully affect the finish.
- Do not allow objects to remain on top of the keyboard. This can be the cause of malfunction, such as keys ceasing to produce sound.
- Do not paste stickers, decals, or the like to this instrument. Peeling such matter off the instrument may damage the exterior finish.
- • Depending on the material and temperature of the surface on which you place the unit, its rubber feet may discolor or mar the surface. You can place a piece of felt or cloth under the rubber feet to prevent this from happening. If you do so, please make sure that the unit will not slip or move accidentally.
- Do not put anything that contains water (e.g., flower vases) on this unit. Also, avoid the use of insecticides, perfumes, alcohol, nail polish, spray cans, etc., near the unit. Swiftly wipe away any liquid that spills on the unit using a dry, soft cloth.

### **Maintenance**

• To clean the unit, use a dry, soft cloth; or one that is slightly dampened. Try to wipe the entire surface using an equal amount of strength. Rubbing too hard in the same area can damage the finish.

• Never use benzine, thinners, alcohol or solvents of any kind, to avoid the possibility of discoloration and/or deformation.

### **Repairs and Data**

• Please be aware that all data contained in the unit's memory may be lost when the unit is sent for repairs. Important data should always be backed up USB memories, or written down on paper (when possible). During repairs, due care is taken to avoid the loss of data. However, in certain cases (such as when circuitry related to memory itself is out of order), we regret that it may not be possible to restore the data, and Roland assumes no liability concerning such loss of data.

### **Additional Precautions**

- Please be aware that the contents of memory can be irretrievably lost as a result of a malfunction, or the improper operation of the unit. To protect yourself against the risk of loosing important data, we recommend that you periodically save a backup copy of important data you have stored in the unit's memory on USB memories.
- • Unfortunately, it may be impossible to restore the contents of data that was stored in the unit's memory or USB memories once it has been lost. Roland Corporation assumes no liability concerning such loss of data.
- Use a reasonable amount of care when using the unit's buttons, sliders, or other controls; and when using its jacks and connectors. Rough handling can lead to malfunctions.
- Never strike or apply strong pressure to the display.
- When connecting / disconnecting all cables, grasp the connector itselfnever pull on the cable. This way you will avoid causing shorts, or damage to the cable's internal elements.
- To avoid disturbing your neighbors, try to keep the unit's volume at reasonable levels. You may prefer to use headphones, so you do not need to be concerned about those around you.
- The sound of keys being struck and vibrations produced by playing an instrument can be transmitted through a floor or wall to an unexpected extent. In particular, when using headphones, please take care not to cause annoyance to others nearby.
- When you need to transport the unit, package it in the box (including padding) that it came in, if possible. Otherwise, you will need to use equivalent packaging materials.
- Do not apply undue force to the music rest while it is in use.
- Use only the specified expression pedal (EV-7; sold separately). By connecting any other expression pedals, you risk causing malfunction and/or damage to the unit.
- Some connection cables contain resistors. Do not use cables that incorporate resistors for connecting to this unit. The use of such cables can cause the sound level to be extremely low, or impossible to hear. For information on cable specifications, contact the manufacturer of the cable.
- The usable range of D Beam controller will become extremely small when used under strong direct sunlight. Please be aware of this when using the D Beam controller outside.
- The sensitivity of the D Beam controller will change depending on the amount of light in the vicinity of the unit. If it does not function as you expect, adjust the sensitivity as appropriate for the brightness of your location.
- When moving the ATELIER, take care not to damage the keyboard or the harmonic bars.

#### **Before Using USB Memories**

#### **Using USB Memories**

- Carefully insert the USB memories all the way in—until it is firmly in place.
- • Never touch the terminals of the USB memories. Also, avoid getting the terminals dirty.
- • USB memories are constructed using precision components; handle the USB memories carefully, paying particular note to the following.
	- To prevent damage to the USB memories from static electricity, be sure to discharge any static electricity from your own body before handling the USB memories.
	- • Do not touch or allow metal to come into contact with the contact portion of the USB memories.
	- • Do not bend, drop, or subject USB memories to strong shock or vibration.
	- Do not keep USB memories in direct sunlight, in closed vehicles, or other such locations.
	- • Do not allow USB memories to become wet.
	- Do not disassemble or modify the USB memories.

#### **Copyright**

- Recording, duplication, distribution, sale, lease, performance, or broadcast of copyrighted material (musical works, visual works, broadcasts, live performances, etc.) belonging to a third party in part or in whole without the permission of the copyright owner is forbidden by law.
- • Do not use this product for purposes that could infringe on a copyright held by a third party. We assume no responsibility whatsoever with regard to any infringements of third-party copyrights arising through your use of this product.
- The copyright of content in this product (the sound waveform data, style data, accompaniment patterns, phrase data, audio loops and image data) is reserved by Roland Corporation and/or Atelier Vision Corporation.
- Purchasers of this product are permitted to utilize said content for the creating, performing, recording and distributing original musical works.
- Purchasers of this product are NOT permitted to extract said content in original or modified form, for the purpose of distributing recorded medium of said content or making them available on a computer network.

- \* **XGlite ( ) is a registered trademark or a trademark of Yamaha Corporation.**
- \* **MMP (Moore Microprocessor Portfolio) refers to a patent portfolio concerned with microprocessor architecture, which was developed by Technology Properties Limited (TPL). Roland has licensed this technology from the TPL Group.**
- \* **Company names and product names appearing in this document are registered trademarks or trademarks of their respective owners.**

# **Contents**

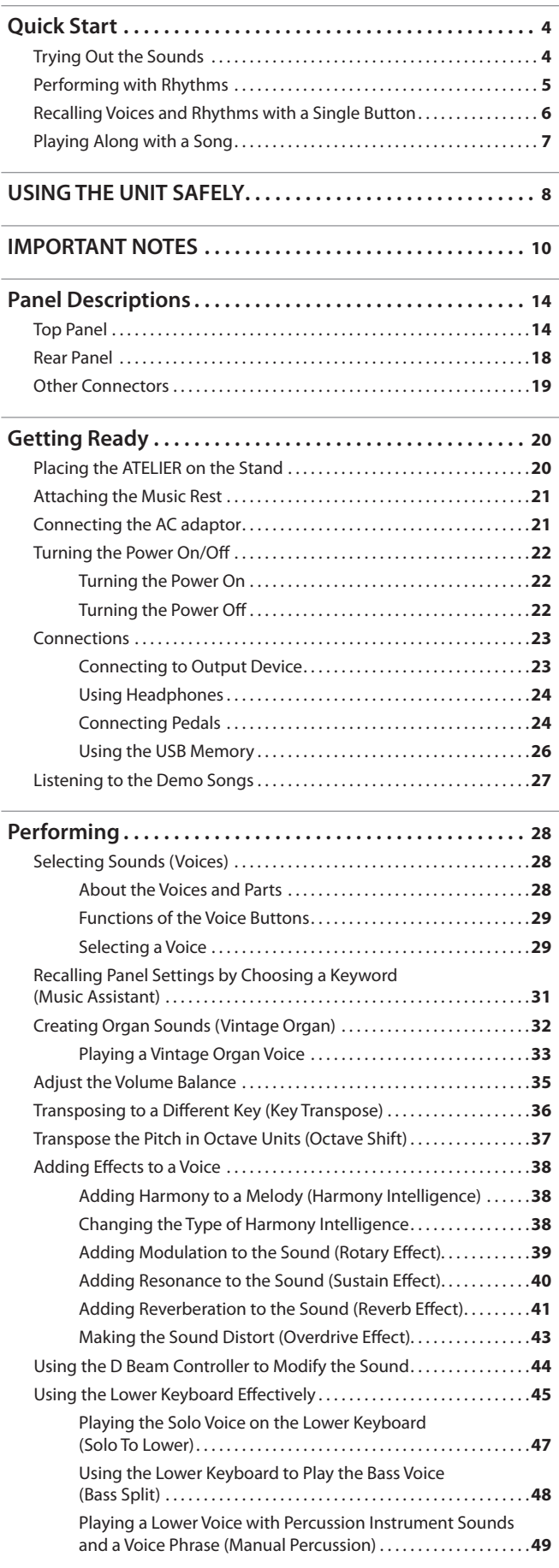

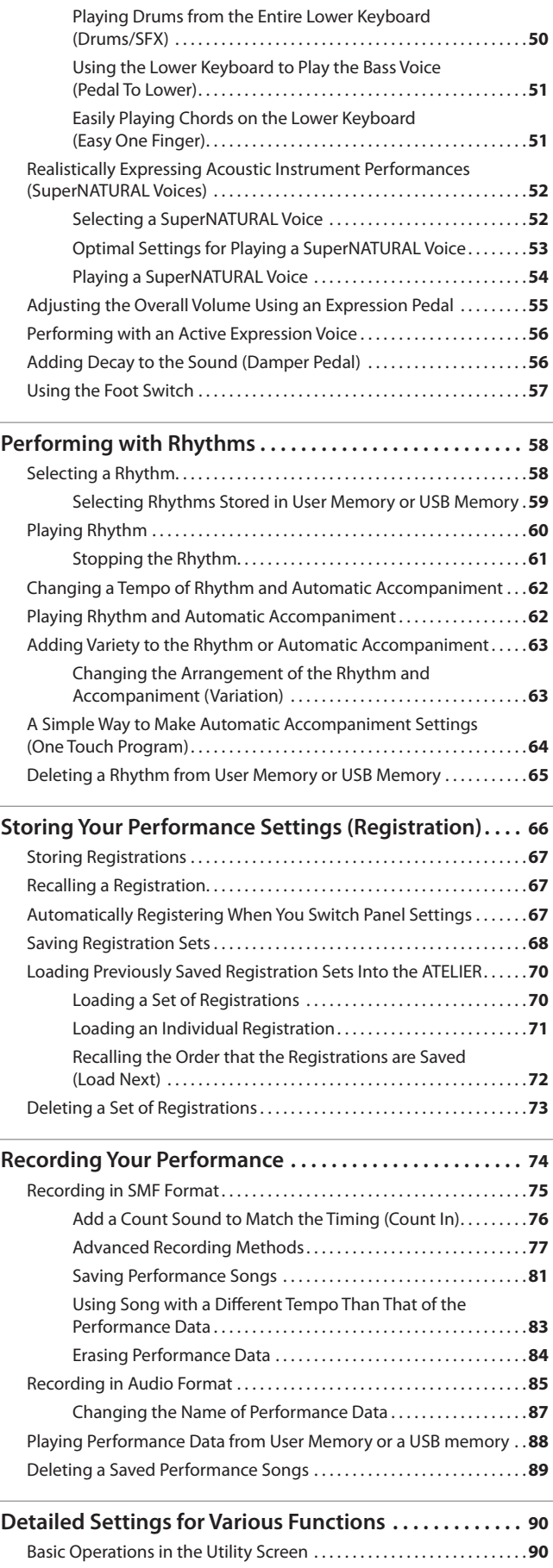

 $\overline{\phantom{0}}$ 

Adjusting How the Instrument Responds. . **92**

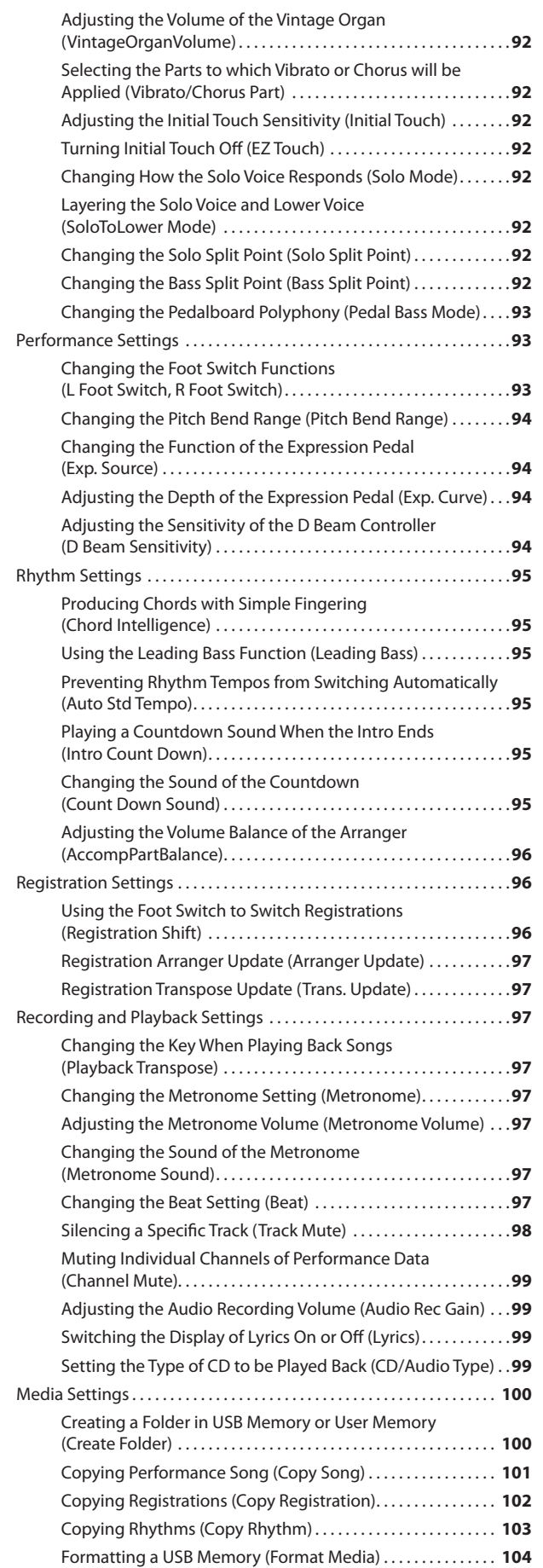

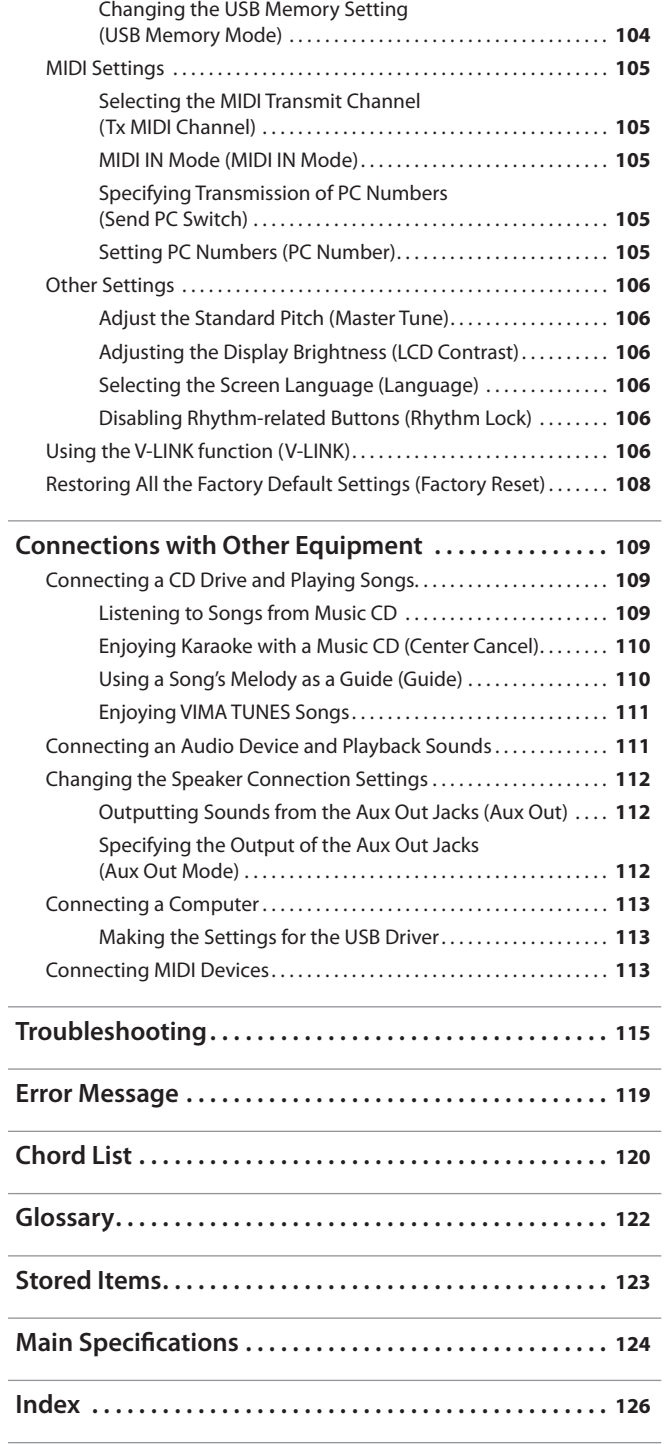

# <span id="page-13-0"></span>**Top Panel**

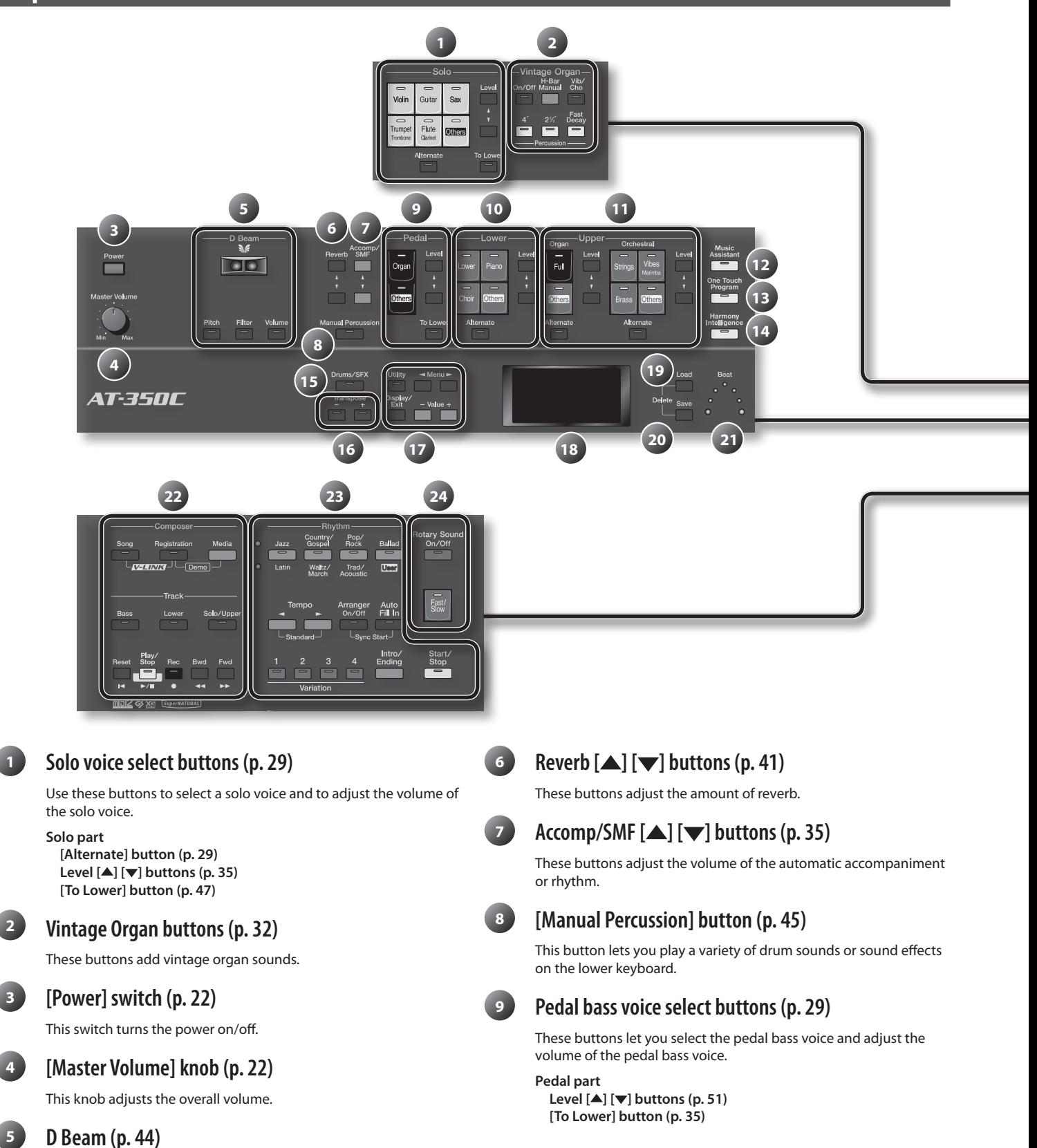

You can apply effects to the sound by positioning your hand above the D Beam controller.

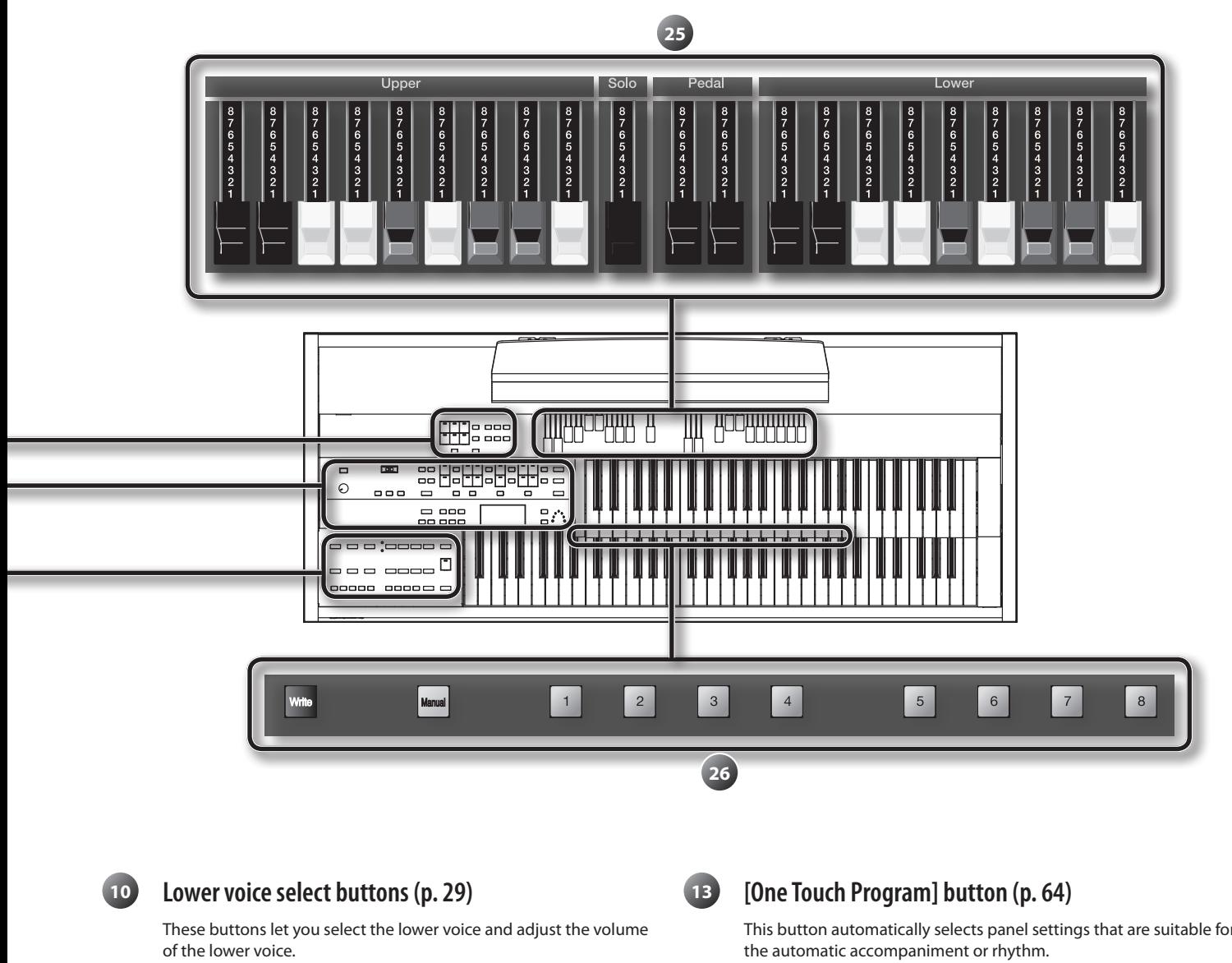

#### **Lower part [Alternate] button [\(p. 29\)](#page-28-2) Level**  $[$ **▲** $]$   $[$ **▼** $]$  **buttons** (**p. 35**)

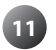

# **<sup>11</sup> Upper voice select buttons ([p. 29](#page-28-1))**

These buttons let you select the upper voice and adjust the volume of the upper voice.

**Upper Organ part, Upper Orchestral part [Alternate] button [\(p. 29\)](#page-28-2) Level [▲] [▼] buttons [\(p. 35\)](#page-34-1)** 

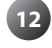

### **<sup>12</sup> [Music Assistant] button (p. 31)**

This button lets you recall panel settings by selecting a keyword.

This button automatically selects panel settings that are suitable for

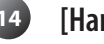

### **<sup>14</sup> [Harmony Intelligence] button (p. 38)**

This button adds harmony to the sound.

### **<sup>15</sup> [Drums/SFX] button (p. 50)**

This button lets you play a variety of drum sounds or sound effects across the entire lower keyboard.

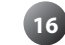

### **<sup>16</sup> Transpose [-] [+] buttons (p. 36)**

These buttons transpose the keyboard pitch.

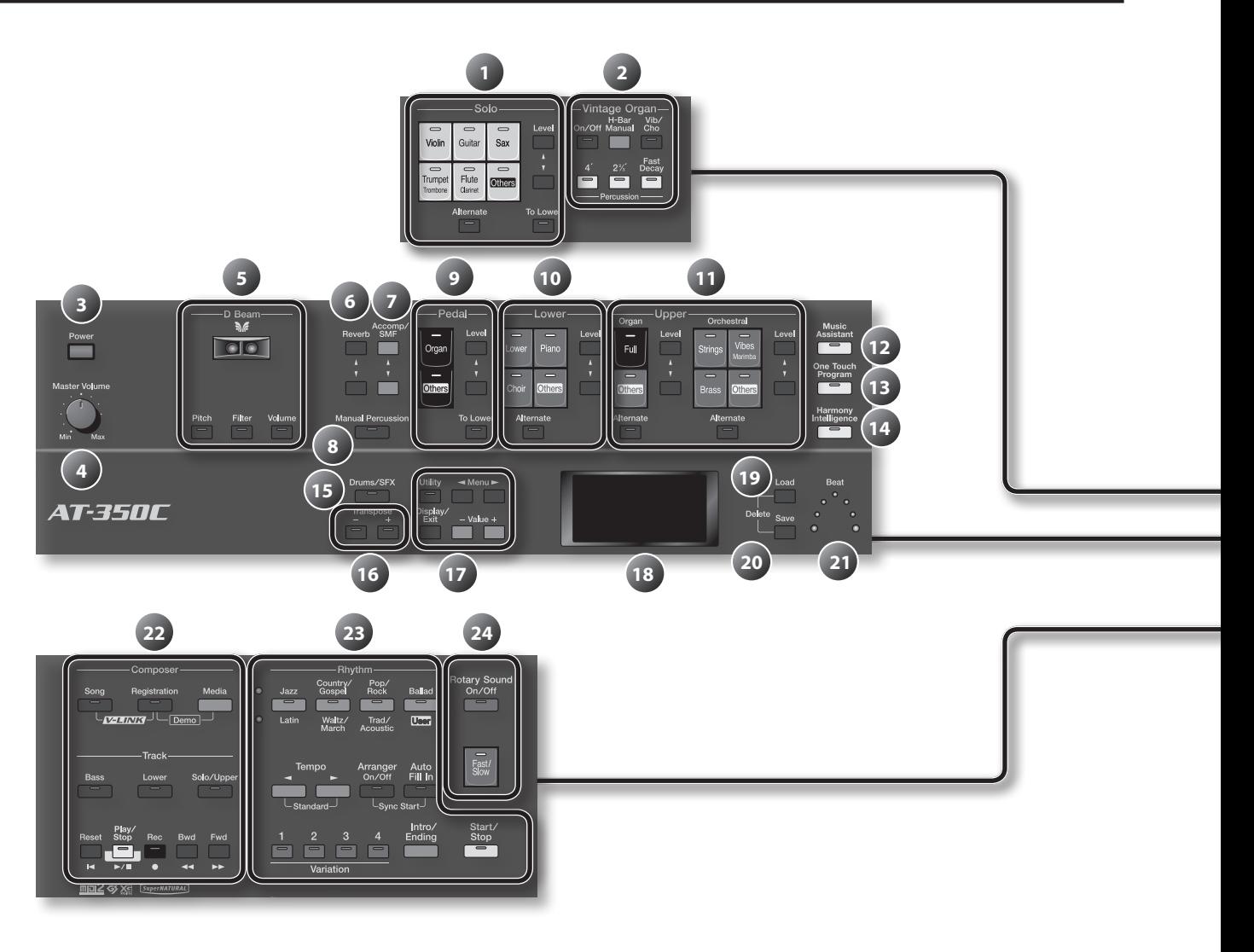

**17**

#### **[Utility] button ([p. 90](#page-89-1))**

This button takes you to the Utility menu.

### **[Display/Exit] button**

This button returns you to the previous screen or cancels an operation.

#### **Menu [ ] [ ] buttons** These buttons select parameters.

**Value [-] [+] buttons** These buttons select a song or rhythm, or edit the value of a setting.

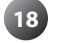

### **<sup>18</sup> Display (p. 23)**

This shows information such as the rhythm name or song title.

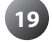

### **<sup>19</sup> [Load] button [\(p. 70](#page-69-1))**

This button loads a registration set or song into the ATELIER.

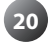

### **<sup>20</sup> [Save] button ([p. 68](#page-67-1), [p. 81\)](#page-80-1)**

This button saves a registration set or performance data.

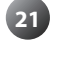

### **<sup>21</sup> Beat indicator [\(p. 62\)](#page-61-1)**

This indicator will blink in time with the tempo or time signature.

### **<sup>22</sup> Composer [\(p. 74\)](#page-73-1)**

These buttons let you record your performance or play back a song.

**[Song] button [Registration] button [Media] button**

**Track buttons [Bass] button [Lower] button [Solo/Upper] button**

**[Reset] button [Play/Stop] button [Rec] button [Bwd] button [Fwd] button**

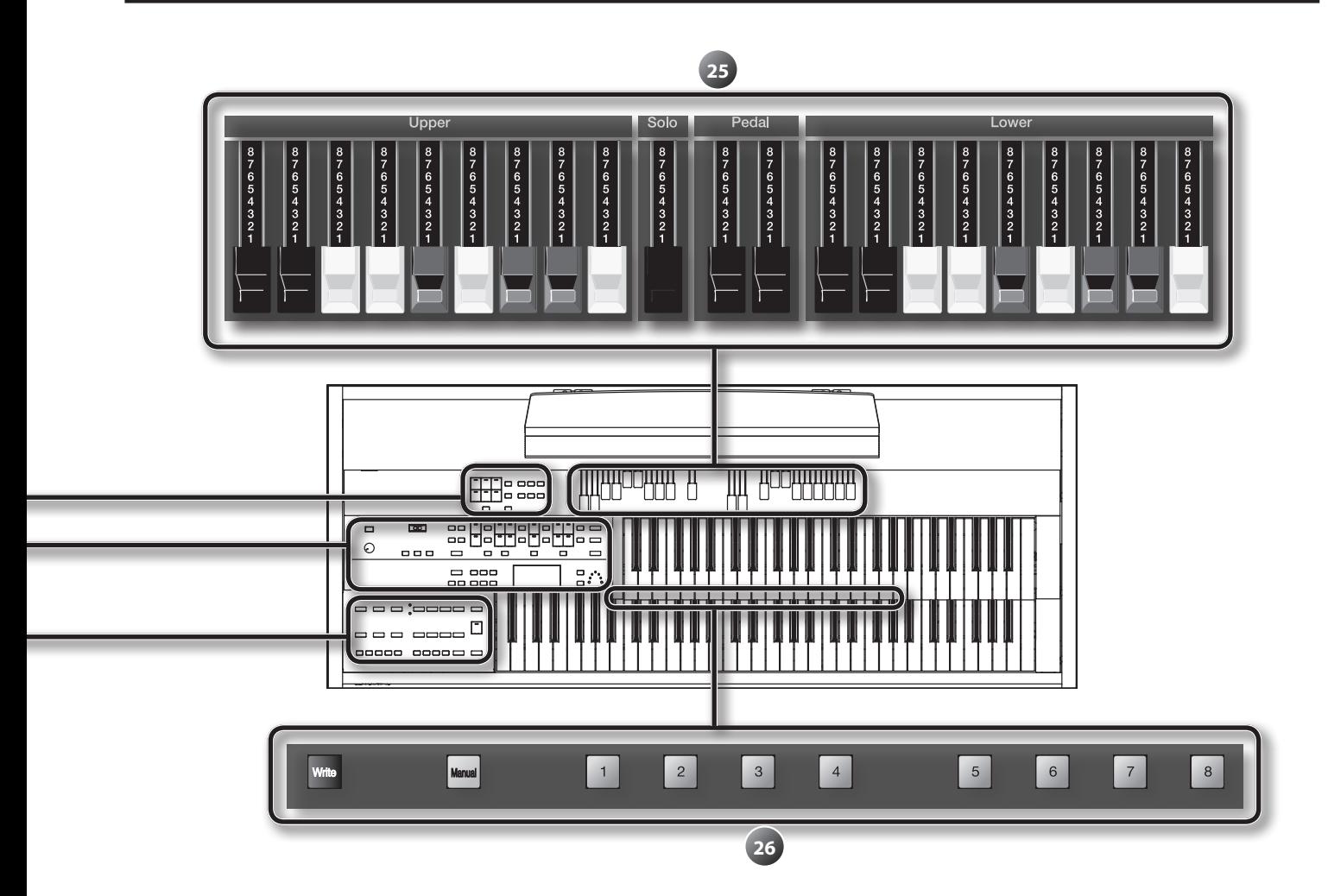

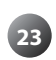

### **<sup>23</sup> Rhythm select buttons ([p. 58](#page-57-0))**

These buttons select and play rhythms.

#### **Rhythm button**

**Tempo [ ] [ ] buttons ([p. 62](#page-61-1)) Arranger [On/Off] button ([p. 62](#page-61-2)) Auto [Fill in] button ([p. 63](#page-62-1)) Variation [1]–[4] buttons ([p. 63](#page-62-2)) [Intro/Ending] button ([p. 60\)](#page-59-0) [Start/Stop] button [\(p. 60](#page-59-0))**

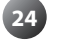

### **<sup>24</sup> Rotary sound buttons (p. 39)**

These buttons add modulation to the sound. **[On/Off] button [Fast/Slow] button**

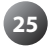

### **<sup>25</sup> Harmonic bars ([p. 32](#page-31-1))**

Use these bars to shape the organ sound.

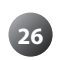

### **<sup>26</sup> Registration buttons ([p. 67](#page-66-0))**

Use these buttons to recall or store registrations.

**[Write] button [Manual] button Registration [1]–[8] buttons**

<span id="page-17-0"></span>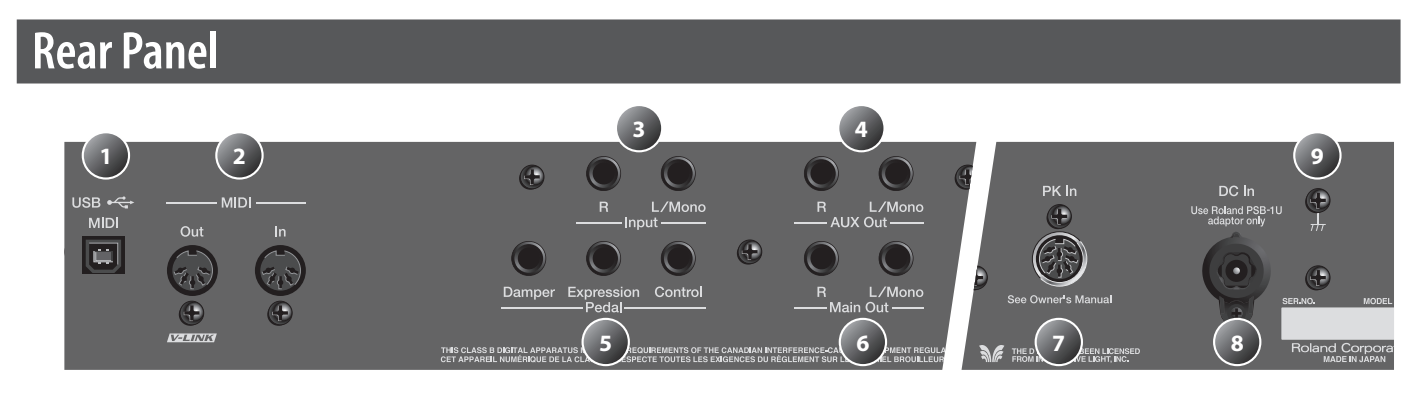

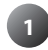

#### **<sup>1</sup> USB (MIDI) connector**

Connect your computer for transferring performance data ([p. 113\)](#page-112-1).

#### **<sup>2</sup> MIDI connectors**

Connect an external MIDI device here to transfer performance data [\(p. 113](#page-112-2)).

### **<sup>3</sup> Input jacks**

You can connect an audio source here [\(p. 111](#page-110-1)).

### **<sup>4</sup> AUX Out jacks**

By connecting speakers or an external reverb unit here, you'll be able to much more readily express the expansiveness of the stereo sound field and add more of a sense of presence to your music [\(p. 112](#page-111-1)).

### **<sup>5</sup> Pedal jacks**

Connect an expression pedal (EV-7; sold separately) or pedal switch (DP series; sold separately) to these jacks (p. 26).

### **<sup>6</sup> Main Out jacks**

To listen to the ATELIER's sound through speakers, connect your audio system or speakers to these jacks.

### **<sup>7</sup> PK In connector**

Connect the pedalboard (PK series; sold separately) to this socket (p. 24).

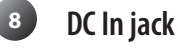

Connect the included AC adaptor here (p. 21).

#### **<sup>9</sup> Grounding terminal**

Depending on the circumstances of a particular setup, you may experience a discomforting sensation, or perceive that the surface feels gritty to the touch when you touch this device, or the metal portions of other objects. This is due to an infinitesimal electrical charge, which is absolutely harmless.

However, if you are concerned about this, connect the ground terminal (see figure) with an external ground. When the unit is grounded, a slight hum may occur, depending on the particulars of your installation. If you are unsure of the connection method, contact the nearest Roland Service Center, or an authorized Roland distributor, as listed on the "Information" page.

Unsuitable places for connection

- Water pipes (may result in shock or electrocution)
- • Gas pipes (may result in fire or explosion)
- Telephone-line ground or lightning rod (may be dangerous in the event of lightning)

# <span id="page-18-0"></span>**Other Connectors**

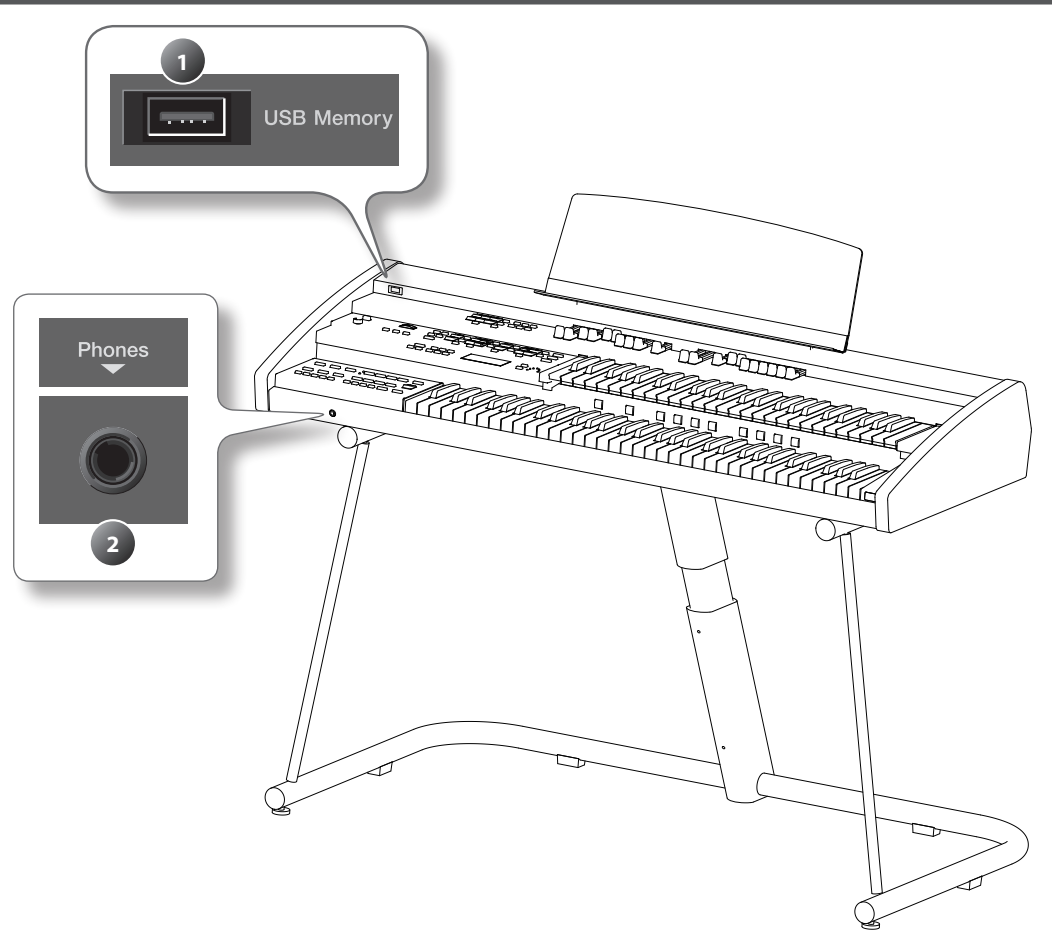

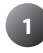

# **<sup>1</sup> USB Memory connector**

This port lets you connect separately available USB memory or a CD drive. You can use USB memory to store a registration set or a song that you've recorded on the ATELIER ([p. 68\)](#page-67-1). You can also connect a CD drive and play back a music CD or a CD-ROM that contains SMF music files [\(p. 109](#page-108-0)).

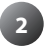

### **<sup>2</sup> Phones jack**

Connect your headphones here (p. 24).

# <span id="page-19-0"></span>**Placing the ATELIER on the Stand**

If you place the ATELIER on a stand, you must use the KS-G8 or the KS-12 (sold separately).

#### NOTE!

- • When placing the ATELIER on the stand, be careful not to pinch your fingers between the instrument and the stand.
- When lifting the ATELIER onto the stand, make sure to enlist the help of at least one other person.
- • Using the ATELIER with any other stand may produce an unstable situation, possibly causing the instrument to fall or overturn, and resulting in injury or damage.
- For details on how to assemble the stand, refer to the owner's manual that accompanied the stand.

# Placing on the KS-G8

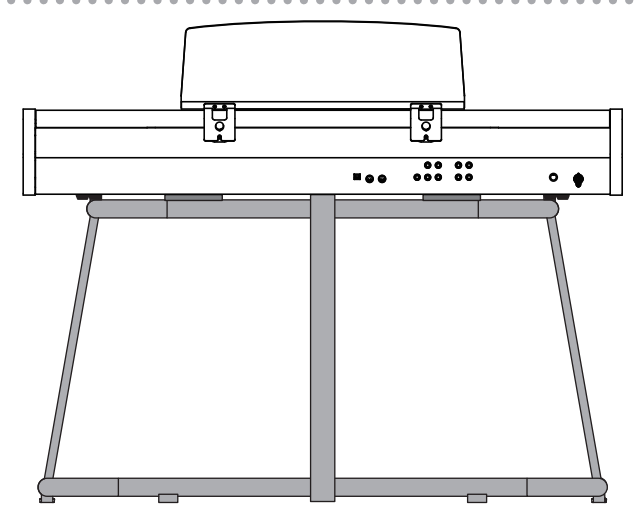

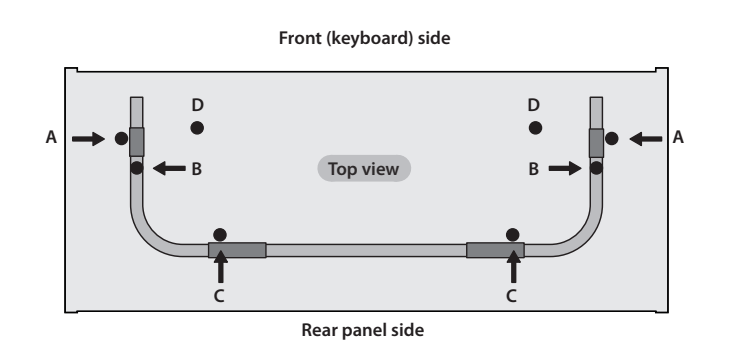

- 1. **Place the ATELIER in the position shown in the illustration.**
	- Position rubber feet "A" on the outside of the stand's rubber pads.
	- Position rubber feet "B" directly above the stand's arms.
	- Position rubber feet "C" so that they contact the inside of the stand's rubber pads.
	- \* **Make sure that the ATELIER's eight rubber feet (A–D) are not resting on the stand's rubber pads.**

# Placing on the KS-12

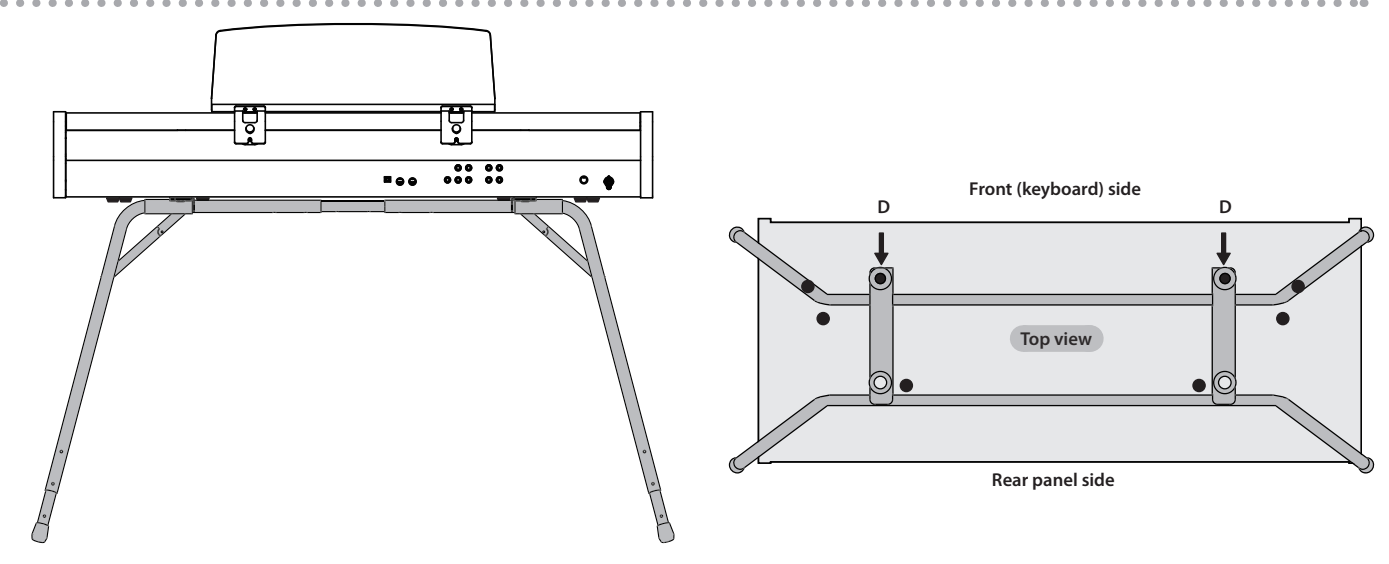

1. **Place the ATELIER in the position shown in the illustration.** Position rubber feet "D" so they fit inside the holes on the stand.

<span id="page-20-0"></span>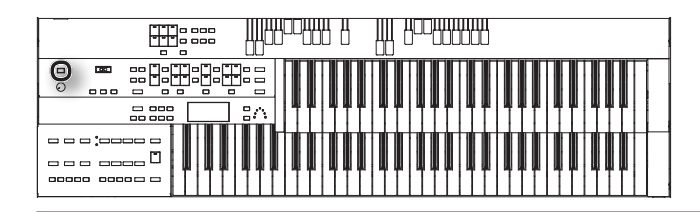

# **Attaching the Music Rest**

1. **Remove the two music rest fastening screws from the rear panel.**

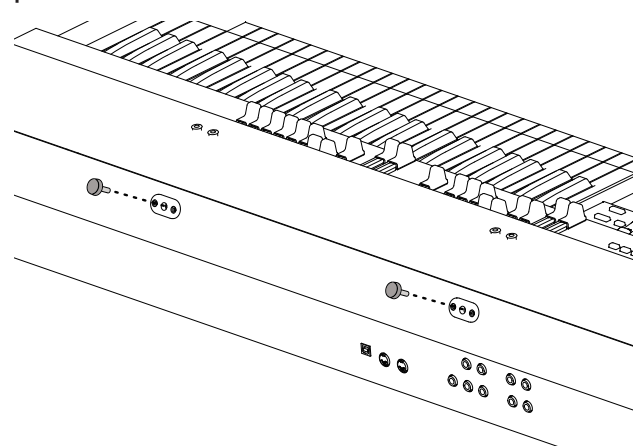

2. **Tighten the two screws to fasten the music rest in place.**

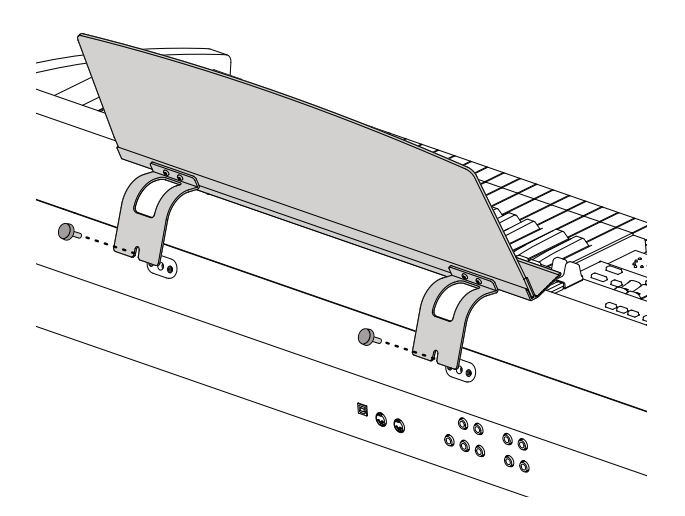

#### NOTE!

- When attaching the music rest, support it securely with your hand so that it does not fall.
- Be careful not to pinch your hand or fingers when attaching the music rest.
- Use only the included screws.
- To detach the music rest, support it with your hand and slowly remove the screws. After detaching the music rest, firmly tighten the fastening screws.
- The music rest fastening screws you remove must be kept out of the reach of small children so that they will not be swallowed accidentally.

# **Connecting the AC adaptor**

- 1. **Make sure that the [POWER] switch is off (outward position).**
- 2. **Connect the included AC adaptor to the DC In jack located on the ATELIER's rear panel, and plug the power cord into an electrical outlet.**

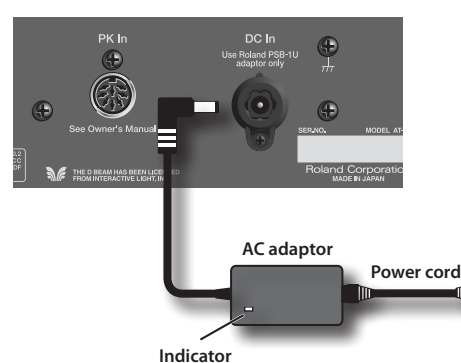

If you do not wish to attach the AC adaptor to the bottom of the ATELIER, place the AC adaptor so that the surface with the indicator (see illustration) is facing upward.

The indicator will light when you plug the AC adaptor into an AC outlet.

# Placing the ATELIER on a stand

If you wish to use the ATELIER while it is placed on a stand, attach the AC adaptor to the bottom of the instrument.

Orient the AC adaptor so that its printed surface is against the bottom of the instrument (upward) and its indicator is facing down, and fasten it with the strap.

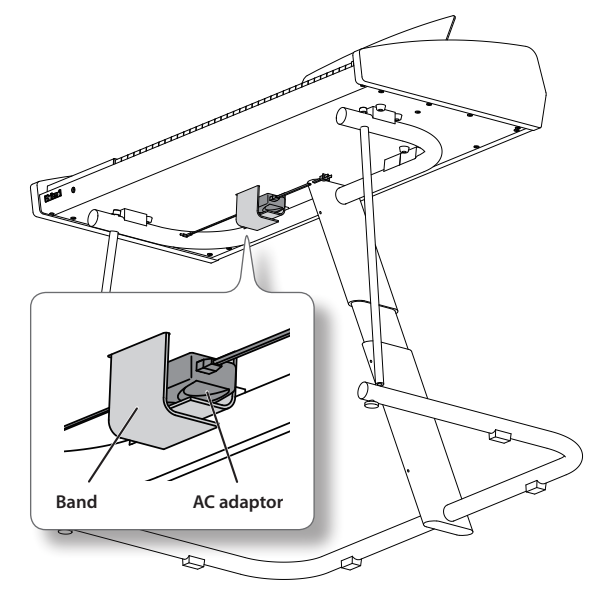

- \* **Fasten the AC adaptor securely so that it does not fall.**
- \* **When removing the ATELIER from a stand, always be sure to first detach the AC adaptor from the bottom panel of the instrument.**

**To AC outlet**

 $\sqrt{n}$ 

<span id="page-21-0"></span>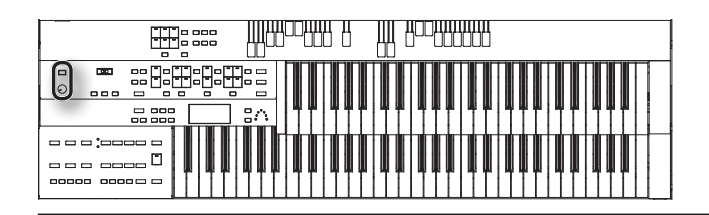

# **Turning the Power On/Off**

- \* **Once the connections have been completed, turn on power to your various devices in the order specified. By turning on devices in the wrong order, you risk causing malfunction and/or damage to speakers and other devices.**
- \* **Before switching the power on/off, always be sure to turn the volume down. Even with the volume turned down, you might hear some sound when switching the power on/off. However, this is normal and does not indicate a malfunction.**

# Turning the Power On

1. **Turn the [Master Volume] knob all the way toward the left to minimize the volume.**

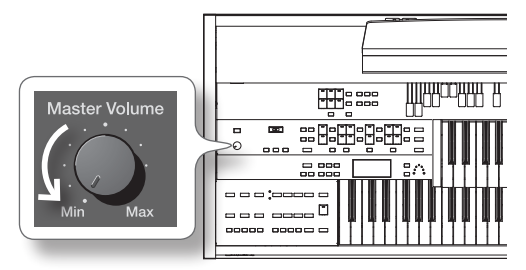

2. **Press the [Power] switch to turn it on.**

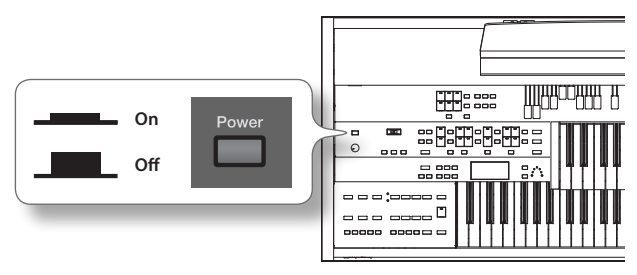

The basic screen appears in the display.

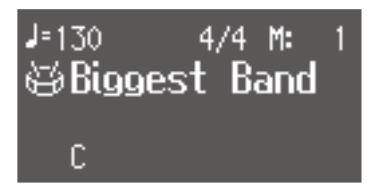

- \* **This unit is equipped with a protection circuit. A brief interval (a few seconds) after power up is required before the unit will operate normally.**
- \* **The explanations in this manual include illustrations that depict what should typically be shown by the display. Note, however, that your unit may incorporate a newer, enhanced version of the system (e.g., includes newer sounds), so what you actually see in the display may not always match what appears in the manual.**
- 3. **Use the [Master Volume] knob to adjust the volume.**

Turning the [Master Volume] knob towards "Max" increases the volume; turning the knob towards "Min" decreases the volume.

# Turning the Power Off

1. **Turn the [Master Volume] knob all the way toward the left to minimize the volume.**

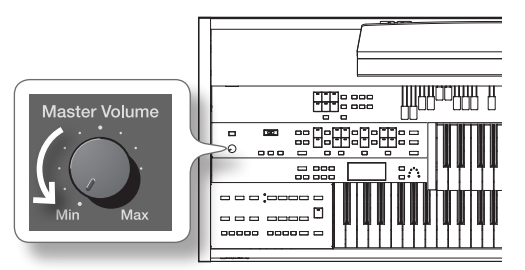

2. **Press the [Power] switch to turn it off.**

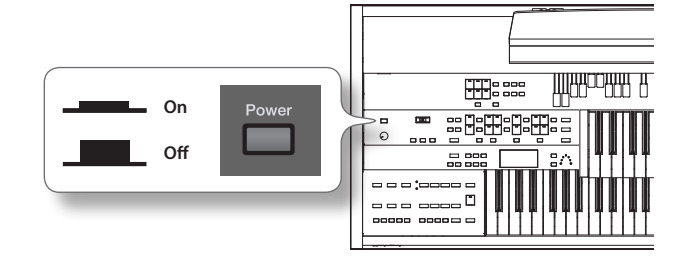

<span id="page-22-0"></span>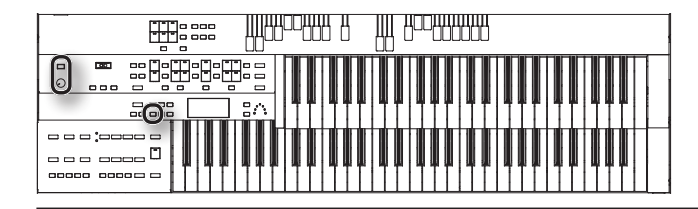

# Viewing the basic screen

The ATELIER has three types of basic display screen: the Rhythm Screen, the Composer Screen and the Registration Screen. You can alternate from one to the other by pressing the [Display/Exit] button.

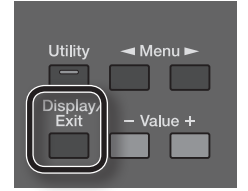

### **Rhythm Screen**

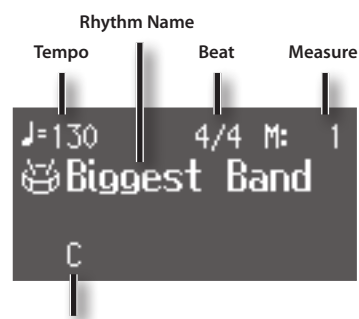

**Chord Name**

### **Composer Screen**

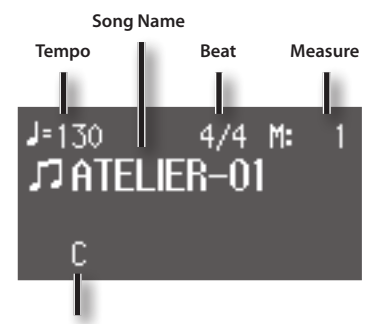

**Chord Name**

### **Registration Screen**

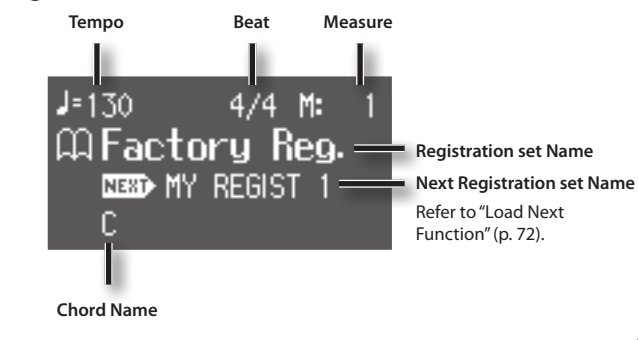

# **Connections**

# Connecting to Output Device

You can connect the ATELIER to output devices such as speakers, and use them to listen to the ATELIER's sound.

The ATELIER does not have built-in speakers. To have sound be reproduced, you'll need to connect monitor speakers or a stereo set; or you can connect headphones.

#### MEMO

To make connections, use audio cables that have 1/4-inch phone plugs and that do not contain resistors.

- \* **To prevent malfunction and/or damage to speakers or other devices, always turn down the volume, and turn off the power on all devices before making any connections.**
- 1. **Turn down the volume all the way on all equipment.**
- 2. **Turn off the power to the ATELIER and other connected equipment.**
- 3. **Connect the ATELIER and other equipment with audio cables (sold separately).**
- 4. **Turn on the ATELIER.**
- 5. **Turn on the connected equipment.**
- 6. **Adjust the volume.**

### **Turning Off the Power**

- 1. **Turn down the volume all the way on all equipment.**
- 2. **Turn off the connected equipment.**
- 3. **Turn off the ATELIER.**

# Connection example

#### **Home use**

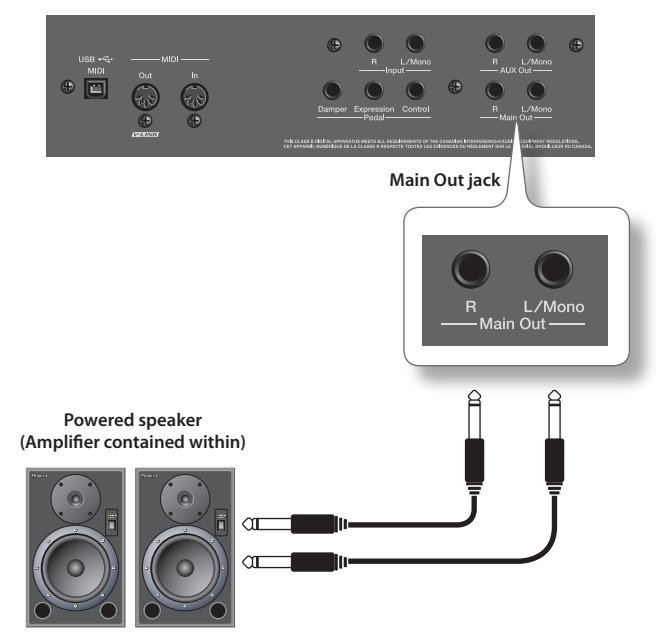

<span id="page-23-0"></span>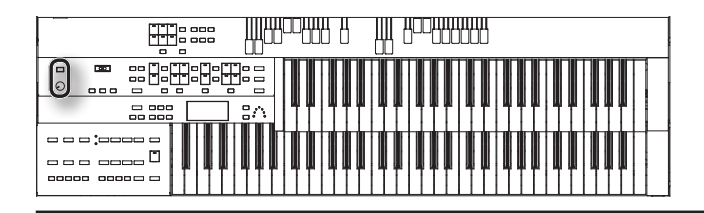

### **Live performance**

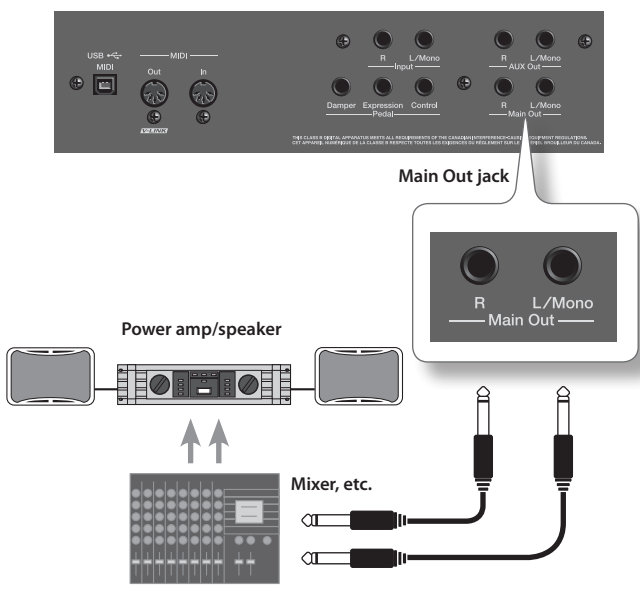

#### **MEMO**

If you connect speakers or an external reverb unit to the AUX Out jacks, you'll be able to much more readily express the expansiveness of the stereo sound field and add more of a sense of presence to your music [\(p. 112](#page-111-1)).

## Using Headphones

The ATELIER features Phones jacks. These allow you to play without having to worry about bothering others around you, even at night.

#### NOTE!

- Accepts connection of stereo headphones.
- To prevent damage to the cord, handle the headphones only by the headset or the plug.
- Headphones may be damaged if the volume is too high when they are plugged in. Lower the volume on the ATELIER before plugging in headphones.
- To prevent possible auditory damage, loss of hearing, or damage to the headphones, the headphones should not be used at an excessively high volume. Use the headphones at a moderate volume level.

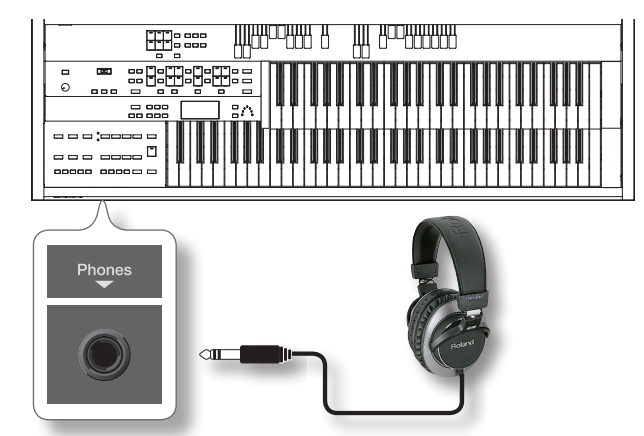

- 1. **Connect your headphones to the Phones jack underneath the left side of the keyboard.**
- 2. **Adjust the headphones volume with the [Master Volume] knob.**

# Connecting Pedals

# Connecting a pedalboard

- You can connect the ATELIER to pedalboard (PK series; sold separately).
- \* **Only pedalboard units that have a PK OUT connector can be connected.**

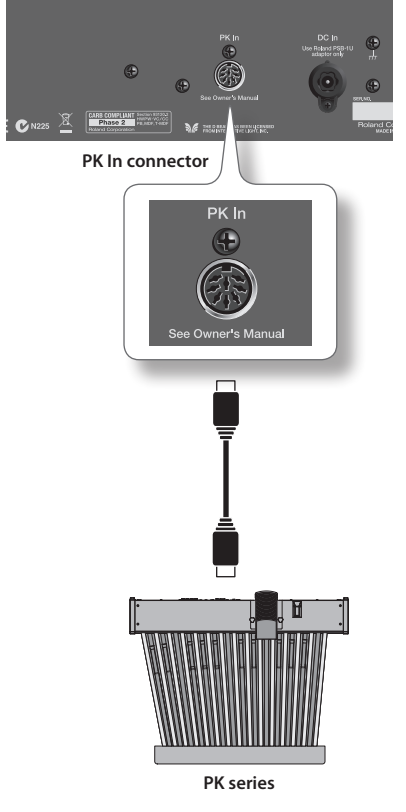

#### MEMO

The AC adaptor supplied with the pedalboard is not used. The pedalboard will be turned on/off by the [Power] switch of the ATELIER, regardless of the position of the pedalboard's own power switch.

- 1. **Make sure that the [Power] switch the ATELIER and the pedalboard (PK series) are both switched off.**
- 2. **Using the dedicated PK cable that is included with the ATELIER, connect the ATELIER's PK In connector to the pedalboard's PK OUT connector.**
- 3. **Switch on the ATELIER's power.**
- 4. **Make sure that the indicator on the pedalboard's rear panel is lit.**

Try playing the pedalboard; if you hear the sound of the pedal part from the ATELIER, the connection is complete.

- \* **This unit is equipped with a protection circuit. A brief interval (a few seconds) after power up is required before the unit will operate normally.**
- \* **For details on settings for the pedalboard, refer to the owner's manual for your pedalboard.**

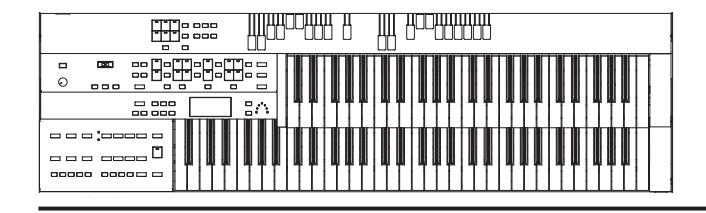

# Setting up the pedalboard Set up the pedalboard as shown below. **For the PK-25A ДД ВОСВЕВЕВ ДДАРССРАНА А TH: Position the pedalboard so that the lower Position the pedalboard so that the keyboard's A4 key is aligned with the ATELIER's rear panel is aligned with the center of the PK-25A's expression pedal. PK-25A's rear panel.** H **For the PK-7A THEODER B** W P<sup>o</sup>tomor **HB** م<br>ه **Position the pedalboard so that the lower Position the pedalboard so that the ATELIER's rear panel is aligned with the keyboard's C5 key is aligned with the PK-7A's rear panel.center of the PK-7A's expression pedal.**

<span id="page-25-0"></span>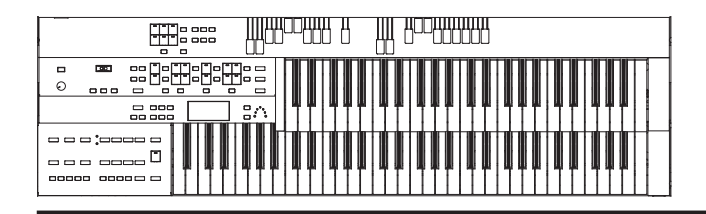

# Connecting expression pedals and pedal switches

You can connect an expression pedal (EV-7; sold separately) and pedal switches (DP series; sold separately) to the Pedal jacks on the rear panel.

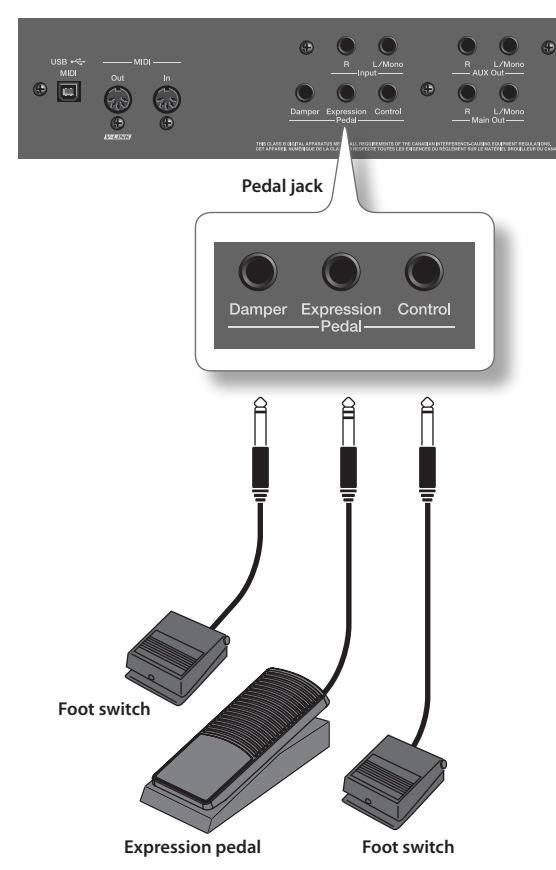

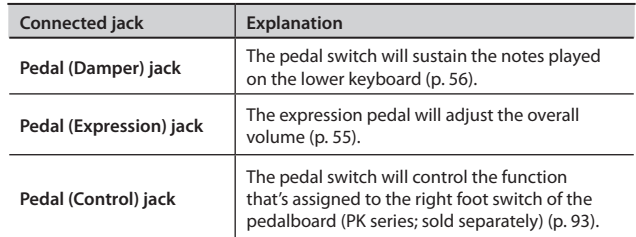

\* **Use only the specified expression pedal (EV-7; sold separately). By connecting any other expression pedal, you risk causing malfunction and/or damage to the unit.**

# Using the USB Memory

Songs you record on the ATELIER and registration sets you create can be copied to separately available USB memory for safekeeping.

You can also play back SMF music files saved on USB memory [\(p. 88](#page-87-0)).

#### MEMO

If you're using new USB memory, you'll need to initialize (format) it on the ATELIER. For details, refer to ["Formatting a USB Memory](#page-103-1)  [\(Format Media\)" \(p. 104\).](#page-103-1)

1. **Connect your USB memory to the USB Memory connector.**

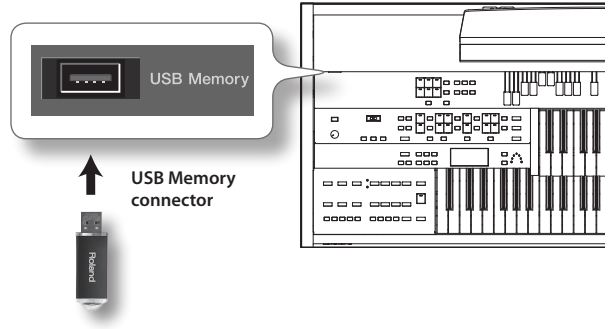

**USB Memory**

- \* **Carefully insert the USB memories all the way in**—**until it is firmly in place.**
- \* **Use USB memory available from Roland. Proper operation cannot be guaranteed if other USB device is used.**

<span id="page-26-0"></span>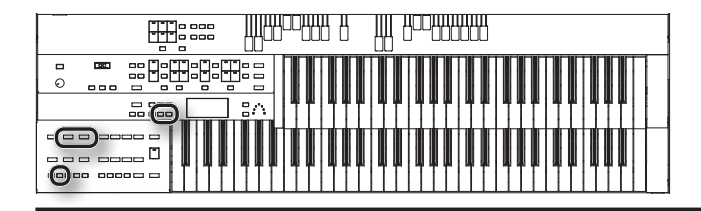

# **Listening to the Demo Songs**

The ATELIER contains 10 demo songs. Here's how to play the demo songs, and fully appreciate the sounds, Rhythms, and Automatic Accompaniment that are available with the ATELIER.

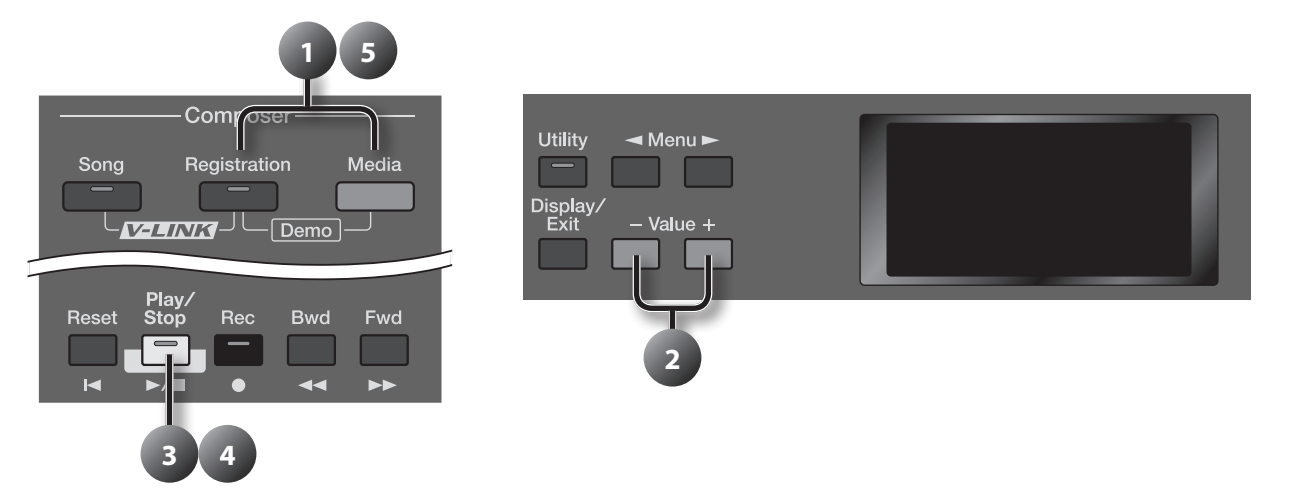

1. **Press the [Registration] button and [Media] button simultaneously.**

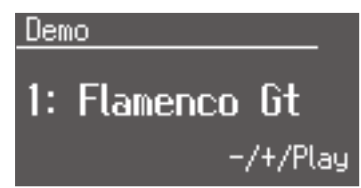

2. **Press the Value [-] [+] buttons to select a demo song.**

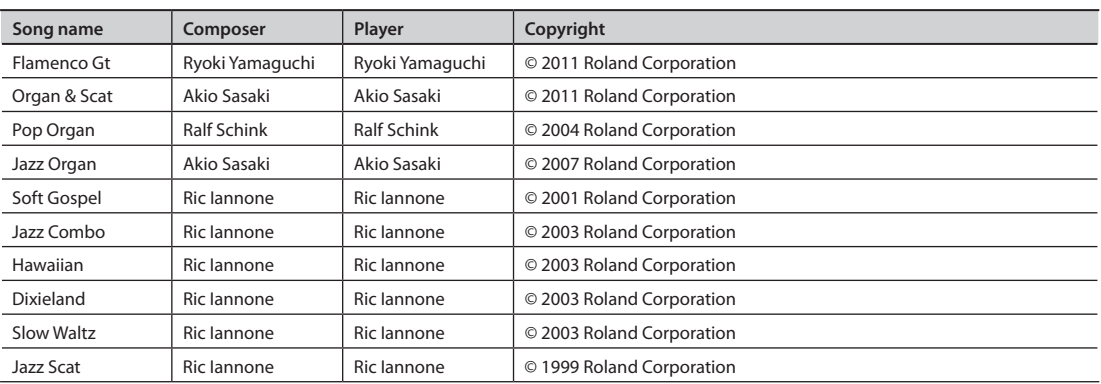

3. **Press the [Play/Stop] button to start playback of the demo song.**

When the selected demo song ends, the next demo song will begin playing.

- 4. **To stop playback in the middle of the song, press the [Play/Stop] button.**
- 5. **Press the [Registration] button and [Media] buttons simultaneously to exit the demonstration screen.**
	- \* **All rights reserved. Unauthorized use of this material for purposes other than private, personal enjoyment is a violation of applicable laws.**
	- \* **The data for the demo song that is being played is not available at the MIDI Out connector, USB (MIDI) connector, and USB Memory connector.**

# <span id="page-27-0"></span>**Selecting Sounds (Voices)**

The ATELIER is able to produce the sounds of various instruments. These sounds are called "Voices."

# About the Voices and Parts

The ATELIER is a two-manual instrument. These two manuals are called the "upper keyboard" and the "lower keyboard."

The voices of each keyboard are organized into several parts according to their character.

The upper keyboard has three parts: Upper Vintage Organ, Upper Organ, and Upper Orchestral. The lower keyboard has two parts: Lower Vintage Organ and Lower.

You can select one voice for each part, which allows you to play multiple, layered voices.

For the upper keyboard and the lower keyboard, you can also layer on the voice of the Solo part.

#### MEMO

If you've connected a pedalboard (PK series; sold separately), you'll be able to perform using the pedalboard (p. 24). The pedalboard has two parts: Pedal and Pedal Vintage Organ.

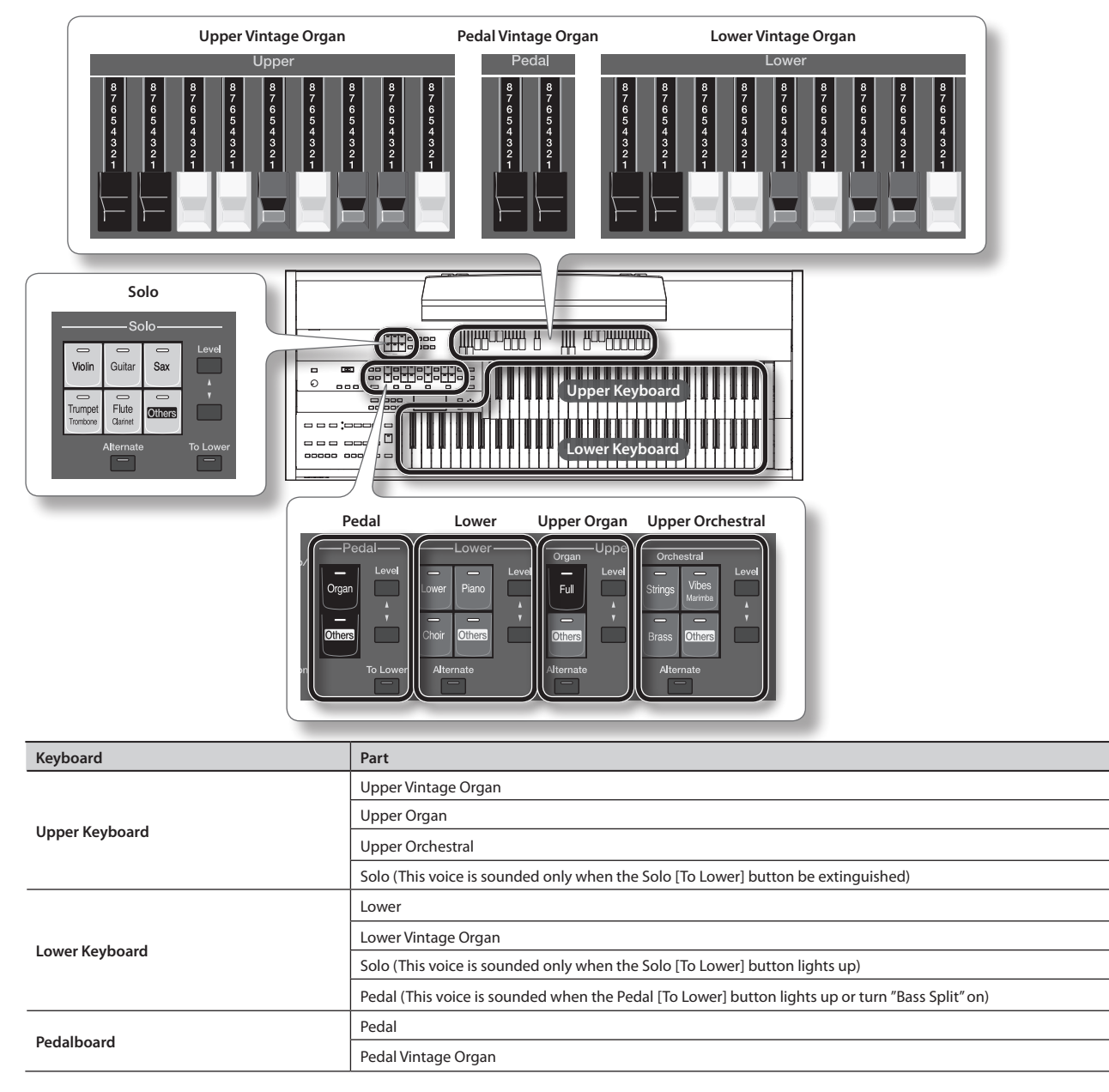

<span id="page-28-0"></span>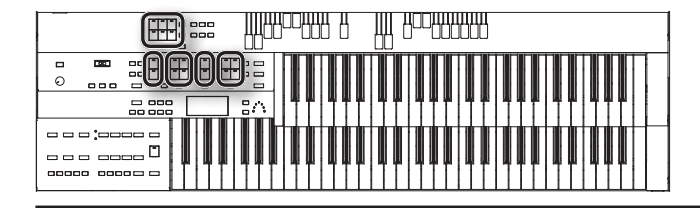

# <span id="page-28-2"></span>Functions of the Voice Buttons

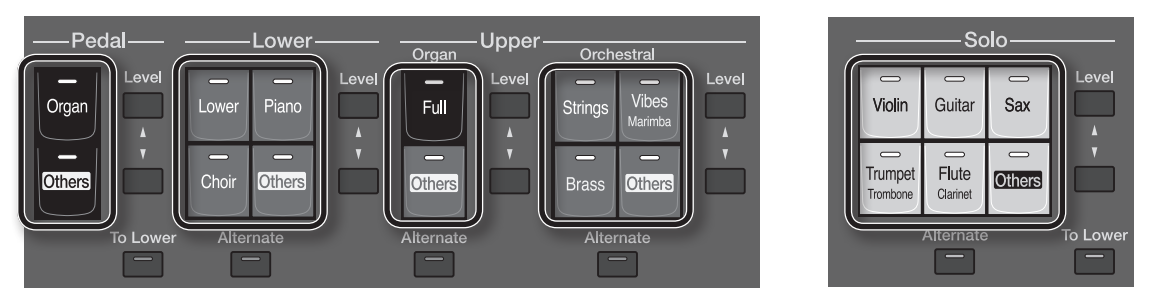

Each time you press a voice button, its indicator will alternate between lit and unlit; when the indicator of a voice's button is lit, that voice can be played.

With the exception of the pedal bass buttons, two voices of the same category are assigned to each button. If a voice of a different category is assigned, the voice names of the two voices are printed on the button.

These two voices will alternate each time you press the [Alternate] button.

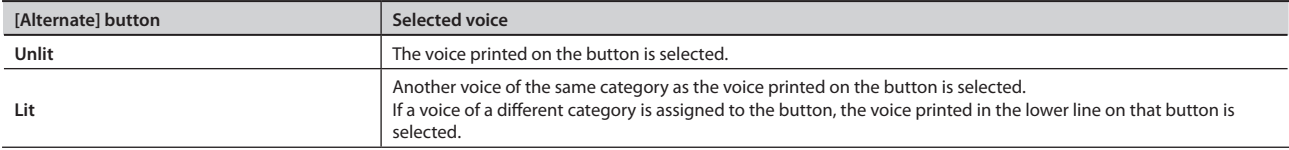

# Selecting a Voice

#### 1. **Press one of the buttons for a part to select a voice for that part.**

The name of the selected voice is displayed for several seconds.

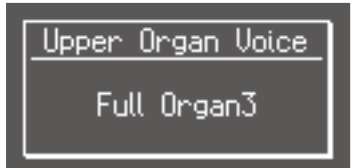

If you want to switch to the other voice assigned to that button, press the [Alternate] button.

#### MEMO

Normally, playing the pedalboard will produce single notes. If you want to play more than one note simultaneously, you are free to change the way in which the pedal bass is sounded ([p. 93\)](#page-92-1).

- \* **If the voice buttons are unlit and the vintage organ voice is off, no sound will be heard when you play the keyboard.**
- \* **If you press the Pedal [To Lower] button (p. 51) so its indicator is lit, the pedal bass voice will sound on the lower keyboard; it will not sound on the pedalboard.**

### <span id="page-28-1"></span>About solo voices

Solo voices will sound only the highest note of the notes played on the upper keyboard.

#### MEMO

- • For the Solo part, you can select voices (SuperNATURAL voices) that are particularly rich in expressive power (p. 52).
- You are free to change the way in which the solo voice is sounded ([p. 92](#page-91-0)).
- \* **If you press the Solo [To Lower] button [\(p. 47\)](#page-46-1) so its indicator is lit, the solo voice will sound on the lower keyboard; it will not sound on the upper keyboard.**

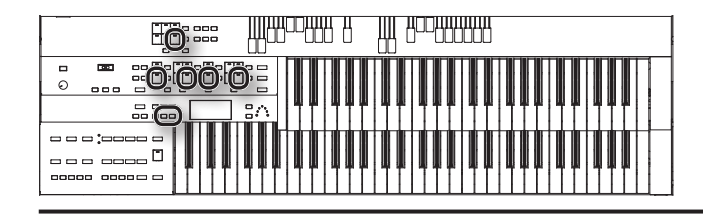

# <span id="page-29-0"></span>Selecting a voice of the [Others] button

Each part has an [Others] button. By using the [Others] button you can select voices other than organ, such as violin or flute.

#### 1. **Press the [Others] button for the Part for which you wish to specify a voice.**

The voice name appears in the display.

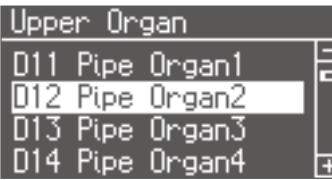

2. **While the voice name is shown in the display screen, use the Value [-] [+] buttons to select the desired voice.** The indicator of the selected [Others] button will blink.

#### MEMO

- You can jump by voice group by pressing Menu  $[\blacktriangleleft] [\blacktriangleright]$  buttons to select the voice.
- To stop mid-way through this or any procedure, press the [Display/Exit] button.
- 3. **Once again, press the [Others] button for the part whose sound you wish to set to confirm the voice.**

The indicator of the [Others] button will change from blinking to light.

#### MEMO

For details on the voices that can be selected with the [Others] buttons, refer to "Voice & Rhythm List."

<span id="page-30-0"></span>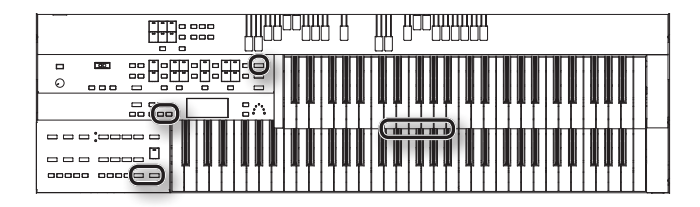

# **Recalling Panel Settings by Choosing a Keyword (Music Assistant)**

The ATELIER contains panel settings appropriate for various well-known songs from around the world.

By choosing a keyword that suits the feel of your song, you can easily recall a rhythm accompaniment and melody voices. Choose a keyword, and then try playing the keyboard.

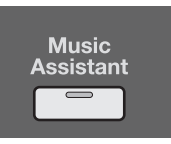

#### 1. **Press the [Music Assistant] button.**

The Music Assistant screen appears.

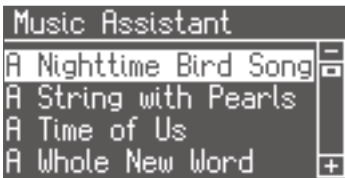

#### 2. Use the Value [-] [+] or Menu [ $\blacktriangleleft$ ] [ $\blacktriangleright$ ] buttons to choose a keyword.

The registration [1]–[4] buttons will blink.

Panel settings and rhythms appropriate for the keyword will be recalled to the registration [1]–[4] buttons.

- 3. **Play a chord on the lower keyboard.** When you play the keyboard, an intro will play, and the rhythm will start.
- 4. **Press the registration [1]–[4] buttons to switch the panel settings.**
- 5. **Press the [Intro/Ending] button or the [Start/Stop] button to stop the rhythm.**
- 6. **To cancel the Music Assistant function, press the [Music Assistant] button so its indicator goes out.**

<span id="page-31-0"></span>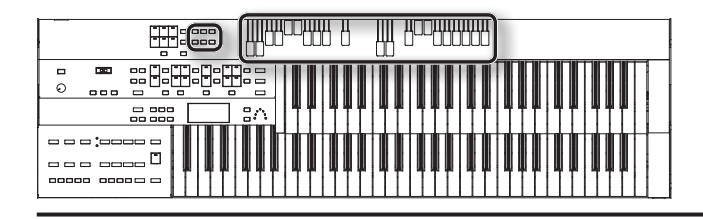

# <span id="page-31-1"></span>**Creating Organ Sounds (Vintage Organ)**

The Vintage Organ button lets you add vintage organ sounds to the upper and lower parts.

In addition, you can also use the harmonic bars to modify the selected sound as desired.

The ATELIER provides nine harmonic bars each for the upper keyboard and lower keyboard parts, and two harmonic bars for the pedalboard part.

Each harmonic bar is assigned a sound of a different footage (pitch), and by layering these sounds you can create a variety of organ tones.

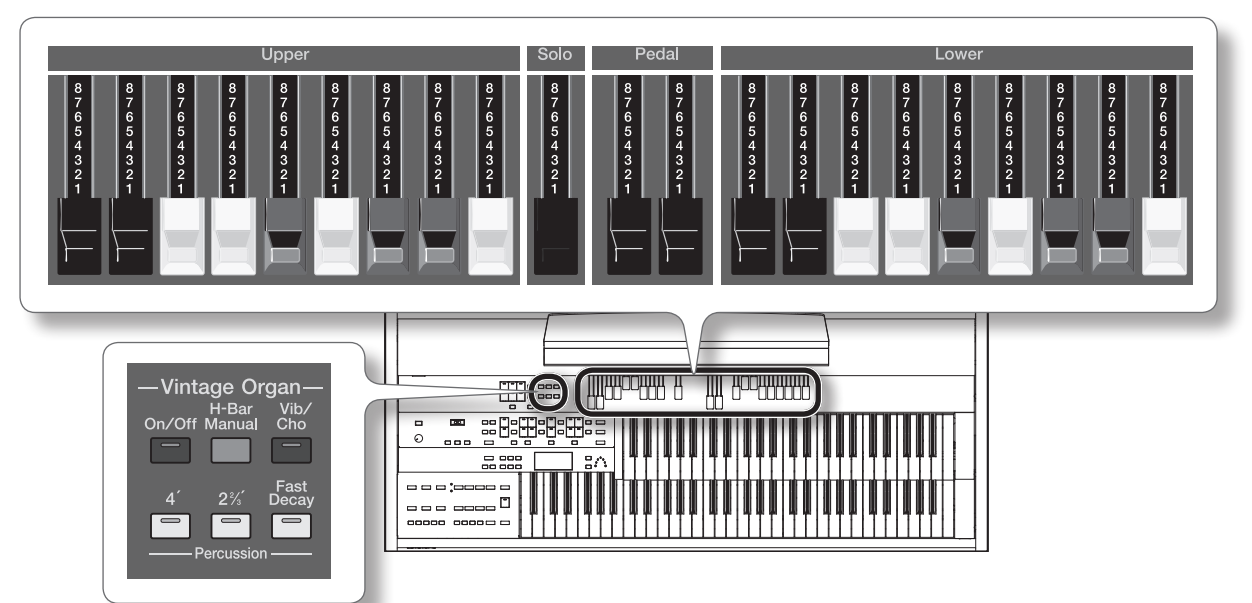

By sliding the harmonic bars forward or backward (in or out), you can adjust the volume of the various footages.

The volume can be adjusted over nine steps (0–8).

When a harmonic bar is pulled out all the way (8), the volume is loudest. When it is pushed in all the way (0), there will be no sound.

#### MEMO

You can use the Solo part's harmonic bar to adjust the volume of the Solo part.

### **What's the feet?**

"Feet" is a term that began as a measurement of the length of the pipes in a pipe organ.

The pipes that produce the basic pitch (fundamental) for each note are considered to be "8 feet" in length.

Therefore, a pipe producing a pitch one octave below that of the reference of 8' (eight feet) would be 16'; for one octave above the reference, the pipe would be 4', and to take the pitch up yet another octave it would be shortened to 2'.

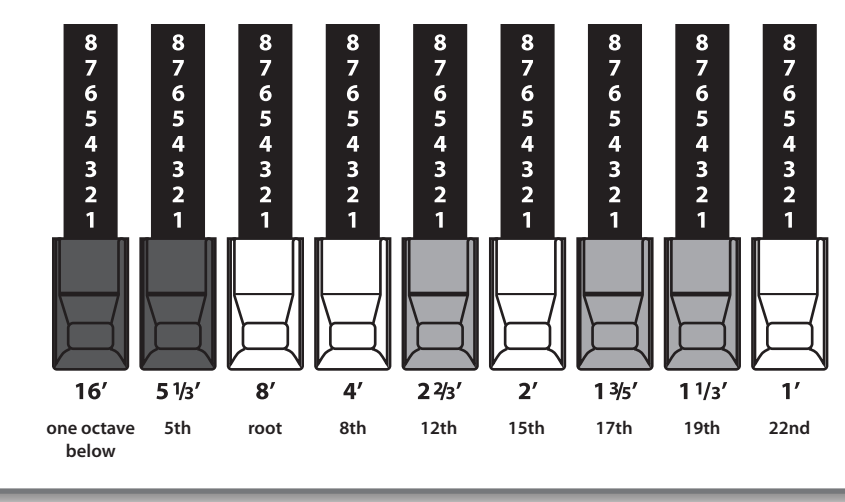

<span id="page-32-0"></span>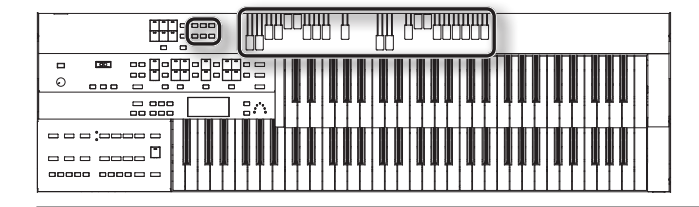

# Playing a Vintage Organ Voice

#### 1. **Press the Vintage Organ [On/Off] button so its indicator is lit.**

Each time you press the button, the indicator will alternate between ON (lit) and OFF.

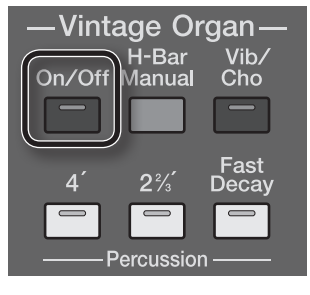

The Vintage organ screen appears.

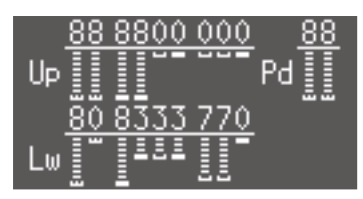

#### 2. **Slide the harmonic bars that you want to hear.**

When a harmonic bar is pulled out all the way (8), the volume is loudest. When it is pushed in all the way (0), there will be no sound.

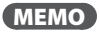

The harmonic bar for the Solo part adjusts the volume of the voice that's selected for the Solo part.

\* **Glide and sustain effects are not applied to the Vintage Organ voice.**

# Adding sparkle to the sound (percussion)

This adds an attack sound to the beginning of the note, making the sound crisper.

#### 1. **Press the Percussion [4'] button or the Percussion [2 2/3'] button so its indicator is lit.**

Play the Upper keyboard and notice that an attack has been added.

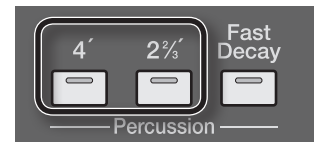

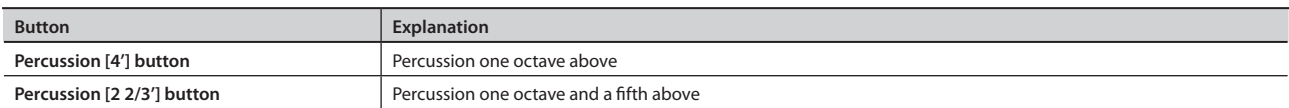

\* **The Percussion [4'] button and the Percussion [2 2/3'] button are valid only for vintage organ voices of the upper part.**

\* **When the Percussion [4'] button or the Percussion [2 2/3'] button are on, the 1' pitch will not be produced.**

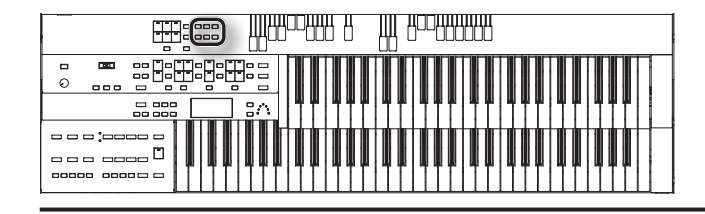

# Adjusting the rate at which the percussion decays

You can shorten the decay time of the percussion sound.

#### 1. Press the Percussion [Fast Decay] button to switch the indicator between lit/unlit.

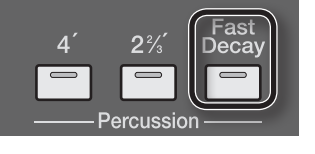

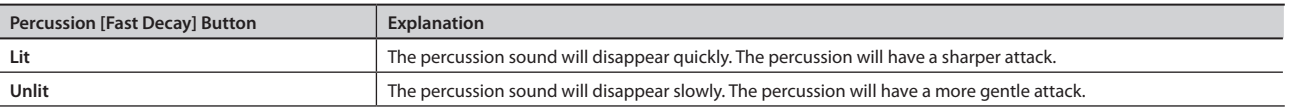

# Using the harmonic bar settings of the panel

If you've switched registrations so that the Vintage Organ settings have changed, you can switch the Vintage Organ settings to the positions (settings) of the harmonic bars on the panel.

#### 1. **Press the [H-Bar Manual].**

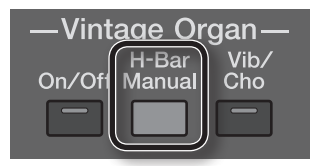

The part whose indicator is lit will have the settings of the harmonic bar positions (settings) of the panel.

# Adding an effect to the sound

You can add a vibrato or chorus effect to the vintage organ voice.

#### 1. **Press the [Vib/Cho] button so it's lit.**

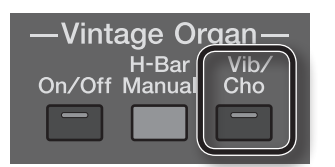

The name of the effect is shown for several seconds.

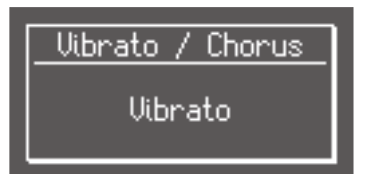

2. While the name of the effect is shown in the display, use the Value [-] [+] buttons to select the desired effect.

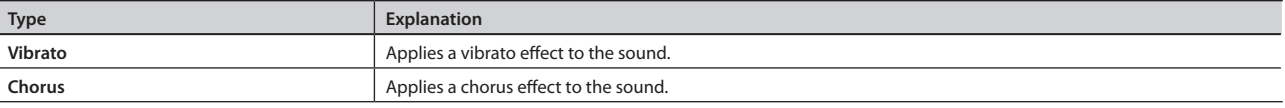

#### MEMO

You can select the part to which the vibrato effect or chorus effect is applied ([p. 92](#page-91-1)).

<span id="page-34-0"></span>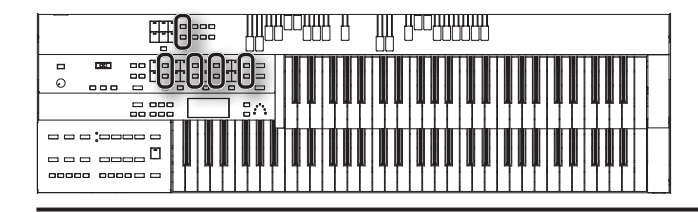

# <span id="page-34-1"></span>**Adjust the Volume Balance**

The ATELIER allows you to adjust the volume balance individually for each Part.

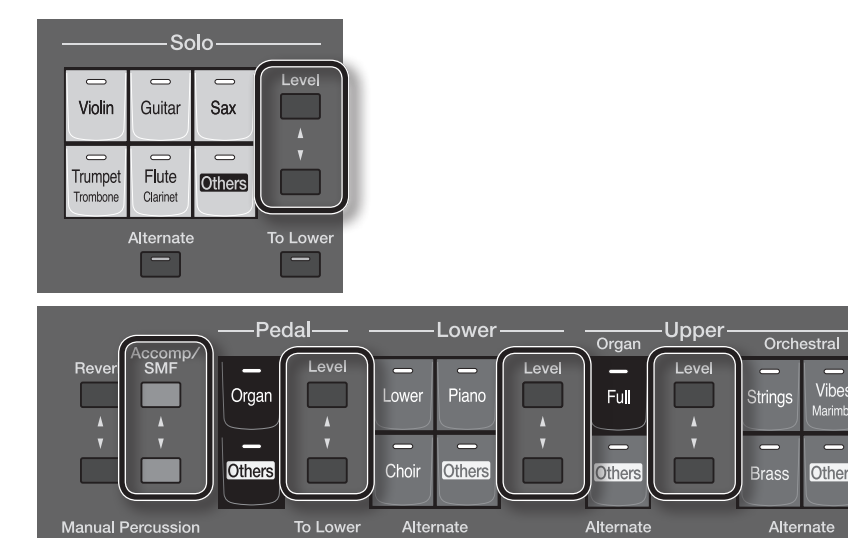

The following buttons are used to adjust the volume of a multiple number of Parts.

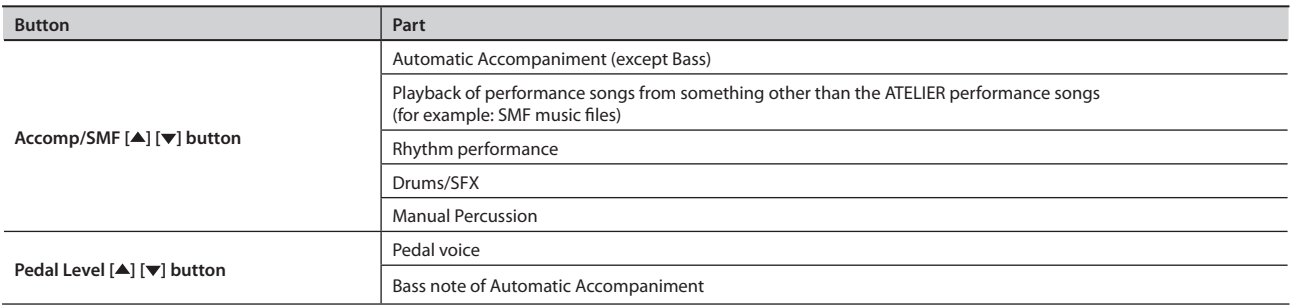

#### 1. **The volume levels of each part are adjusted using the corresponding [ ] [ ] buttons.**

The volume can be set to any value from 0 to 12.

When the volume value shown in the display is 0, that part will produce no sound.

You can also press the [ $\blacktriangle$ ] button or [ $\blacktriangledown$ ] button of the part whose volume you wish to adjust, so that the "Part Balance " screen is displayed for several seconds, allowing you to check the volume balance.

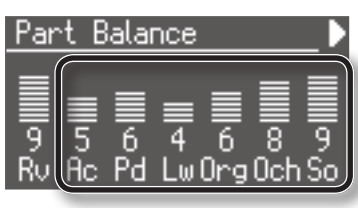

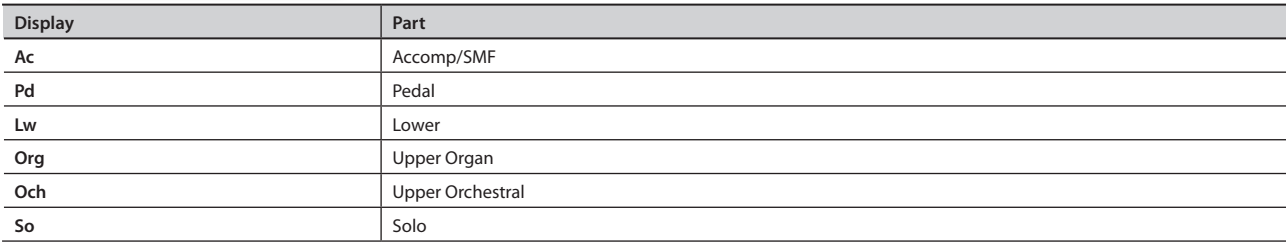

#### MEMO

From the Part Balance screen, you can press the Menu [ $\blacktriangleright$ ] button to access the Accomp Part Balance screen. In the Accomp Part Balance screen you can adjust the volume balance for each of the arranger's accompaniment parts ([p. 96\)](#page-95-0).

<span id="page-35-0"></span>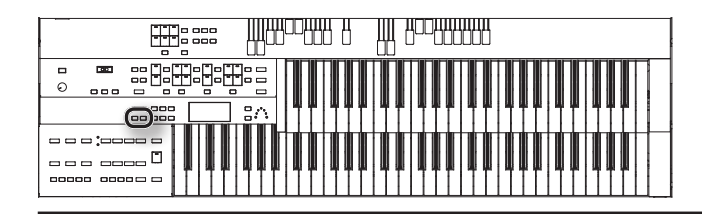

# **Transposing to a Different Key (Key Transpose)**

You can transpose the key of a performance without having to shift the position of your fingers on the keyboard. This feature is called "Key Transpose." For example: you may play in the familiar C major scale while your music will sound in any key of your choice.

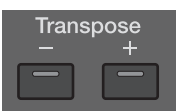

#### 1. **Press the Transpose [-] [+] buttons.**

Each press of the Transpose [-] [+] buttons transposes the key a semitone.

The transpose value is displayed in the screen.

Acceptable values range from  $A$  b to G (in semitone steps).

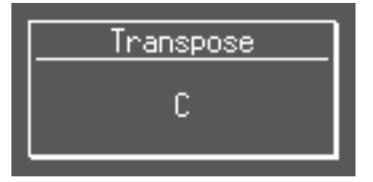

If the pitch is transposed (something other than C), the indicator of one of the Transpose buttons, either [-] [+], will be lit.

If the pitch is not transposed (i.e., the key is C), the indicator of both the Transpose [-] [+] buttons will be extinguished.

#### MEMO

- By pressing the Transpose [-] [+] buttons simultaneously, you can restore the default setting "C."
- • You can change the timing at which the transposition settings saved in a Registration will be recalled. For details refer to ["Registration Transpose](#page-96-0)  [Update \(Trans. Update\)" \(p. 97\).](#page-96-0)
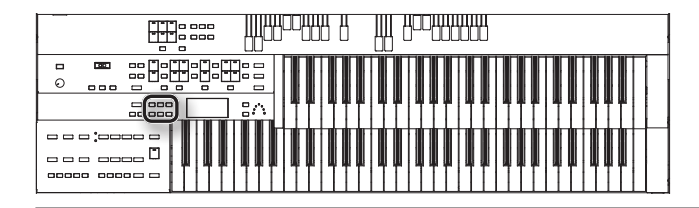

### **Transpose the Pitch in Octave Units (Octave Shift)**

The pitch of the sound played by the keyboard can be adjusted in one-octave steps. This function is called "Octave Shift."

You can individually specify Octave Shift for each of the following parts.

- • Upper Organ part
- • Upper Orchestral part
- • Lower part
- • Pedal part
- • Solo part
- 1. **Press the [Utility] button.**
- 2. Press the Menu  $[\triangleleft] [\triangleright]$  buttons to select "Octave Shift."

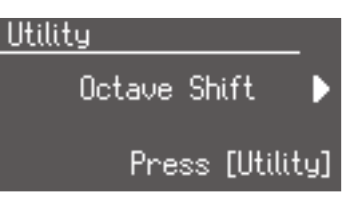

- 3. **Press the [Utility] button.**
- 4. Use the Menu  $\left[\blacktriangleleft\right]$   $\left[\blacktriangleright\right]$  buttons to select a Part to which you wish to apply an Octave Shift.

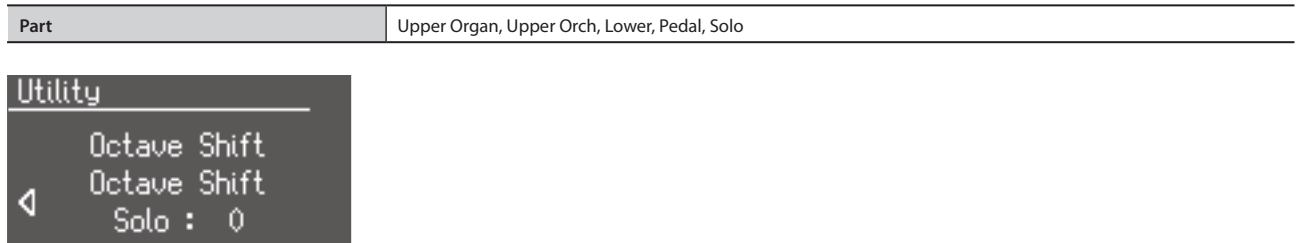

**5.** Use the Value  $\lceil - \rceil \lceil + \rceil$  buttons to set the amount of shift.

The value can be set to a range of  $+/$ - 3 octaves.

To return to the basic screen, press the [Display/Exit] button a number of times.

#### MEMO

By holding down the [Utility] button and using the Menu [ ] [ ] buttons, you can jump to editing screens for the reverb effect (p. 41) and sustain effect (p. 40) of the same part.

\* **Please note that when you apply the Octave Shift function to certain voices, their pitch could be stretched beyond their recommended note ranges, and they may not sound as expected. Care should be taken when using Octave Shift.**

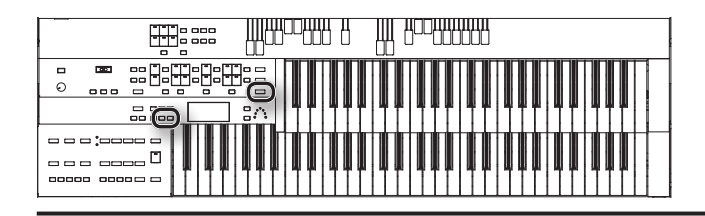

### **Adding Effects to a Voice**

The ATELIER allows you to apply various effects to the sounds you play from the keyboard.

### Adding Harmony to a Melody (Harmony Intelligence)

Harmony appropriate for the chord you play in the lower keyboard can be added to the highest note played in the upper keyboard. This function is called "Harmony Intelligence."

When you press the [Harmony Intelligence] button, the voice most suitable for the selected harmony intelligence will be selected automatically.

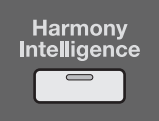

#### 1. **Press the [Harmony Intelligence] button (indicator lights).**

Each time you press a [Harmony Intelligence] button, the indicator will alternate between ON (lit) and OFF.

### Changing the Type of Harmony Intelligence

The ATELIER provides 18 types of harmony intelligence.

When you press the [Harmony Intelligence] button, the most appropriate voice(s) will be automatically set. The manner in which notes will sound also depends on the Harmony type.

#### 1. **Press the [Harmony Intelligence] button (indicator lights).**

**2.** While the Harmony Intelligence name is shown in the display screen, use the Value [-] [+] buttons to select the Harmony **Intelligence.**

The indicator of the [Harmony Intelligence] button will blink.

To cancel the procedure, press the [Display/Exit] button.

#### 3. **Once again, press the [Harmony Intelligence] button.**

The indicator of the [Harmony Intelligence] button will light, and the Harmony Intelligence is confirmed.

#### Harmony Intelligence types:

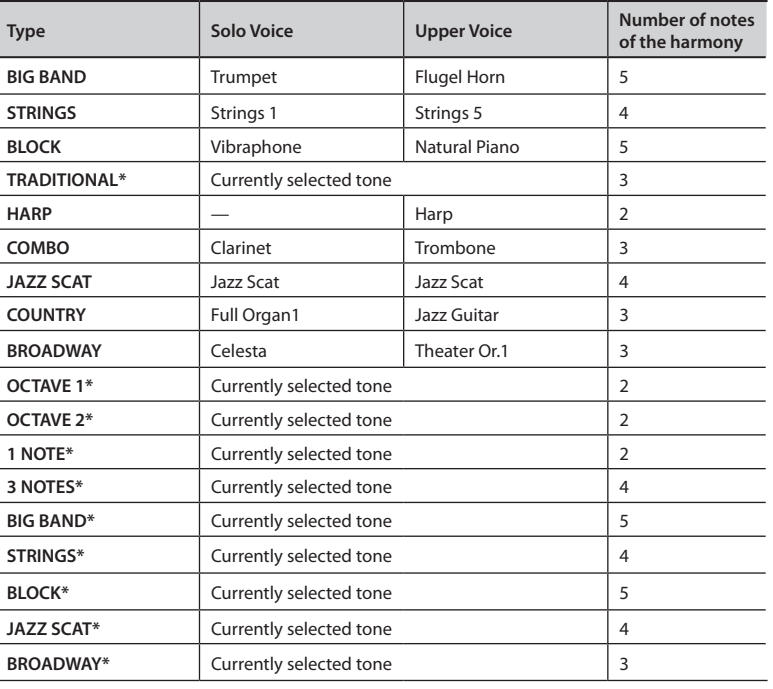

- \* **For types indicated by "\*," the currently selected voice will be selected.**
- \* **Harmonies are added only to the Upper voice.**

#### **MEMO**

Harp-type harmony intelligence will not sound the keys you play. Use your left hand to play a chord in the lower keyboard and use your right hand to play a glissando on the upper keyboard, and a beautiful harp glissando will be produced.

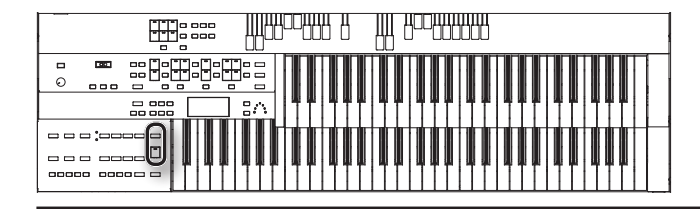

### Adding Modulation to the Sound (Rotary Effect)

Rotary is an effect which simulates the sound of rotating speakers.

There is a choice of two settings: Fast and Slow.

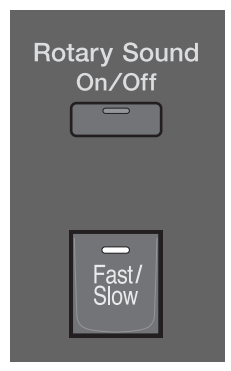

- 1. **Select the voice to which you wish to apply the Rotary effect.**
- 2. **Press the Rotary Sound [On/Off] button (confirm that its indicator is lit).**

The Rotary effect will be applied to the voice.

3. **Press the Rotary Sound [Fast/Slow] button to switch between Rotary Fast (Lit) and Rotary Slow (Unlit).**

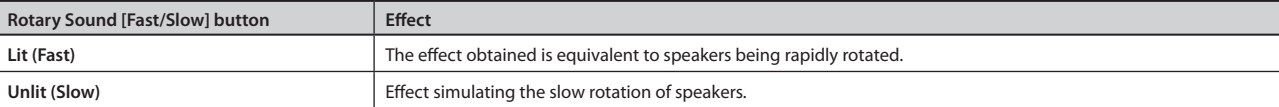

When you switch the rotary effect from "Fast" to "Slow," the modulation will slow down gradually, and when you switch from "Slow" to "Fast" the modulation will speed up gradually.

#### MEMO

- The function of the Rotary Sound [Fast/Slow] button can be assigned to the foot switch of the pedalboard (PK series; sold separately) ([p. 93](#page-92-0)).
- For details on voices to which the rotary effect can be applied, refer to "Voice & Rhythm List."

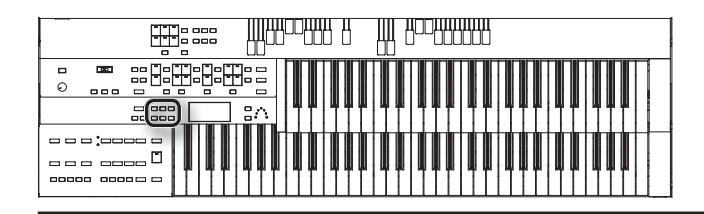

### Adding Resonance to the Sound (Sustain Effect)

Sustain allows you to add a Sustain effect or decay to each voice after the keys are released.

The Sustain effect can be added simultaneously to the Upper (except the Solo Part), Lower, and Pedal voices.

- \* **The Sustain effect will not be applied to the Solo part and vintage organ part voice.**
- 1. **Press the [Utility] button.**
- 2. Press the Menu  $[\blacktriangle]$   $[\blacktriangleright]$  buttons to select the "Sustain."

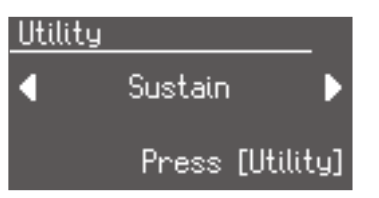

#### 3. **Press the [Utility] button.**

**4.** Press the Menu  $[\blacktriangle]$   $[\blacktriangleright]$  buttons to select the desire part.

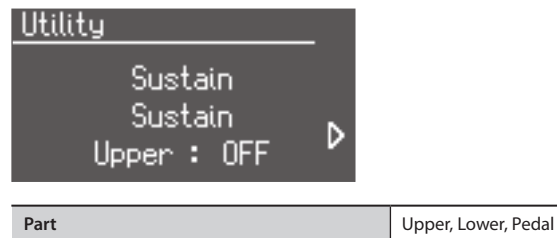

#### 5. **Press the Value [-] [+] buttons to switch ON or OFF.**

To return to the basic screen, press the [Display/Exit] button.

#### MEMO

By holding down the [Utility] button and using the Menu  $\blacksquare$ ] [ $\blacksquare$ ] buttons, you can jump to editing screens for the octave shift (p. 37) and reverb effect (p. 41) of the same part.

### Changing the sustain length

The sustain length can be set independently for the each keyboard.

- 1. **Press the [Utility] button.**
- 2. Press the Menu  $\left[ \bigtriangleup \right]$   $\left[ \bigtriangleright \right]$  buttons to select the "Sustain."
- 3. **Press the [Utility] button.**
- 4. **Press the Menu [ ] [ ] buttons to select "Length."**

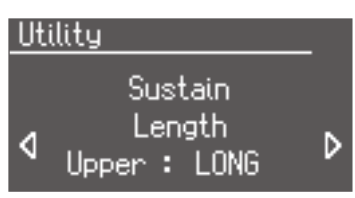

**5.** Press the Menu  $\left[\blacktriangleleft\right]$   $\left[\blacktriangleright\right]$  buttons to select the part whose sustain length you wish to adjust.

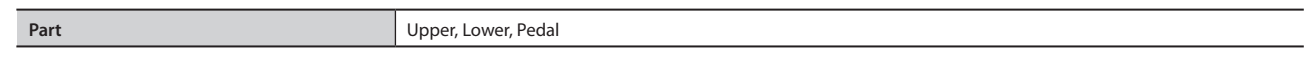

6. **Press the Value [-] [+] buttons to adjust the setting.**

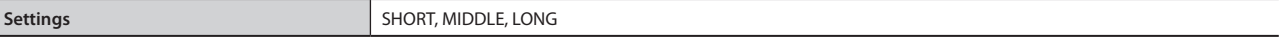

To return to the basic screen, press the [Display/Exit] button.

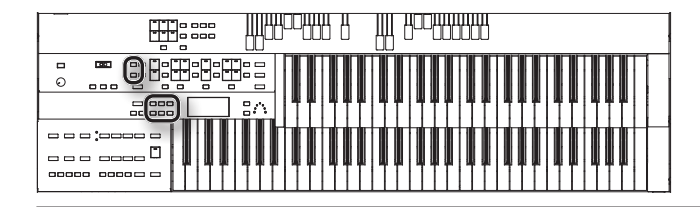

### Adding Reverberation to the Sound (Reverb Effect)

Reverb is an effect that adds a sense of spaciousness to the sound, creating the illusion of playing in a concert hall.

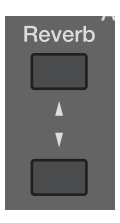

#### 1. Press the Reverb [ $\blacktriangle$ ] [ $\blacktriangledown$ ] buttons to adjust the overall Reverb amount.

When you press the Reverb [4] button, additional Reverb is applied. Pressing the Reverb [ $\blacktriangledown$ ] button decreases the Reverb level. When you press the Reverb  $[$   $\blacktriangle]$   $[$  $\blacktriangledown]$  buttons, the Reverb level will be shown in the display.

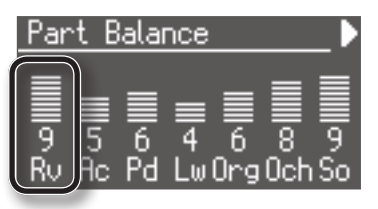

### Changing the reverb type

By changing the reverberations of the notes, you can enjoy the atmosphere of performance in a wide variety of different locations.

- 1. **Press the [Utility] button.**
- 2. Press the Menu  $[\blacktriangle] [\blacktriangleright]$  buttons to select "Reverb."

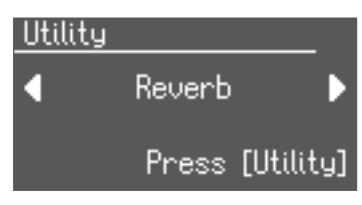

- 3. **Press the [Utility] button.**
- **4.** Press the Menu  $[$   $\blacktriangleleft$   $]$   $[$   $\blacktriangleright$  ] buttons to select "Reverb Type."

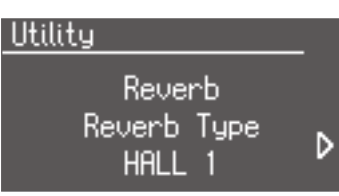

5. **Press the Value [-] [+] buttons to select a Reverb type.**

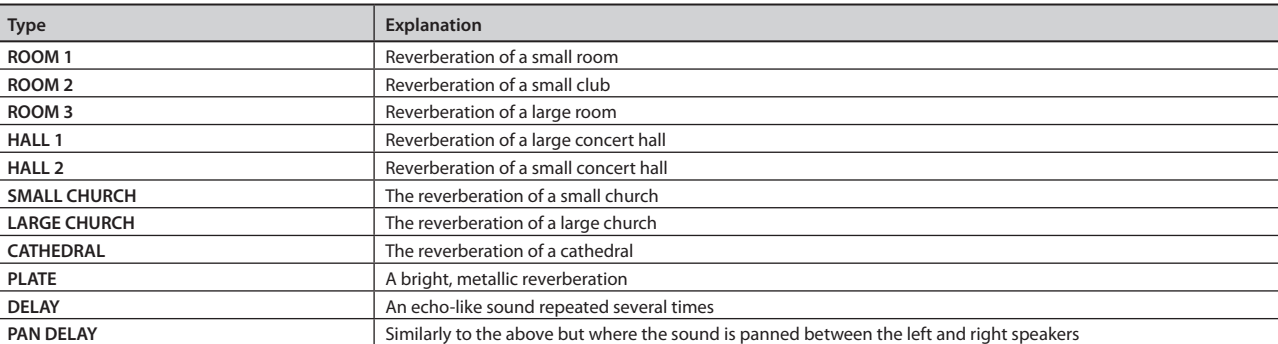

To return to the basic screen, press the [Display/Exit] button.

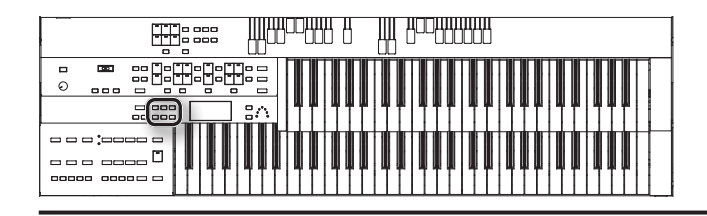

### Changing the wall type

By changing the type of reverb you can experience the feeling of performing in various different locations, and by changing the Wall Type (wall material) you can make further adjustments to the way in which reverberation occurs.

- 1. **Press the [Utility] button.**
- 2. Press the Menu  $[\triangleleft] [\triangleright]$  buttons to select "Reverb."
- 3. **Press the [Utility] button.**
- 4. **Press the Menu [ ] [ ] buttons to select "Wall Type."**

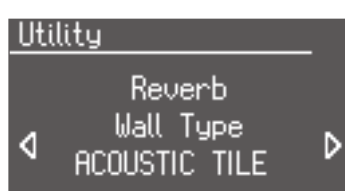

5. **Press the Value [-] [+] buttons to select a Wall type.**

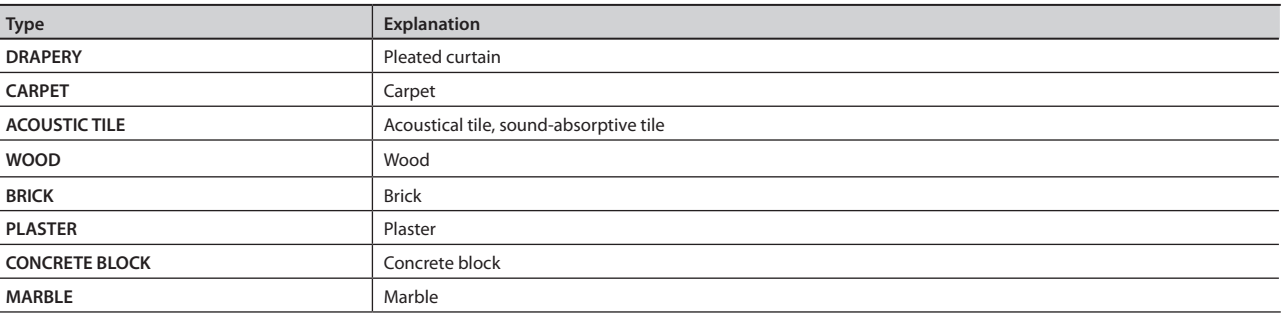

. . . . . . . .

To return to the basic screen, press the [Display/Exit] button.

### Changing the depth of the reverb

You can make independent settings for each Part.

- 1. **Press the [Utility] button.**
- 2. **Press the Menu [ ] [ ] buttons to select "Reverb."**
- 3. **Press the [Utility] button.**
- 4. **Press the Menu [ ] [ ] buttons to select "Depth."**

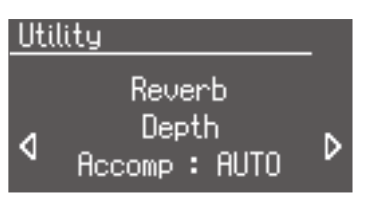

#### **5.** Press the Menu  $\left[\bigstar\right]$   $\left[\bigstar\right]$  buttons to select the part whose reverb depth you wish to adjust.

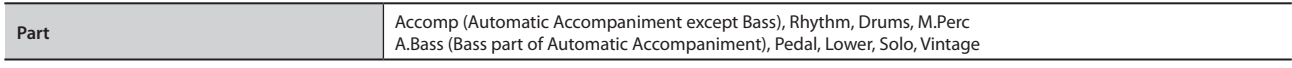

#### 6. **Press the Value [-] [+] buttons to adjust the setting.**

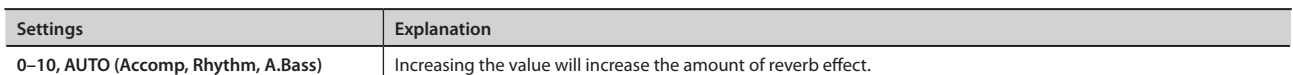

For the three Parts of the Accomp, Rhythm and A.Bass, you have the option of selecting the "AUTO" setting. Parts for which "AUTO" is selected will be set to the Reverb Depth that is most suitable for the Rhythm currently selected.

To return to the basic screen, press the [Display/Exit] button.

#### MEMO

By holding down the [Utility] button and using the Menu  $\Box$   $\Box$  buttons, you can jump to editing screens for the octave shift (p. 37) and sustain effect (p. 41) of the same part.

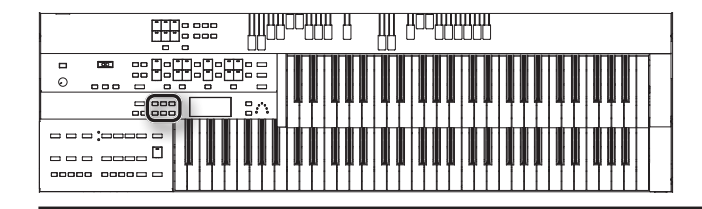

### Making the Sound Distort (Overdrive Effect)

The Overdrive effect makes the sound distort.

#### 1. **Press the [Utility] button.**

2. Use the Menu  $[\blacktriangle] [\blacktriangleright]$  buttons to select "Overdrive."

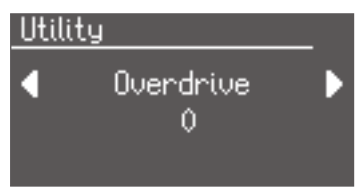

#### 3. **Use Value [-] [+] to adjust the amount of distortion.**

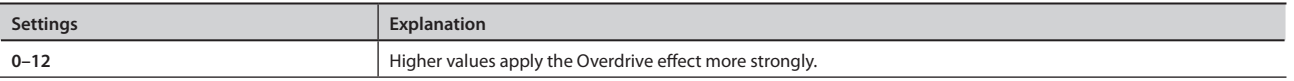

To return to the basic screen, press the [Display/Exit] button.

#### MEMO

For details on voices to which the overdrive effect can be applied, refer to "Voice & Rhythm List."

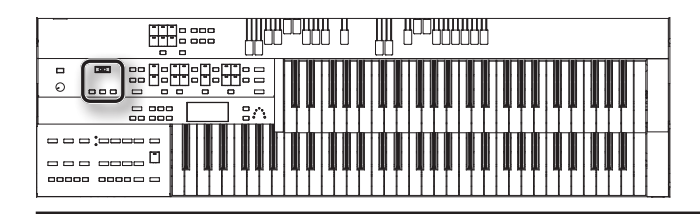

### **Using the D Beam Controller to Modify the Sound**

By positioning your hand above the D Beam controller located on the front panel, you can easily modify the sound or produce sound effects. This is a useful way to make your live performance even more expressive.

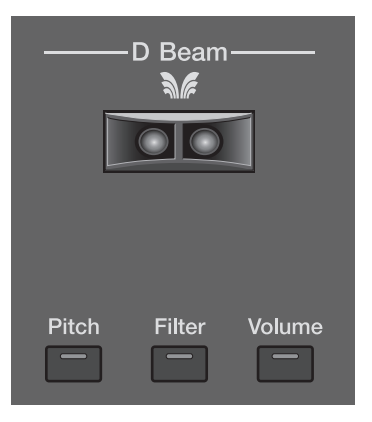

#### 1. **Press either the D Beam [Pitch], [Filter], or [Volume] button, so its indicator is lit.**

Pressing the button cycles the illumination status of the indicator between lit (red), lit (green), and unlit. Switch the color of the button's indicator to select the desired effect.

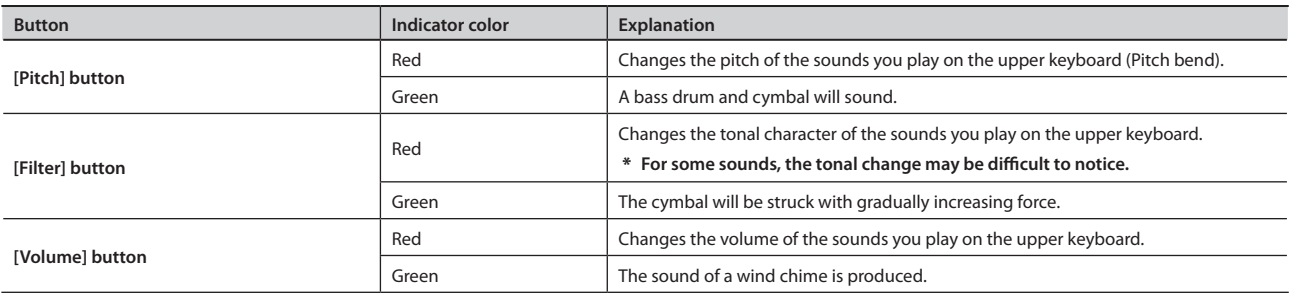

#### 2. **Place your hand above the D Beam controller.**

The effect assigned to the D Beam controller will be applied to the sound.

3. **To turn off the D Beam controller, press the button you pressed in step 1 a number of times until the indicator goes out.**

#### **Effective range of the D Beam controller**

The illustration at right shows the effective range of the D Beam controller. Moving your hand outside this range will not produce any effect.

The effective range of the D Beam controller will be drastically decreased under strong direct sunlight. Please be aware of this when using the D Beam controller outdoors.

#### MEMO

The sensitivity of the D Beam controller will vary according to the brightness of its surroundings. If it does not operate as you expect, you can readjust the sensitivity. Increasing the D Beam sensitivity value ([p. 94\)](#page-93-0) will make it more sensitive.

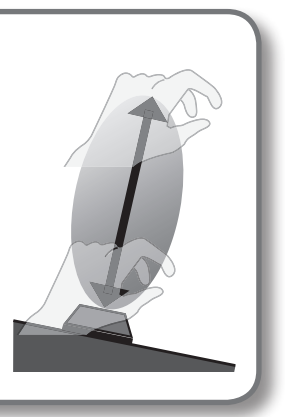

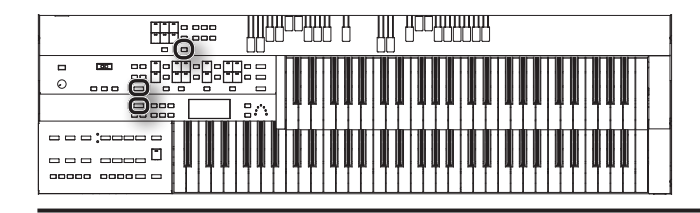

### **Using the Lower Keyboard Effectively**

You can divide the lower keyboard into two or more sections and play solo voices, play the pedal bass voice, or combine a variety of uses for even more versatility.

For example, the following applications are possible.

### Using the lower keyboard to play the solo voice

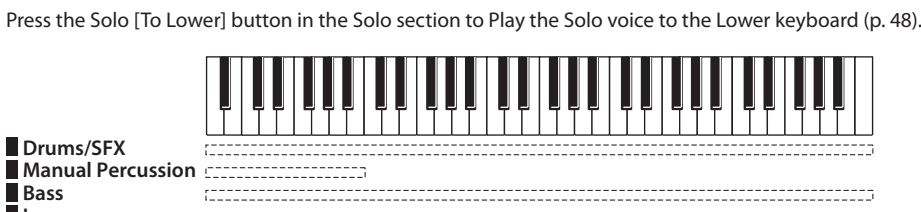

**Performing**

### Using the lower keyboard to play the bass part by hand

Set "Bass Split" to "ON" to play the Pedal Bass voice from the Lower keyboard (p. 48).

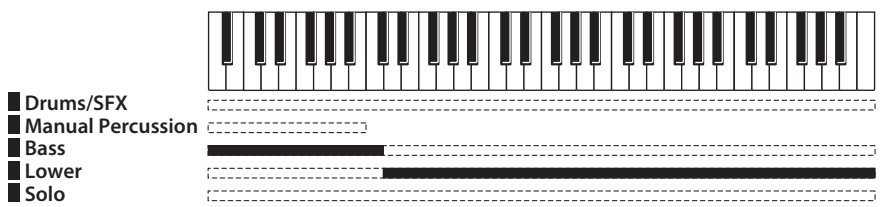

### Using the lower keyboard to play drum sounds or sound effects

Press the [Manual Percussion] button to play drum sounds or sound effects with the Lower voice on the lower keyboard [\(p. 49\)](#page-48-0).

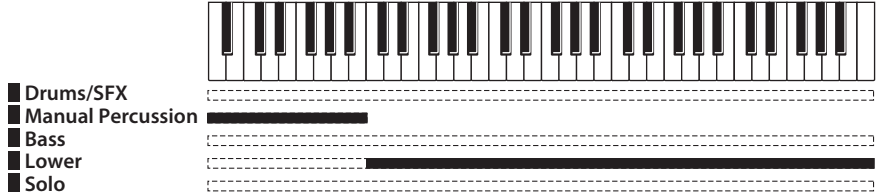

### Playing drum sounds from the entire lower keyboard

Press the [Drums/SFX] button (p. 50).

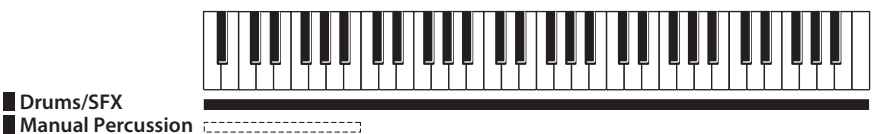

**Manual Per Bass Lower Solo**

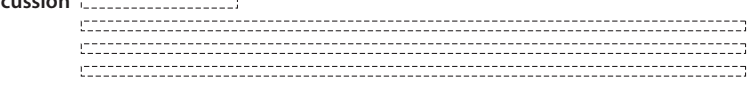

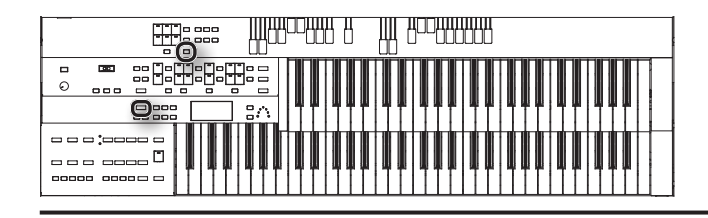

## Using the lower keyboard to play drum sounds and solo voice

Press the [Drums/SFX] button, and then press the Solo [To Lower] button ([p. 47,](#page-46-0) p. 50).

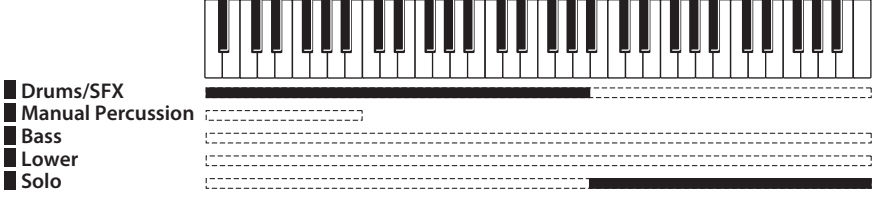

By changing the combination of voices that are played on the Lower keyboard, and by changing the Solo Split Point ([p. 47](#page-46-0)) and Bass Split Point (p. 48), you can create the following types of setup.

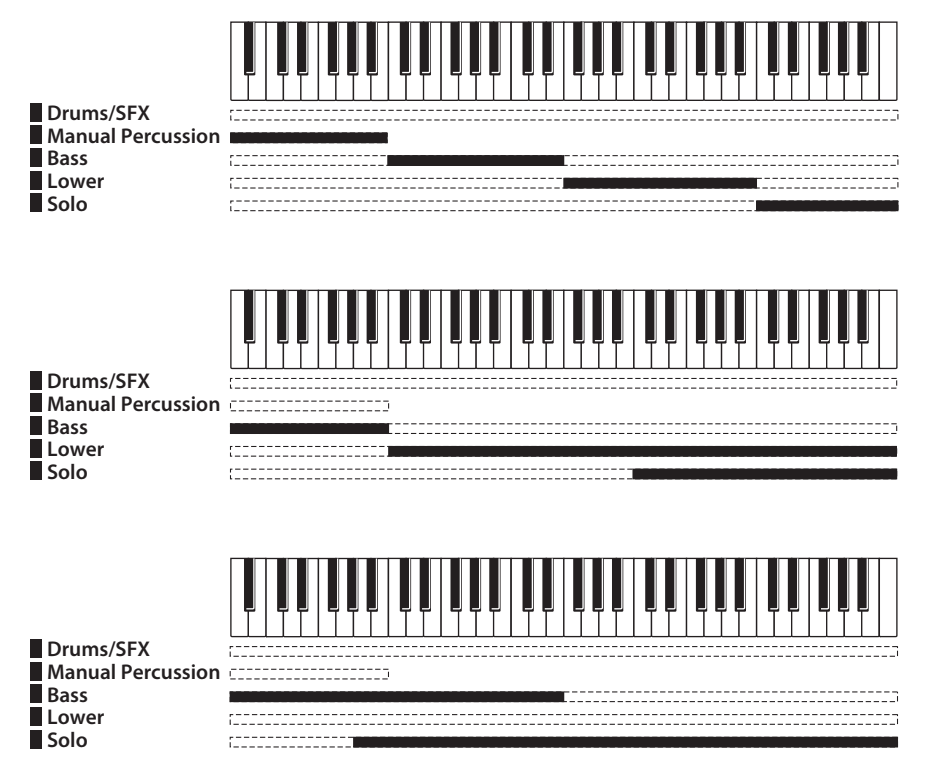

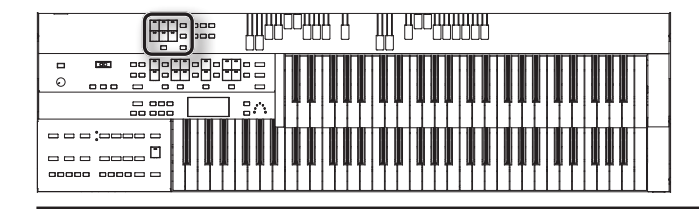

### <span id="page-46-0"></span>Playing the Solo Voice on the Lower Keyboard (Solo To Lower)

Normally, the solo voice will sound on the upper keyboard.

By using the Solo [To Lower] button, you can play the solo voice in the righthand side of the lower keyboard that includes the B4 key. The state in which the keyboard is divided in this way is called "split," and the location at which the keyboard is divided to play the solo voice in the lower keyboard is called the "Solo Split Point."

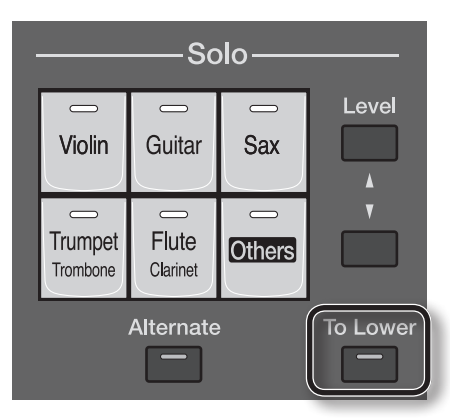

- 1. **Press a voice button for the Solo part to select the voice you want to play ([p. 29](#page-28-0)).**
- 2. **Press the Solo [To Lower] button (indicator lights).**

When you play the Lower keyboard, the Solo voice will sound in the range to the right of the Solo Split Point.

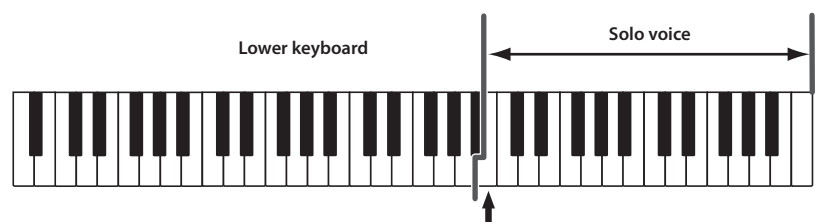

**Solo Split Point**

3. **To turn off the Solo split, press the Solo [To Lower] button (indicator turns off).**

The Solo voice will no longer sound in the Lower keyboard; the Solo voice will now be played in the Upper keyboard.

\* **If the Solo [To Lower] is ON, the Solo voice will not be heard from the upper keyboard.**

#### MEMO

- You can change how the Solo voice will sound [\(p. 92\)](#page-91-0).
- • You can adjust the Solo Split Point ([p. 92\)](#page-91-1).

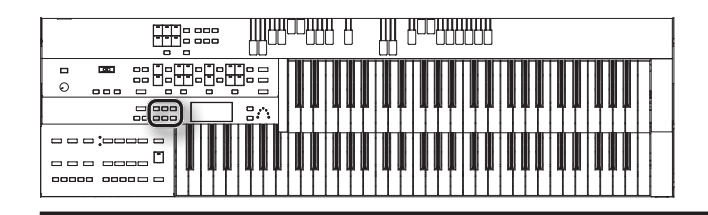

### Using the Lower Keyboard to Play the Bass Voice (Bass Split)

By using the "Bass Split" function you can play the bass voice in the left-hand side (including C3) of the lower keyboard.

The location at which the lower keyboard is divided in this way, to play the pedal bass voice, is called the "Bass Split Point."

- 1. **Select a Pedal Bass voice [\(p. 29](#page-28-0)).**
- 2. **Press the [Utility] button.**
- 3. **Press the Menu [ ] [ ] buttons to select "Bass Split."**

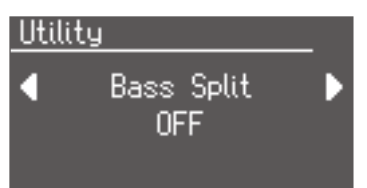

#### 4. **Use the Value [-] [+] buttons to turn "Bass Split" on.**

When you play the Lower keyboard, the Pedal Bass voice will sound in the range to the left of (and including) the bass split point note.

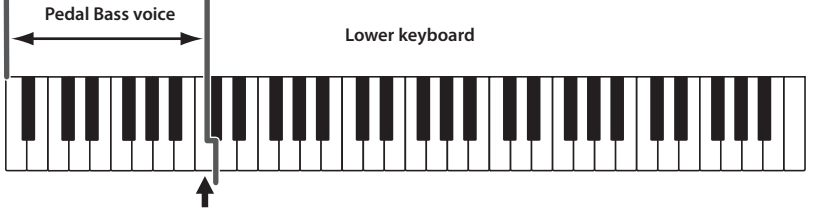

**Bass Split Point**

To return to the basic screen, press the [Utility] button.

- \* **It is not possible to select and play both "Bass Split" function and Pedal [To Lower] buttons simultaneously (p. 51).**
- \* **If the "Bass Split" function is on, the Pedal Bass voice will not be heard from the pedalboard. The Pedal Bass voice will sound from the Lower keyboard.**

#### MEMO

You can adjust the Bass Split Point [\(p. 92](#page-91-2)).

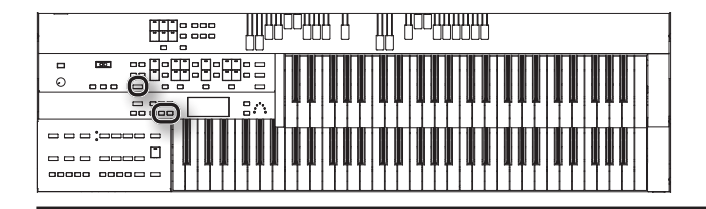

### <span id="page-48-0"></span>Playing a Lower Voice with Percussion Instrument Sounds and a Voice Phrase (Manual Percussion)

You can play various drum sounds and sound effects using the bottom 15 keys of the Lower keyboard. This is convenient when you wish to play the Lower voice together with drum sounds or sound effects.

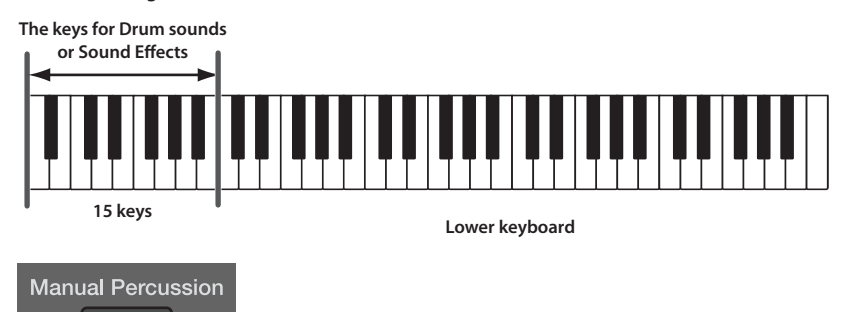

#### 1. **Press the [Manual Percussion] button (indicator lights).**

The button will alternate between ON (lit) and OFF (dark) each time it is pressed.

The Manual Percussion screen will be displayed for several seconds.

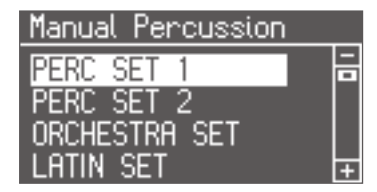

\* **It is not possible to select and play both [Drums/SFX] and [Manual Percussion] buttons simultaneously (p. 50).**

2. **When you play the bottom 15 keys of the Lower keyboard the chosen drum sound is played on each key.**

### Changing the manual percussion sets

You can choose from seven different manual percussion sets.

When you change the Manual Percussion Set, the sound played by each of the 15 lowest notes of the Lower keyboard will change.

#### 1. **Press the [Manual Percussion] button (indicator lights).**

The Manual Percussion screen will be displayed for several seconds.

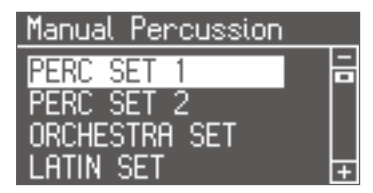

2. **While the Manual Percussion screen is displayed, use the Value [-] [+] buttons to select the desired manual percussion set.** The [Manual Percussion] button indicator will begin to flash.

**Manual Percussion Set** PERC SET 1, PERC SET 1, PERC SET 2, ORCHESTRA SET, LATIN SET, ASIAN SET, VOICE PHRASE, SFX SET

#### 3. **Press the [Manual Percussion] button once again.**

The [Manual Percussion] button indicator will change from blinking to lit, and your choice of drum set will be finalized.

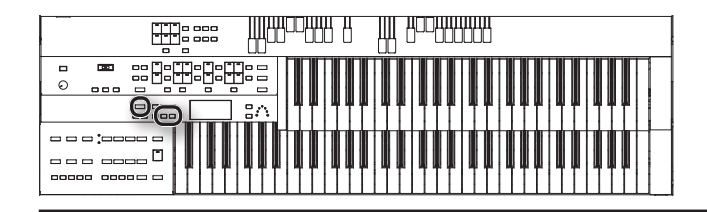

### Playing Drums from the Entire Lower Keyboard (Drums/SFX)

You can use the Lower keyboard to play various drum sounds (drum set). In this case, the Lower voices will no longer sound.

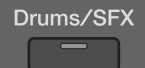

#### 1. **Press the [Drums/SFX] button (indicator lights).**

Play the Lower keyboard and listen to the various drum sounds on each key.

The [Drums/SFX] button will alternate between on (lit) and off each time it is pressed.

\* **For some drum sets, there will be keys that do not sound.**

### Changing the Drum/SFX set

As the drum set, you can choose from 18 types of drum set. When you change the drum set, the sound produced by each note will change.

- 1. **Press the [Drums/SFX] button (indicator lights).** The Drums/SFX will be displayed for several seconds.
- 2. When the Drum Set name is displayed on the screen, press the Value [-] [+] buttons to select a Drum Set or Sound Effect Set. The [Drums/SFX] button indicator will begin to blink.

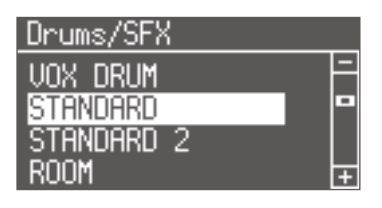

**Drum/SFX set** POP, ROCK, JAZZ BRUSH, VOX DRUM, STANDARD, STANDARD 2, ROOM, ROOM 2, POWER, ELECTRONIC, TR-808, DANCE, JAZZ, BRUSH, BRUSH 2, ORCHESTRA, ETHNIC, SOUND EFFECTS

To stop mid-way through this or any procedure, press the [Display/Exit] button.

#### 3. **Press the [Drums/SFX] button once again.**

The [Drums/SFX] button indicator will light constantly, and the selected Drum/SFX set will be applied.

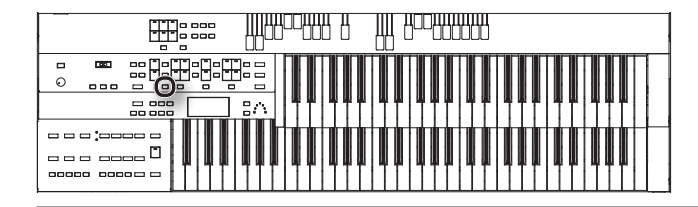

### Using the Lower Keyboard to Play the Bass Voice (Pedal To Lower)

By using the Pedal [To Lower] button, you can sound the Pedal Bass voice by playing the root note ([p. 122\)](#page-121-0) of a chord on the Lower keyboard in the area that is playing the Lower voice.

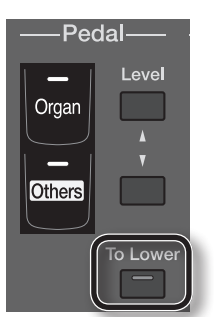

- 1. **Select a Pedal Bass voice ([p. 29\)](#page-28-0).**
- 2. **Press the Pedal [To Lower] button (indicator lit).**

When you play a chord in the area of the Lower keyboard that sounds the Lower voice, the Pedal Bass voice will also be heard and will play the root note.

If the "Leading Bass" function is on ([p. 95](#page-94-0)), the lowest note played in the lower keyboard will sound the pedal bass voice.

- \* **If no portion of the Lower keyboard is sounding the Lower voice (the [Drums/SFX] button is ON), the Pedal Bass voice will not sound.**
- \* **If the Pedal [To Lower] is ON, the Pedal Bass voice will not be heard from the pedalboard.**

### Easily Playing Chords on the Lower Keyboard (Easy One Finger)

This function lets you produce chords simply by playing one or two keys on the lower keyboard; it's called the "Easy One Finger" function.

1. **Hold down the Pedal [To Lower] button for several seconds until its indicator starts lighting.**

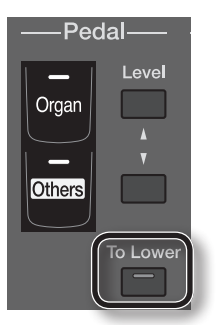

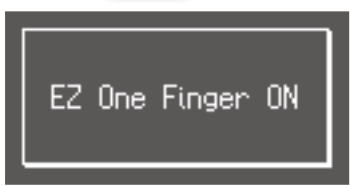

Easy One Finger will turn on.

#### MEMO

If Easy One Finger is turned on, the sound of the lower keyboard part will be sustained even after you release the notes you were pressing in the lower keyboard; this sound will be sustained until you play the next note.

The following functions will also turn on.

- Chord Intelligence [\(p. 95](#page-94-1))
- Pedal To Lower
- EZ Touch ([p. 92\)](#page-91-3)

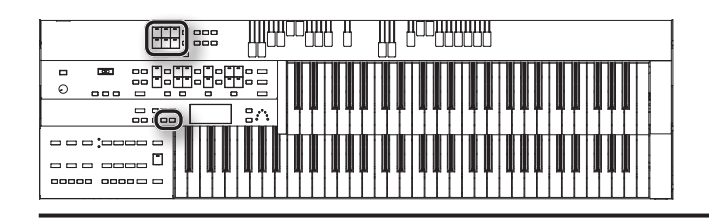

### **Realistically Expressing Acoustic Instrument Performances (SuperNATURAL Voices)**

Acoustic instruments are noted for their richly varied tonal changes and the diversity of their performance techniques; these are indispensable elements that produce the distinctive charm of such instruments. "SuperNATURAL voices" are special voices that are able to realistically express the sounds and performance techniques of these acoustic instruments.

### Selecting a SuperNATURAL Voice

\* **SuperNATURAL voices can be selected only for the Solo part.**

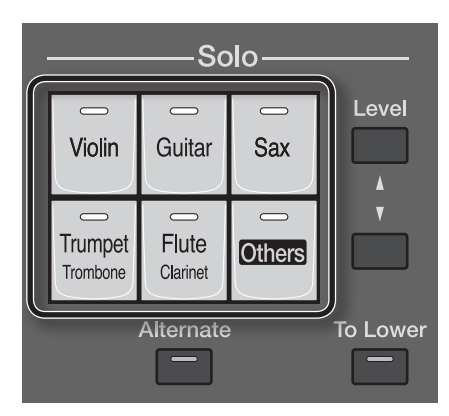

1. **Press one of the Solo part voice buttons.**

A SuperNATURAL voice will be selected.

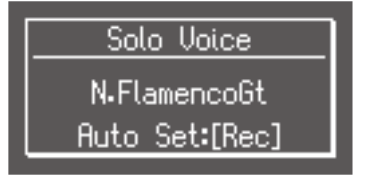

If you want to switch to the other SuperNATURAL voice assigned to the button, press the [Alternate] button.

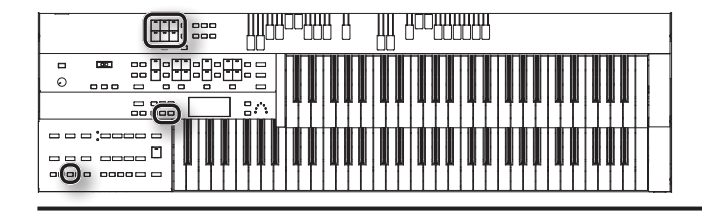

### Selecting the SuperNATURAL voice of the [Others] button

#### 1. **Press the Solo part [Others] button.**

The display will show the voice name.

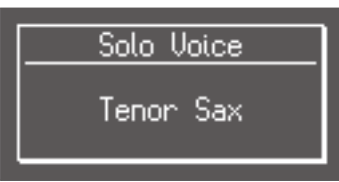

The indicator of the selected [Others] button will light.

#### 2. **While the display shows the voice name, use the Value [-] [+] buttons to select a SuperNATURAL voice.**

The indicator of the Solo [Others] button will blink.

SuperNATURAL voices have an "N." at the beginning of their name.

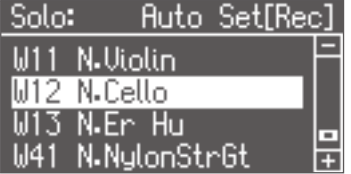

If you decide to cancel the procedure, press the [Display/Exit] button.

#### 3. **Press the Solo part [Others] button once again to confirm the voice you selected.**

The indicator of the Solo part [Others] button will change from blinking to steadily lit, and the SuperNATURAL voice will be selected.

### Optimal Settings for Playing a SuperNATURAL Voice

You can play SuperNATURAL voices even more effectively by making the appropriate solo mode and foot switch settings.

You can also automatically set these controllers for optimally playing a SuperNATURAL voice.

#### MEMO

If you want to use the foot switches, connect a pedalboard (PK series; sold separately) (p. 24).

#### 1. **Select a SuperNATURAL voice.**

#### 2. **While the display shows the voice name, press the [Rec] button.**

A confirmation message appears.

#### 3. **Press the [Rec] button.**

The setting will be changed.

The following settings are changed.

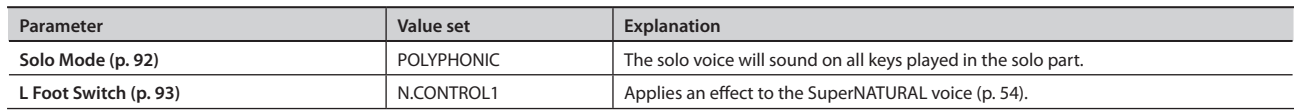

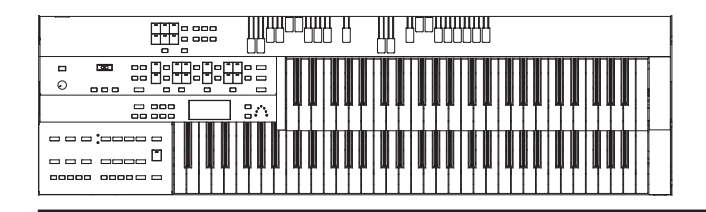

### <span id="page-53-0"></span>Playing a SuperNATURAL Voice

When you play a SuperNATURAL voice, its tone quality will change appropriately when you play legato or staccato passages.

In addition, using the foot switches or D Beam while you perform can apply a variety of effects to the sound, making your performance expression even richer and more realistic.

If you want to use the foot switches while performing, assign the foot switch functions (L Foot Switch, R Foot Switch) to "N.CONTROL 1" and "N.CONTROL 2" [\(p. 93](#page-92-0)).

#### MEMO

If you want to use the foot switches, connect a pedalboard (PK series; sold separately) (p. 24).

### Characteristics of the SuperNATURAL voices

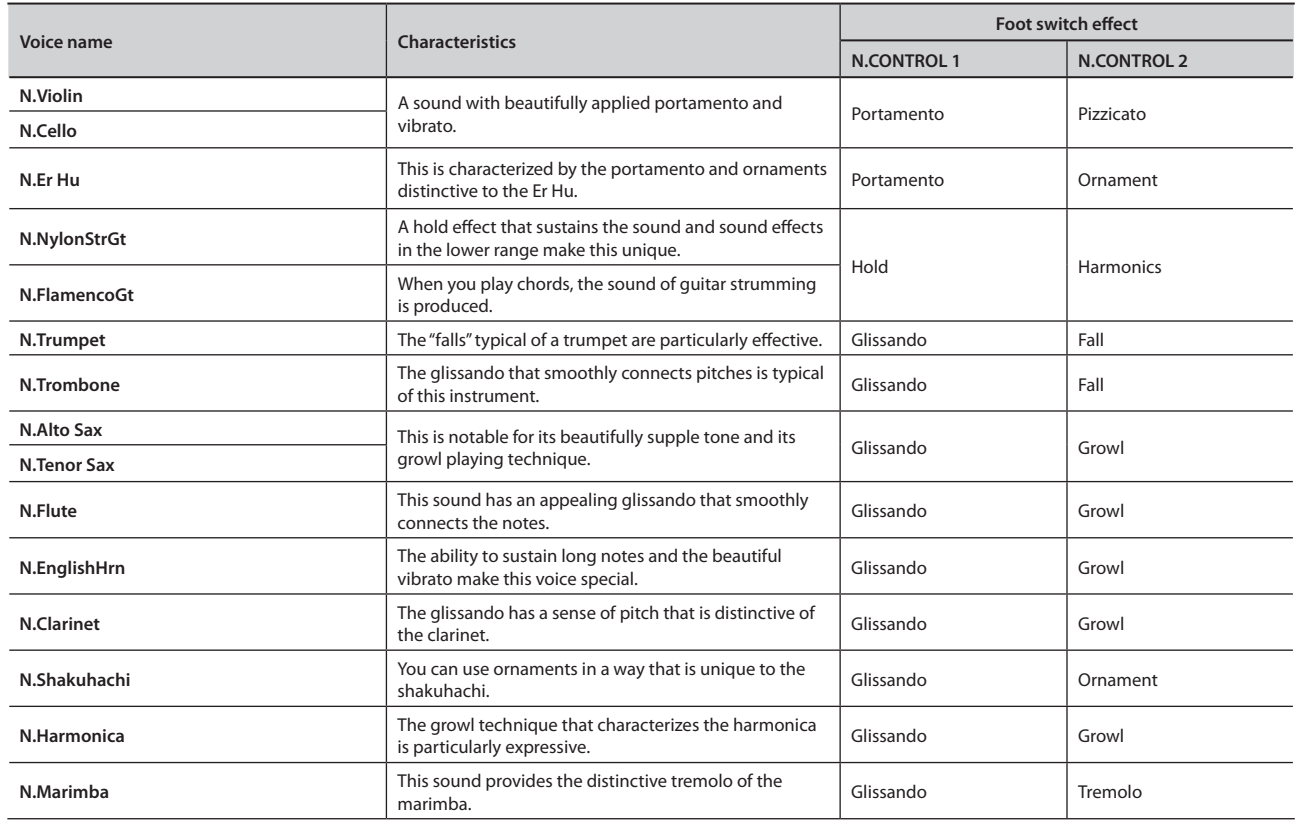

#### **Foot switch effects**

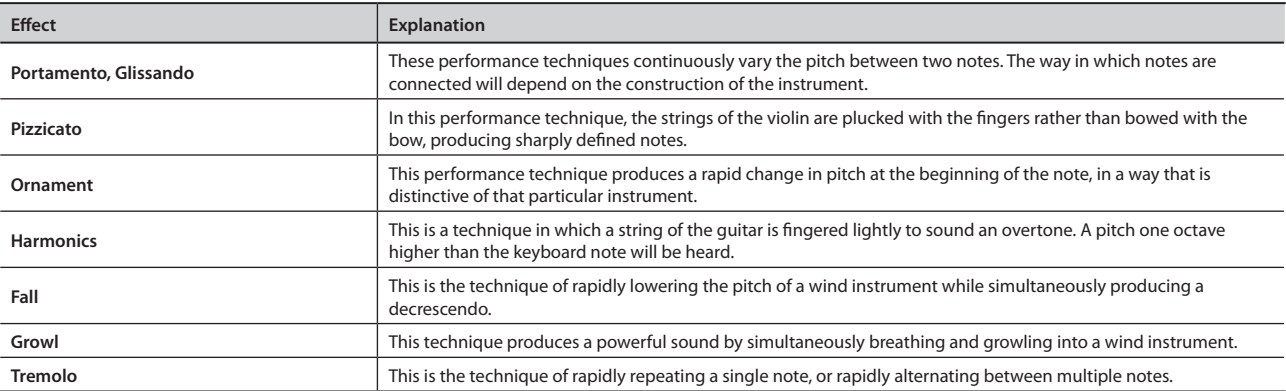

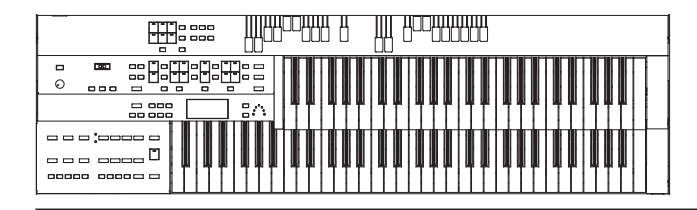

### **Adjusting the Overall Volume Using an Expression Pedal**

You can use a pedalboard (PK series; sold separately) or expression pedal (EV-7; sold separately) to adjust the ATELIER's overall volume. Stepping down on the expression pedal will increase the volume; releasing the pedal will decrease the volume.

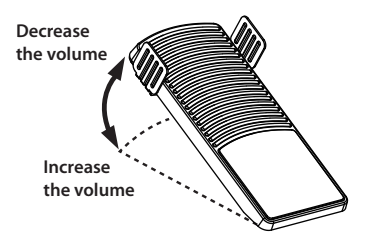

\* **Completely releasing the expression pedal does not lower the volume to zero. If you do want to turn down the volume completely, set the [Master Volume] knob to the Min (Minimum) position.**

#### MEMO

- Even as you release your foot from the expression pedal and lower the volume, the lower-range portion will linger on. This provides a natural sounding resonance.
- • When an Active Expression voice is selected, the expression pedal can be used to produce changes in the voice [\(p. 56\)](#page-55-0).
- Likewise you can specify whether the Expression Pedal will or will not control the volume during the playback of recorded music data ([p. 94\)](#page-93-1).
- • You can specify whether the expression pedal will function when playing back performance data that was recorded on the ATELIER series ([p. 94\)](#page-93-1).

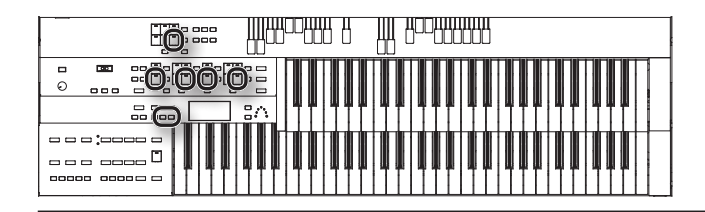

### <span id="page-55-0"></span>**Performing with an Active Expression Voice**

For "Active Expression Voices," operating the expression pedal will control not only the volume but also the tone, or may add additional sounds.

#### MEMO

If you want to use an expression pedal, you'll need to connect a pedalboard (PK series; sold separately) or an expression pedal (EV-7; sold separately) (p. 26).

1. **Press the [Others] button of the Part to which you want to assign an Active Expression voice.**

The voice name appears in the display.

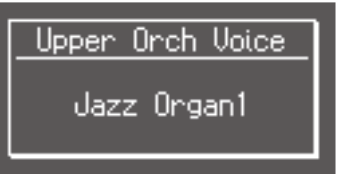

The indicator of the selected [Others] button will light.

- \* **You can also use the Upper Organ part's [Others] button to select an Active Expression voice, but the active expression effect won't be applied.**
- 2. **Press the Value [-] [+] buttons to select the Active Expression Voice.**

The indicator of the selected [Others] button will blink.

Active Expression Voices have the letters "AEx" preceding their voice name.

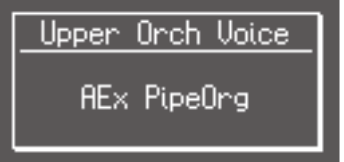

To stop mid-way through this or any procedure, press the [Display/Exit] button.

3. **Once again, press the [Others] button for the part whose sound you wish to set to confirm the voice.** The indicator of the [Others] button will change from blinking to light.

### Example: selecting and performing the active expression voice

- 1. **Select the Active Expression voice "AEx Strings."**
- 2. **Depress the expression pedal.**

As you further step down on the expression pedal, the sound will gradually change to a bright strings sound, and a strings sound one octave higher will be added.

### **Adding Decay to the Sound (Damper Pedal)**

You can use the hold switch of the pedalboard (PK series; sold separately) or a pedal switch (DP series; sold separately) to sustain the notes played on the lower keyboard.

While you continue depressing the damper pedal, notes will be sustained even if you release the keys.

#### \* **Decay cannot be added to the Solo voices.**

#### MEMO

Decay can not be applied to Pedal Bass voices played on the Lower keyboard (when the Pedal [To Lower] button indicator is lit or Bass Split function is ON).

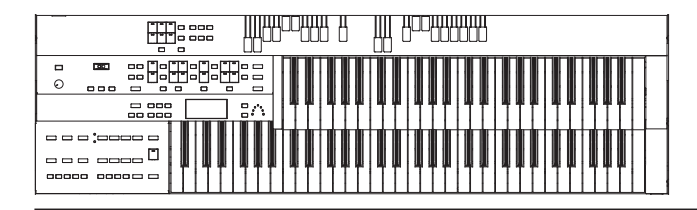

### **Using the Foot Switch**

There are two foot switches located at either side of the expression pedal on the pedalboard (PK series; sold separately). These two foot switches are assigned the following functions.

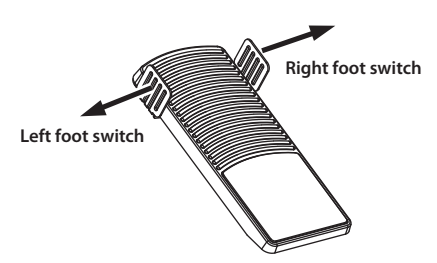

When the power to the ATELIER is turned on, the following functions are assigned to the left and right foot switches.

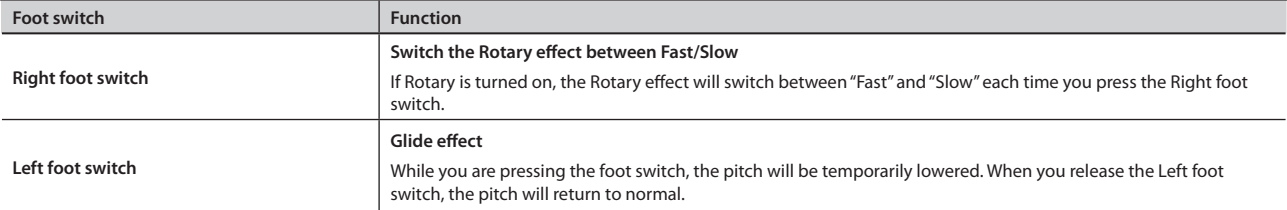

\* **The glide effect applies only to the upper keyboard part. It will not apply to the vintage organ of the upper keyboard part.**

#### MEMO

- You can change the functions that are assigned to the left and right foot switches. For details, refer to "Changing the Foot Switch Functions (L Foot [Switch, R Foot Switch\)" \(p. 93\)](#page-92-0).
- The functions assigned to the foot switches can be stored individually for each registration button [\(p. 66](#page-65-0)).
- • A pedal switch (DP series; sold separately) connected to the Pedal (Control) jack will have the same function as the right foot switch.

# Performing with Rhythms

The ATELIER lets you enjoy playing along with a rhythmic accompaniment.

### <span id="page-57-0"></span>**Selecting a Rhythm**

The ATELIER provides 210 types of Rhythms and Automatic Accompaniments (Music Styles).

The four buttons shown below are known as the "Rhythm buttons." They allow you to select a rhythm from eight different groups, which are organized according to musical genre.

Each rhythm button corresponds to two groups.

By pressing a button that is lit, you can select that button's other group.

The selected group is shown by the illumination status of the two indicators located beside the rhythm buttons.

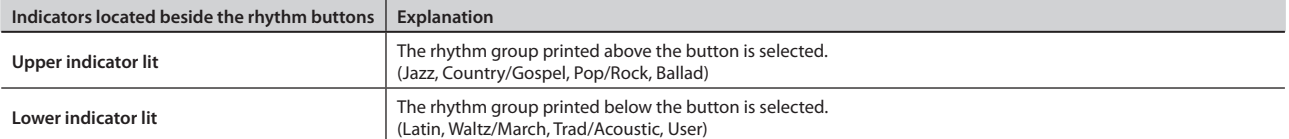

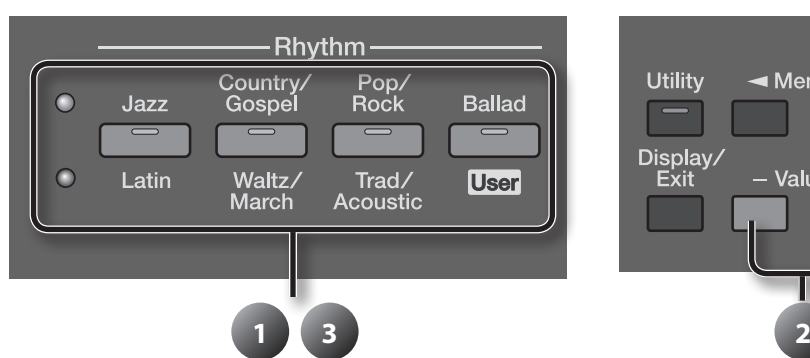

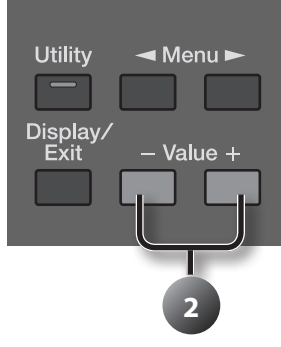

1. **Press a Rhythm button to select a Rhythm group.**

The indicator of Rhythm button will light.

That Rhythm select screen appears.

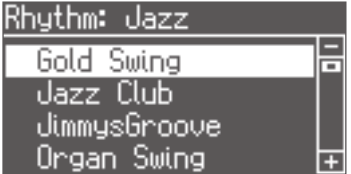

- **2.** Press the Value [-] [+] buttons to select a different Rhythm within the same group. The indicator of the Rhythm button will blink.
- 3. **Press the flashing rhythm button once more.**

The Rhythm button's indicator will change from blinking to light.

The Rhythm has now been applied.

#### MEMO

For more on the internal rhythms, refer to "Voice & Rhythm List."

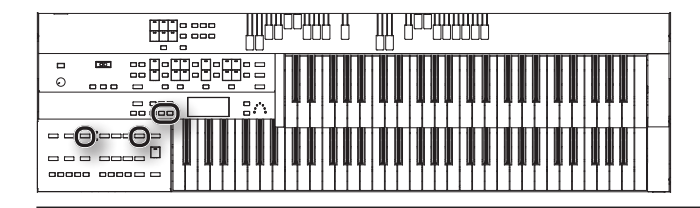

### Selecting Rhythms Stored in User Memory or USB Memory

Here's how to play rhythms that are stored in user memory or USB memory.

You can select these rhythms by choosing the User group.

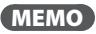

With the factory settings, rhythms are already stored in user memory.

- 1. **If you want to select rhythms from USB memory, connect your USB memory to the USB Memory connector.**
- 2. **Press the Rhythm [Ballad/User] button a number of times to select the user group.**

The Rhythm select screen appears.

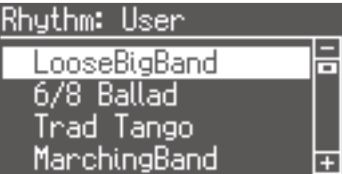

#### 3. **Press the [Media] button to select a memory.**

If you want to select the registration to USB memory, select "USB Memory." If you want to select the registration to user memory, select "User."

4. **Press the Value [-] [+] buttons to select a Rhythm.**

The indicator of Rhythm [Ballad/User] button will blink.

#### 5. **After selecting a rhythm, press the blinking Rhythm [Ballad/User] button once more.**

The Rhythm [Ballad/User] button stops blinking and remains lit, indicating that the rhythm has been selected.

#### MEMO

If you wish to copy a Rhythm saved on USB memory to User memory, refer to ["Copying Rhythms \(Copy Rhythm\)" \(p. 103\)](#page-102-0).

#### **What is User Memory?**

"User Memory" refers to an area inside the instrument where you can store the registration you create and the performances you record. Registration and SMF music files saved on USB memory can also be copied to user memory ([p. 101,](#page-100-0) [p. 101\)](#page-100-1).

User memory is quite useful, since anything you place there will be retained even while the power is turned off.

The following things are stored in User memory:

- • Songs you've registered in "Favorites"
- • Rhythms
- Registration sets

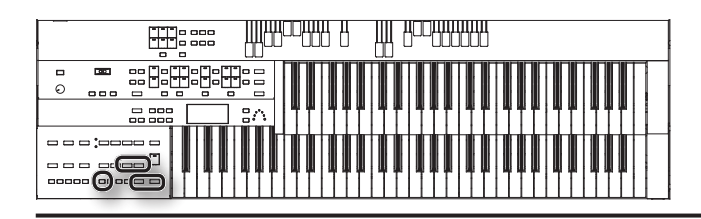

### <span id="page-59-0"></span>**Playing Rhythm**

There are two ways to start the rhythm. You can press the [Start/Stop] button to start the rhythm, or you can use Synchro Start to have the rhythm start when you play the lower keyboard or the pedalboard.

You can also make the rhythm start with an intro, or stop with an ending.

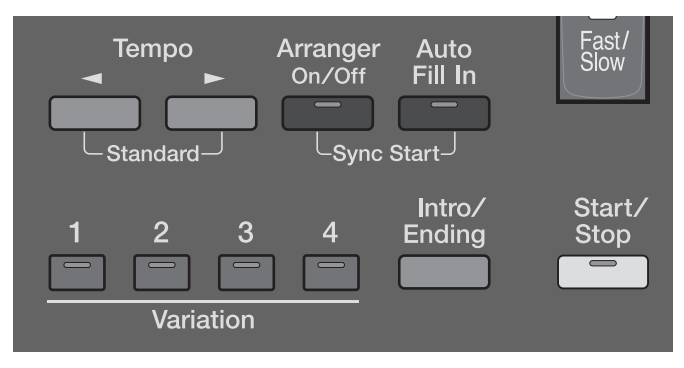

### Starting with an added intro

#### 1. **Press the [Intro/Ending] button.**

The [Intro/Ending] button indicator will light.

#### 2. **Press the [Start/Stop] button.**

The Intro is played and the Rhythm starts.

While the Intro is playing, the [Intro/Ending] button indicator will light, until the Intro ends then the button indicator will go dark.

### Starting without an intro

#### 1. **Press the [Start/Stop] button.**

The Rhythm starts without an Intro being played.

### Making the intro short and simple

- 1. **Press the Variation [1] button (indicator lights).**
- 2. **Press the [Intro/Ending] button.**
- 3. **Press the [Start/Stop] button.**

A short Intro is played and the Rhythm starts.

#### <span id="page-59-1"></span>**Starting the Rhythm Automatically When You Play the Lower Keyboard or Pedalboard (Synchro Start)**

If you perform the following operation before starting the rhythm, the rhythm will start the moment you play the lower keyboard or pedalboard.

- 1. **While holding down the Arranger [On/Off] button, press Auto [Fill In] button to turn Synchro Start on.** The [Start/Stop] button indicator will blink.
	- \* **If the Arranger function is ON (the Arranger [On/Off] button indicator is lit), it is not be able to start the Rhythm by playing the Pedalboard ([p. 62](#page-61-0)).**

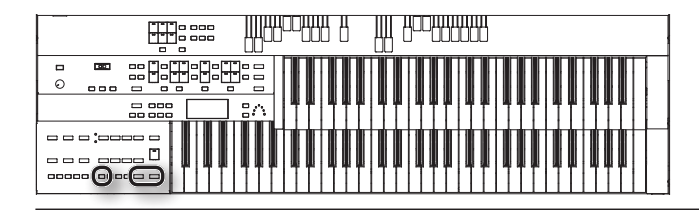

### Stopping the Rhythm

### Stopping with an ending

#### 1. **Press the [Intro/Ending] button.**

An Ending is played, then the Rhythm stops.

While the Ending is playing, the [Intro/Ending] button indicator will light, until the Ending finishes the button indicator will be turned off.

### Stopping without an ending

### 1. **Press the [Start/Stop] button.**

The Rhythm stops without an Ending being played.

### Stopping with the ending short and simple

#### 1. **Press the Variation [1] button.**

2. **Press the [Intro/Ending] button.**

A short Ending is played, then the Rhythm stops.

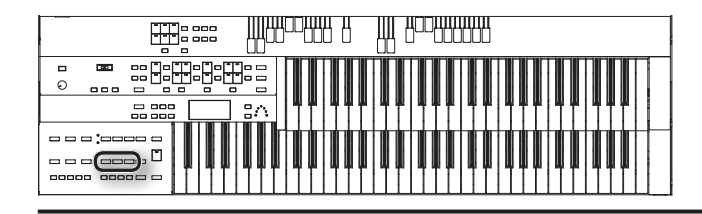

### **Changing a Tempo of Rhythm and Automatic Accompaniment**

You can change the tempo of the Rhythm or Automatic Accompaniment.

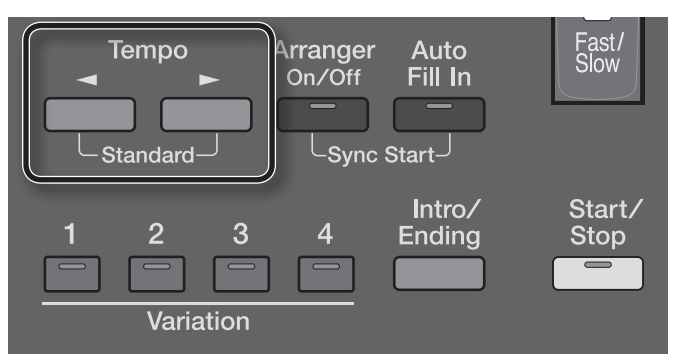

1. Press the Tempo  $[\blacktriangle] [\blacktriangleright]$  buttons to change the tempo (speed) of the Rhythm or Automatic Accompaniment.

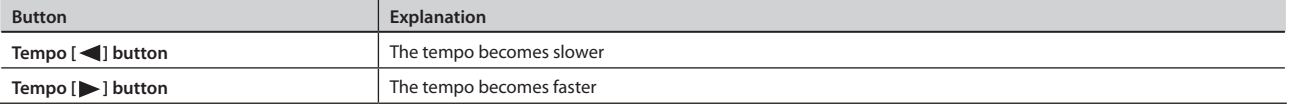

The value of the tempo currently set (20–500 beats per minute) can be checked in the display.

You can also check the tempo by viewing the Beat indicator.

#### MEMO

- By pressing the Tempo [ $\blacktriangleleft$ ] [ $\blacktriangleright$ ] buttons simultaneously, the tempo is returned to the standard (preset) tempo for the selected Rhythm.
- • If you switch rhythms when "Auto Std Tempo" [\(p. 95](#page-94-2)) is on, the tempo changes to match the rhythm. If you switch rhythms when "Auto Std Tempo" is off, the tempo remains unchanged even when you switch the rhythm.

### <span id="page-61-0"></span>**Playing Rhythm and Automatic Accompaniment**

The Arranger function of the ATELIER can add an Automatic Accompaniment to each Rhythm.

Based on the selected Rhythm, the Arranger function automatically adds an accompaniment that is suitable for the chord being pressed on the Lower keyboard.

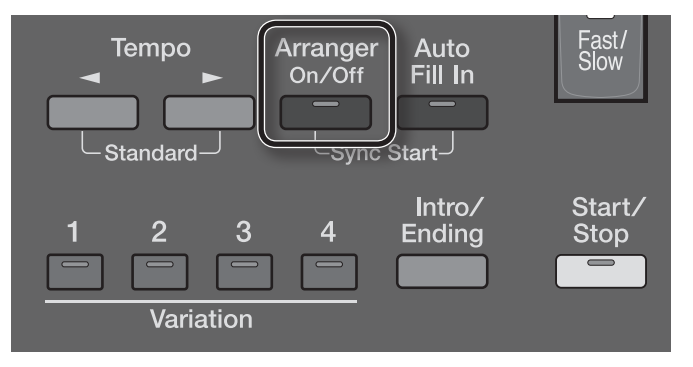

1. **Press the Arranger [On/Off] button (indicator lights).**

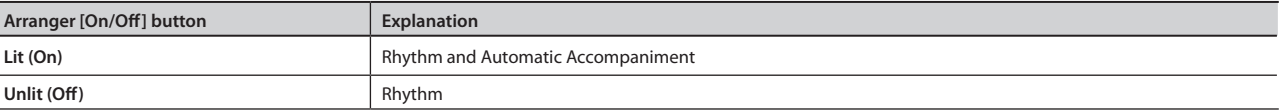

#### 2. **Start the rhythm ([p. 60](#page-59-0)).**

The rhythm and the automatic accompaniment will play together.

- If the Arranger [On/Off] button is ON and no Pedal Bass voice is selected, the Automatic Accompaniment will play the bass sound.
- \* **When the Arranger [On/Off] button is on, Synchro Start ([p. 60](#page-59-1)) on the pedalboard cannot be used.**
- \* **The lower voice is not played during the performance of the intro and ending, even when the Lower keyboard is played.**

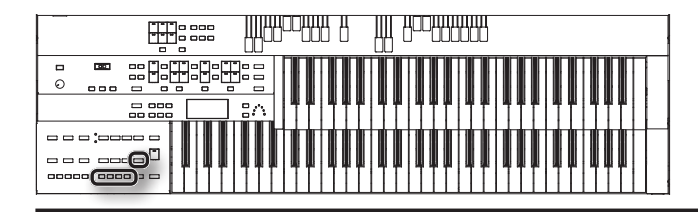

### **Adding Variety to the Rhythm or Automatic Accompaniment**

You can add variety to the rhythm or automatic accompaniment by changing the rhythm pattern of the rhythm.

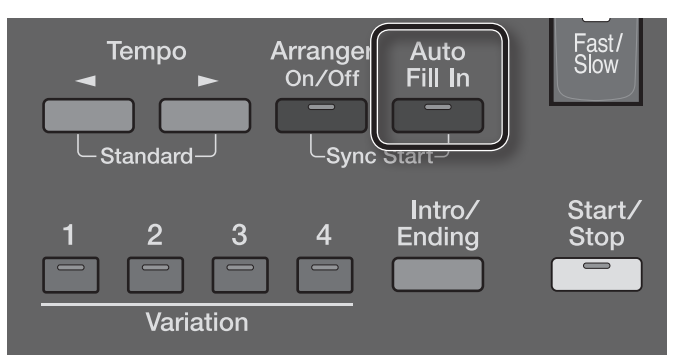

#### 1. **Press the Auto [Fill In] button (indicator lights).**

A fill-in will automatically be added when you press a Variation [1]–[4] button to change the accompaniment or rhythm arrangement.

#### **What's a fill-in?**

A Fill In is a short phrase that is inserted at a break in the melody or at a point where the character of the song changes (between Chorus's or Verses).

### Changing the Arrangement of the Rhythm and Accompaniment (Variation)

You can change the arrangement of the accompaniment. This function is called "Variation."

For each rhythm, there are four types of arrangement for the accompaniment.

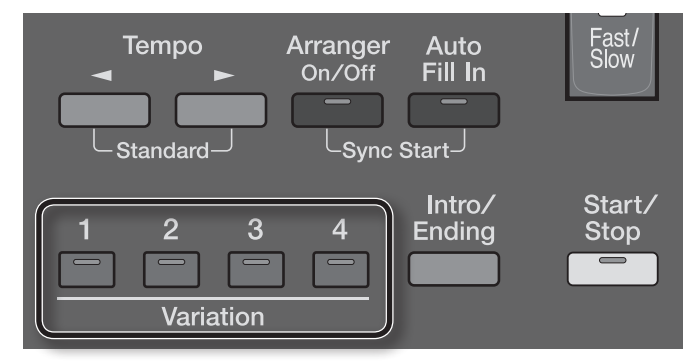

1. **Press the Variation [1]–[4] buttons to change the arrangement of the accompaniment.**

The indicator of the button you pressed will light.

The Variation [1] button produces the simplest arrangement, and the [4] button produces the most florid. For an intro or ending, Variation [1] is the shortest and simplest.

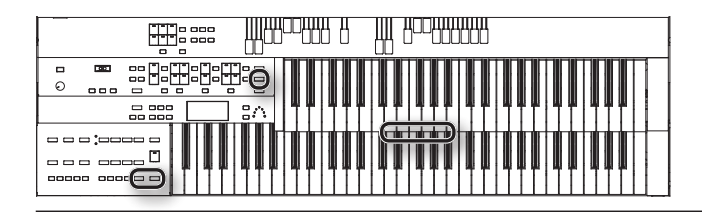

### **A Simple Way to Make Automatic Accompaniment Settings (One Touch Program)**

When using the Arranger function ([p. 62\)](#page-61-0) for automatic accompaniment, you can also use the "One Touch Program" function to automatically select panel settings that are appropriate for the selected rhythm.

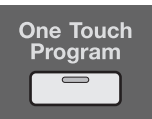

By pressing the [One Touch Program] button, you can make the following settings.

- Panel settings (e.g., sounds and volume) suitable for the rhythm
- • Automatic Accompaniment playing
- [Start/Stop] button blinking (Waiting for Synchro Start) ([p. 60\)](#page-59-1)
- Chord Intelligence function is ON [\(p. 95](#page-94-1))
- \* **If the arranger function [\(p. 62\)](#page-61-0) is on (the (Arranger [On/Off] button's indicator is lit), you can't start the rhythm from the pedalboard.**
- 1. **Select a Rhythm [\(p. 58\)](#page-57-0).**
- 2. **Press the [One Touch Program] button.**
	- Panel settings appropriate for the rhythm and automatic accompaniment will automatically be called up for Registration [1]–[4] buttons.
	- \* **When you press the [One Touch Program] button, the "Arranger Update" setting will automatically change to "INSTANT" [\(p. 97\)](#page-96-0).**
- 3. **Press the Registration [1]–[4] buttons to select panel settings.**
- 4. **On the Lower keyboard, play a chord.**

At the moment you play the keyboard, the Intro will begin, and then the Rhythm and Automatic Accompaniment will play.

- 5. **Press the [Intro/Ending] or [Start/Stop] button to stop the Rhythm.**
- Rhythm and Automatic Accompaniment stops.
- 6. **Press the [One Touch Program] button, extinguishing its indicator.**

The One Touch Program function is turned off, and the panel settings in effect prior to the [One Touch Program] button being pressed are restored.

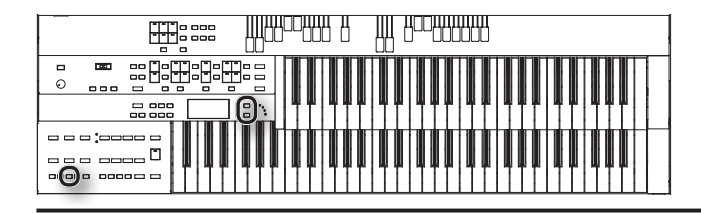

### **Deleting a Rhythm from User Memory or USB Memory**

You can delete rhythms stored in User memory or USB memory.

1. **Select the rhythm you want to delete [\(p. 58\)](#page-57-0).**

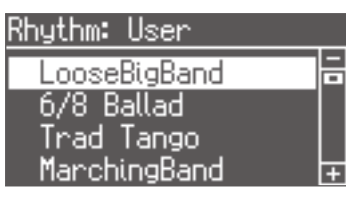

2. **Press the [Load] button and [Save] buttons simultaneously.**

The following display appears.

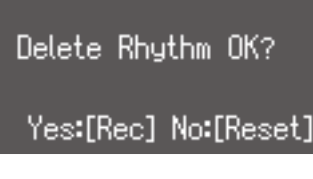

To cancel the procedure, press the [Reset] button.

#### 3. **Press the [Rec] button.**

While the Rhythm is being deleted, the following screen will be displayed.

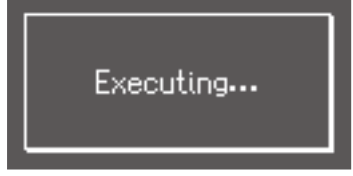

When saving is complete, the Rhythm select screen reappears.

\* **Never turn off the power while the operation is in progress. Doing so will damage the ATELIER's internal memory or USB memory, making it unusable.**

## <span id="page-65-0"></span>Storing Your Performance Settings (Registration)

The ATELIER allows you to store sound settings and panel settings such as 8 in the Registration buttons.

There are a total of 8 Registration buttons, and one set of panel settings can be stored in each, allowing you to register a total of 8 different panel settings.

A "registration," which consists of a collection of panel settings, can be stored at each of the registration buttons. When grouped together, all eight of the registrations stored at the eight registration buttons are called a "registration set."

This provides a convenient way to change large numbers of panel settings during a performance, or to recall a complex panel setting.

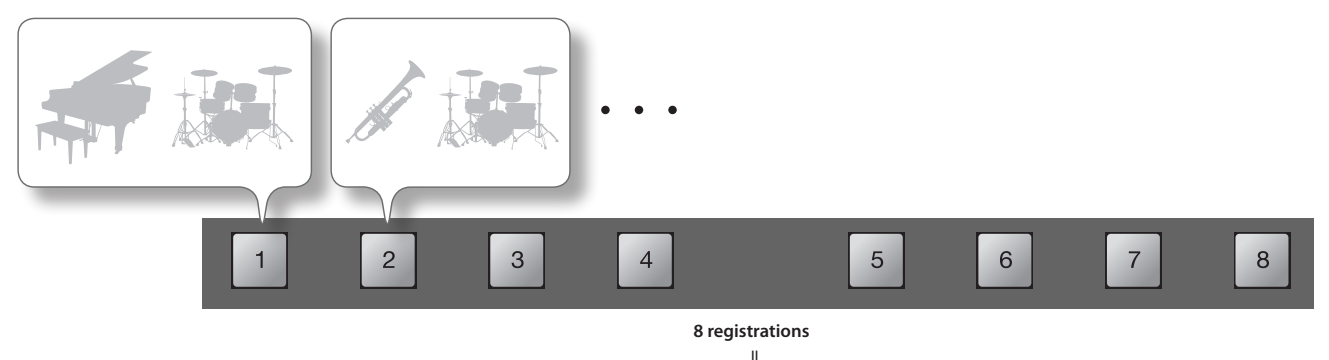

**Registration set**

#### MEMO

- You can save a registration set in user memory or on USB memory (sold separately) ([p. 68](#page-67-0)).
- For details on the settings that are stored in a registration, refer to ["Stored Items" \(p. 123\).](#page-122-0)

#### **Saving or loading a registration set**

You can save or load registration set as shown in the illustration below.

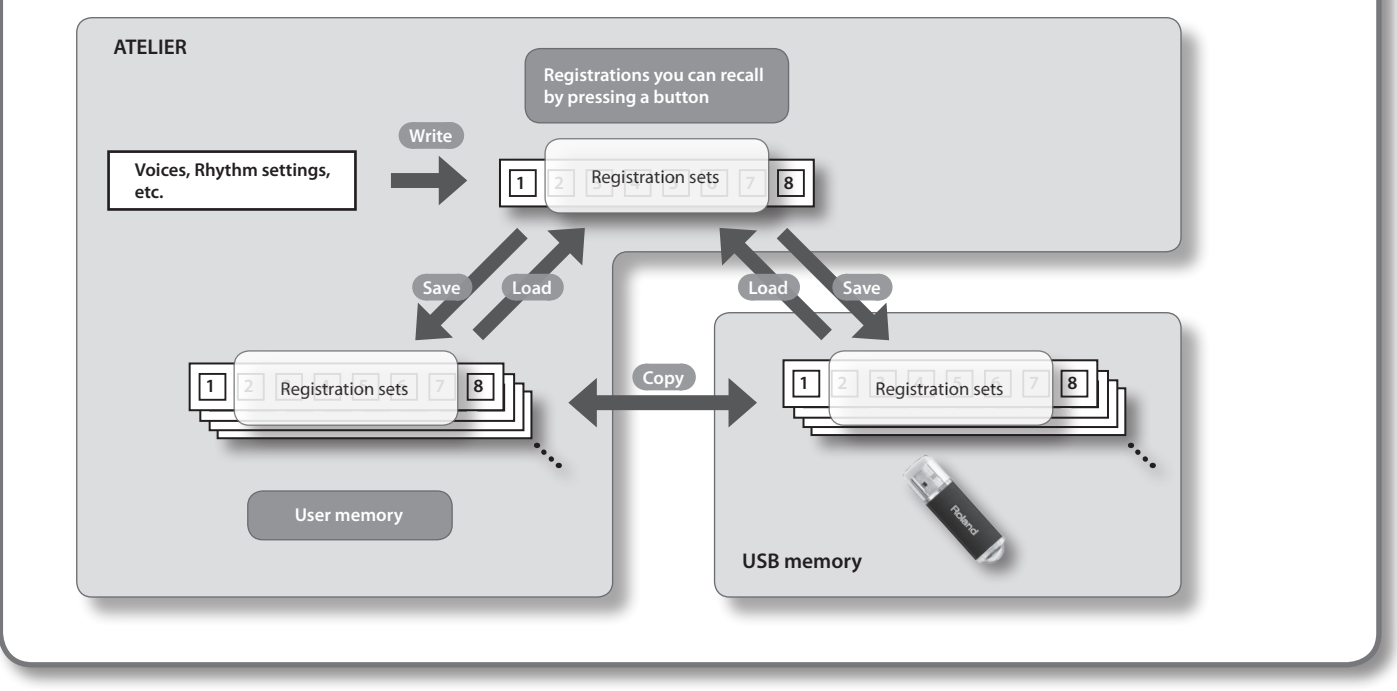

### **Storing Registrations**

- 1. **Make all the panel settings that you wish to store.**
- 2. **While holding down the [Write] button, press one of the Registration [1]–[8] buttons.**

The panel settings will be stored in the selected Registration button.

\* **If you've made panel settings, but haven't saved them, and then call up a registration, the panel settings that you didn't save will be discarded. Whenever you have any panel settings that you want to keep, make sure to store them in a registration before you call up a registration.**

#### MEMO

For details on the settings that are stored in a Registration, refer to ["Stored Items" \(p. 123\)](#page-122-0).

### **Recalling a Registration**

Here's how panel settings stored at a registration button can be recalled.

### Recalling voices and other panel settings

#### Press and immediately release one of the Registration [1]-[8] buttons.

### Recalling settings for rhythm and automatic accompaniment in addition to the panel settings

#### 1. **Press and hold a Registration [1]–[8] button for several seconds.**

The indicator of the rhythm select button will blink, and the panel settings and settings related to rhythm performance and automatic accompaniment will be recalled.

#### MEMO

- You can switch the way in which registrations are recalled [\(p. 97](#page-96-0)).
- You can also switch registrations by using the foot switch of a pedalboard (PK series; sold separately) or a pedal switch (DP series; sold separately) (p. [96](#page-95-0)).

### **Automatically Registering When You Switch Panel Settings**

When the [Manual] button is ON (lit), all panel settings you make will be stored automatically in the [Manual] button as they are made, thus updating the Registration that had been previously saved. If you change to a preset Registration [1]–[8] button, it is possible to return to the previous panel settings by pressing the [Manual] button.

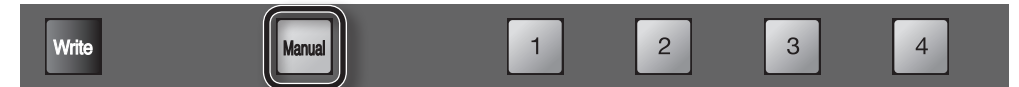

\* **The settings stored in the [Manual] button will return to their default state when you turn off the power.**

#### MEMO

You can use the [Manual] button to successively recall registrations in the order in which they are saved in USB memory or user memory [\(p. 72](#page-71-0)).

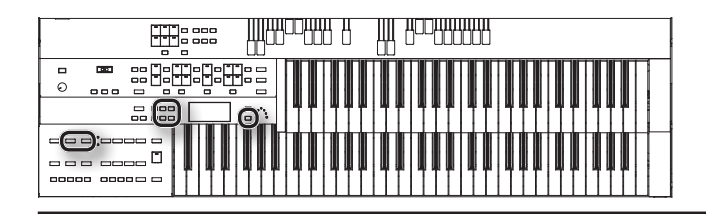

### <span id="page-67-0"></span>**Saving Registration Sets**

With the settings of Registration buttons [1]–[8] considered as one set, you can store the registration set to USB memory or User memory. We recommend that complex panel settings or Registrations you wish to keep be saved on USB memory.

Furthermore, when you save registrations created on the ATELIER to USB memory, you can call up their settings on other ATELIER Series instruments and use the registrations the same way.

#### 1. **Prepare to save the performance data.**

If you want to save a registration from USB memory, connect your USB memory to the USB Memory connector.

#### 2. **Press the [Registration] button to make the indicator light.**

The Registration select screen appears.

#### Registration:User

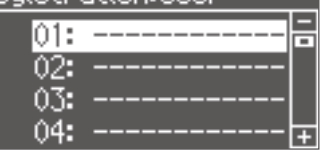

#### 3. **Press the [Media] button to select the desired media.**

If you want to save the registration to USB memory, select "USB Memory." If you want to save the registration to user memory, select "User."

#### 4. **Press the Value [-] [+] buttons to select the save destination number.**

Numbers which have not been used in the Saving operation will be displayed as "------------".

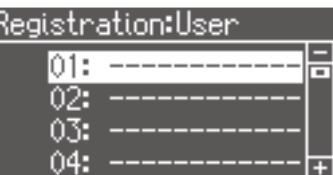

To cancel the operation, press the [Registration] button.

#### 5. **Press the [Save] button.**

#### 6. **Give the registration set a name.**

Press the Menu [ $\Box$ ] [ $\Box$ ] buttons to move the cursor, and press the Value [-] [+] buttons to select a character.

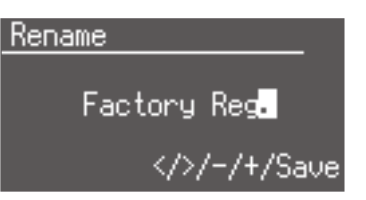

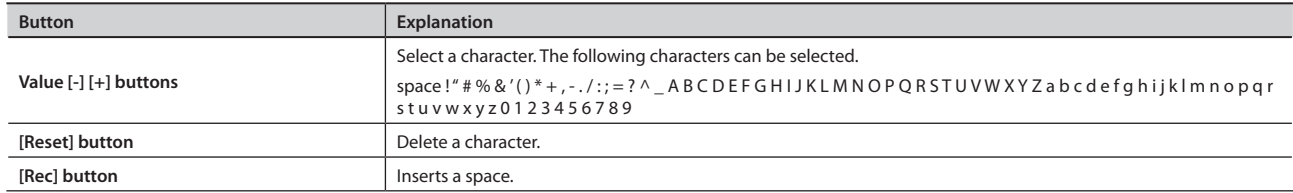

#### 7. **Once you've given it a name, press the [Save] button.**

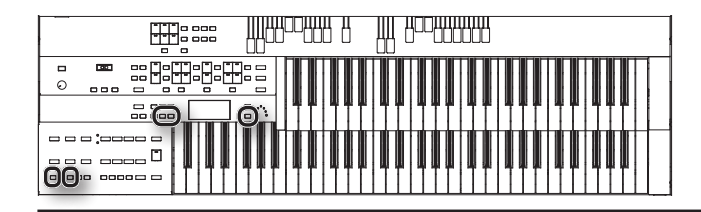

#### 8. Press the Value [-] [+] buttons to select the format in which the data will be saved.

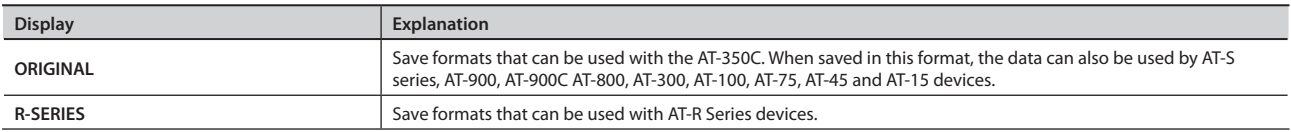

#### 9. **Press the [Save] button.**

Saving of the registration data will begin.

When saving ends, the "------------" in the screen will change to the registration name that you saved.

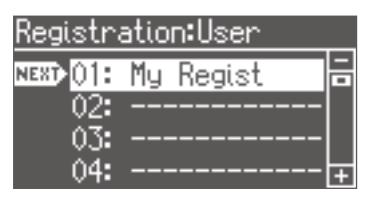

Never remove the USB memory or turn off the power while the operation is in progress. Doing so will damage the ATELIER's internal memory or **USB memory, making it unusable.**

### If the following screen appears

If you select a number at which a registration has already been saved and press the [Save] button, the following screen appears.

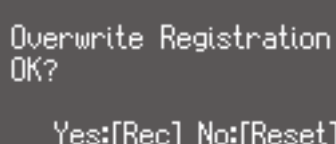

#### **If you wish to update the contents of the Registration data**

1. **Press the [Rec] button.**

The Registration will be rewritten.

#### **If you wish to save new data instead of updating the registration**

- 1. **Press the [Reset] button to cancel the procedure.** Rewriting of the Registration will be canceled.
- 2. **Press the Value [-] [+] buttons to select a number for which "------------" is displayed on the upper right of the screen.**
- 3. **Press the [Save] button to save the Registration set.**

When saving is complete, the saved registration name will be displayed.

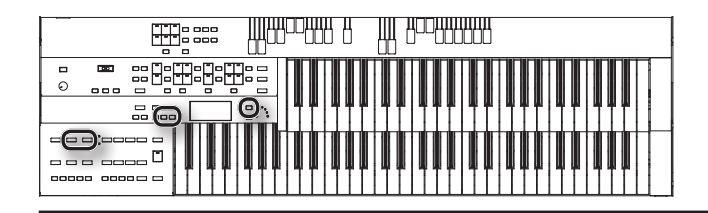

### **Loading Previously Saved Registration Sets Into the ATELIER**

Here's how to recall a previously saved Registration set from the User memory or USB memory into the memory of the ATELIER. Registrations can be selected in the following three ways.

#### **Loading a Set of Registrations**

You can load a "set" (a collection of settings for Registration buttons [1]–[8]) from USB memory or user memory.

#### **Loading an Individual Registration ([p. 71](#page-70-0))**

Recall the settings of one of the Registration [1]–[8] buttons.

#### **Recalling the Order that the Registrations are Saved on the USB Memory or User Memory (Load Next) [\(p. 72\)](#page-71-0)**

Assign "RIGHT+ Load Next" to the foot switch, and recall Registration sets in the order in which they are stored in USB memory or user memory.

\* **Be aware that when you load Registrations from a USB memory or user memory, the Registrations that were previously in internal memory will be lost. It is a good idea to save important Registrations to USB memory or user memory [\(p. 68](#page-67-0)).** 

### Loading a Set of Registrations

You can load a "set" (a collection of settings for Registration buttons [1]–[8]) from USB memory or user memory.

- 1. **If you want to load a registration from USB memory, connect your USB memory to the USB Memory connector.**
- 2. **Press the [Registration] button to make the indicator light.**

The Registration select screen appears.

3. **Press the [Media] button to select the desired media.**

If you want to load from the registration of USB memory, select "USB Memory." If you want to load from the registration of user memory, select "User."

4. **Press the Value [-] [+] buttons to select the Registration that you wish to load into internal memory.**

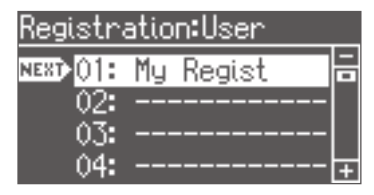

To cancel the procedure, press the [Registration] button.

5. **Press the [Load] button.**

When loading is complete, the Registration Select screen reappears.

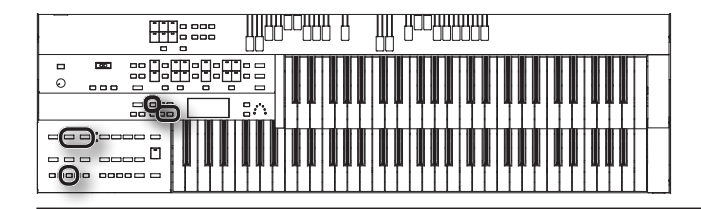

### <span id="page-70-0"></span>Loading an Individual Registration

Recall the settings of one of the Registration [1]–[8] buttons.

- 1. **If you want to load a registration from USB memory, connect your USB memory to the USB Memory connector.**
- 2. **Press the [Registration] button to make the indicator light.**

The Registration Select screen appears.

3. **Press the [Media] button to select the desired media.**

If you want to load from the registration of USB memory, select "USB Memory." If you want to load from the registration of user memory, select "User."

- 4. **Press the Value [-] [+] buttons to select the Registration that you wish to load into internal memory.**
- 5. **Press the [Utility] button.**
- 6. **Press the Value [-] [+] buttons to specify the Registration button number to be loaded.**

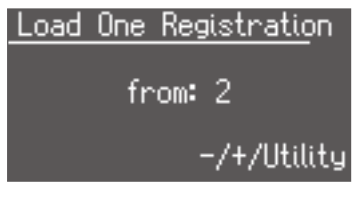

To cancel the operation, press the [Utility] button.

7. **Press the [Utility] button.**

#### 8. Press the Value [-] [+] buttons to specify the storage destination Registration.

The registration will be loaded to the Registration button of the number you've selected here.

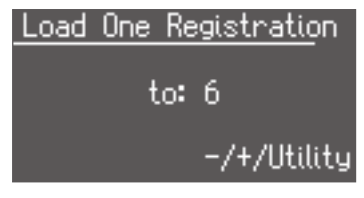

9. **Press the [Utility] button.**

The following display appears.

Load One Registration Load Sure? Yes:[Rec] No:[Reset]

To cancel the procedure, press the [Reset] button.

#### 10. **Press the [Rec] button.**

When the Registration has been loaded, the Registration Load screen reappears.

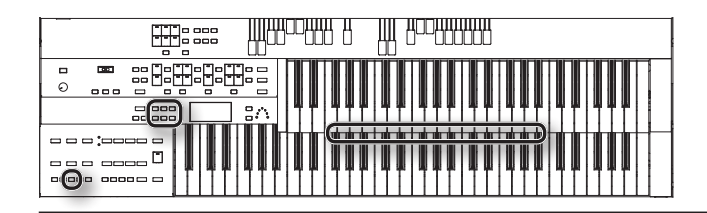

### <span id="page-71-0"></span>Recalling the Order that the Registrations are Saved (Load Next)

You can recall Registrations in the order in which they were saved on the USB memory or User memory. This function is called "Load Next."

When you will be performing live, you can save Registration sets to USB memory in the order in which you will be performing. Then while you perform, you can recall the next Registration set easily and smoothly.

### Changing the assignment of the [Manual] button

Here's how you can assign the Load Next function to the [Manual] button.

- 1. **Press the [Utility] button.**
- 2. **Press the Menu [ ] [ ] buttons to select "ManualButtonAssign."**

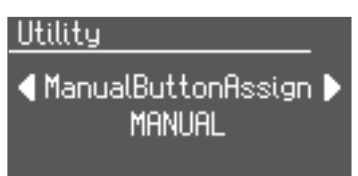

- 3. **Use the Value [-] [+] buttons to select "LOAD NEXT."**
- 4. **Press the [Display/Exit] button.**

To return to the basic screen.

### Using the load next function to recall registrations

You can recall registrations in the order in which they are saved on a USB memory or in user memory.

- 1. **If you want to load a Registration from USB memory, connect your USB memory to the USB Memory connector.**
- 2. **Press the [Manual] button.**

The first Registration saved on the USB memory will be recalled into the ATELIER.

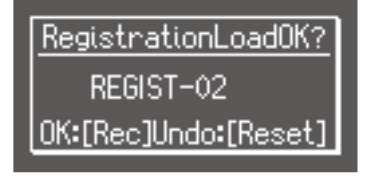

To cancel the procedure, press the [Reset] button.

3. **Press the [Rec] button.**

The Registration will be confirmed.

4. **Press one of the Registration [1]–[8] buttons.**

The Registration will be loaded (recalled into internal memory).

5. **Repeat steps 2 and 4 to successively recall the Registration sets.**

#### MEMO

You can assign the Load Next functions to either of the foot switches located on each side of the Expression Pedal [\(p. 93\)](#page-92-0).
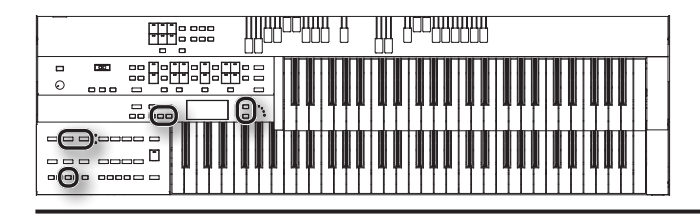

### **Deleting a Set of Registrations**

Here's how to delete a Registration set that was saved to a USB memory, or User memory.

1. **Prepare the registration that you want to delete.**

If you want to delete registration data from the USB memory, connect the USB memory to the USB Memory connector.

2. **Press the [Registration] button to make the indicator light.**

The Registration select screen appears.

3. **Press the [Media] button to select the desired media.**

If you want to delete from the registration to USB memory, select "USB Memory." If you want to delete from the registration to user memory, select "User."

4. **Press the Value [-] [+] buttons to select the registration that you wish to delete.**

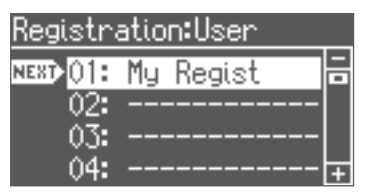

5. **Simultaneously press the [Load] button and [Save] button.**

The following display appears.

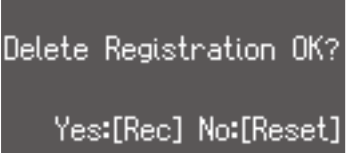

To cancel the procedure, press the [Reset] button.

6. **If you are sure that you wish to delete the data, press the [Rec] button.**

When a registration is deleted, the deleted registration name will change to "------------".

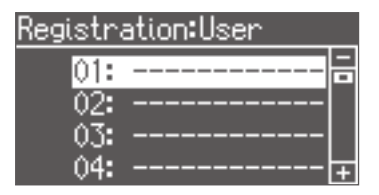

Never remove the USB memory or turn off the power while the operation is in progress. Doing so will damage the ATELIER's internal memory or **USB memory, making it unusable.**

You can record your own performance to see how you sound, or you can play along with a recorded performance.

The ATELIER lets you record in the following ways.

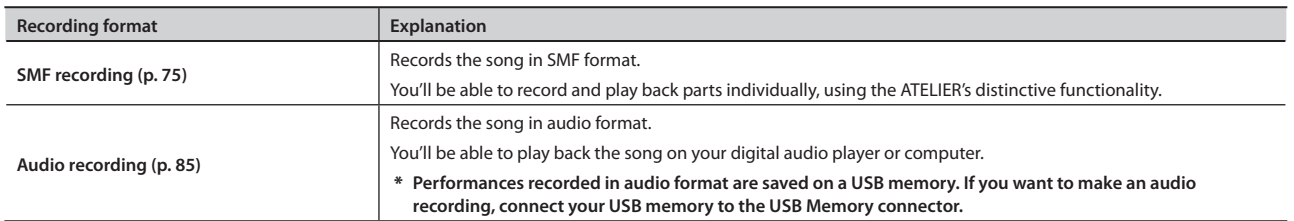

#### MEMO

SMFs (Standard MIDI Files) use a standard format for music file that was formulated so that files containing music file could be widely compatible, regardless of the manufacturer of the listening device.

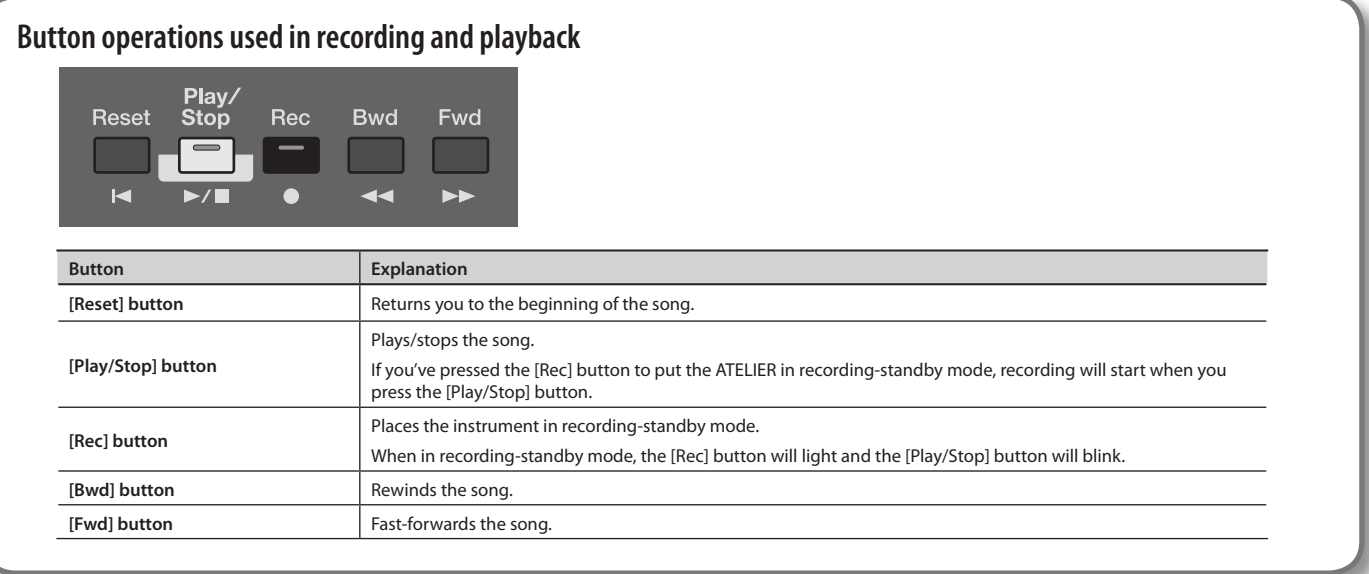

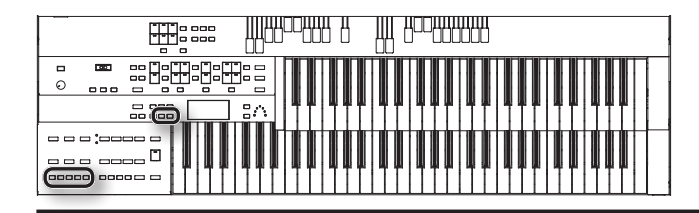

# <span id="page-74-0"></span>**Recording in SMF Format**

Here's how a song you perform can be recorded in SMF format.

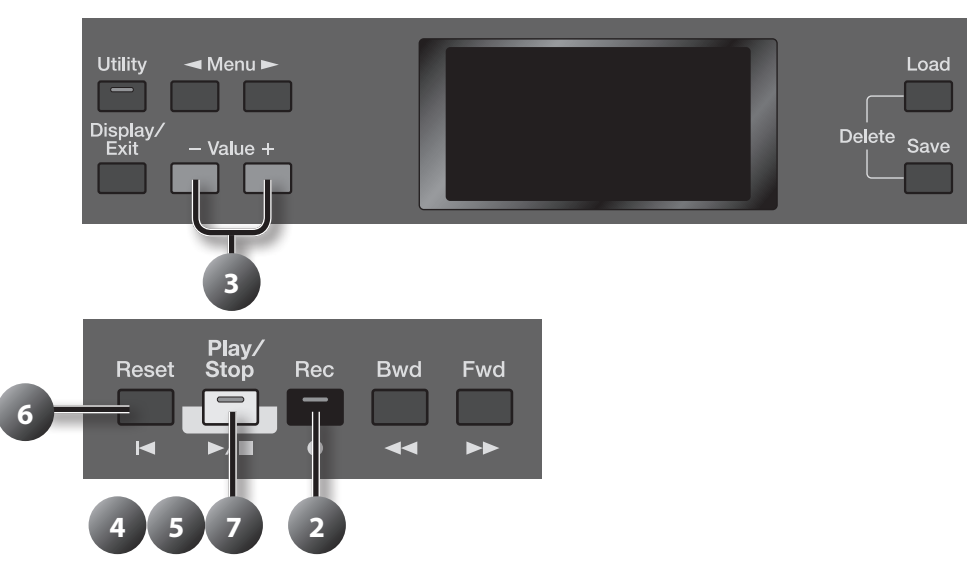

### Preparing to record

- 1. **Select the panel settings needed for recording the performance.**
- 2. **Press the [Rec] button.**

The [Rec] button indicator will light, and the [Play/Stop] button will blink.

3. **Press the Value [-] [+] buttons to select "SMF."**

### Starting and stopping recording

#### 4. **Press the [Play/Stop] button to start recording.**

When you press [Play/Stop] button, the metronome will sound a two-measure count, and then recording will begin.

#### MEMO

If you wish to use Rhythm and Automatic Accompaniment as you record, press the [Start/Stop] button [\(p. 60\)](#page-59-0) instead of the [Play/Stop] button to begin recording. Also, if the Sync Start is ON, recording will begin the instant you play the Lower keyboard.

#### 5. **Press the [Play/Stop] button when you have completed your recording.**

The Track button's indicator where performance data is recorded will light.

#### MEMO

When you press the [Intro/Ending] button or [Start/Stop] button while recording a Rhythm performance or Automatic Accompaniment, the Rhythm performance and Automatic Accompaniment will stop. However, the recording itself will continue. Press the [Play/Stop] button to stop recording.

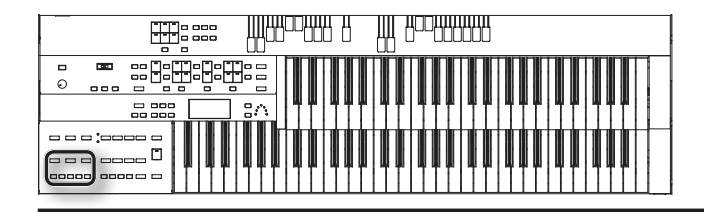

### Listening to the recorded performance

#### 6. **Press the [Reset] button.**

The location at which playback will start will return to the beginning of the first measure (bar).

If you wish to begin playback from the middle of the song, press the [Bwd] button or [Fwd] button to move to the measure from which you wish to begin playback.

#### 7. **Press the [Play/Stop] button to start playback.**

After playback reaches the end of the performance, it will stop automatically.

To stop playback at any point, press the [Play/Stop] button.

#### MEMO

- The function of the [Play/Stop] button can be assigned to a foot switch (located on either side of the expression pedal) ([p. 93\)](#page-92-0).
- • You can specify whether or not the Expression Pedal will affect the playback and what you play while ATELIER music data is being played back [\(p. 94\)](#page-93-0).
- \* **If you use the Rhythm or Automatic Accompaniment immediately after having loaded and played back a song other than an ATELIER performance song, such as SMF's, etc., the playback may not sound right (the voices may have changed, etc.) To prevent this from happening, press the [Reset] button before playback.**

#### **Track button assignments for the recorded performance**

The parts of a performance you record as an SMF are automatically assigned to the three "track buttons," as shown in the following table. Recording and playback can be carried out independently for each track button; for example, when re-recording, you can specify that it pertain only to a certain track button.

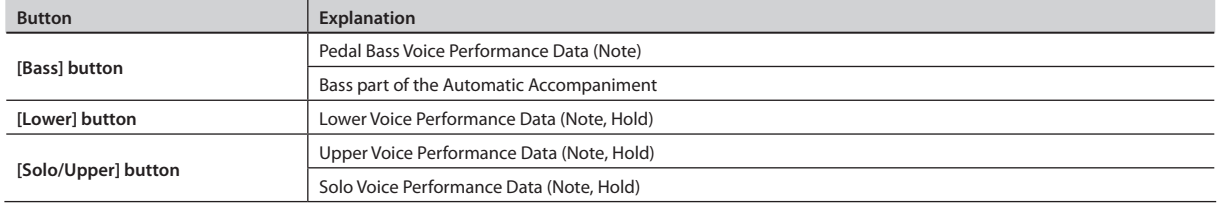

#### MEMO

- More information about the track assignments when playing commercial SMF music files, please refer to "Silencing a Specific Track (Track [Mute\)" \(p. 98\).](#page-97-0)
- • If you wish to erase all the recorded data and record new performance data, use the editing function "Erase" (erase performance data) to erase the data ([p. 84\)](#page-83-0).

### Add a Count Sound to Match the Timing (Count In)

In cases such as when you want to perform in time with a song, you can have a count sound played before playback of the song begins, allowing you to synchronize your own performance with the song.

Playing back a song after playing the count sound is called "Count In."

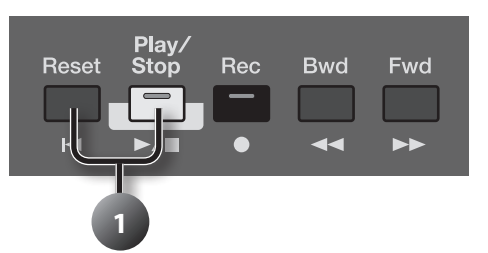

1. **Hold down the [Reset] button and press the [Play/Stop] button.**

The metronome will play two measures (bars) of count-in before recording begins.

### Advanced Recording Methods

### Recording each part separately

In this method, each part (track button) is recorded one after another: first the bass part, then the Lower part, etc. If there are any previously recorded performances, you can listen to them as you record additional parts.

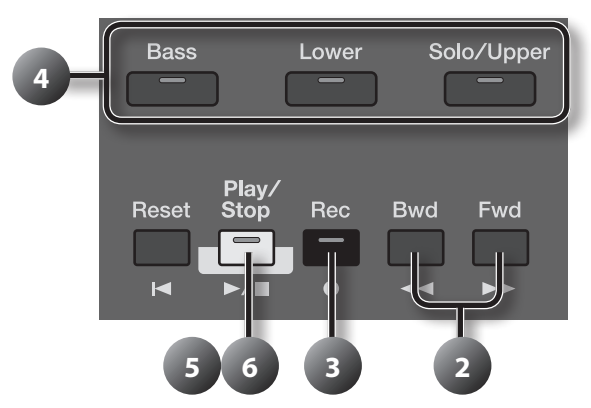

- 1. **Select the panel settings needed for recording the performance.**
- 2. **Press the [Bwd] button or the [Fwd] button to select the desired measure (bar) when you start recording.** If you wish to start recording from the beginning of the song, press the [Reset] button.
- 3. **Press the [Rec] button to enter recording standby mode.**

The [Rec] button indicator will light, and the [Play/Stop] button and the unrecorded track buttons will blink. The track buttons that are already recorded will light.

4. **Press the button of the track you want to record, so it's blinking.**

The existing performance data in the specified track will be erased as recording takes place.

- \* **When the button for a track lights steadily, it means it won't be recorded.**
- 5. **Press the [Play/Stop] button to start recording.**

When you press [Play/Stop] button, the metronome will sound a two-measure count, and then recording will begin. As you listen to the performance data previously recorded, record the Part into a new Track.

6. **Press [Play/Stop] button to stop recording.**

The track button for which performance data has been recorded will be lit.

7. **Repeat steps 2–6 to record each part.**

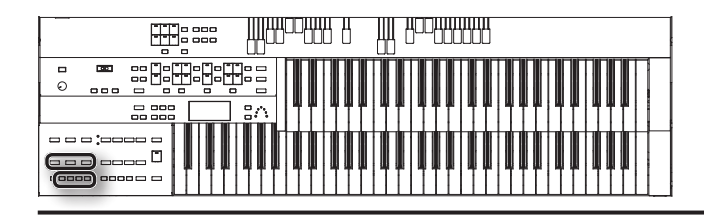

### <span id="page-77-0"></span>Re-recording

You can record over recorded performance data.

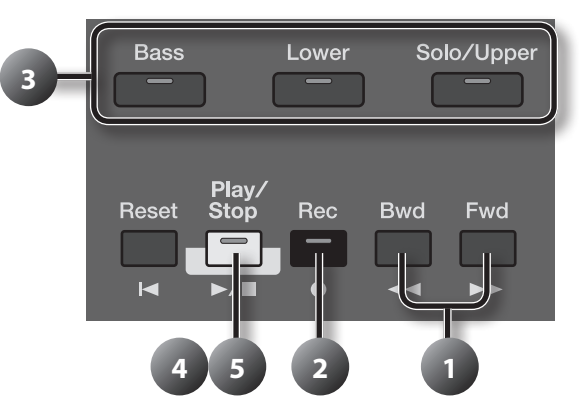

1. **Press the [Bwd] button or the [Fwd] button to select the desired measure (bar) when you start recording.** If you wish to start recording from the beginning of the song, press the [Reset] button.

#### 2. **Press the [Rec] button to enter recording standby mode.**

The [Rec] button indicator will light, and the [Play/Stop] button and the unrecorded track buttons will blink.

The track buttons that are already recorded will light.

3. **Press the button of the track you want to record, so it's blinking.**

The existing performance data in the specified track will be erased as recording takes place.

\* **When the button for a track lights steadily, it means it won't be recorded.**

#### 4. **Press the [Play/Stop] button to start recording.**

When you press [Play/Stop] button, the metronome will sound a two-measure count, and then recording will begin. As you listen to the performance data previously recorded, record the Part into a new Track.

#### 5. **Press [Play/Stop] button to stop recording.**

The track button for which performance data has been recorded will be lit.

- \* **If you wish to re-record with different settings for voices, tempo, part balance, erase the recorded song ([p. 84](#page-83-0)) and re-record again. If the Control track still contains data from before you re-recorded, the volume or sounds may change during playback.**
- \* **If you wish to keep the existing Expression Pedal data, and record only the panel operations, you can make settings to prevent the operation of the Expression Pedal from being recorded [\(p. 94\)](#page-93-0).**

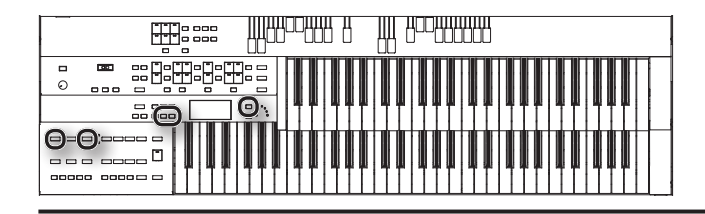

### Layering a new recording onto SMF music files

You can load commercially available SMF music files into the ATELIER, and record your own performance on top of it. During recording, the data you've loaded will be played back, while you record your performance.

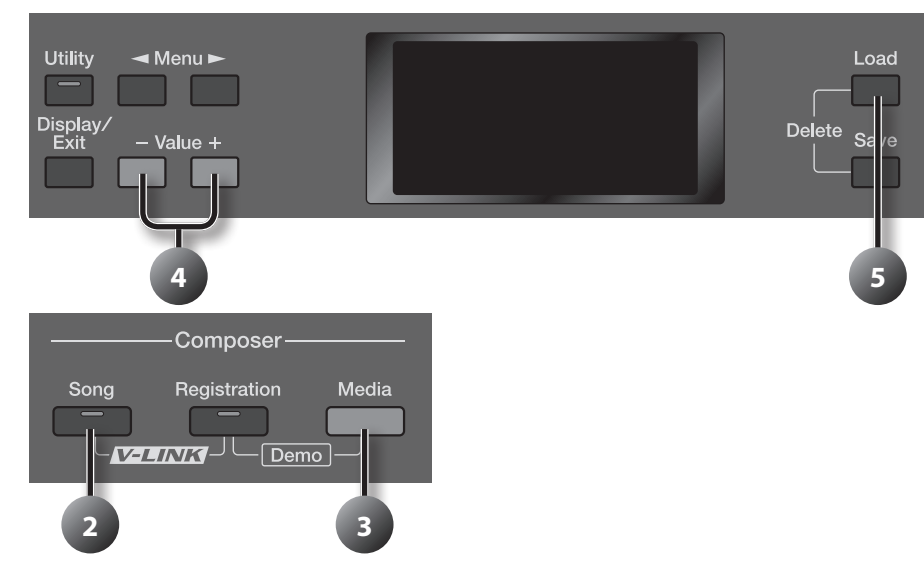

#### 1. **Prepare the SMF music files.**

If you're using SMF music files from USB memory, connect it to the USB Memory connector.

#### 2. **Press the [Song] button (confirm that its indicator is lit).**

The Song Select screen appears.

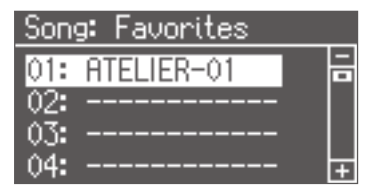

- 3. **Press the [Media] button to select "USB Memory."**
- 4. **Press the Value [-] [+] buttons to select the SMF music files that you wish to load into internal memory.**
- 5. **Press the [Load] button.**

The selected performance data will be loaded into internal memory.

- 6. **Select the panel settings needed for recording the performance.**
- 7. **Record as described in ["Re-recording" \(p. 78\)](#page-77-0).**

#### MEMO

The performance data you recorded can be saved on a USB memory, or "Favorites" [\(p. 81](#page-80-0)).

\* **Commercially sold music files can also be loaded into the ATELIER, but for reasons of copyright protection, cannot be saved in SMF format.**

\* **The performances of Channel 2 in SMF music files are deleted when pedal performances are recorded over again.**

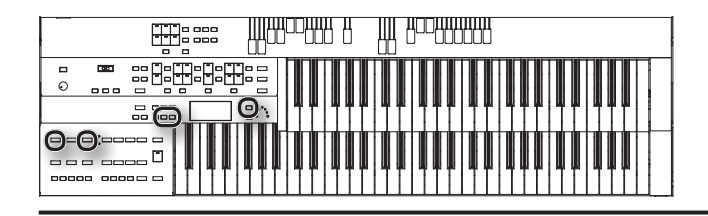

### <span id="page-79-0"></span>Re-recording using performance data from a USB memory

If you want to re-record performance data from a USB memory, you must first load that performance data into the ATELIER's internal memory.

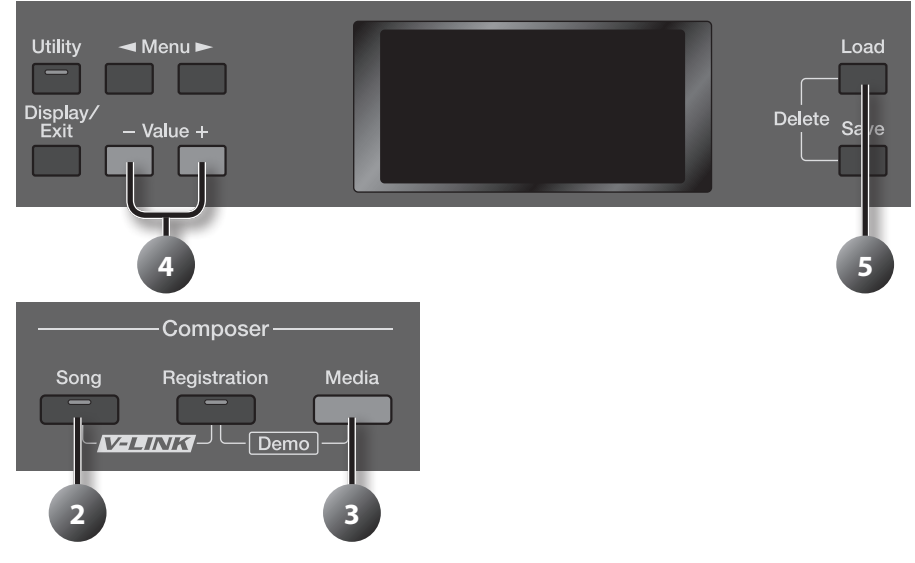

#### 1. **Prepare the performance data.**

Connect the USB memory to the USB Memory connector.

#### 2. **Press the [Song] button (confirm that its indicator is lit).**

The Song Select screen appears.

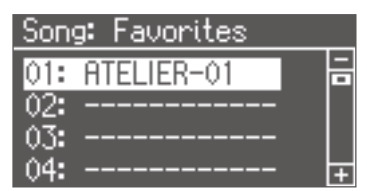

- 3. **Press the [Media] button to select "USB Memory."**
- 4. **Press the Value [-] [+] buttons to select the performance data that you wish to load into internal memory.**
- 5. **Press the [Load] button.**
	- The selected performance data will be loaded into internal memory.
- 6. **Select the panel settings needed for recording the performance.**
- 7. **Record as described in ["Re-recording" \(p. 78\).](#page-77-0)**

### If the following screen appears

If the performance data in the ATELIER has not been saved to a USB memory or Favorites (User Memory), the following message appears.

Clean Song OK?

Yes:[Rec] No:[Reset]

Press the [Rec] button if you're sure you want to delete the performance data. If you decide that you don't want to delete it, press the [Reset] button.

#### MEMO

You can store performance data on a USB memory or in the Favorites (user memory) [\(p. 81](#page-80-0)).

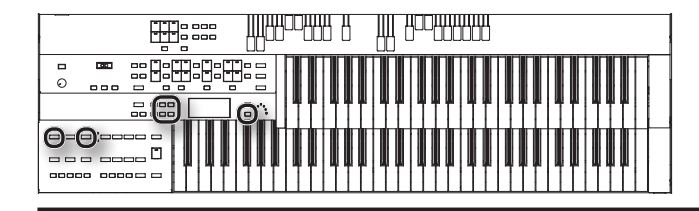

### <span id="page-80-0"></span>Saving Performance Songs

The performance data that you recorded will disappear when the power of the ATELIER is turned off. If you wish to keep the performance data, you can save it on a USB memory, or "Favorites" (internal memory).

If the recorded performance data has not been saved, the display will show the " **HOHEO** " symbol. This symbol will disappear when you save the performance data.

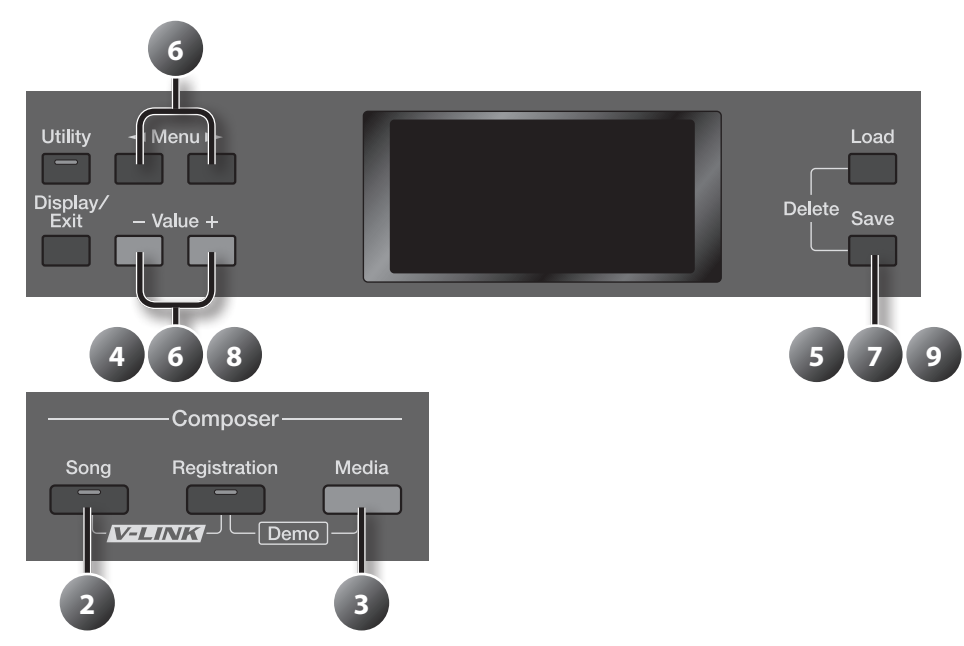

#### 1. **Prepare to save the performance data.**

If you want to save performance song to a USB memory, connect the USB memory to the USB Memory connector.

#### 2. **Press the [Song] button (confirm that its indicator is lit).**

The Song select screen appears.

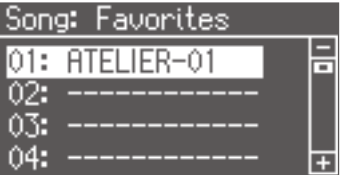

#### 3. **Press the [Media] button to select the media.**

Select "USB Memory" to save the data in USB memory, select "Favorites" to save it in user memory.

#### 4. **Press the Value [-] [+] buttons to select the number of the save destination.**

If the save destination contains no data, the screen will indicate "------------."

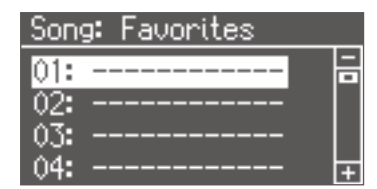

5. **Press the [Save] button.**

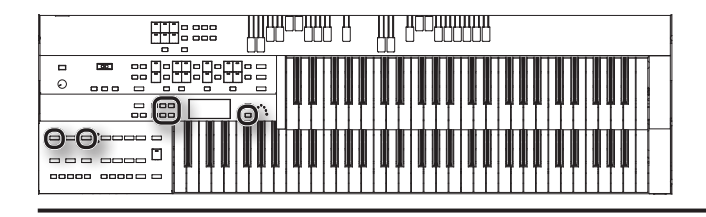

#### 6. **Give the performance data a name.**

Press the Menu  $[\blacktriangleleft] [\blacktriangleright]$  buttons to move the cursor, and press the Value  $[\cdot]$  [+] buttons to select a character.

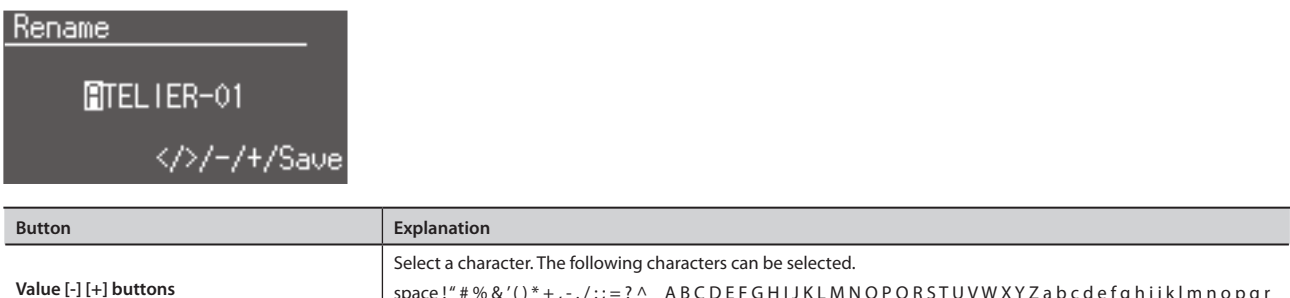

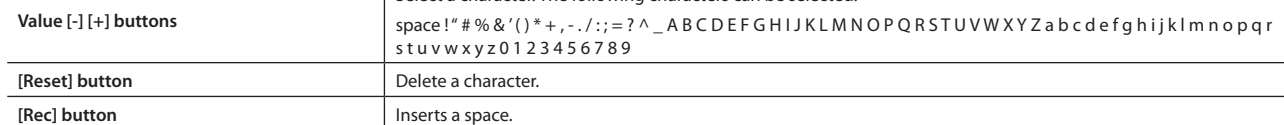

#### 7. **Once you've given it a name, press the [Save] button.**

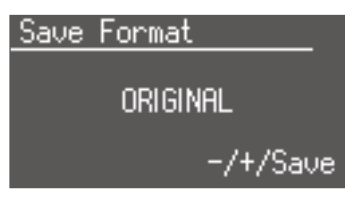

#### 8. **Press the Value [-] [+] buttons to select the format.**

You can select either "ORIGINAL" or "SMF" format.

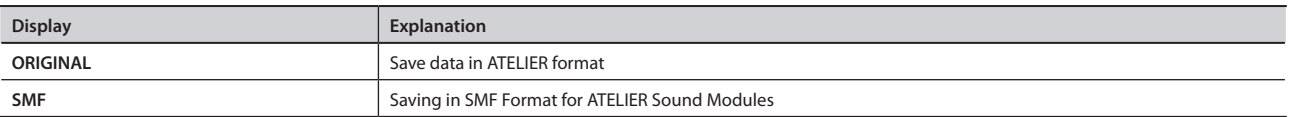

To cancel the procedure, press the [Display/Exit] button.

#### 9. **Press the [Save] button to confirm the format.**

Saving of the performance data will begin.

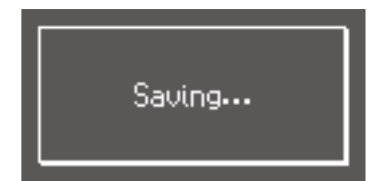

- \* **Never turn off the power while the operation is in progress. Doing so will damage the ATELIER's internal memory or USB memory, making it unusable.**
- \* **Performance data saved by the ATELIER format cannot be played back properly by the sound generator of an instrument that is not a member of the ATELIER series.**
- \* **Saving performance data in SMF format (SMF) requires a longer time than saving it in ATELIER format (ORIGINAL).**

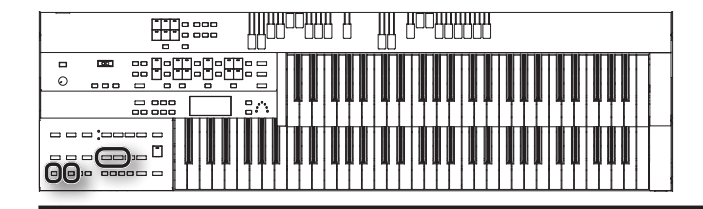

### If the following screen appears

If you select a number at which performance data has already been saved, the following screen appears.

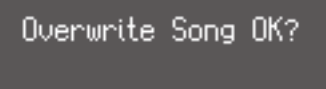

Yes:[Rec] No:[Reset]

#### **If you wish to update the contents of the performance data**

1. **Press the [Rec] button.**

#### **If you want to save your performance as new data without overwriting the existing data**

- 1. **Press the [Reset] button to stop the Save operation.**
- 2. In the Song Select screen, select the number that is displayed as "------------" (a number that currently does not contain **performance data).**
- 3. **Save the performance data.**

When saving is complete, the saved performance name will be displayed.

### Using Song with a Different Tempo Than That of the Performance Data

Here's how to change the tempo of performance data that you've saved.

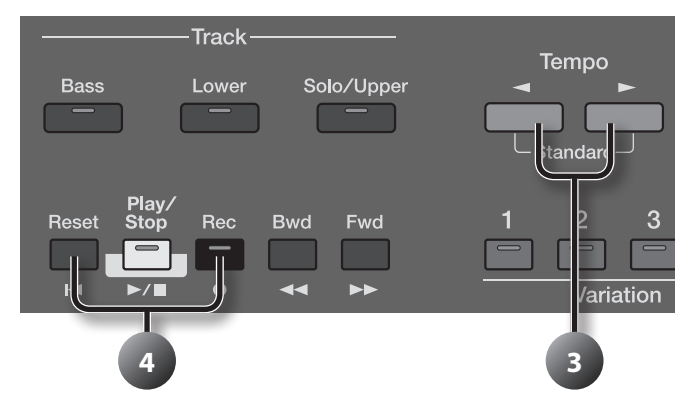

- 1. **Prepare the performance data whose tempo you want to change.** If you're using performance data from USB memory, connect it to the USB Memory connector.
- 2. **Load the performance data into the ATELIER ([p. 80](#page-79-0)).**
- **3.** Determine the tempo with the Tempo  $\left[ \blacktriangleleft \right] [\blacktriangleright]$  buttons.
- 4. **Hold down the panel [Reset] button and press the [Rec] button.** The tempo of the performance data will change.

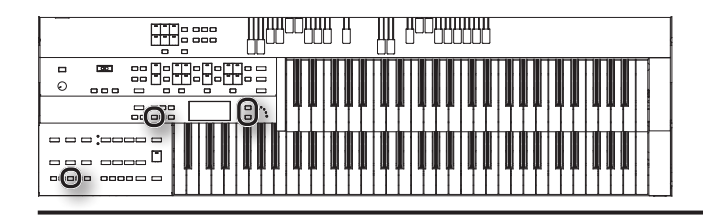

### <span id="page-83-0"></span>Erasing Performance Data

If you wish to discard your recording and re-record from the beginning, or if you wish to record a new performance, you must erase the previouslyrecorded data.

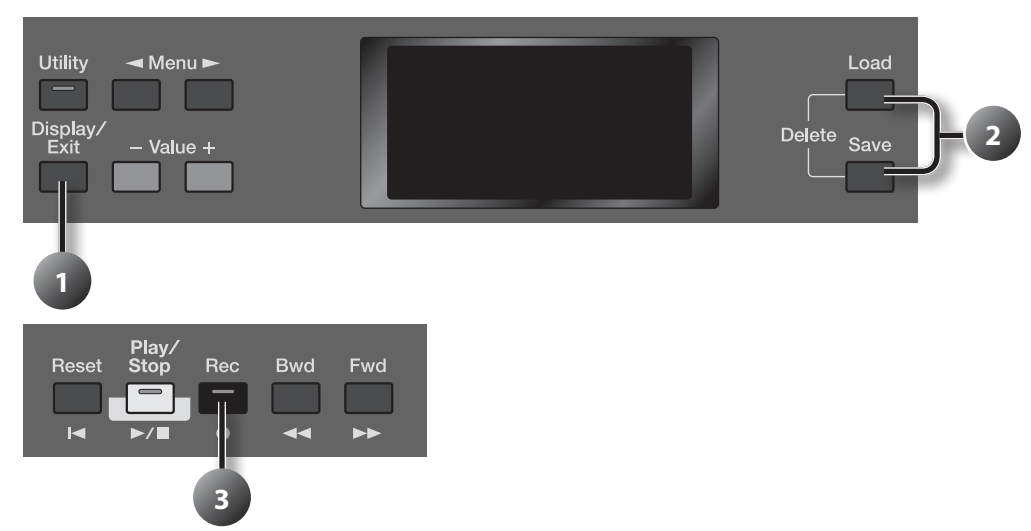

1. **Press the [Display/Exit] button a number of times to access the composer screen.**

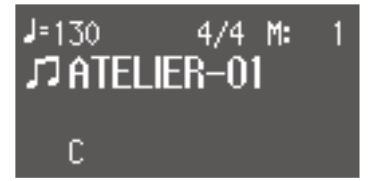

2. **Press the [Load] and [Save] buttons simultaneously.** The following message, asking you to confirm your choice, will be displayed.

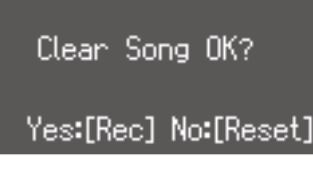

To cancel the procedure, press the [Reset] button.

3. **If you are sure that you wish to erase the song, press the [Rec] button.**

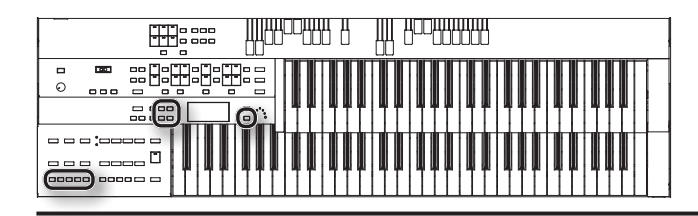

### <span id="page-84-0"></span>**Recording in Audio Format**

Here's how to record your performance in audio format.

\* **Performances recorded in audio format are saved on a USB memory. If you want to record audio, you must connect your USB memory to the USB Memory connector.**

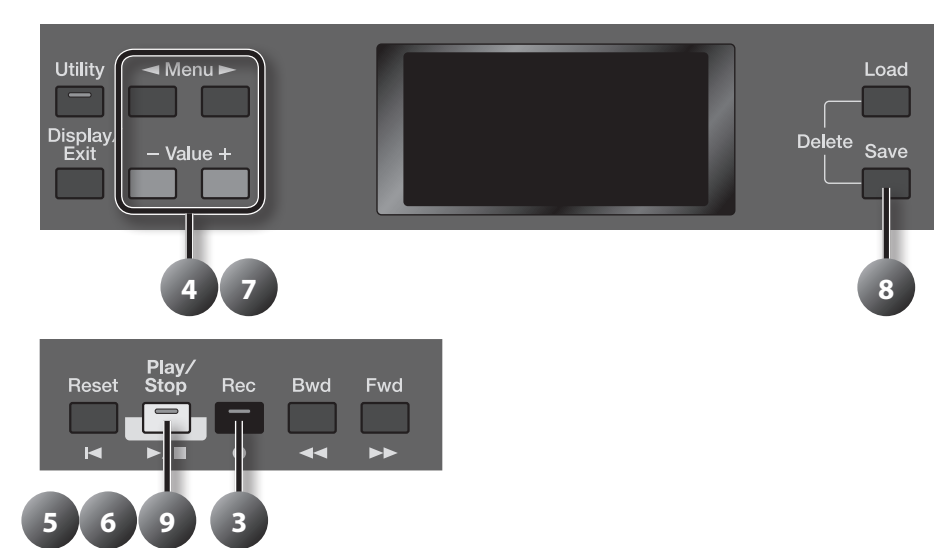

### Preparing to record

- 1. **Connect your USB memory to the USB Memory connector (p. 26).**
- 2. **Select the panel settings needed for recording the performance.**
- 3. **Press the [Rec] button.**

The [Rec] button indicator will light, and the [Play/Stop] button will blink.

4. **Press the Value [-] [+] buttons to select "Audio."**

# Starting and stopping recording

5. **Press the [Play/Stop] button to start recording.**

#### MEMO

If you wish to use Rhythm and Automatic Accompaniment as you record, press the [Start/Stop] button [\(p. 60\)](#page-59-0) instead of the [Play/Stop] button to begin recording. Also, if the Synchro Start is ON, recording will begin the instant you play the Lower keyboard.

6. **Press the [Play/Stop] button when you have completed your recording.**

#### MEMO

When you press the [Intro/Ending] button or [Start/Stop] button while recording a Rhythm performance or Automatic Accompaniment, the Rhythm performance and Automatic Accompaniment will stop. However, the recording itself will continue. Press the [Play/Stop] button to stop recording.

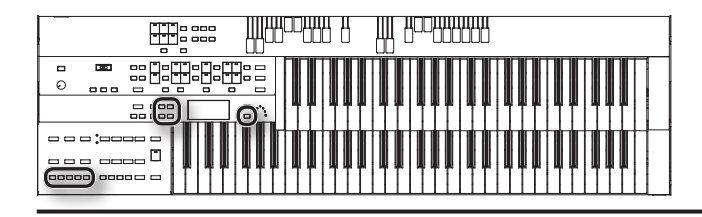

# Naming your performance data

7. Press the Menu [ $\blacktriangleleft$ ] [ $\blacktriangleright$ ] buttons to move the cursor, and press the Value [-] [+] buttons to select a character.

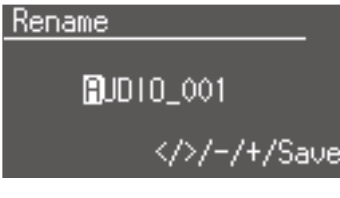

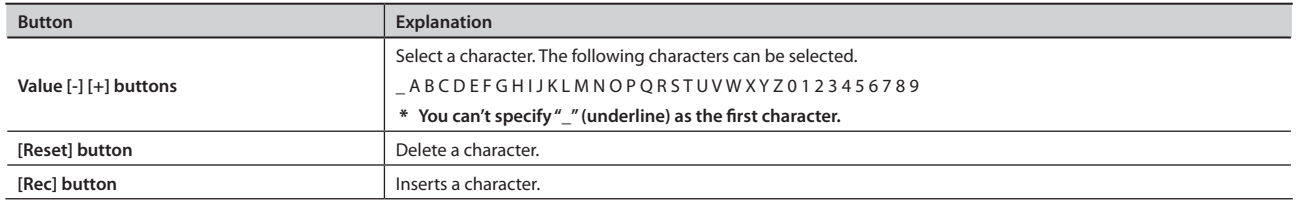

### Saving the performance data

8. **Once you've given it a name, press the [Save] button.**

The performance data will be saved.

#### MEMO

You can adjust the recording volume [\(p. 99](#page-98-0)).

\* **Never turn off the power while the operation is in progress. Doing so will damage the ATELIER's internal memory or USB memory, making it unusable.**

# Listening to the recorded performance

#### 9. **Press the [Play/Stop] button to start playback.**

After playback reaches the end of the performance, it will stop automatically.

To stop playback at any point, press the [Play/Stop] button.

#### MEMO

The function of the [Play/Stop] button can be assigned to a foot switch (located on either side of the expression pedal) ([p. 93\)](#page-92-0).

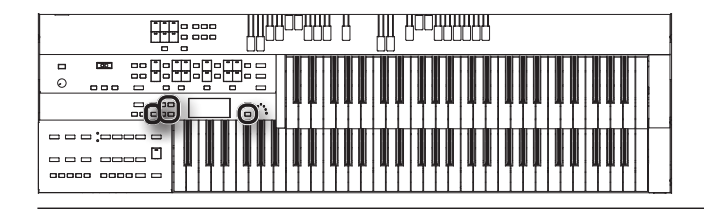

### Changing the Name of Performance Data

You can change the name of performance data that's been recorded in audio format.

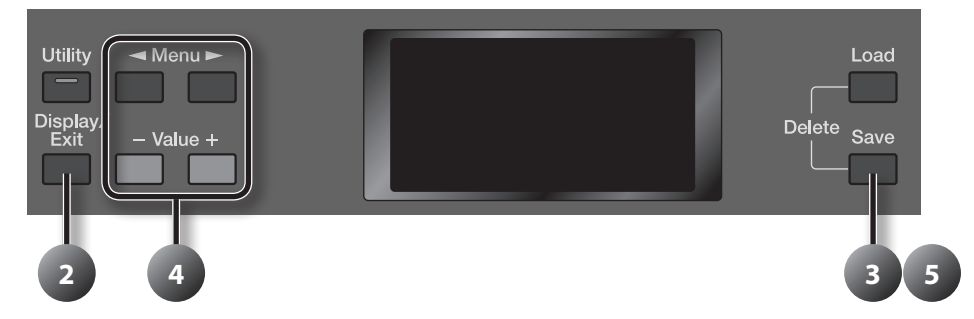

- 1. **Load the performance data that is to be given a name change ([p. 80](#page-79-0)).**
- 2. **Press the [Display/Exit] button a number of times to access the composer screen.**

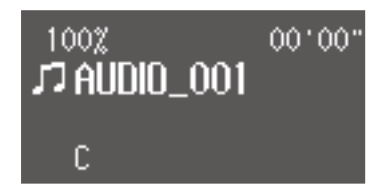

- 3. **Press the [Save] button.**
- 4. Press the Menu  $[\blacktriangleleft] [\blacktriangleright]$  buttons to move the cursor, and press the Value  $[\cdot]$  [+] buttons to select a character.

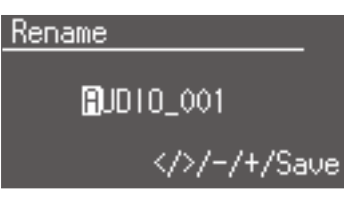

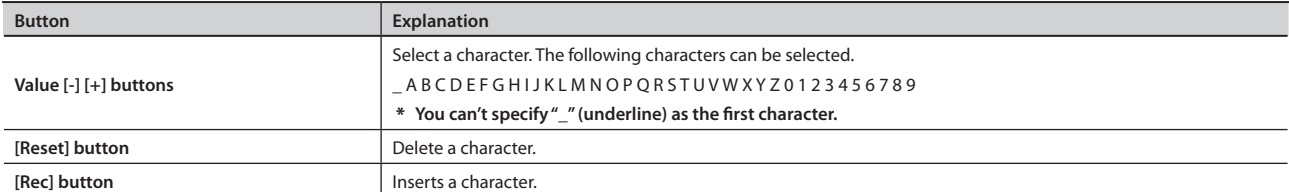

5. **Once you've given it a name, press the [Save] button.**

The new name is now inserted.

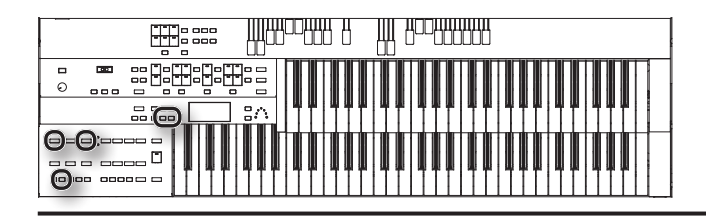

# **Playing Performance Data from User Memory or a USB memory**

Here's how to play back performance data that's been saved in user memory or on a USB memory.

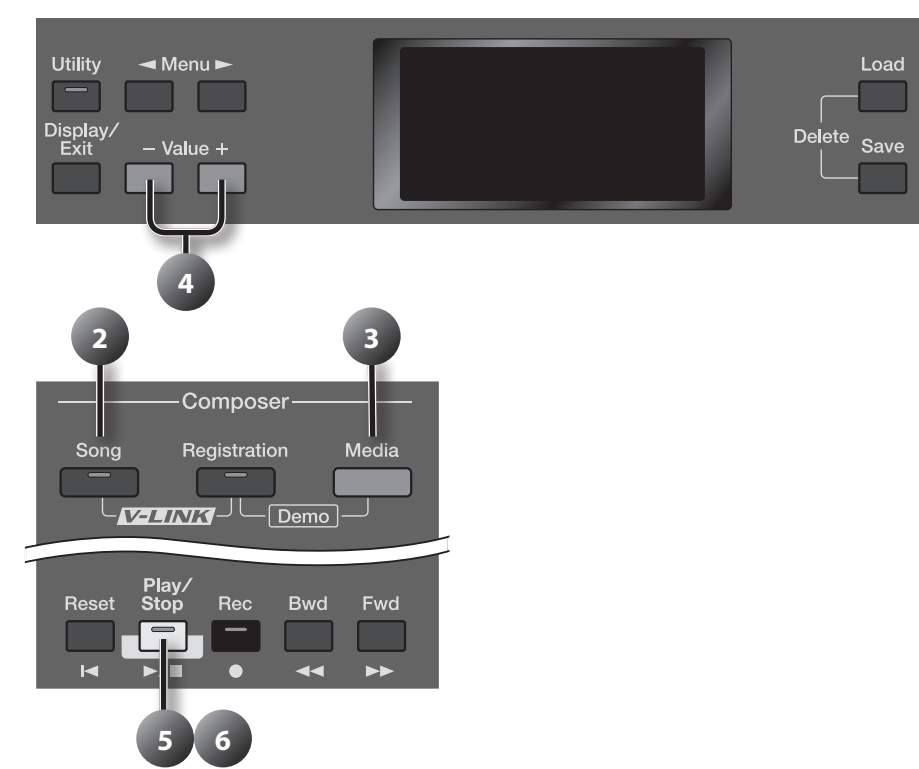

1. **Prepare the song that you want to play back.**

If you want to play back performance data from a USB memory, connect it to the USB Memory connector.

- 2. **Press the [Song] button so its indicator is lit.**
- The song select screen appears.

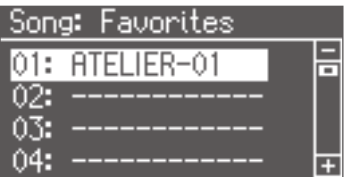

3. **Press the [Media] button to choose the media.**

Choose "Favorites" if you want to play back performance data from user memory. Choose "USB Memory" if you want to play back performance data from a USB memory.

- 4. **Use the Value [-] [+] buttons to select the desired song.**
- 5. **Press the [Play/Stop] button to play back the song.**
- 6. **Press the [Play/Stop] button to stop the song.**

#### MEMO

You can use the [Bwd] button or [Fwd] button to rewind or fast-forward the playback.

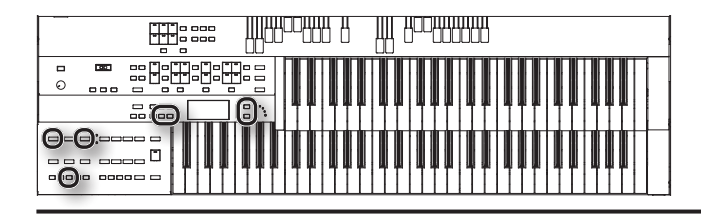

### **Deleting a Saved Performance Songs**

You can delete performance data that was saved onto a "Favorites," or USB memory.

If you want to delete a song in USB memory, connect your USB memory to the USB Memory connector before you continue.

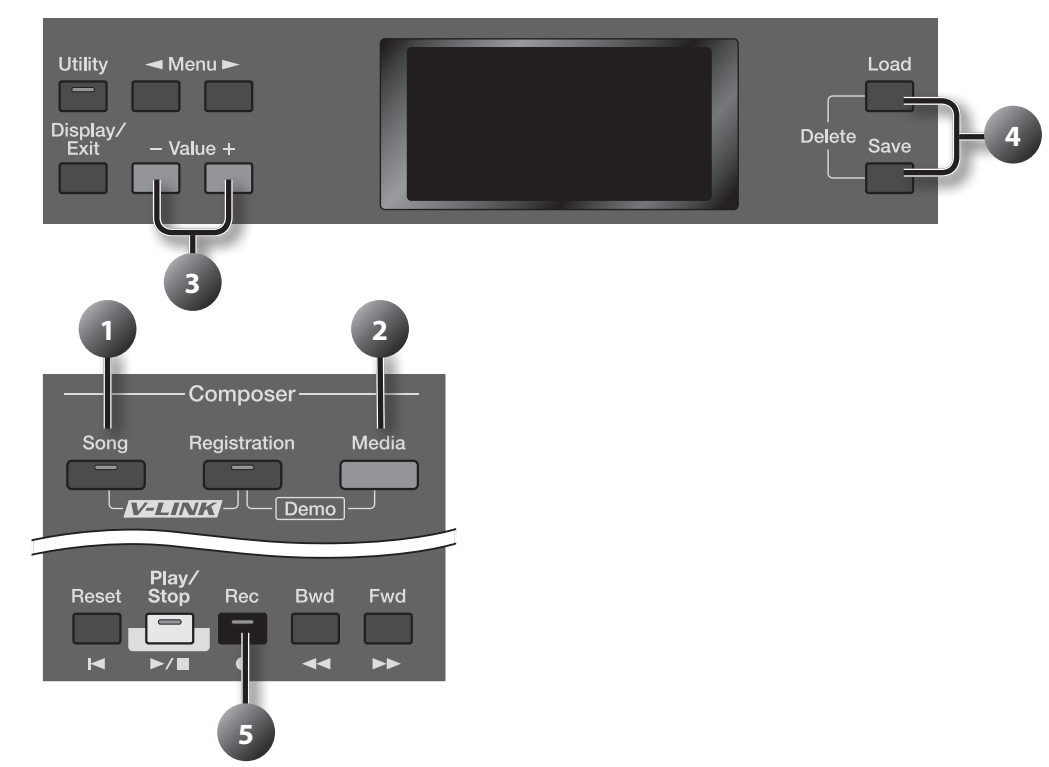

1. **Press the [Song] button (confirm that its indicator is lit).** The Song select screen appears.

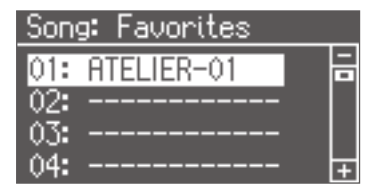

2. **Press the [Media] button to select the media.**

If you want to delete a song from the "Favorites," choose "Favorites." If you want to delete a song from USB memory, choose "USB Memory."

- 3. **Press the Value [-] [+] button to select the performance data that you wish to delete.**
- 4. **Press the [Load] button and [Save] buttons simultaneously.**

The following message, asking you to confirm your choice, will be displayed.

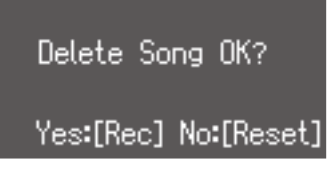

To cancel the procedure, press the [Reset] button, and you will return to the Song select screen.

- 5. **If you are sure that you wish to delete the song, press the [Rec] button.**
	- \* **Never turn off the power while the operation is in progress. Doing so will damage the ATELIER's internal memory or USB memory, making it unusable.**

### **Basic Operations in the Utility Screen**

In the Utility screen you can make various settings related to performance and recording.

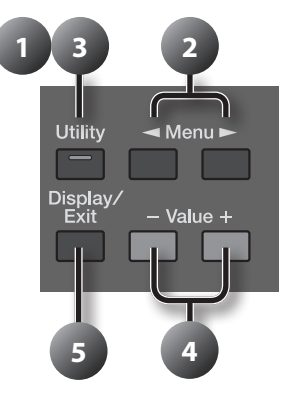

### Selecting the parameter to edit

#### 1. **Press the [Utility] button.**

The [Utility] button's indicator will light, and the Utility screen appears.

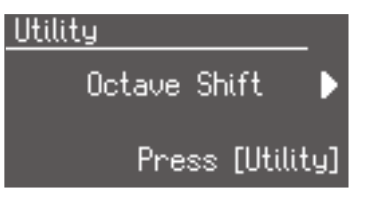

#### 2. Use the Menu  $\left[ \blacktriangleleft \right]$   $\left[ \blacktriangleright \right]$  buttons to select the parameter that you want to edit.

If you've selected a parameter for which "Press [Rec]" is not shown in the lower right of the screen, proceed to step 4.

#### MEMO

By holding down the [Utility] button while using the Menu [ $\blacktriangleleft$ ] [ $\blacktriangleright$ ] buttons, you can skip several parameters when making your selection.

#### 3. **Press the [Utility] button.**

Repeat these steps to select the parameters that you want to edit.

Pressing the [Display/Exit] button will take you back to the previous screen.

#### Editing the value

#### 4. **Use the Value [-] [+] buttons to change the value of the setting.**

Pressing the [-] [+] buttons simultaneously will return the value to the factory setting.

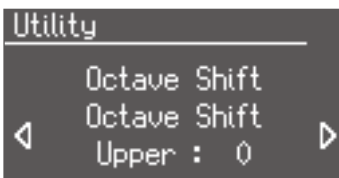

Pressing the [Display/Exit] button will take you back to the previous screen.

If you want to edit other settings, return to step 2 of "Selecting the parameter to edit," and select the item that you want to change.

#### 5. **Press the [Display/Exit] button a number of times.**

The [Utility] button's indicator will go out, and you will return to the basic screen.

#### MEMO

- When you turn off the power, the settings you edited will return to their original values.
- • Some settings are remembered even after the power is turned off. For details on the settings that can be saved, refer to ["Stored Items" \(p. 123\)](#page-122-0).

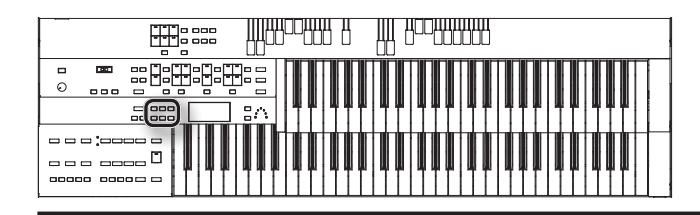

# Settings you can change

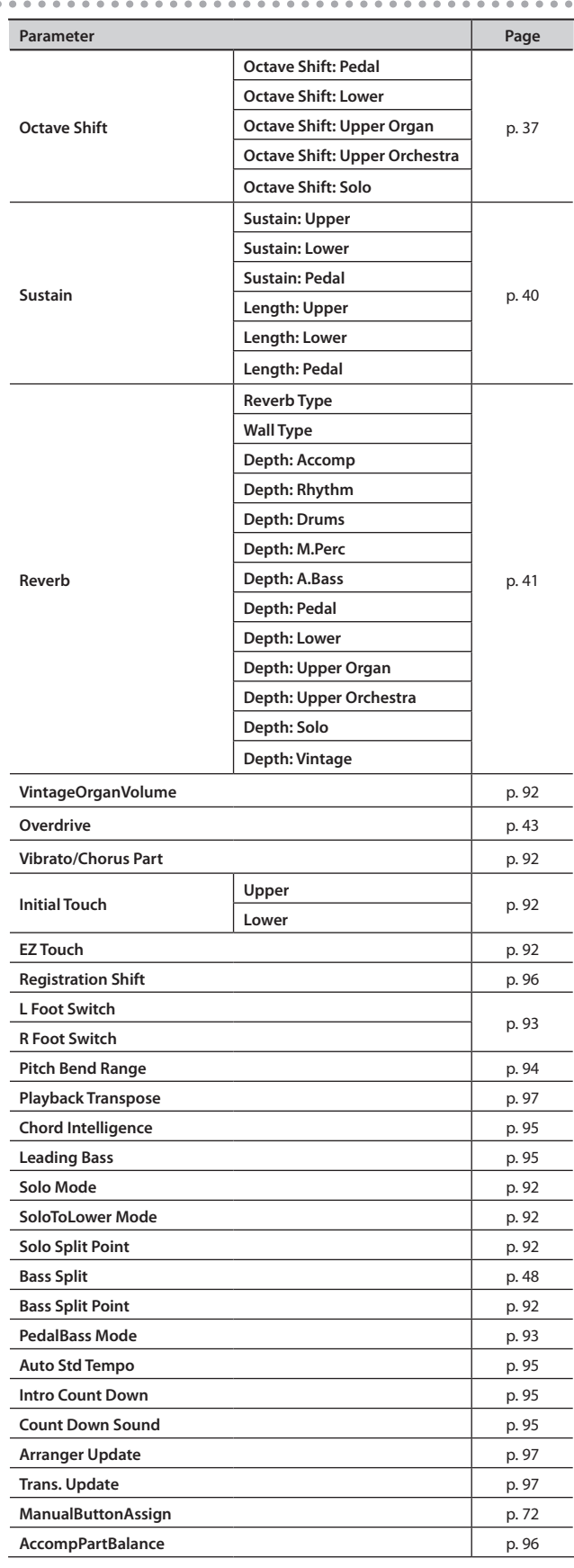

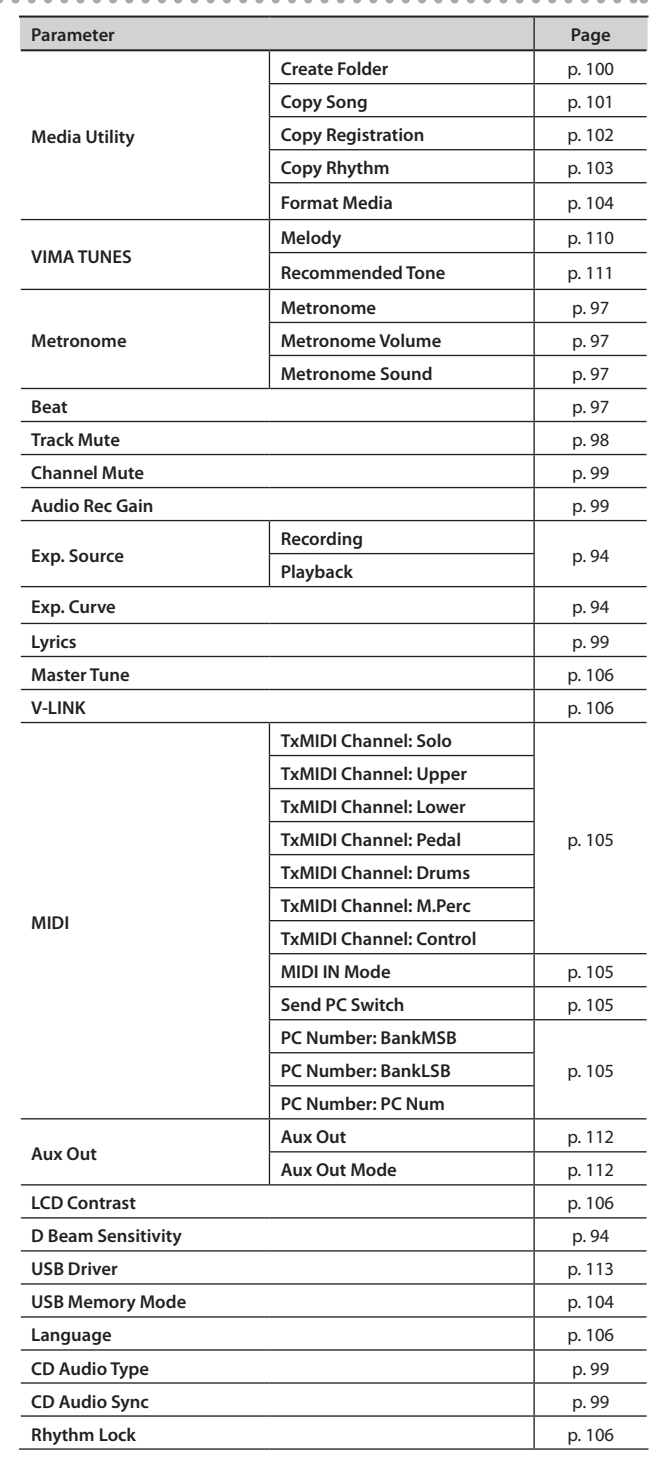

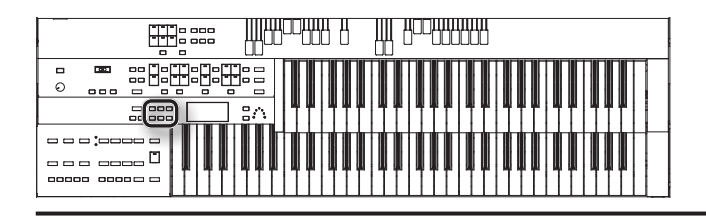

# **Adjusting How the Instrument Responds**

### <span id="page-91-0"></span>Adjusting the Volume of the Vintage Organ (VintageOrganVolume)

You can adjust the volume of the Vintage Organ sound to regulate the volume balance relative to the other sounds.

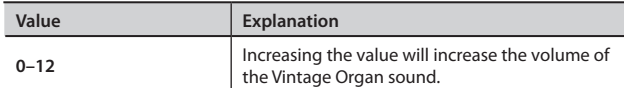

### <span id="page-91-1"></span>Selecting the Parts to which Vibrato or Chorus will be Applied (Vibrato/Chorus Part)

For the vintage organ voices, you can choose the parts to which the vibrato or chorus effect [\(p. 34](#page-33-0)) will be applied.

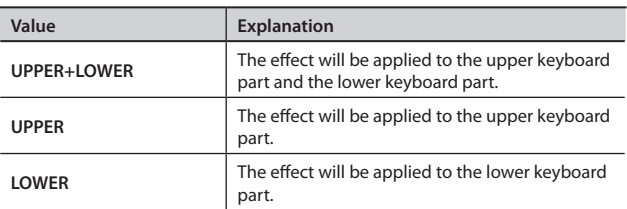

### <span id="page-91-2"></span>Adjusting the Initial Touch Sensitivity (Initial Touch)

This adiusts the amount of the Initial Touch effect applied. Initial Touch is a function that translates the force used in playing the keys into a directly proportional amount of volume.

This can be set separately for both the upper keyboard and lower keyboard.

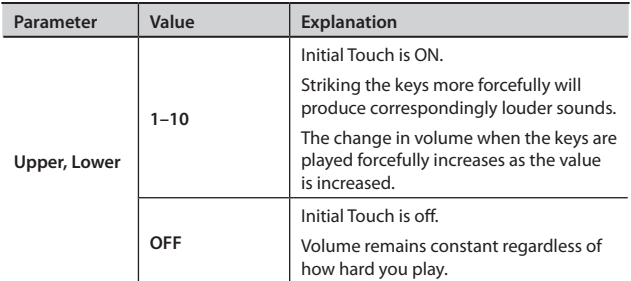

# <span id="page-91-3"></span>Turning Initial Touch Off (EZ Touch)

This allows you to perform at a consistent volume regardless of how strongly you play the keyboard.

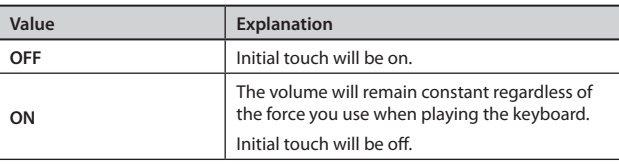

### <span id="page-91-4"></span>Changing How the Solo Voice Responds (Solo Mode)

When the Solo voice is assigned to the Upper keyboard or Lower keyboard, you can specify how the Solo voice will respond when more than one key is pressed.

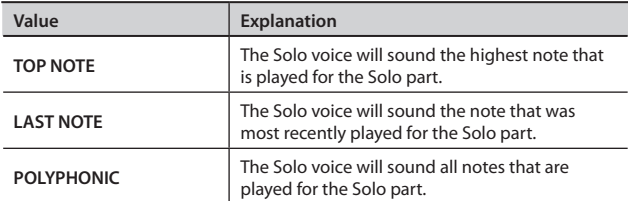

### <span id="page-91-5"></span>Layering the Solo Voice and Lower Voice (SoloToLower Mode)

When the Solo voice is being played by the Lower keyboard (i.e., when the Solo [To Lower] button is ON), you can specify whether the Lower voice and the Solo voice will sound together (layered), or will sound separately (split).

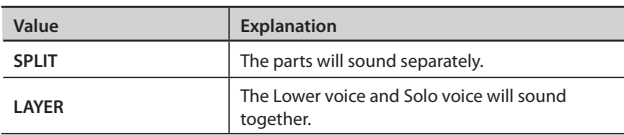

### Changing the Solo Split Point (Solo Split Point)

This setting is used to determine the Solo Split Point (lower limit of the playable range of the Solo voice) on the Lower keyboard to any desired position.

**Value** A1–C7

### <span id="page-91-6"></span>Changing the Bass Split Point (Bass Split Point)

You can assign the Bass Split Point (the highest key up to which the Pedal Bass voice will sound), to any key of the Lower keyboard.

**Value** A1–C7

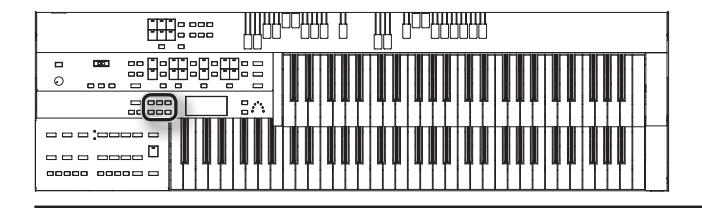

### <span id="page-92-1"></span>Changing the Pedalboard Polyphony (Pedal Bass Mode)

You can set the Bass Pedalboard to play simultaneous multiple notes or single notes only.

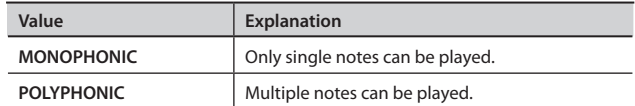

### **Performance Settings**

### <span id="page-92-0"></span>Changing the Foot Switch Functions (L Foot Switch, R Foot Switch)

You can select the functions that are assigned to the foot switches of the pedalboard (PK series; sold separately).

#### MEMO

A pedal switch (DP series; sold separately) connected to the Pedal (Control) jack will have the same function as the right foot switch.

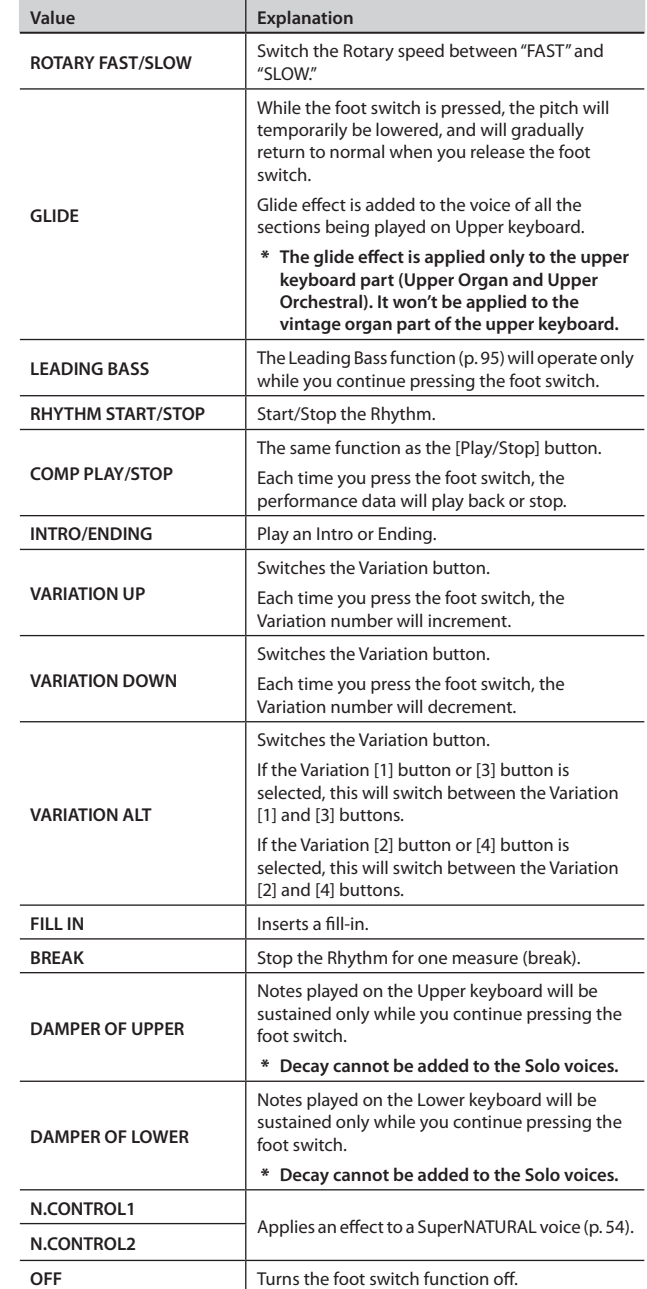

\* **If the Utility menu "Registration Shift" setting is "RIGHT", "LEFT" or "RIGHT+LoadNext", the foot switch will be dedicated to switching through the Registrations, and the "R Foot Switch" or "L Foot Switch" setting will be ignored.**

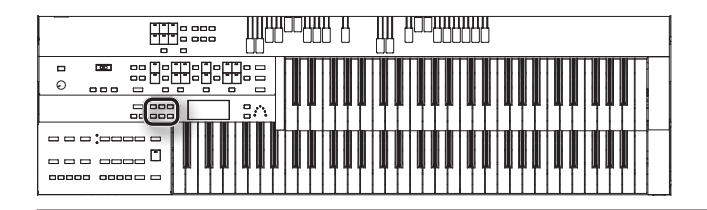

# <span id="page-93-1"></span>Changing the Pitch Bend Range (Pitch Bend Range)

This setting allows you to choose the maximum amount of Pitch change (range) permissible when using Pitch Bend [\(p. 44](#page-43-0)). The range can be set anywhere between 1–12 (in semitone units; with a maximum of one octave).

**Value Value** 1–12 (semitone steps)

# <span id="page-93-0"></span>Changing the Function of the Expression Pedal (Exp. Source)

Specify how the Expression Pedal will function when your performance is being recorded and when ATELIER song files are being played back.

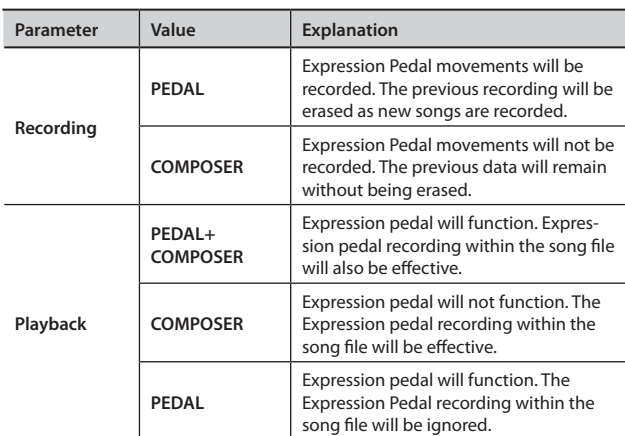

# <span id="page-93-2"></span>Adjusting the Depth of the Expression Pedal (Exp. Curve)

You can set the amount of effect applied when you step on the expression pedal.

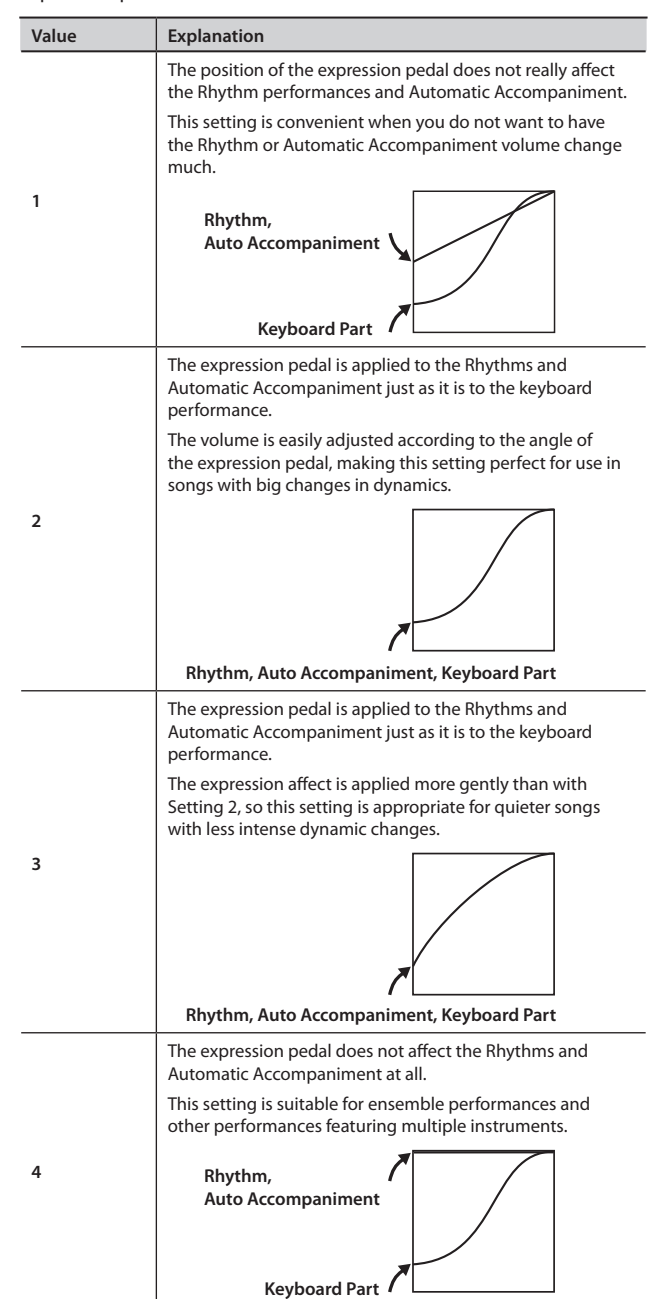

# <span id="page-93-3"></span>Adjusting the Sensitivity of the D Beam Controller (D Beam Sensitivity)

This lets you adjust the sensitivity of the D Beam controller.

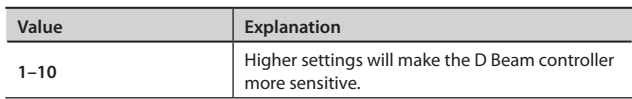

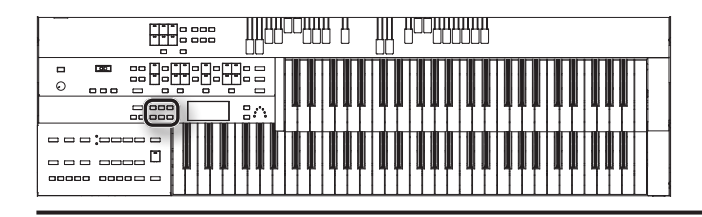

# **Rhythm Settings**

### <span id="page-94-0"></span>Producing Chords with Simple Fingering (Chord Intelligence)

"Chord Intelligence" is a feature that intelligently plays the correct accompaniment chords the moment you play a key specifying a chord on the Lower keyboard during Automatic Accompaniment.

To play a C chord on the Lower keyboard, for example, you usually have to press down the three keys C, E, and G; but with Chord Intelligence, you only have to press the C Key to initiate a C chord accompaniment.

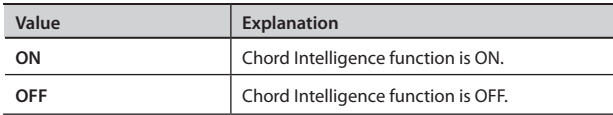

#### MEMO

- When the [One Touch Program] button is pressed, the Chord Intelligence function is automatically switched ON.
- When the Leading Bass function ([p. 95\)](#page-94-1) is on and the Chord Intelligence function is off, you can specify chords with a combination of the lower keyboard and pedalboard.

### <span id="page-94-1"></span>Using the Leading Bass Function (Leading Bass)

When Automatic Accompaniment is used, and the Pedal [To Lower] button is ON, the Pedal Bass voice will normally play the root note [\(p. 122\)](#page-121-0) of the chord you play on the Lower keyboard.

If the Leading Bass function is enabled, the lowest note of the chord you play on the Lower keyboard will then be used as the bass note (the bottom note of the chord). For this reason, the bass note will be sounded differently than normal when you play an inverted chord [\(p.](#page-121-0)  [122\)](#page-121-0).

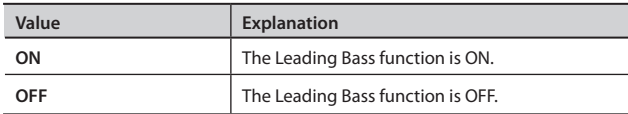

#### **MEMO**

- You can assign the Leading Bass functions to either of the foot switches located on each side of the Expression Pedal [\(p. 94](#page-93-0)).
- When the Leading Bass function ([p. 95\)](#page-94-1) is on and the Chord Intelligence function is off, you can specify chords with a combination of the lower keyboard and pedalboard.

### <span id="page-94-2"></span>Preventing Rhythm Tempos from Switching Automatically (Auto Std Tempo)

You can prevent rhythm tempos from switching automatically when you switch rhythms.

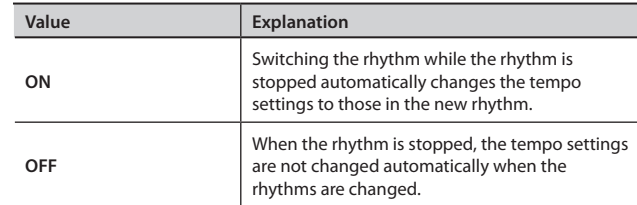

### <span id="page-94-3"></span>Playing a Countdown Sound When the Intro Ends (Intro Count Down)

If an intro is played before your performance, you can have a countdown played to the end of the intro, allowing you to understand easily where you are to start playing.

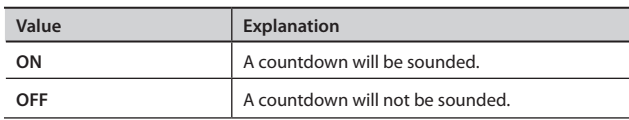

### <span id="page-94-4"></span>Changing the Sound of the Countdown (Count Down Sound)

You can change the sound that is used for the count played at the end of the intro with the Intro Countdown function.

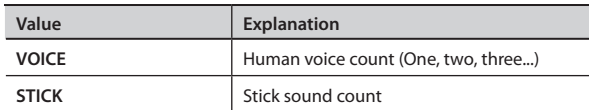

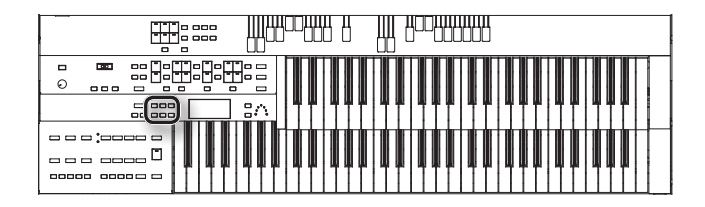

# <span id="page-95-1"></span>Adjusting the Volume Balance of the Arranger (AccompPartBalance)

You can adjust the volume balance of each part.

- 1. **Press the [Utility] button.**
- 2. Use the Menu  $[$  (  $]$   $[$   $]$  buttons to select **"AccompPartBalance."**

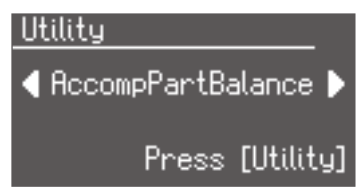

#### 3. **Press the [Utility] button.**

The Accomp Part Balance screen appears.

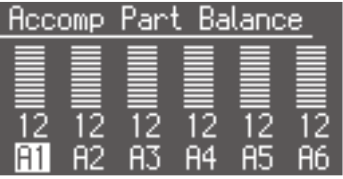

#### **MEMO**

You can also access the Accomp Part Balance screen from the Part Balance screen ([p. 35\)](#page-34-0) by pressing the Menu  $[ \blacktriangleright ]$  button.

#### 4. **Use the Menu [ ] [ ] buttons to select the part that you want to adjust.**

The arranger accompaniment is divided into six parts: A1–A6.

The content assigned to each part will depend on the accompaniment.

#### 5. **Use the Value [-] [+] buttons to adjust the volume.**

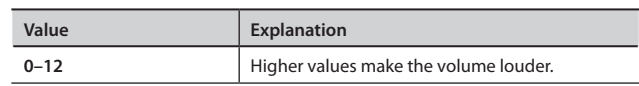

Press the [Display/Exit] button to return to the basic screen.

# **Registration Settings**

### <span id="page-95-0"></span>Using the Foot Switch to Switch Registrations (Registration Shift)

A foot switch of the pedalboard (PK series; sold separately) can be assigned the function of successively switching registrations. Each time you press the foot switch, the registration will be changed.

#### MEMO

A pedal switch (DP series; sold separately) connected to the Pedal (Control) jack will have the same function as the right foot switch.

\* **The Registration Shift settings are stored to each individual Registration Set. When "RIGHT + Load Next" is assigned to the foot switch and the Load Next function [\(p. 72](#page-71-0)) is used to switch Registration Sets saved to a USB memory, set the Registration Shift setting to "RIGHT + Load Next" for all saved Registrations.**

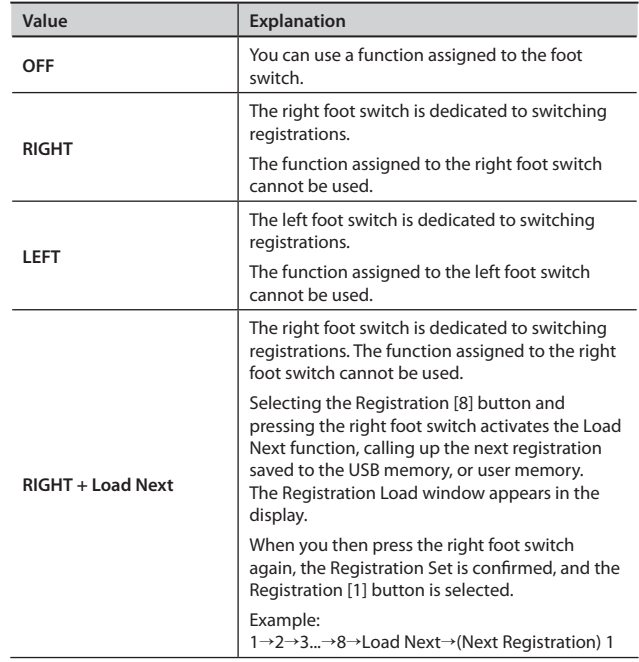

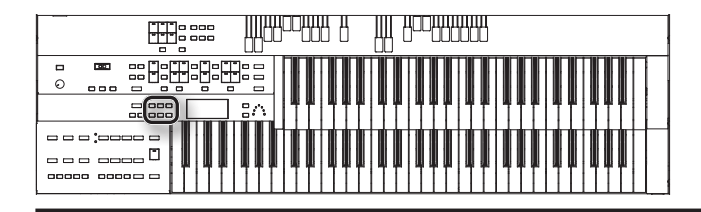

# <span id="page-96-1"></span>Registration Arranger Update (Arranger Update)

You can specify how the settings related to Rhythm performances and Automatic Accompaniment will be recalled when you press a Registration [1]–[8] button.

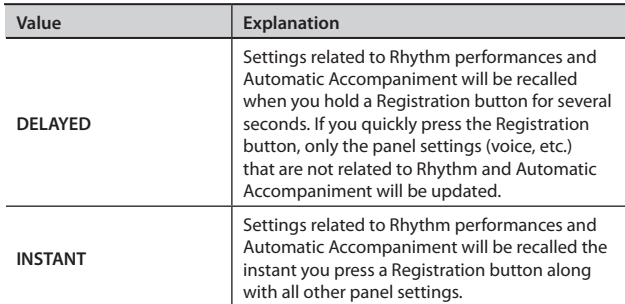

### <span id="page-96-2"></span>Registration Transpose Update (Trans. Update)

You can specify how the transpose setting will be recalled when you press a Registration [1]–[8] button.

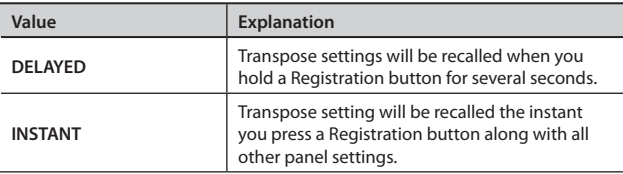

# **Recording and Playback Settings**

### <span id="page-96-0"></span>Changing the Key When Playing Back Songs (Playback Transpose)

SMF Music files or a performance that you recorded can be transposed for playback.

**Value**  $-6-0-+5$ 

#### MEMO

You can transpose the keyboard for performance (p. 36).

#### <span id="page-96-3"></span>Changing the Metronome Setting (Metronome)

This setting determines whether or not the metronome will sound.

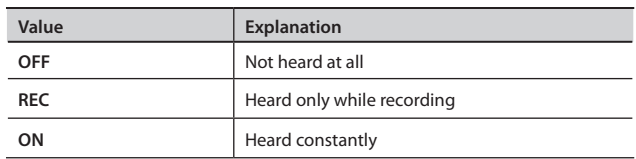

### <span id="page-96-4"></span>Adjusting the Metronome Volume (Metronome Volume)

You can adjust the volume of the metronome.

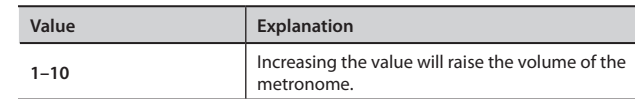

### <span id="page-96-5"></span>Changing the Sound of the Metronome (Metronome Sound)

You can choose one of 4 different sounds for the metronome.

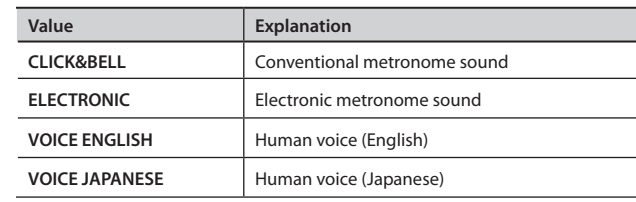

### <span id="page-96-6"></span>Changing the Beat Setting (Beat)

This setting determines the beat to be used when recording performance songs.

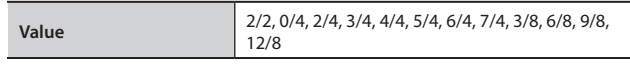

\* **When recording your performance with playing Rhythm performances or Automatic Accompaniment, the beat is set automatically.**

\* **You cannot change the beat of previously recorded songs.**

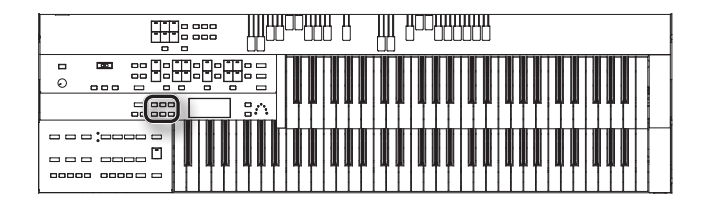

### <span id="page-97-0"></span>Silencing a Specific Track (Track Mute)

Here's how to individually mute tracks of SMF format performance data.

- 1. **Press the [Utility] button.**
- 2. Using the Menu  $[\blacktriangleleft] [\blacktriangleright]$  buttons, select "Track Mute."
- 3. **Press the Value [-] [+] buttons to select the track that you wish to mute.**

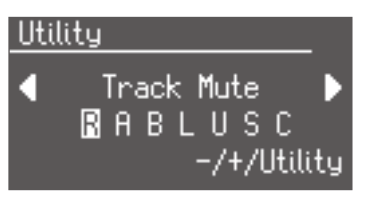

Performance data recorded in SMF format has seven tracks. On each of the tracks, a certain type of performance is recorded, as shown below.

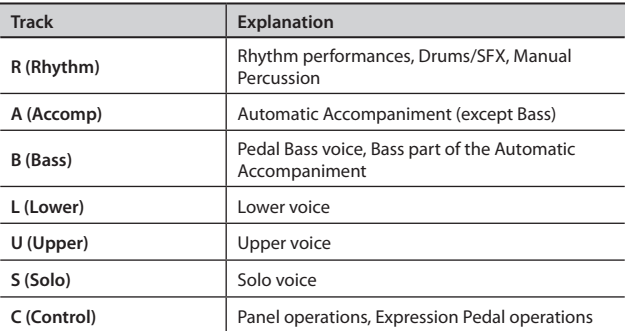

#### 4. **Press the [Utility] button.**

The character changes to "-," indicating that the track is muted.

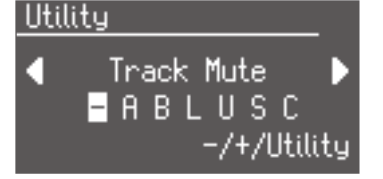

5. **Once again press the [Utility] button, and muting will be canceled.**

To return to the basic screen, press the [Display/Exit] button.

#### Assigning commercial SMF music files to the tracks

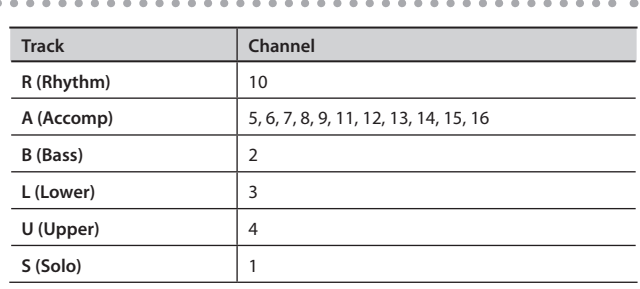

### What the control track (control) does during recording

#### **Panel operations (Voice selections, Tempo changes, Rotary fast/slow etc.)**

Newly recorded performance data will be added without erasing the previously recorded data.

If you wish to record new performance data, erase all the recorded data [\(p. 84\)](#page-83-0).

#### **Expression pedal operations**

The way in which expression operations are recorded will depend on the setting of the "Exp. Source" ([p. 94](#page-93-0)) item "Recording."

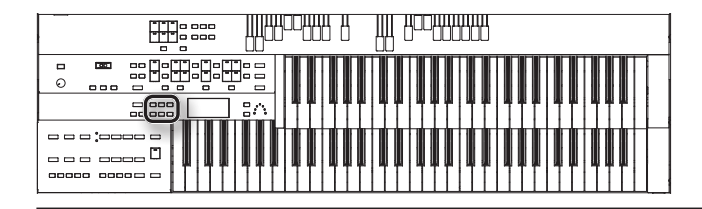

### <span id="page-98-1"></span>Muting Individual Channels of Performance Data (Channel Mute)

You can mute (silence) individual channels of performance data of SMF music files (commercially available).

- 1. **Press the [Utility] button.**
- 2. Press the Menu  $[\blacktriangle]$  [ $\blacktriangleright$ ] buttons to select "Channel Mute."
- 3. **Press the Value [-] [+] buttons to select the channel that you wish to mute.**

From the left, these are "1 Ch. (channel 1), 2 Ch. ... 15 Ch., and 16 Ch."

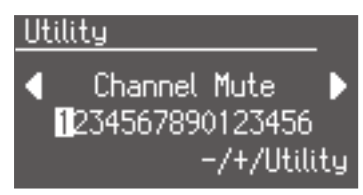

#### 4. **Press the [Utility] button.**

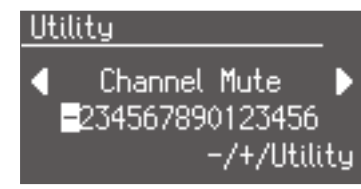

The number will change to "-" indicating that the corresponding channel has been muted.

5. **Once again press the [Utility] button, and muting will be canceled.**

To return to the basic screen, press the [Display/Exit] button.

#### MEMO

Channel mute will be defeated when you select different performance data.

### <span id="page-98-0"></span>Adjusting the Audio Recording Volume (Audio Rec Gain)

This adjusts the volume for audio recording.

**Value**  $\vert$  -24 dB–6 dB

### <span id="page-98-2"></span>Switching the Display of Lyrics On or Off (Lyrics)

Some music files have Lyrics included and these Lyrics can be displayed on the screen. You can turn on or off the lyrics display of such music files.

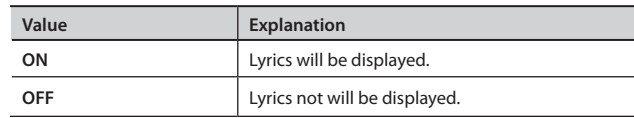

\* **If you press a voice select button while playing back music files that contains lyrics, the display screen will switch, and the lyrics will no longer be displayed. To re-display the lyrics, press the [Rec] button.**

### <span id="page-98-3"></span>Setting the Type of CD to be Played Back (CD/Audio Type)

The ATELIER may be unable to correctly recognize the type of CD being used. In such instances, you can specify the type of CD manually.

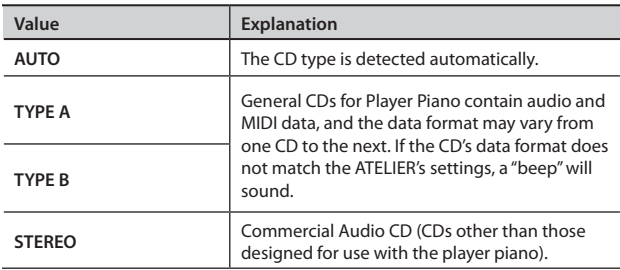

\* **Note that some commercial player piano CDs cannot be played back on the ATELIER.**

### <span id="page-98-4"></span>Adjusting the Timing of a Player Piano CD's Piano Sound and Accompaniment (CD Audio Sync)

With some player piano CDs, the piano and accompaniment sounds may not be synchronized properly.

In such instances, you can adjust the timing of the piano sounds so that they are in time with the accompaniment.

**Value** 0–100

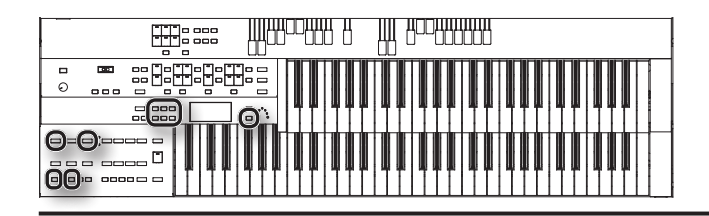

# **Media Settings**

### <span id="page-99-0"></span>Creating a Folder in USB Memory or User Memory (Create Folder)

You can create folders in a connected USB memory device or in user memory.

If you want to create a folder in USB memory, connect the USB memory to the USB Memory connector.

- 1. **Press the [Utility] button.**
- 2. Press the Menu  $[\blacktriangle] [\blacktriangleright]$  buttons to select "Media Utility."

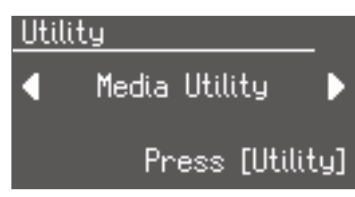

#### 3. **Press the [Utility] button.**

4. **Press the Menu [ ] [ ] buttons to select "Create Folder."**

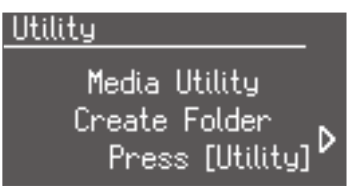

- 5. **Press the [Utility] button.**
- 6. **Press the [Media] button to select the media.**

Choose "USB Memory" if you want to create a folder in USB memory, or "User" if you want to create a folder in user memory.

7. **Press the [Utility] button.**

#### 8. **Assign a name to the folder.**

Rename the folder as described in "Changing the Name of a Folder."

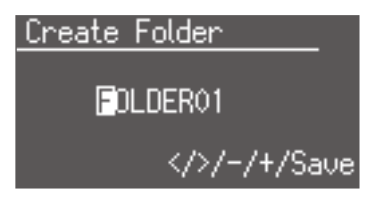

9. **To confirm the new name, press the [Save] button.** The name will be assigned to the newly created folder.

# Changing the name of a folder

- Here's how to rename a folder.
- \* **If the folder name includes Japanese characters, you won't be able to rename the folder.**
- 1. **Press the [Registration] button.**
- 2. **In the Registration select screen, select the folder that you want to rename.**

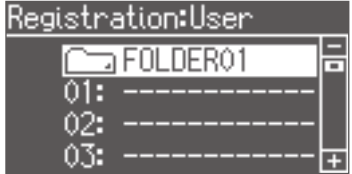

3. **Press the [Save] button.**

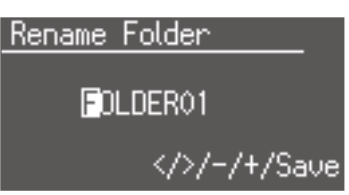

**4.** Press the Menu  $[\blacktriangle] [\blacktriangleright]$  buttons to move the cursor, and **press the Value [-] [+] buttons to select a character.**

The following characters can be selected when changing a name:

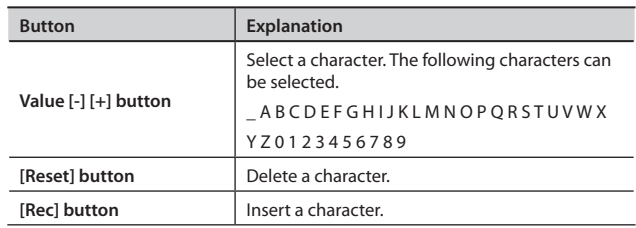

5. **To confirm the new name, press the [Save] buttons once again.**

The new name is now inserted.

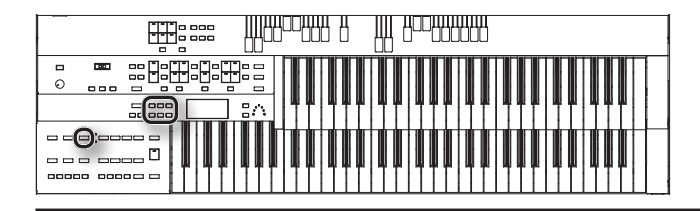

### <span id="page-100-0"></span>Copying Performance Song (Copy Song)

Performance songs and SMF music files from USB memory can be copied to "Favorites" (User memory).

If performance data saved in USB memory is stored in "Favorites," the stored performance song will not disappear even when you turn off the power. It is convenient to load frequently-used performance song into "Favorites."

Performance songs saved in "Favorites" can also be copied to USB memory.

### Copying performance songs from USB memory to "Favorites"

- 1. **Connecting the USB memory to the USB Memory connector.**
- 2. **Press the [Utility] button.**
- **3.** Press the Menu  $[\blacktriangleleft] [\blacktriangleright]$  buttons to select "Media Utility."

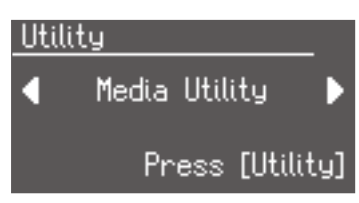

- 4. **Press the [Utility] button.**
- **5.** Press the Menu  $[\blacktriangle]$  [ $\blacktriangleright$ ] buttons to select "Copy Song."

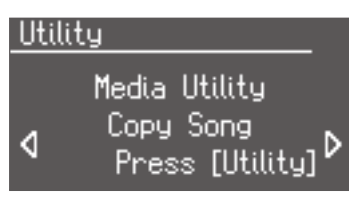

- 6. **Press the [Utility] button.**
- 7. **Press the [Media] button to select "USB Memory."**
- 8. **Press the Value [-] [+] buttons to select the performance data you want to copy.**
- 9. **Press the [Utility] button.**
- 10. **Press the Value [-] [+] buttons to select the copy-destination number.**

Numbers for which a song name is shown already have a song saved to them.

#### 11. **Press the [Utility] button to copy the song.**

The copying of the song to "Favorites" begins.

Once the song has been accommodated in memory, the Media Utility screen reappears.

\* **Never remove the USB memory or turn off the power while the performance data is being copied from USB memory into the ATELIER. If you do so, the performance data will not be loaded into the ATELIER, and malfunctions could result.**

If you select a number in which a song is already saved, a screen like the following appears.

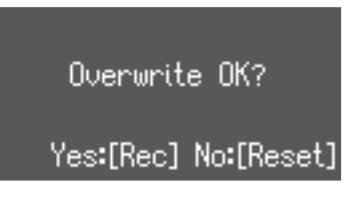

If you want to delete the previously saved song and overwrite it with the song you're newly saving, press the [Rec] button.

If you don't want to delete the previously saved song, press the [Reset] button, then select a number at which no song has been saved, and copy the song to that number.

### Copying performance songs from "Favorites" to USB memory

You can copy performance song from "Favorites" to USB memory. To do so, press the [Media] button in step 7 to choose "Favorites.", you'll be copying performance song from "Favorites" to USB memory.

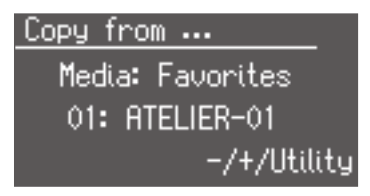

The rest of the procedure is the same as when copying performance song from USB memory to "Favorites."

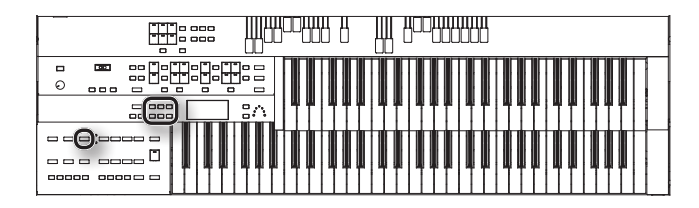

### <span id="page-101-0"></span>Copying Registrations (Copy Registration)

Registrations from USB memory can be copied to user memory.

If a registration saved in USB memory is stored in user memory, the stored registration data will not disappear even when you turn off the power. It is convenient to load frequently-used registration into User memory.

Registrations saved in user memory can also be copied to USB memory.

# Copying registration from USB memory to

#### user memory

- 1. **Connect the USB memory to the USB Memory connector.**
- 2. **Press the [Utility] button.**
- **3.** Press the Menu  $\left[\bigtriangleup\right]$   $\left[\bigtriangleright\right]$  buttons to select "Media Utility."

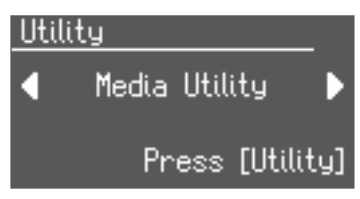

- 4. **Press the [Utility] button.**
- **5.** Press the Menu  $[\blacktriangle]$   $[\blacktriangleright]$  buttons to select "Copy" **Registration."**

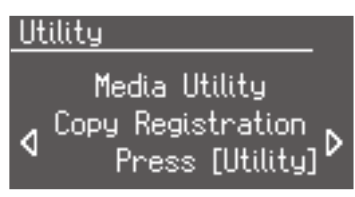

- 6. **Press the [Utility] button.**
- 7. **Press the [Media] button to select "USB Memory."**

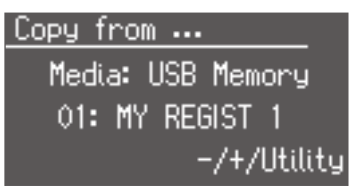

- 8. **Press the Value [-] [+] buttons to select the Registration you want to copy.**
- 9. **Press the [Utility] button.**

10. **Press the Value [-] [+] buttons to select the copy destination number.**

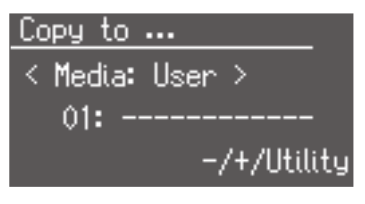

To cancel the procedure, press the [Display/Exit] button.

#### 11. Press the [Utility] button to copy the Registration.

If you select a number in which a Registration is already saved, a screen like the following appears.

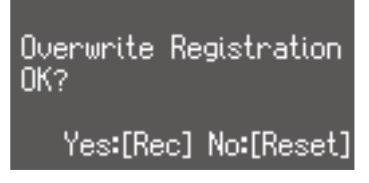

If you want to delete the previously saved Registration and overwrite it with the Registration you're newly saving, Press the [Rec] button.

If you don't want to delete the previously saved Registration, Press the [Reset] Button, then select a number at which no Registration has been saved, and copy the Registration to that number.

To return to the basic screen, press the [Display/Exit] button a number of times.

\* **Never remove the USB memory or turn off the power while the registration data is being copied from USB memory into the ATELIER. If you do so, the registration data will not be loaded into the ATELIER, and malfunctions could result. After returning the registration stored in the user memory to the factory settings [\(p. 108](#page-107-0)), reload the registration from USB memory.**

### Copying registration from user memory to USB memory

You can copy Registration from user memory to USB memory.

To do so, press the [Media] button in step 7 (above) to choose "User." In this state, you'll be copying Registration from user memory to USB memory.

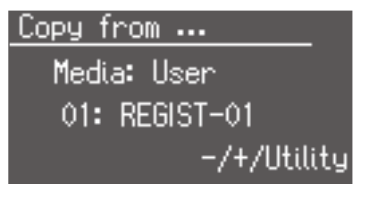

The rest of the procedure is the same as when copying Registration from USB memory to user memory.

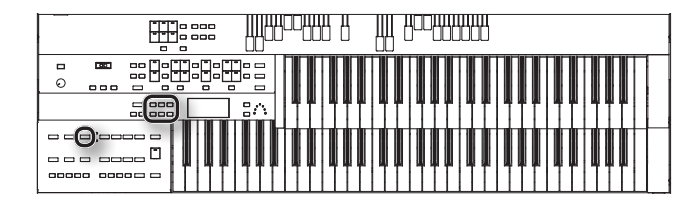

### <span id="page-102-0"></span>Copying Rhythms (Copy Rhythm)

User memory already contains rhythms, but you can replace these rhythms with rhythms from USB memory.

Rhythms copied from the USB memory into User memory will not be lost even if the power is turned off. It is convenient to copy frequentlyused Rhythms into User memory.

### Copying rhythms from USB memory to user memory

- 1. **Connect the USB memory to the USB Memory connector.**
- 2. **Press the [Utility] button.**
- **3.** Press the Menu  $[\blacktriangleleft] [\blacktriangleright]$  buttons to select "Media Utility."

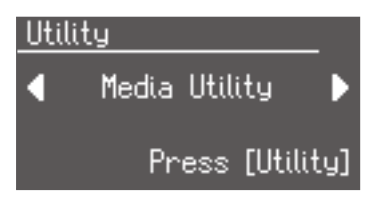

- 4. **Press the [Utility] button.**
- **5.** Press the Menu  $[\blacktriangle]$  [ $\blacktriangleright]$  buttons to select "Copy Rhythm."

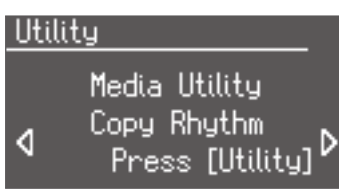

\* **If no USB memory is inserted, you won't be able to choose "Copy Rhythm" in the Utility menu.**

- 6. **Press the [Utility] button.**
- 7. **Press the [Media] button to select "USB Memory."**

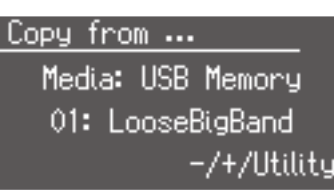

- 8. **Press the Value [-] [+] buttons to select the rhythm you want to copy.**
- 9. **Press the [Utility] button.**

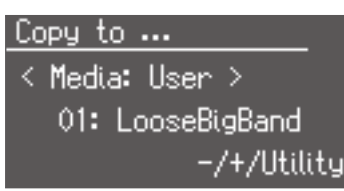

10. **Press the Value [-] [+] buttons to select the copy destination number.**

To cancel the procedure, press the [Display/Exit] button.

11. Press the [Utility] button to copy the rhythm.

While the Rhythm is being copied into internal memory, the following screen will be displayed.

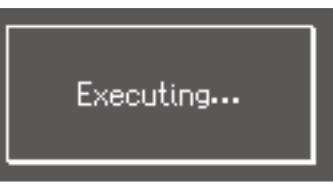

If you select a number in which a rhythm is already saved, a screen like the following appears.

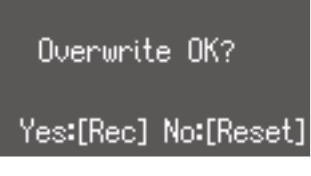

If you want to delete the previously saved rhythm and overwrite it with the rhythm you're newly saving, Press the [Rec] button.

If you don't want to delete the previously saved rhythm, press the [Reset] button, then select a number at which no rhythm has been saved, and copy the rhythm to that number.

To return to the basic screen, press the [Display/Exit] button a number of times.

\* **Never remove the USB memory or turn off the power while the rhythm data is being copied from USB memory into the ATELIER. If you do so, the rhythm data will not be loaded into the ATELIER, and malfunctions could result. After returning the rhythm stored in the user memory to the factory settings [\(p. 107](#page-106-0)), copy the rhythm from USB memory once more.**

### Copying rhythms from user memory to USB memory

You can copy rhythms from user memory to USB memory.

To do so, press the [Media] button in step 7 (above) to choose "User." In this state, you'll be copying rhythms from user memory to USB memory.

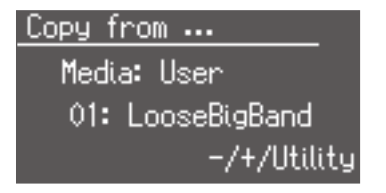

The rest of the procedure is the same as when copying rhythms from USB memory to user memory.

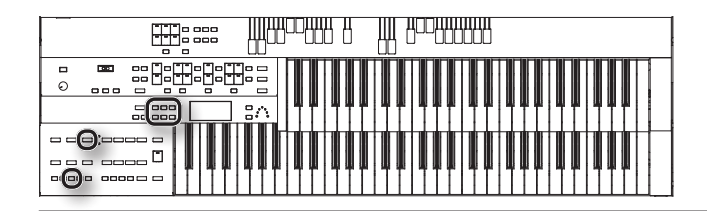

### <span id="page-103-0"></span>Formatting a USB Memory (Format Media)

The process of preparing USB memory so that they can be used with the ATELIER is called "initialization" (formatting).

If the media format does not match the ATELIER's, you will not be able to use that media with the ATELIER.

- 1. **Connect the USB memory to the USB Memory connector.**
- 2. **Press the [Utility] button.**
- 3. **Press the Menu [ ] [ ] buttons to select "Media Utility."**

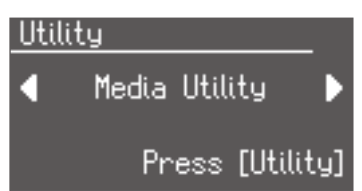

- 4. **Press the [Utility] button.**
- **5.** Press the Menu  $[\blacktriangle]$  [ $\blacktriangleright$ ] buttons to select "Format Media."

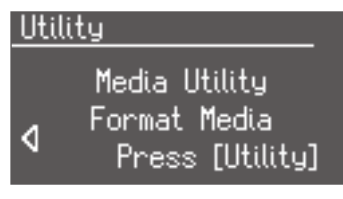

#### 6. **Press the [Utility] button.**

The Format screen appears.

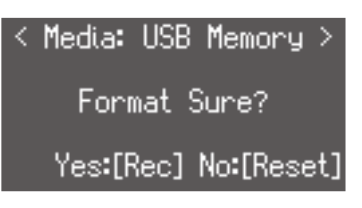

To cancel the procedure, press the [Reset] button.

7. **Press the [Rec] button to start formatting.**

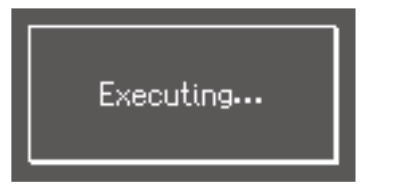

To return to the basic screen, press the [Display/Exit] button a number of times.

\* **Never attempt to remove the USB memory until formatting is complete.**

### <span id="page-103-1"></span>Changing the USB Memory Setting (USB Memory Mode)

In some cases, when USB memory is connected to the USB Memory connector, it might take a long time for data to be read, or the ATELIER might fail to read the data. If this occurs, switching the USB memory setting may solve the problem.

**Value** MODE 1, MODE 2

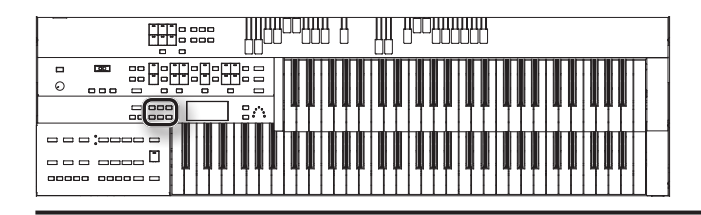

# **MIDI Settings**

### <span id="page-104-0"></span>Selecting the MIDI Transmit Channel (Tx MIDI Channel)

When you use the MIDI connectors of the ATELIER to transmit musical data to external devices, for each keyboard (Upper, Lower, and Pedal) you can specify the channel on which your playing will be transmitted as MIDI messages. You can modify these Tx (Transmit) MIDI settings as needed.

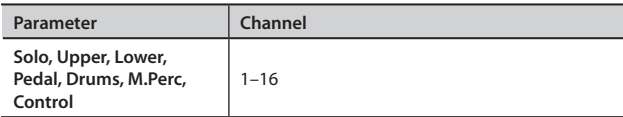

#### MEMO

- For details refer to ["Connecting MIDI Devices" \(p. 113\).](#page-112-1)
- The Control part transmits expression pedal data and PC numbers.

### <span id="page-104-1"></span>MIDI IN Mode (MIDI IN Mode)

The ATELIER contains two sound generators: one for SMF data playback and one for keyboard performance.

Normally, data received at the MIDI In connector will control only the sound generator for SMF data playback. However by changing the MIDI IN Mode setting, you can also control the keyboard sound generator from MIDI In.

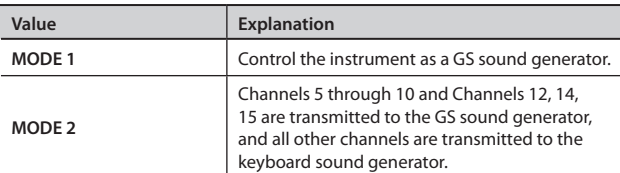

#### **How channels correspond to the MIDI IN mode**

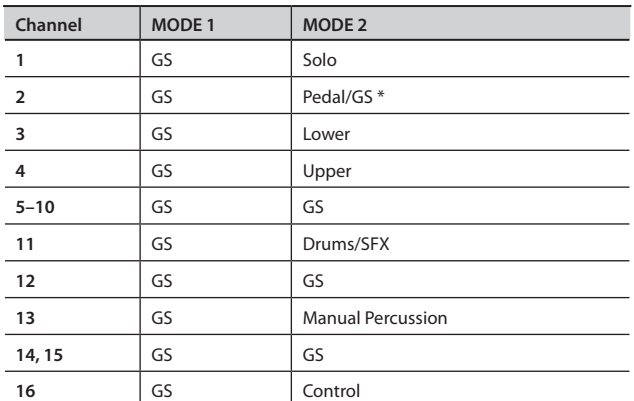

- \* : When the pedal part button is ON, data received at the MIDI In connector will control the pedal part of keyboard sound generator. When the pedal part button is OFF, data received at the MIDI In connector will control the GS sound generator.
- \* **There are limitations on the types of MIDI messages that can be received by the keyboard sound generator.**

### <span id="page-104-2"></span>Specifying Transmission of PC Numbers (Send PC Switch)

Transmission of PC (Program Change) numbers can be switched ON/ OFF.

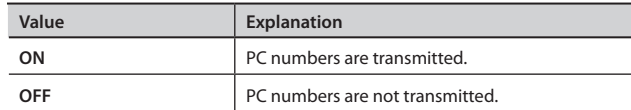

### <span id="page-104-3"></span>Setting PC Numbers (PC Number)

You can specify the Program Change number that will be transmitted from MIDI Out when a Registration is selected.

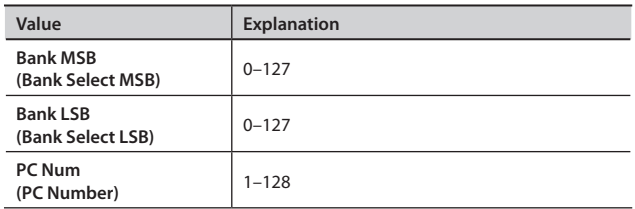

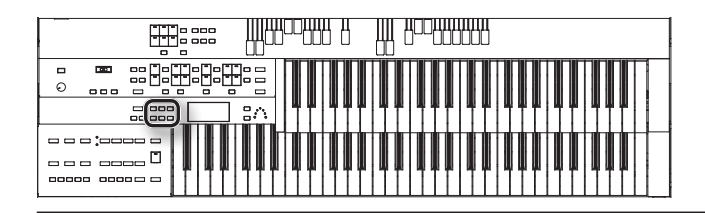

# **Other Settings**

### <span id="page-105-0"></span>Adjust the Standard Pitch (Master Tune)

The basic pitch of an instrument is generally considered as the pitch of the middle A note. The "Master Tune" parameter lets you adjust this basic pitch to match the pitch of any other instruments that are playing together with the ATELIER.

**Value** 415.3 Hz – 466.2 Hz (0.1 Hz units)

### <span id="page-105-2"></span>Adjusting the Display Brightness (LCD Contrast)

Here's how to adjust the brightness of the ATELIER's display.

**Value** 1–10

# <span id="page-105-3"></span>Selecting the Screen Language (Language)

You can specify the language in which confirmation messages are shown.

Value **DUTCH, ENGLISH, FRENCH, GERMAN, ITALIAN**, JAPANESE, PORTUGUESE, SPANISH

### <span id="page-105-4"></span>Disabling Rhythm-related Buttons (Rhythm Lock)

You can disable the rhythm-related buttons.

This will prevent settings from being inadvertently changed even if you accidentally press a rhythm-related button while using the Rotary Sound [On/Off] button or Rotary Sound [Fast/Slow] button as you perform.

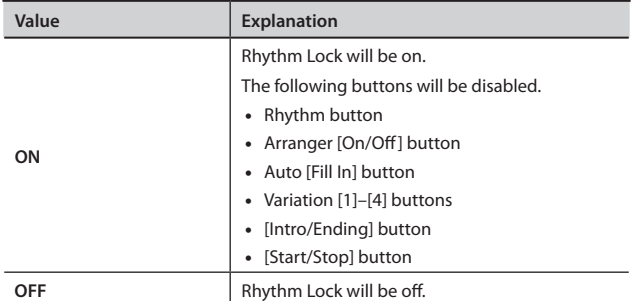

# <span id="page-105-1"></span>**Using the V-LINK function (V-LINK)**

Connecting the ATELIER to a V-LINK compatible image device allows you to control the images with the ATELIER.

#### **What is the V-LINK?**

V-LINK ( $\sqrt{V-LINK}$ ) is a function that allows music and images to be performed together. By using MIDI to connect two or more V-LINK compatible devices, you can easily enjoy a wide range of visual effects that are linked to the expressive elements of a music performance.

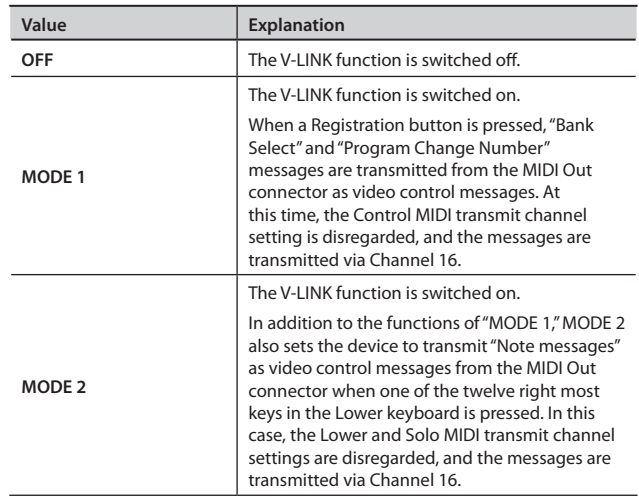

\* **The MIDI transmit channel used for video control messages is fixed at channel 16.**

#### MEMO

• The V-LINK function is turned on, and the V-LINK icon appears in the basic screen.

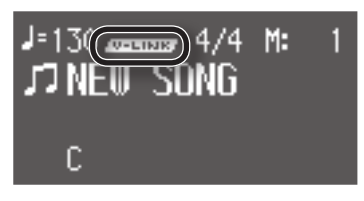

- By holding down the [Song] button while using the [Registration] button, you can turn on the V-LINK function MODE 2.
- For more on switching video images, refer to the owner's manual for the connected device.

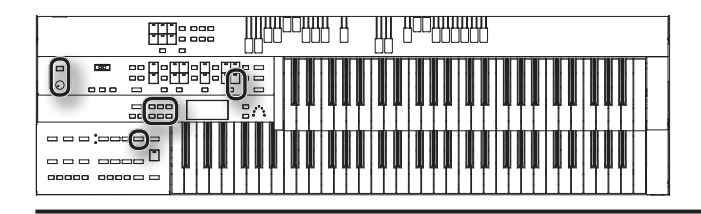

# <span id="page-106-0"></span>**Restoring the User Memory to the Original Factory Settings (User Memory Reset)**

You can restore the User memory to their original factory settings. This function is called "User Memory Reset."

- 1. **Turn down the volume to the minimum level, then turn off the power.**
- 2. **While holding down the Rhythm [Ballad/User] button, press the [Power] switch to turn the power on.**

Do not turn off the power while the following screen is displayed.

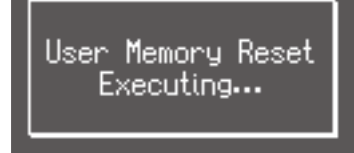

The user memory will be reset to the factory-set state.

#### **MEMO**

- To reset all settings other than the User memory to their original factory settings, refer to ["Restoring All Settings Other Than the User](#page-106-1)  [Memory to the Original Factory Settings \(Panel Reset\)" \(p. 107\).](#page-106-1)
- If you want to reset all settings to their factory-set state, refer to ["Restoring All the Factory Default Settings \(Factory Reset\)" \(p. 108\)](#page-107-0).

# <span id="page-106-1"></span>**Restoring All Settings Other Than the User Memory to the Original Factory Settings (Panel Reset)**

All settings other than the User memory can be returned to their factory settings. This function is called "Panel Reset."

- 1. **Turn down the volume to the minimum level, then turn off the power.**
- 2. **While holding down the [Harmony Intelligence] button, press the [Power] switch to turn the power on.**
	- \* **Do not turn off the power while the following screen is displayed.**

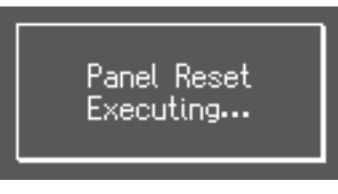

When panel reset is completed, the basic screen is appeared.

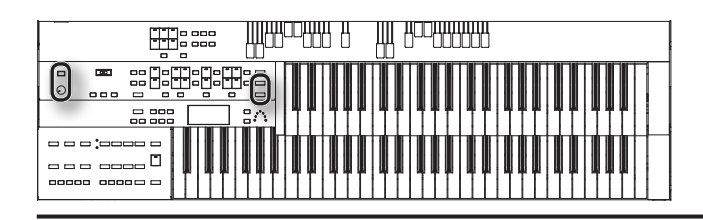

# <span id="page-107-0"></span>**Restoring All the Factory Default Settings (Factory Reset)**

The settings stored in the ATELIER can be returned to their factory settings. This function is called "Factory Reset."

- 1. **Turn down the volume to the minimum level, then turn off the power.**
- 2. **While holding down the [One Touch Program] button, press the [Power] switch to turn the power on.**
	- \* **Do not turn off the power while the following screen is displayed.**

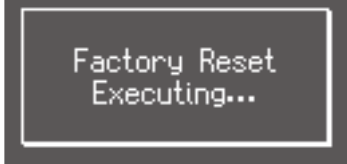

When factory reset is completed, the basic screen reappears.

\* **Loading factory default settings will erase any Registrations currently in the memory of the ATELIER. It is a good idea to save important Registrations to USB memory. To save the registrations you are currently using, refer to ["Saving Registration Sets" \(p. 68\)](#page-67-0).**

#### MEMO

- To reset all settings the User memory to their original factory settings, refer to ["Restoring All Settings Other Than the User](#page-106-1)  [Memory to the Original Factory Settings \(Panel Reset\)" \(p. 107\)](#page-106-1).
- To return only the User memory settings to their original factory conditions, refer to ["Restoring the User Memory to the Original](#page-106-0)  [Factory Settings \(User Memory Reset\)" \(p. 107\)](#page-106-0)).
# <span id="page-108-2"></span><span id="page-108-1"></span>Connections with Other Equipment

## **Connecting a CD Drive and Playing Songs**

You can connect a commercially available CD drive, and use it to play back music CDs or CD-ROMs on which SMF music files are saved.

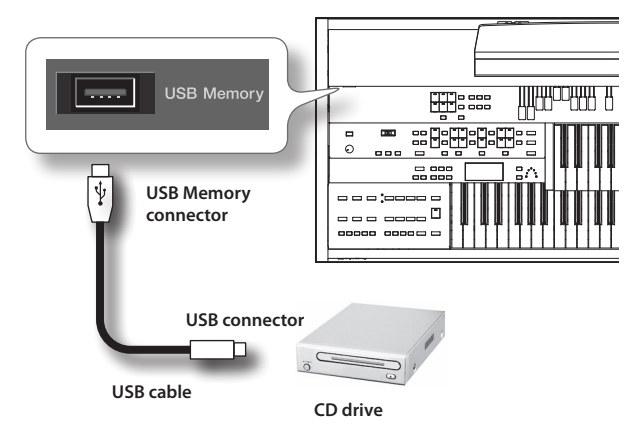

- 1. **Switch off the power to the ATELIER and the CD drive to be connected.**
- 2. **Connect the USB cable included with the CD drive to the USB Memory connector on the ATELIER.**
- 3. **Turn on the power to the ATELIER.**
- 4. **Turn on the power to the connected CD drive.**
	- The ATELIER does not support CD drives that are powered by the **USB bus. If you use a USB-bus-powered CD drive, you must use the power supply included with the CD drive so that the drive will operate under its own power.**

## Precautions concerning use of the CD

- You cannot play back CD-R/RW disks to which audio tracks have been added or CDs containing both audio tracks and data (CD Extra).
- The ATELIER is capable of playing back only commercial CDs that conform the official standards-those that carry the "COMPACT disc DIGITAL AUDIO" logo.
- The usability and sound quality of audio discs that incorporate copyright protection technology and other non-standard CDs cannot be guaranteed.
- For more detailed information on audio discs featuring copyright protection technology and other non-standard CDs, please consult the disc vendor.
- You cannot save songs to CDs, and you cannot delete songs recorded to CDs. Furthermore, you cannot format CDs.

#### <span id="page-108-0"></span>Listening to Songs from Music CD

You can connect a CD drive to the ATELIER and use it to play music CDs. This lets you perform or sing along with the backing of a music CD.

- \* **You can't copy music CD songs to "Favorites".**
- \* **It will take a certain amount of time until a music CD can be selected.**
- 1. **Connect a commercially available CD drive to the USB Memory connector, and insert the music CD into the CD drive.**
- 2. **Press the [Song] button (confirm that its indicator is lit).** The Song select screen appears.

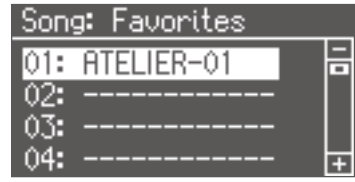

- 3. **Press the [Media] button to select "CD."**
- 4. **Press the Value [-] [+] buttons to select the song you want to play.**
- 5. **Press the [Play/Stop] button to start playback.**
- 6. **To stop playback, press the [Play/Stop] button.**

#### MEMO

You can press [Bwd] button or [Fwd] button to rewind or fastforward the playback.

<span id="page-109-0"></span>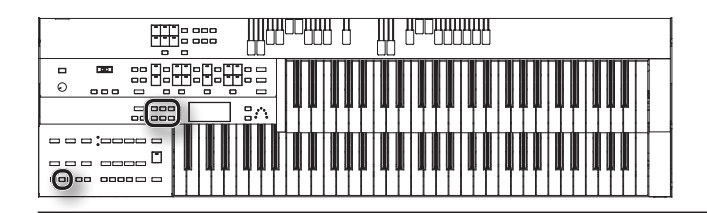

## Enjoying Karaoke with a Music CD (Center Cancel)

You can minimize the vocal sounds of a commercially available music CD, and sing the vocal part yourself. This is a convenient way to enjoy karaoke or practice soloing with a favorite music CD.

- \* **For some songs, the vocal sound may not be eliminated completely.**
- 1. **Connect a commercially available CD drive to the USB Memory connector.**
- 2. **Insert a music CD in the CD drive, and select the song that you want to sing ([p. 109](#page-108-0)).**
- 3. **Press the [Utility] button.**
- 4. **Press the Menu [ ] [ ] buttons to select "VIMA TUNES."**

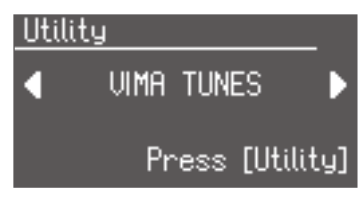

- 5. **Press the [Utility] button.**
- **6.** Press the Menu  $[\blacktriangle] [\blacktriangleright]$  button to select "Melody."

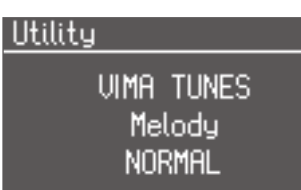

7. **Press the Value [-] [+] buttons to select "MUTE/C.CANCEL."**

D

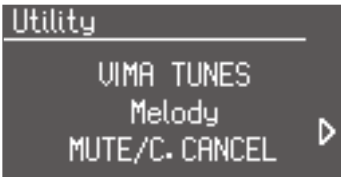

The Center Cancel function is active.

8. **Press the [Play/Stop] button to start playing back the song.** When you play back the song, the sound of the melody or vocal will be minimized.

This lets you perform the melody portion yourself.

### Using a Song's Melody as a Guide (Guide)

You can reduce the playback volume of the melody within SMF music files.

Until you've learned the melody, you can sing along using this reduced-volume melody as a guide.

- \* **This does not work for songs on a music CD.**
- 1. **Prepare the song that you want to sing.**

To play back SMF music files from a CD-ROM, connect your CD drive and insert the CD-ROM.

To play back SMF music files from USB memory, connect your USB memory.

- 2. **Select the song that you want to sing [\(p. 88,](#page-87-0) [p. 109](#page-108-0)).**
- 3. **Press the [Utility] button.**
- 4. **Press the Menu [ ] [ ] buttons to select "VIMA TUNES."**

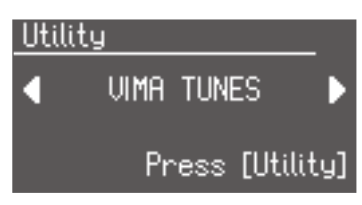

- 5. **Press the [Utility] button.**
- **6.** Press the Menu  $[\blacktriangle] [\blacktriangleright]$  buttons to select "Melody."

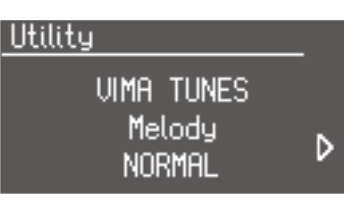

7. **Press the Value [-] [+] buttons to select "GUIDE."**

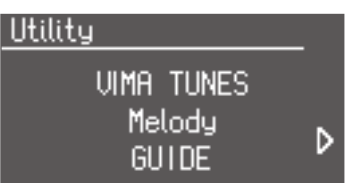

The Guide function is active.

8. **Press the [Play/Stop] button to start playing back the song.** When you play back the song, the volume of the melody channel will be temporarily lowered.

Sing the melody while listening to the song. Since the melody will play at a reduced volume, you'll be able to use it as a guide for your singing.

<span id="page-110-0"></span>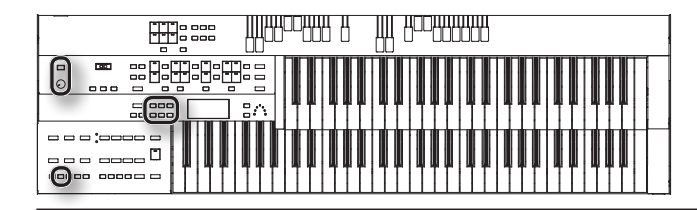

#### Enjoying VIMA TUNES Songs

The ATELIER can play back separately available VIMA CD-ROMs (VIMA TUNES). This allows you to play back VIMA TUNES songs while you enjoy performing with recommended sounds.

#### **VIMA TUNES**

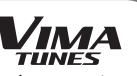

VIMA TUNES is a Roland specification for music files that contains image and lyric data, allowing you to enjoy songs with lyrics and images simultaneously. When data bearing the "VIMA TUNES" logo is played back on a device that bears the same logo, lyrics can be shown on the screen of a connected external display or television, letting you enjoy karaoke or watch a slide show.

\* **The ATELIER is not able to play back VIMA TUNES images.**

## Performing with sounds that match the song (recommended tones)

If you're performing while listening to a CD-ROM produced for VIMA (VIMA TUNES), you have the option of using automatically selected tones that are appropriate for the mood of the selected song.

When you select a song from a VIMA CD-ROM (VIMA TUNES), three recommended tones will be selected automatically.

Using these three tones gives you an easy way to perform using sounds that are appropriate for the mood of the song.

- 1. **Connect a commercially available CD drive to the USB Memory connector.**
- 2. **Insert the VIMA TUNES CD-ROM into the CD drive, and select the song of VIMA CD-ROM [\(p. 109\)](#page-108-0).**
- 3. **Press the [Utility] button.**
- 4. **Press the Menu [ ] [ ] buttons to select "VIMA TUNES."**

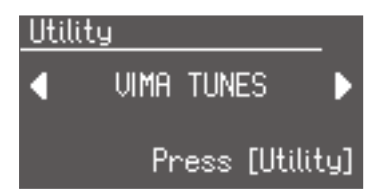

- 5. **Press the [Utility] button.**
- **6.** Press the Menu  $[\blacktriangle]$   $[\blacktriangleright]$  buttons to select "Recommend **Tone."**

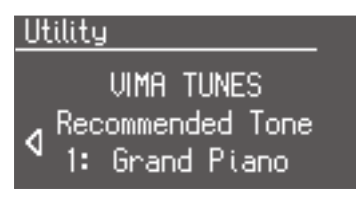

- 7. **Press the Value [-] [+] buttons to select a tone.**
- 8. **Press the [Utility] button to return to the basic screen.**
- 9. **Press the [Play/Stop] button to start playing back the song.**
- 10. **Play along with the song.**

The tones you play will be suitable for the character of the song.

11. **Press the [Play/Stop] button to stop playing back the song.**

## **Connecting an Audio Device and Playback Sounds**

Here's how to connect an audio device and play back its sounds through headphones or speakers.

#### MEMO

Use audio cables with phone plugs to make this connection.

- \* **To prevent malfunction and/or damage to speakers or other devices, always turn down the volume, and turn off the power on all devices before making any connections.**
- \* **When connection cables with resistors are used, the volume level of equipment connected to the Input jacks may be low. If this happens, use connection cables that do not contain resistors.**

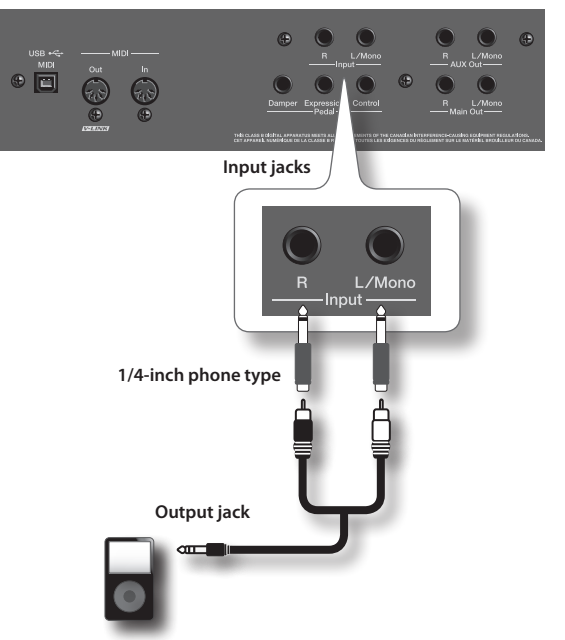

**Digital audio player, etc.**

- 1. **Turn the volume all the way down on the ATELIER and on the audio device.**
- 2. **Turn off the power to the ATELIER and audio device.**
- 3. **Use audio cables (sold separately) to make the connection.**
- 4. **Switch on the connected audio device.**
- 5. **Switch on the ATELIER.**
- 6. **Adjust the volume level on the ATELIER and the connected audio device.**

The sound of the audio device will be heard through your headphones or speakers.

#### MEMO

Adjust the input volume using the controls of the audio device.

### Turning off the power

- 1. **Turn the volume all the way down on the ATELIER and on the audio device you're about to connect.**
- 2. **Turn off the ATELIER.**
- 3. **Turn off the connected audio device.**

<span id="page-111-0"></span>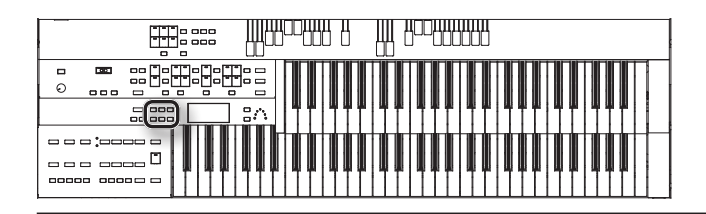

## **Changing the Speaker Connection Settings**

By connecting speakers or an audio system to the Aux Out jacks, you can play the reverberation portion of the sound through your speakers. You can also connect an external reverb device and use it to apply reverb.

Since the manually played sounds other than organ sounds can be output separately, this is convenient when you connect the ATELIER to a mixer to adjust the overall volume balance.

## Outputting Sounds from the Aux Out Jacks (Aux Out)

Here's how to get sound to be produced by speakers or an audio system that you've connected to the Aux Out jacks.

#### 1. **Press the [Utility] button.**

2. Press the Menu  $[\blacktriangleleft] [\blacktriangleright]$  buttons to select "Aux Out."

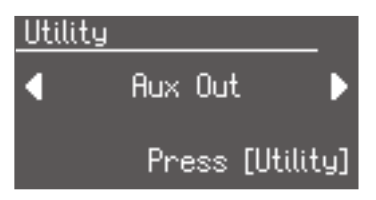

- 3. **Press the [Utility] button.**
- 4. **Press the Menu [ ] [ ] buttons to select "Aux Out."**

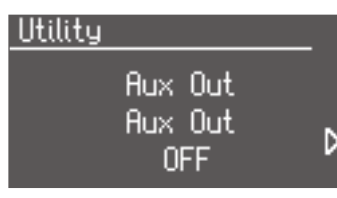

5. **Press the Value [-] [+] buttons to select "ON."**

The output from the Aux Out jacks will be on.

To return to the basic screen, press the [Display/Exit] button a number of times.

### Specifying the Output of the Aux Out Jacks (Aux Out Mode)

Here's how to specify the type of output that you want for the Aux Out jacks.

- 1. **Press the [Utility] button.**
- 2. Press the Menu  $[\triangleleft] [\blacktriangleright]$  buttons to select "Aux Out."

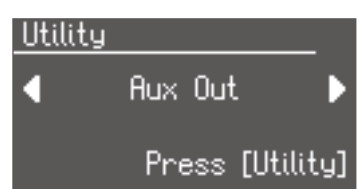

- 3. **Press the [Utility] button.**
- 4. **Press the Menu [ ] [ ] buttons to select "Aux Out Mode."**

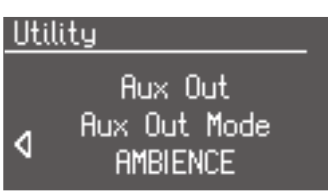

5. **Press the Value [-] [+] buttons to select the mode.**

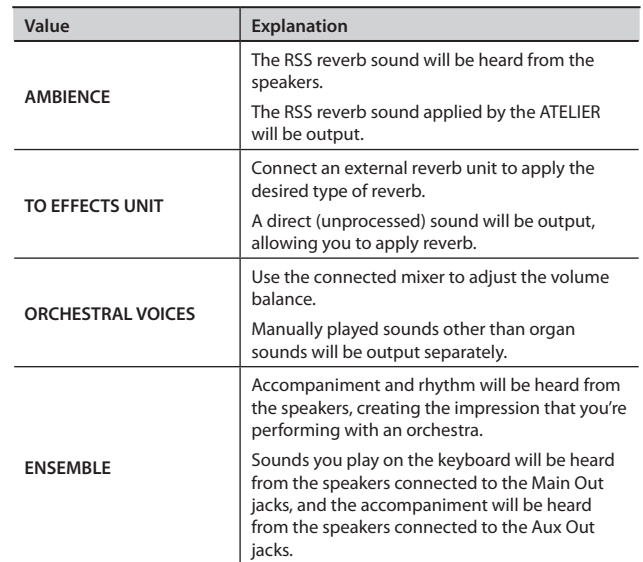

To return to the basic screen, press the [Display/Exit] button a number of times.

<span id="page-112-0"></span>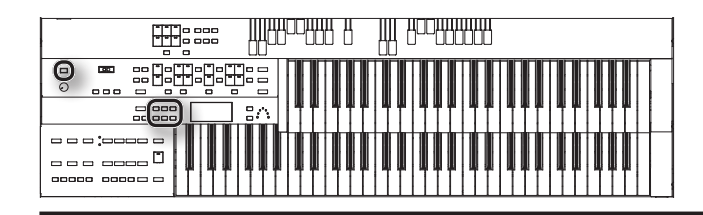

### **Connecting a Computer**

The following become possible once you connect a USB cable (available separately) between the USB (MIDI) connector located to the lower left of the ATELIER and the USB connector of your computer.

- You can use the ATELIER to play sounds from SMF music files played back with MIDI software.
- By exchanging MIDI data with sequencer software, you can save songs recorded with the ATELIER to your computer, and enjoy a variety of musical control and editing features.

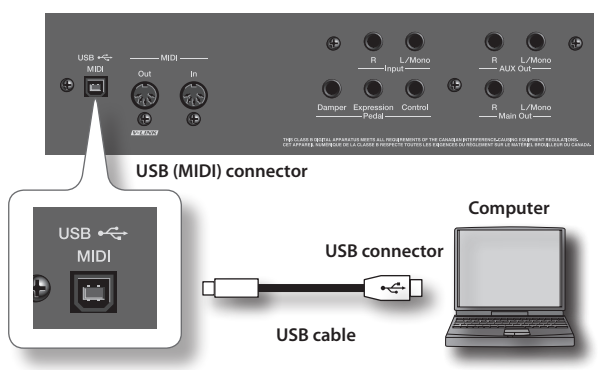

- \* **If you're using sequencer software, set your software so that it does not pass the audio through.**
- \* **Refer to the Roland website for system requirements. Roland website: http://www.roland.com/**

### Making the Settings for the USB Driver

If you're unable to connect successfully with your computer, the problem might be solved by using the dedicated Roland driver. Normally, there is no need to use the dedicated Roland driver.

If you want to use the dedicated Roland driver, set USB Driver to "ORIGINAL," and install the driver in your computer.

- 1. **Press the [Utility] button.**
- 2. Press the Menu  $[\blacktriangle] [\blacktriangleright]$  buttons to select "USB Driver."

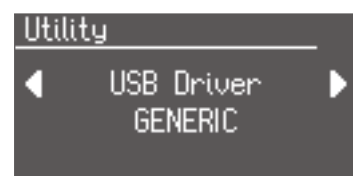

#### 3. **Press the Value [-] [+] buttons to select the mode.**

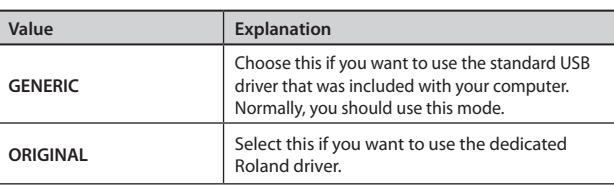

4. **Turn the ATELIER's volume to the minimum level, switch off the power, then turn it back on again.**

#### MEMO

For details on downloading and installing the Roland original driver, refer to the Roland website. Roland website: http://www.roland.com/

### **Connecting MIDI Devices**

By connecting an external MIDI device so that performance data can be exchanged, you'll be able to control each device's performance. For example, you can play the ATELIER's keyboard to produce sound or switch voices on an external MIDI device.

#### **What's MIDI?**

MIDI, short for "Musical Instrument Digital Interface," was developed as a standard for the exchange of performance data between electronic instruments and computers.

#### About MIDI connectors

#### **MIDI Out Connector**

Connect the external MIDI device to the MIDI IN connector with an optional MIDI cable.

The notes played on the keyboard, movements of the Damper pedal, Expression data, data indicating that a Registration button [1]–[8], etc., was pressed will be transmitted to the external MIDI connector.

The Solo voice will be transmitted only if the Solo [To Lower] button is ON.

#### **MIDI In Connector**

Connect the external MIDI device to the MIDI out connector with an optional MIDI cable. Performance messages from an external MIDI device are received here.

These incoming messages may instruct the receiving MIDI instrument to play sounds or switch voices.

The ATELIER contains two sound generators: one sound generator for its own keyboards and one GM2/GS sound generator. Normally, musical data transmitted from an external device to the MIDI In connector is sent to the GM2/GS sound generator, but you can also set the "MIDI IN Mode" parameter [\(p. 105](#page-104-0)) so that the keyboard sound generator is controlled.

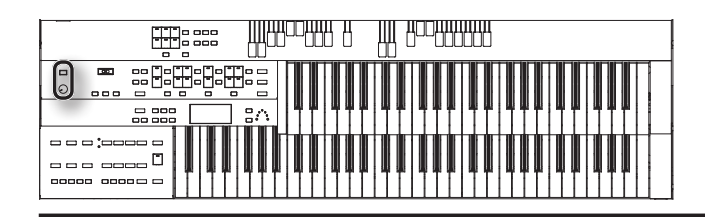

**Example connection: Playing a MIDI sound module from the ATELIER**

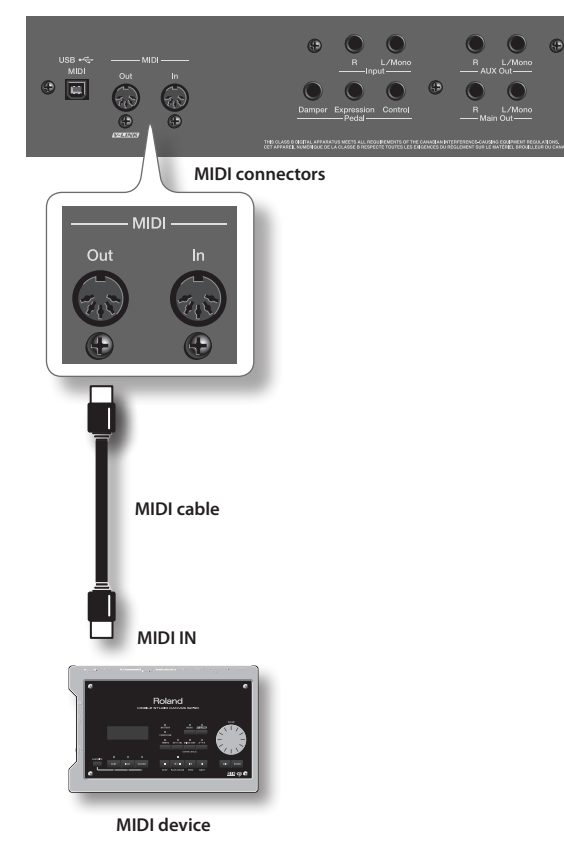

## Making the connections

1. **Turn the volume all the way down on the ATELIER and on the device you're about to connect.**

a a la

- 2. **Switch off the power to the ATELIER and the device you're about to connect.**
- 3. **Use a MIDI cable (sold separately) to connect the MIDI connectors to each other.**
- 4. **Switch on the power to the ATELIER and the connected device.**
- 5. **Adjust the volume level on the ATELIER and the connected device.**
- 6. **You should also set the MIDI send channel as needed [\(p. 105\)](#page-104-1).**

If you suspect a malfunction, please read this section first.

# Power does not turn on

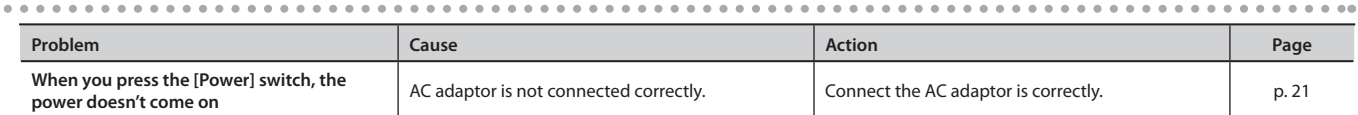

# Problems with the screen display

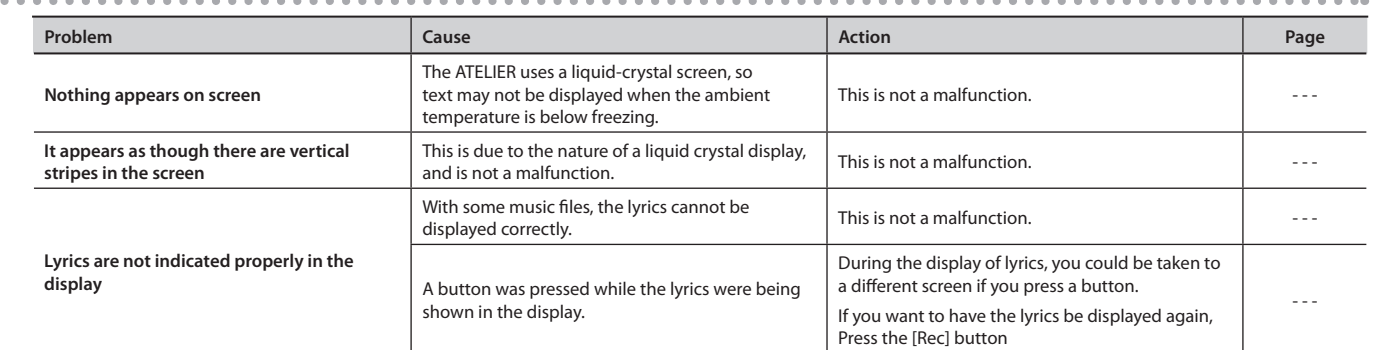

## No sound is heard

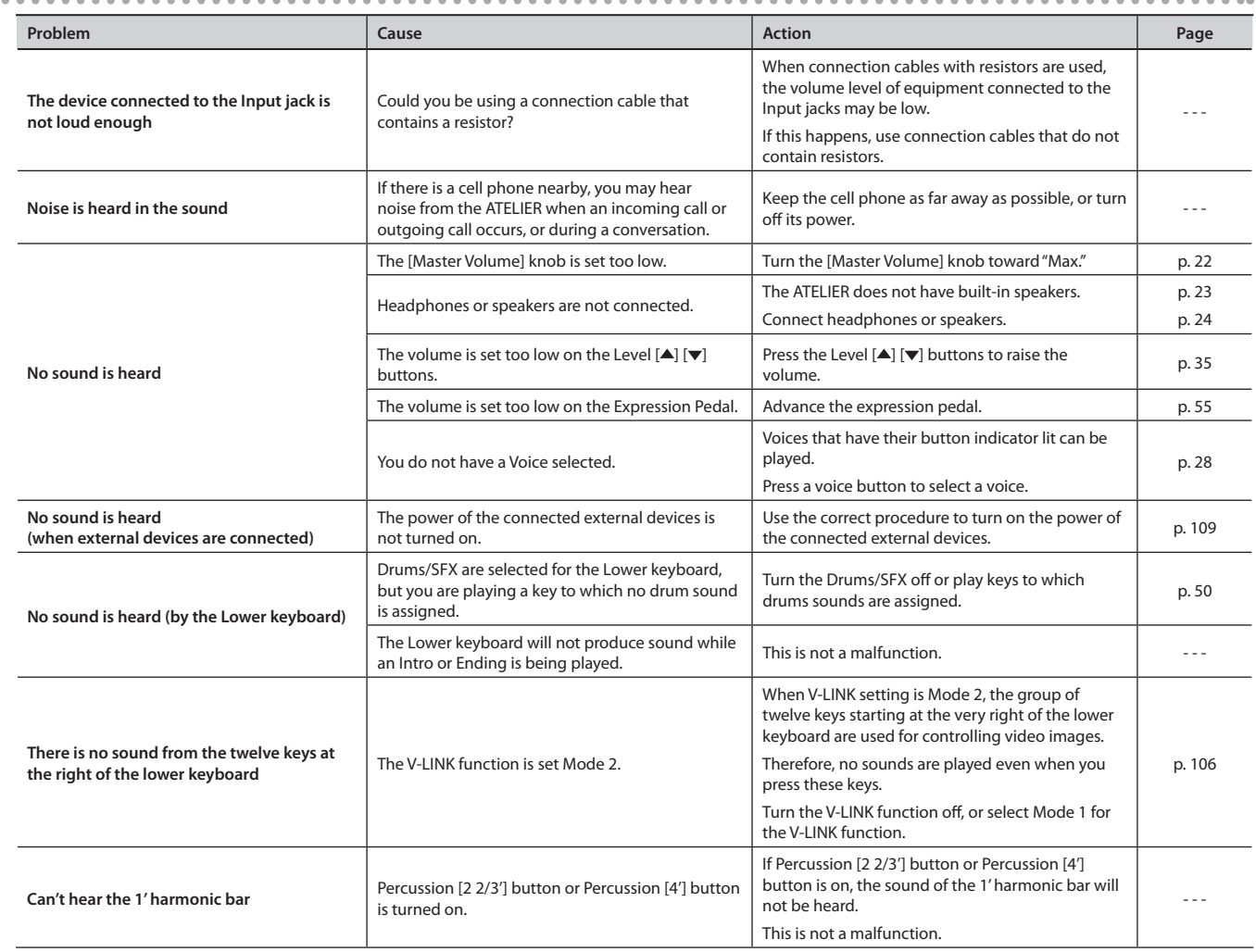

# Problems with the sound

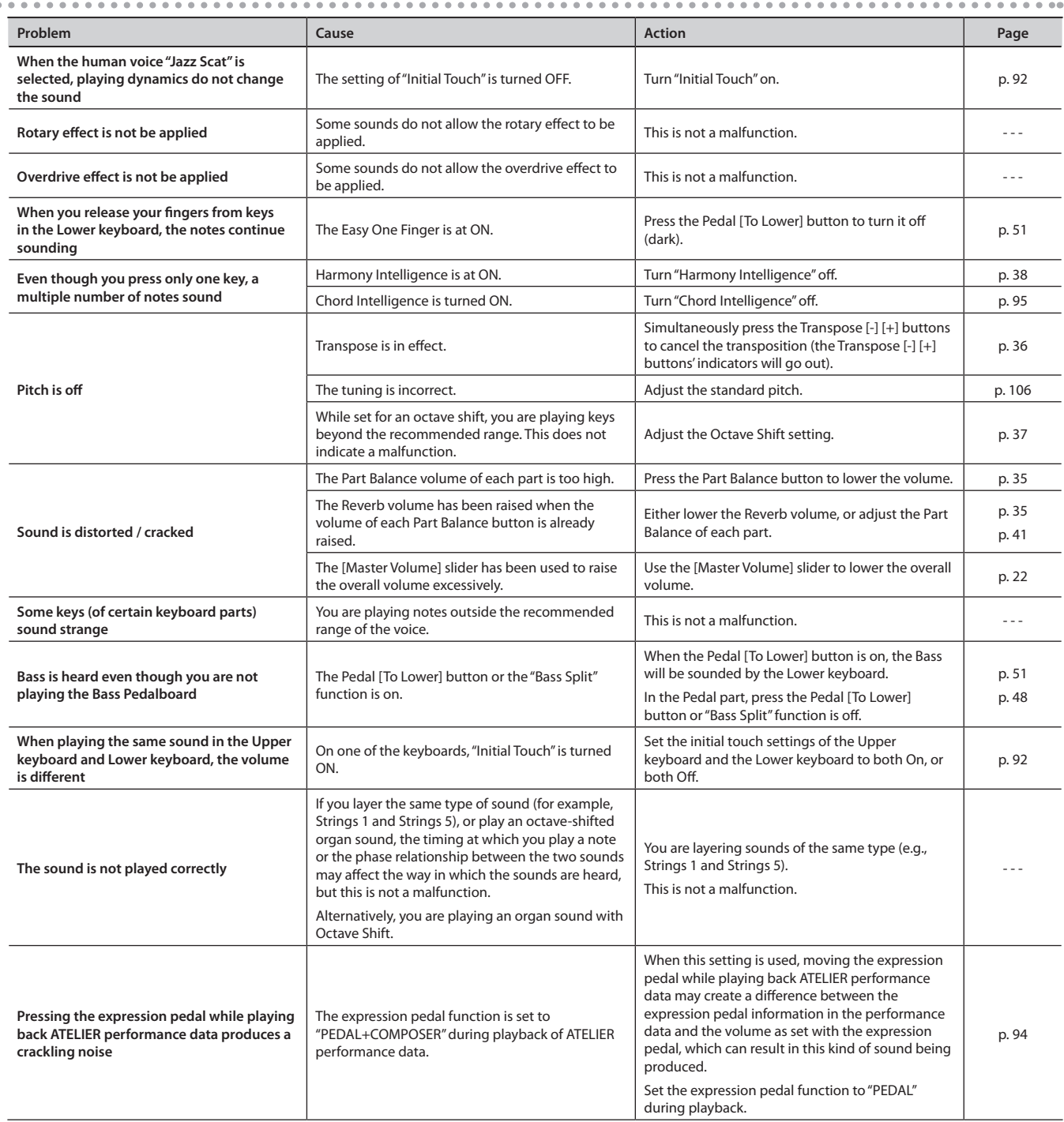

# Registrations do not switch correctly

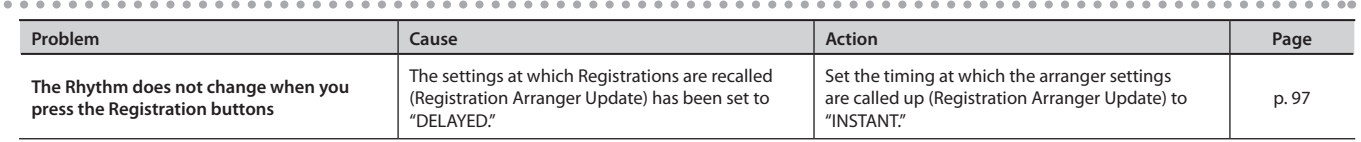

# Rhythm or automatic accompaniment does not sound right

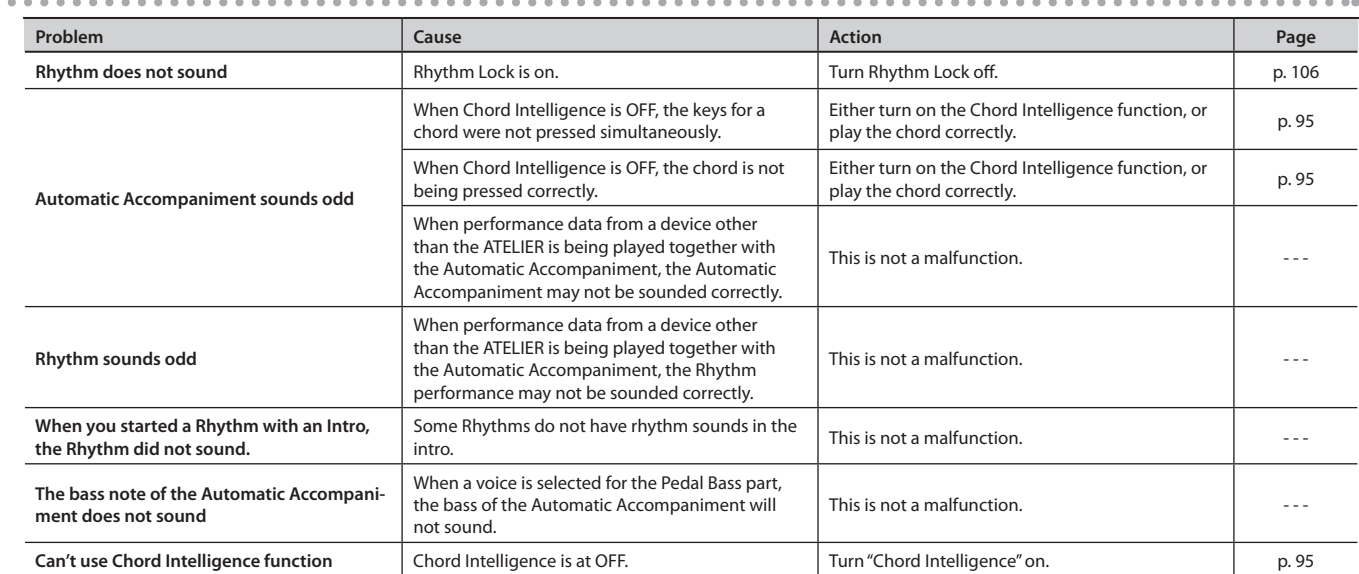

# Song does not play correctly

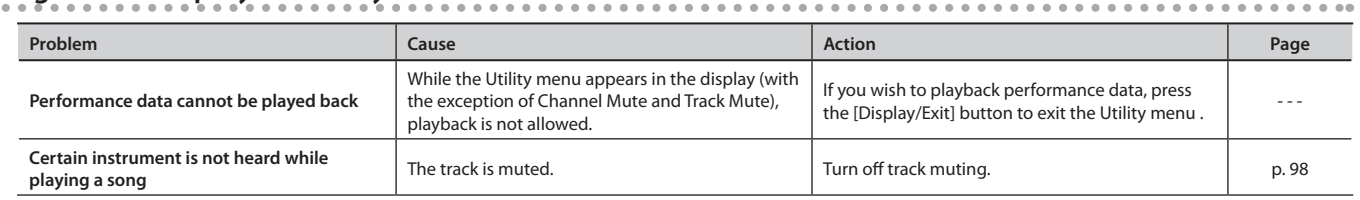

## Recording is not possible

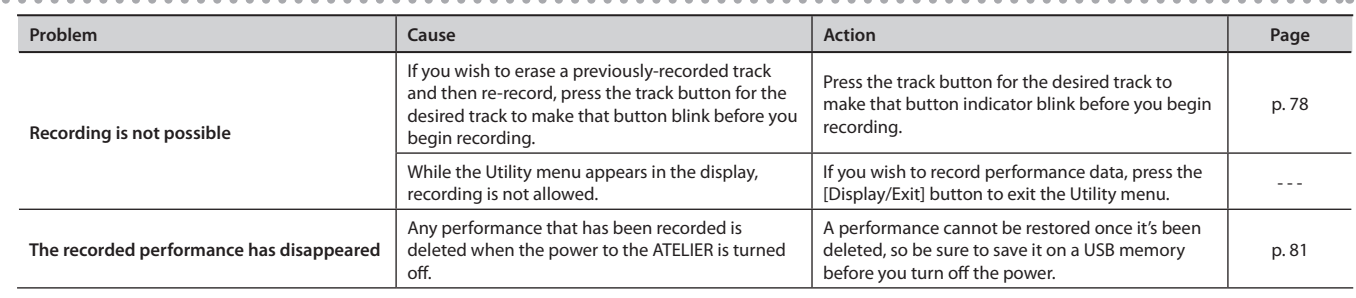

# Problems with playback functions

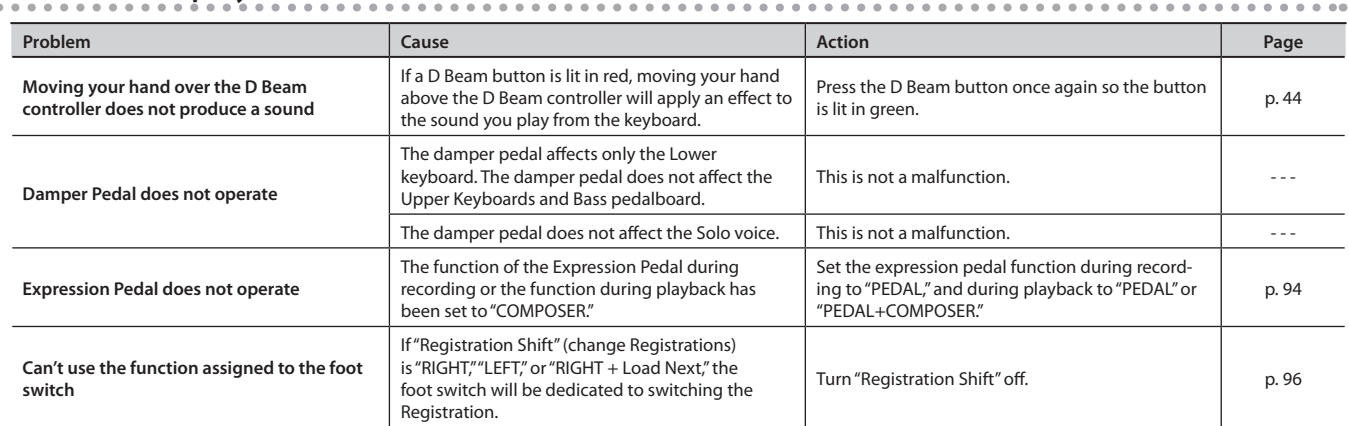

# Problems with the audio files

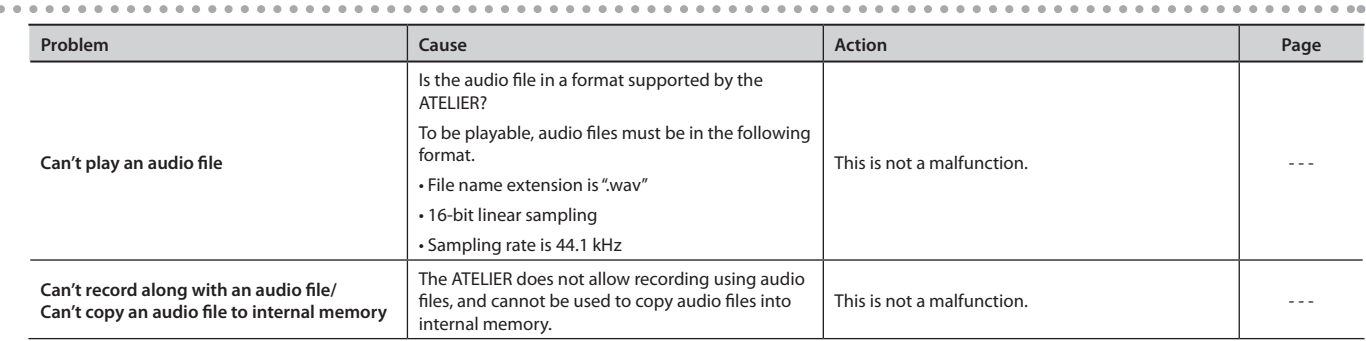

# Other problems

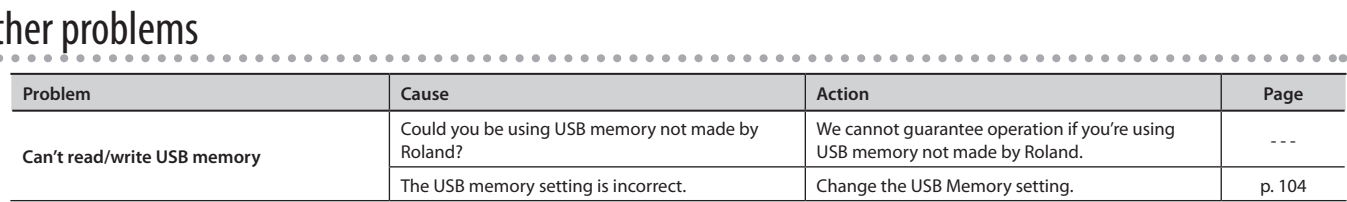

 $\alpha$ 

# Error Message

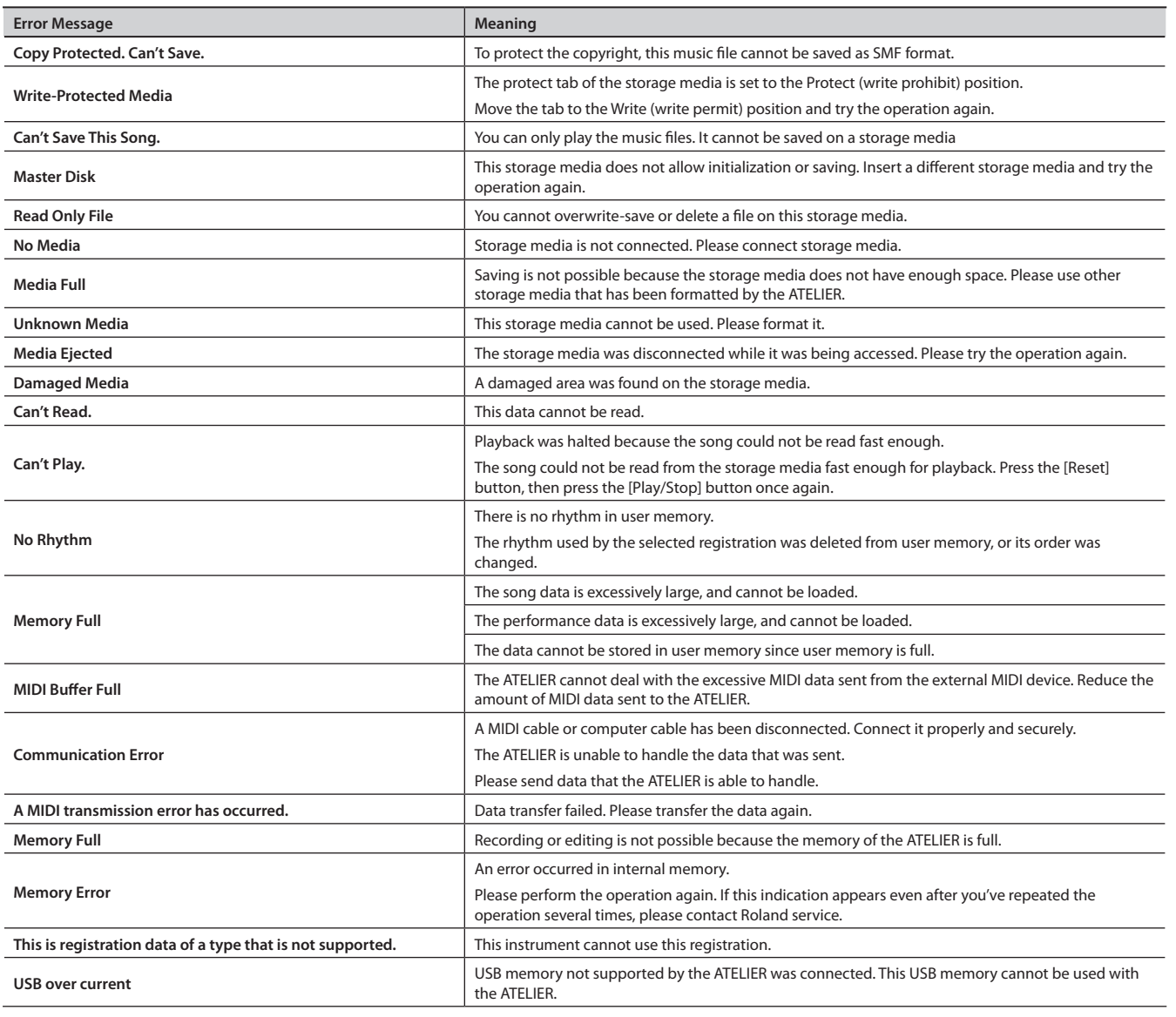

# **Chord List**

Symbol: Indicates the constituent not of chord.

★ symbol: Chord shown with an "★"can be played by pressing just the key marked with the "★".

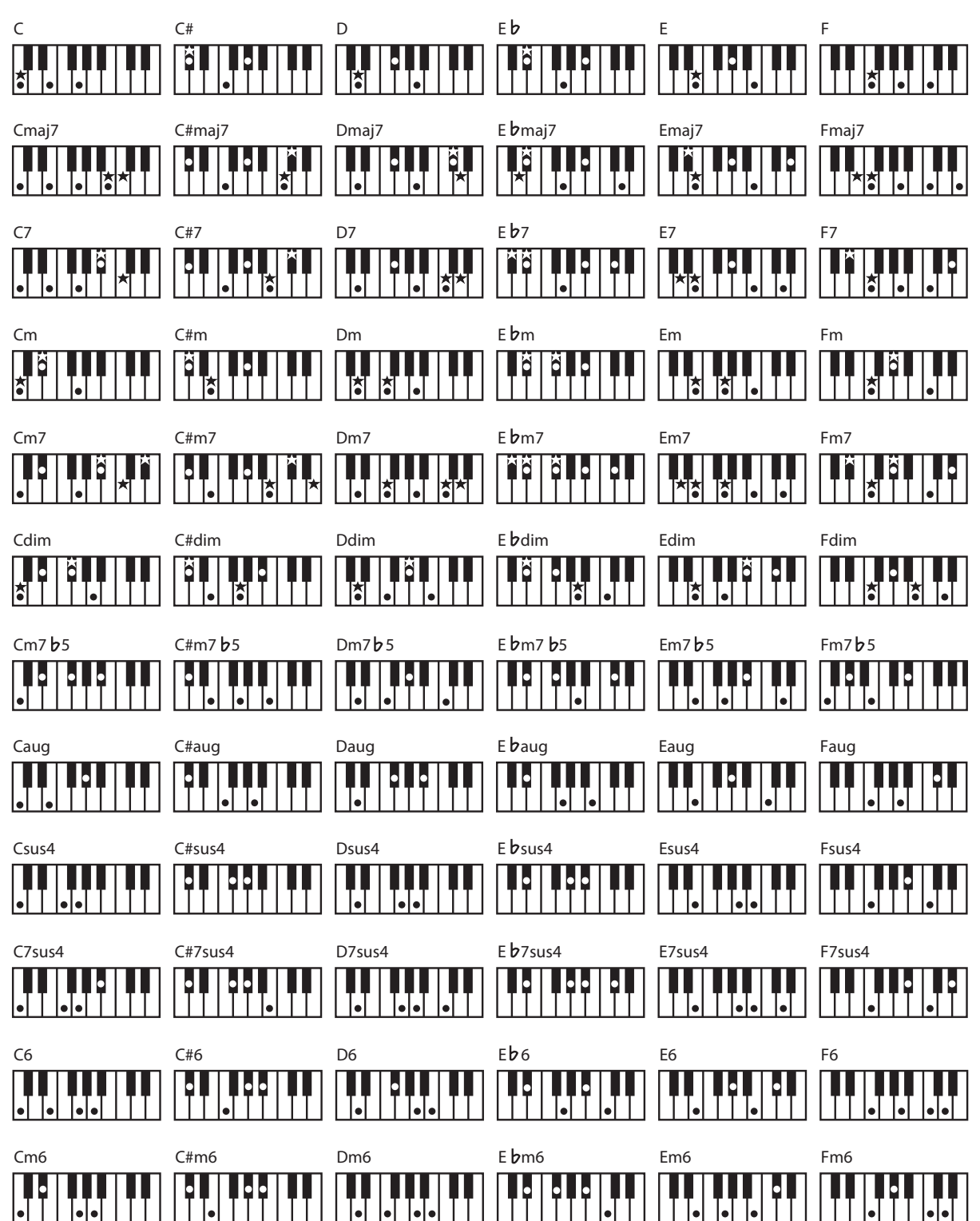

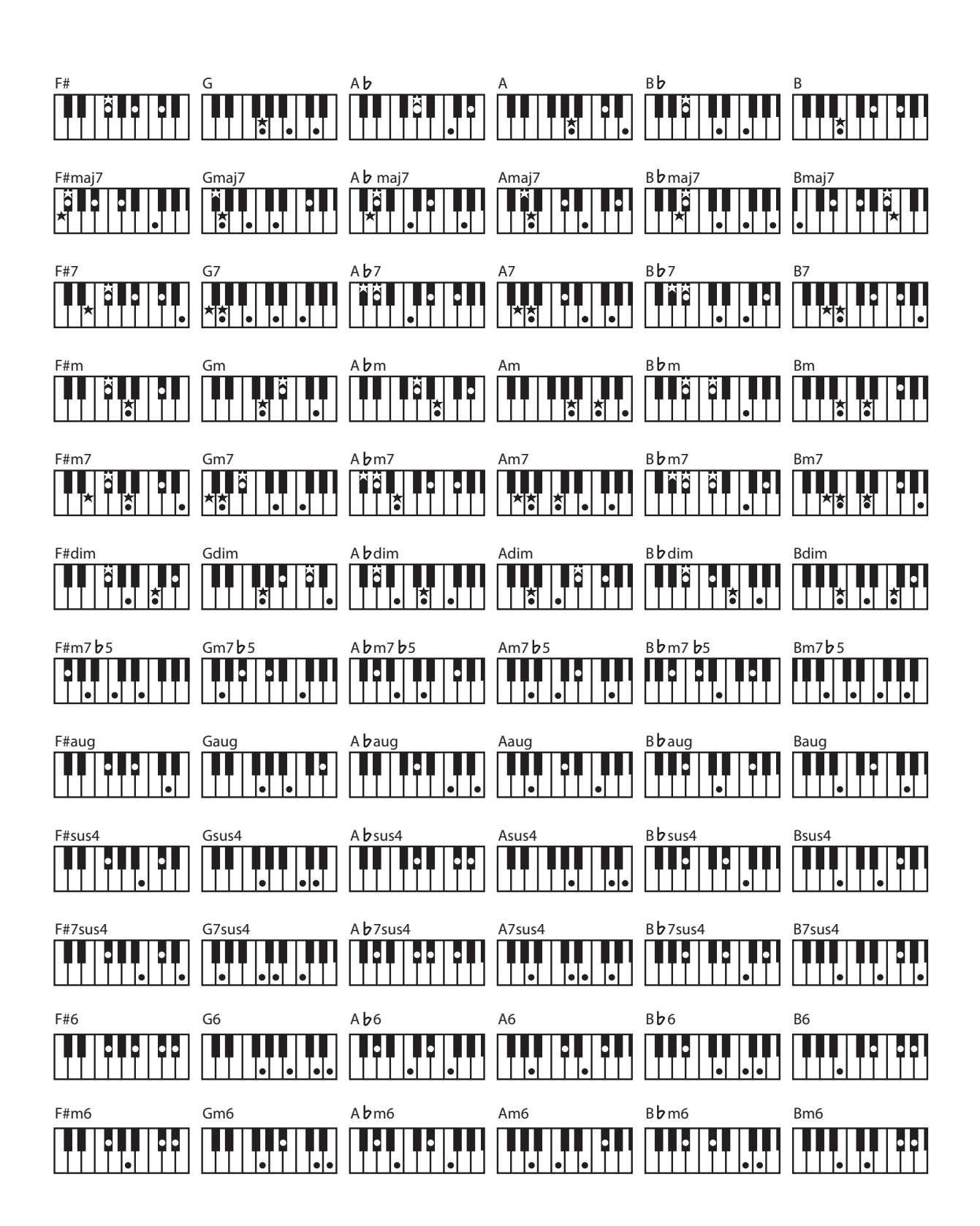

#### Arrangement

This refers to changes that have been made in an original tune, by adding a new accompaniment or by changing the instruments used.

### Automatic accompaniment

Automatic Accompaniment is automatic accompaniment when just a few keys in the lower section of the keyboard are pressed to specify the chord.

### Basic Chord

This refers to the most commonly used types of chord, which are generally the following six types: major chords, minor chords, minor seventh chords, minor seventh (5) chords, dominant seventh chords, and diminished seventh chords.

## Chord

Notes of two or more pitches sounded simultaneously. Chords consisting of three notes are called "triads," and are the most basic type of chord.

### Ending

This is the last part of the accompaniment. When you stop playing the Automatic Accompaniment, the ATELIER plays an Ending appropriate for the Rhythm.

### Glide

\*\*\*\*\*\*\*\*\* An effect that temporarily lowers the pitch and then gradually returns it to normal.

#### Intro

This is the introductory portion of an Automatic Accompaniment performance. When automatic accompaniment begins, the ATELIER can add an appropriate intro for each rhythm.

#### Inversion

When the lowest note of a chord is the root, the chord is said to be in "root position." In contrast, forms of a chord in which other notes are the lowest pitch are called "inversions."

## Legato playing

This refers to the play of successive notes without causing a break between them to be perceived. On a keyboard instrument, you would play the next note slightly before releasing the currently held key, causing the notes to briefly overlap.

#### Mute

. . . . . . . . . . . . . . . . . . . To silence a sound. The ATELIER provides a Track Mute function that allows you to turn off the track button indicator of a track on which music data has been recorded, so that the corresponding track will temporarily be silenced.

## Panel settings

Settings such as sound selections, tempo, Rotary fast/slow.

### Registration

A set of data that specifies the state of the instrument when performing, including sounds and panel settings.

#### Reverb

An effect that simulates the reverberation of a room or concert hall.

#### Root note

The root note is the basis of a chord. All chords are built on a root note, which is the part of the chord name given in uppercase letters.

#### Rotary

An effect which simulates the modulation given to the sound when a rotating speaker is used. The Rotary effect produces two types of modulation: fast or slow.

### Sound generator

This is the section that produces the sound. The ATELIER series uses a sound generator that is compatible with GM2/GS.

### Split

A function which allows the keyboard to be divided into two or more areas, and a different sound assigned to each area. The point at which the keyboard is divided is called the "Split Point."

## Staccato playing

This is the opposite of legato playing, and means that you clearly separate each note you play. In other words, you would release the currently held key before playing the next note.

#### Sustain

An effect that adds a decay to each note. The ATELIER allows sustain to be applied to the voices of the upper part, lower part, and pedal part.

#### Vibrato

An effect that cyclically modulates the pitch.

#### Voice

The ATELIER is able to produce the sounds of various instruments. These sounds are called "Voices."

# Settings that are stored after the power is turned off

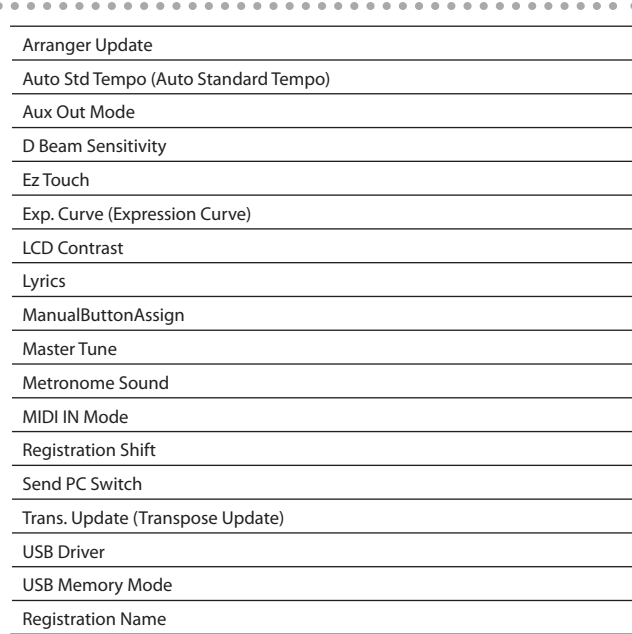

### Settings that are stored in the registration buttons

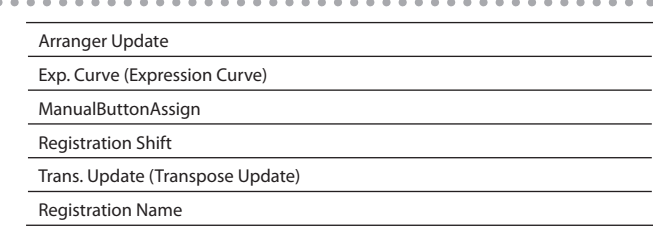

## Settings that are stored in the individual registration buttons

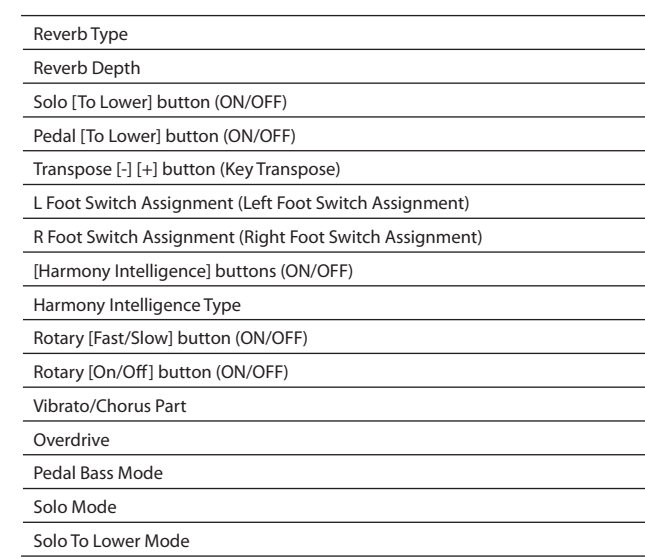

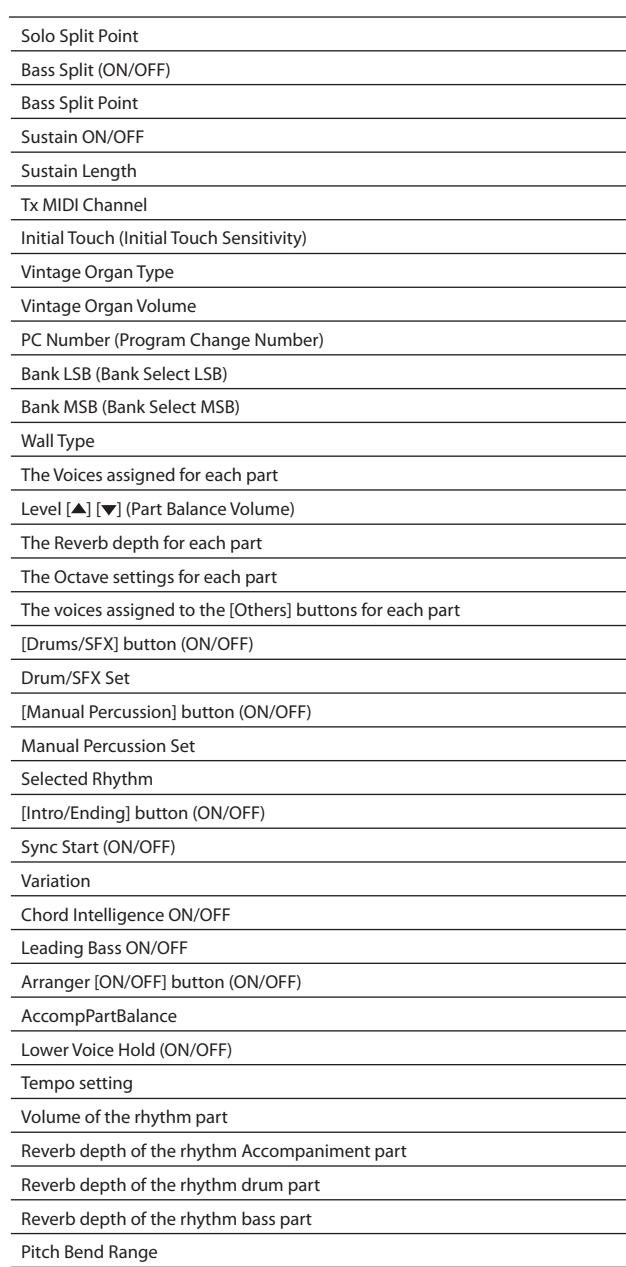

D Beam button setting

#### **ATELIER Combo AT-350C: Music ATELIER**

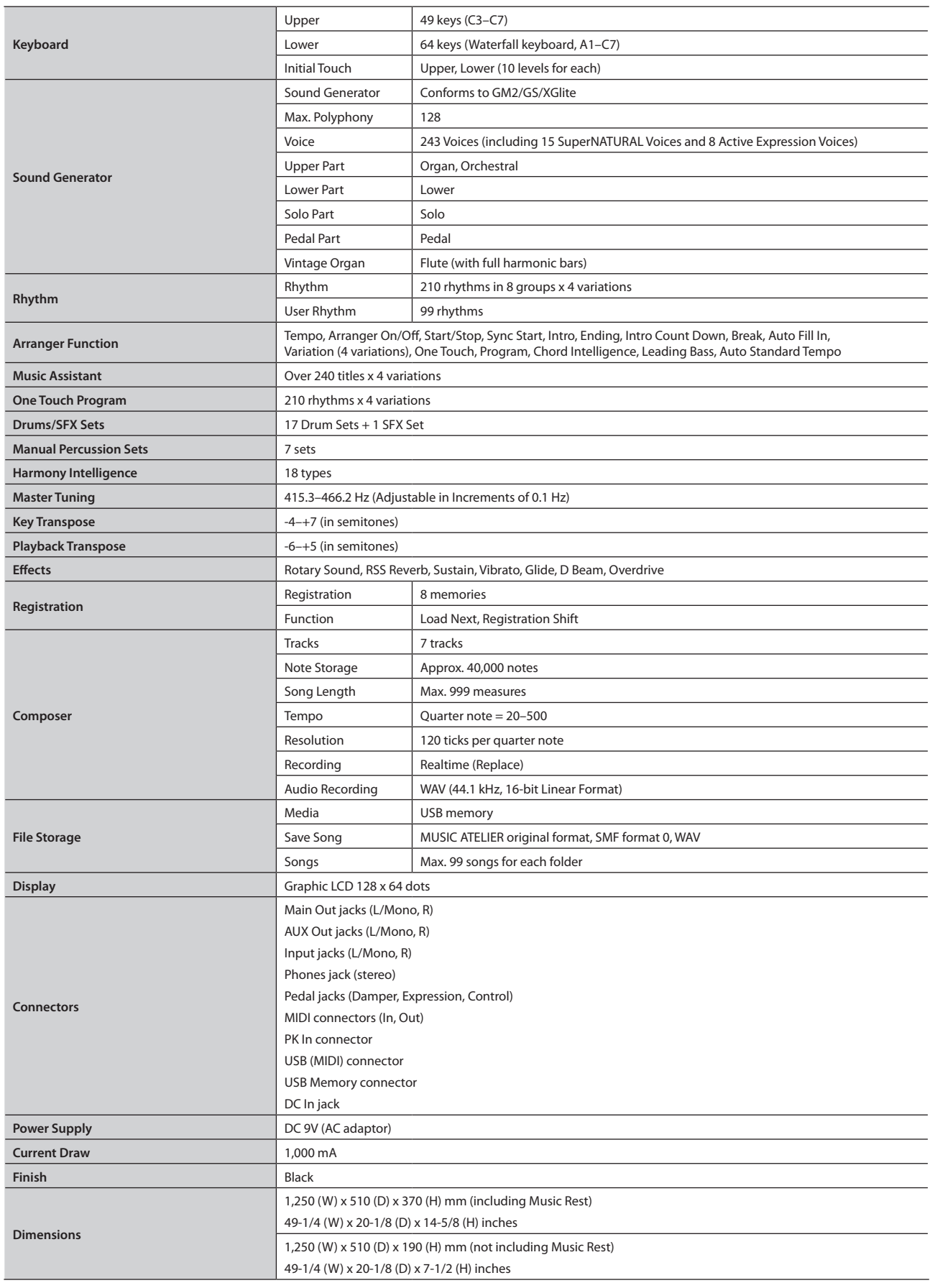

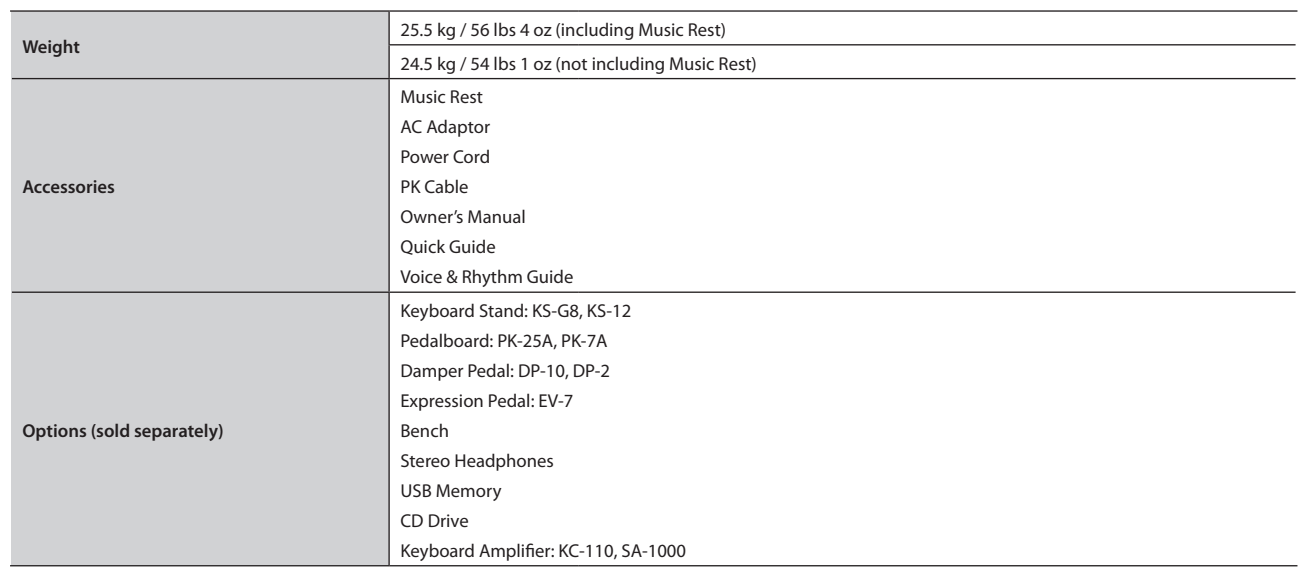

\* **In the interest of product improvement, the specifications and/or appearance of this unit are subject to change without prior notice.**

# Index

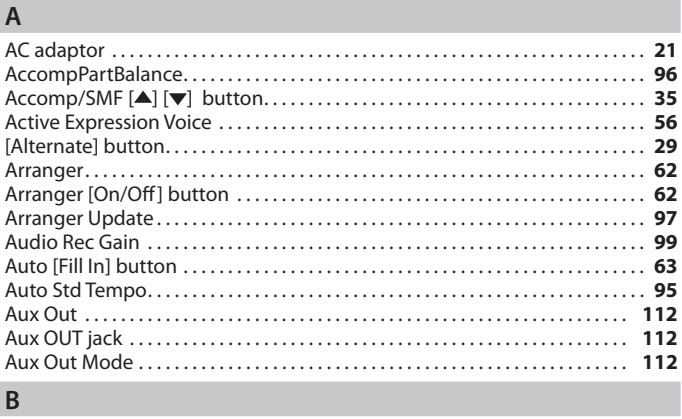

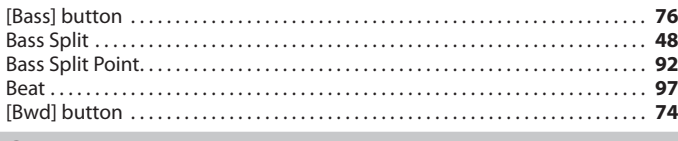

#### **C**

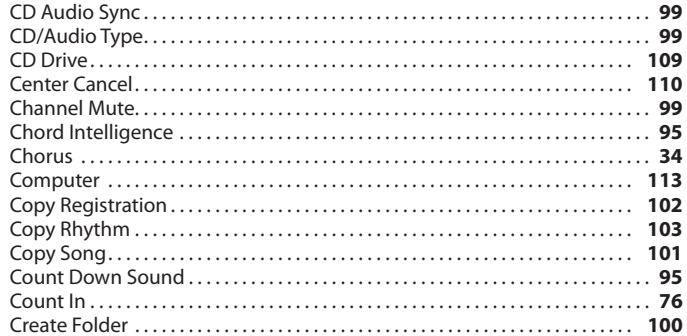

#### **D**

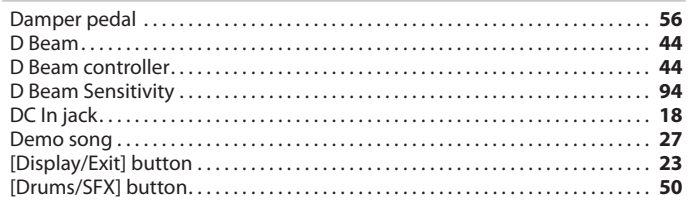

#### **E**

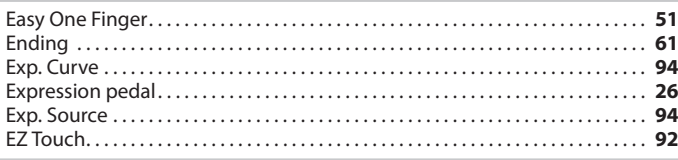

#### **F**

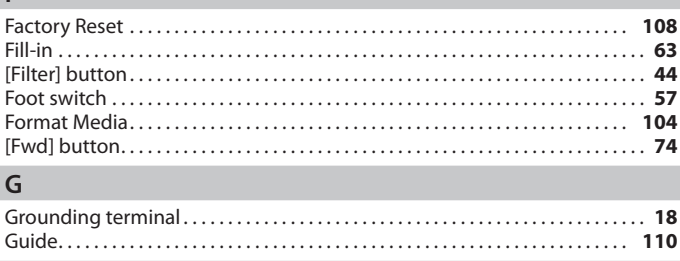

#### **H**

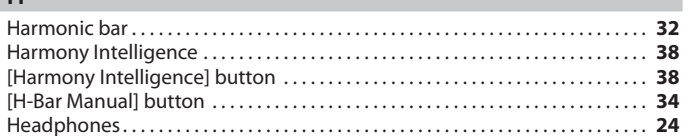

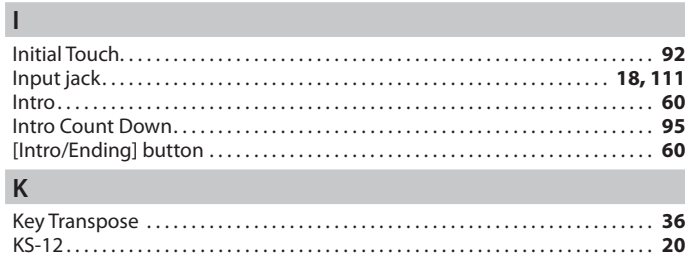

KS-G8. . . . . . . . . . . . . . . . . . . . . . . . . . . . . . . . . . . . . . . . . . . . . . . . . . . . . . . . . . . . . . . . . . **[20](#page-19-0)**

#### **L**

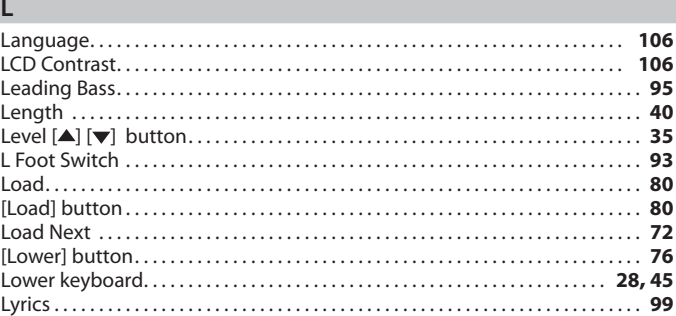

#### **M**

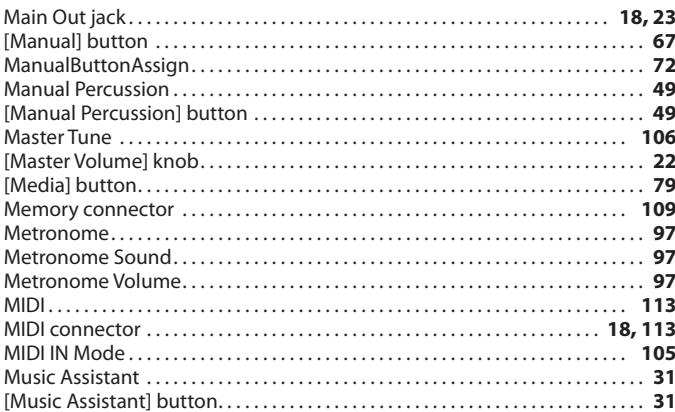

#### **N**

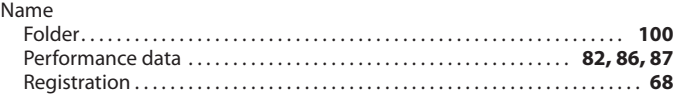

#### **O**

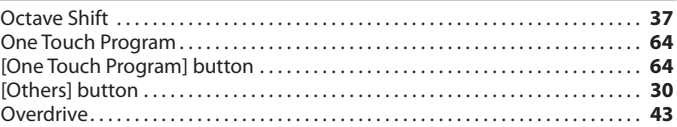

# **P**

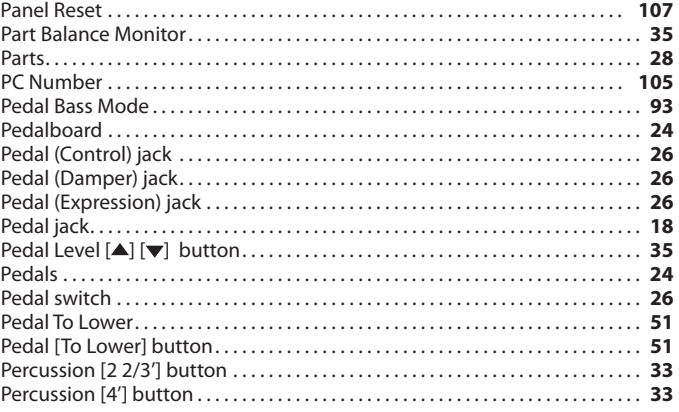

**Index**

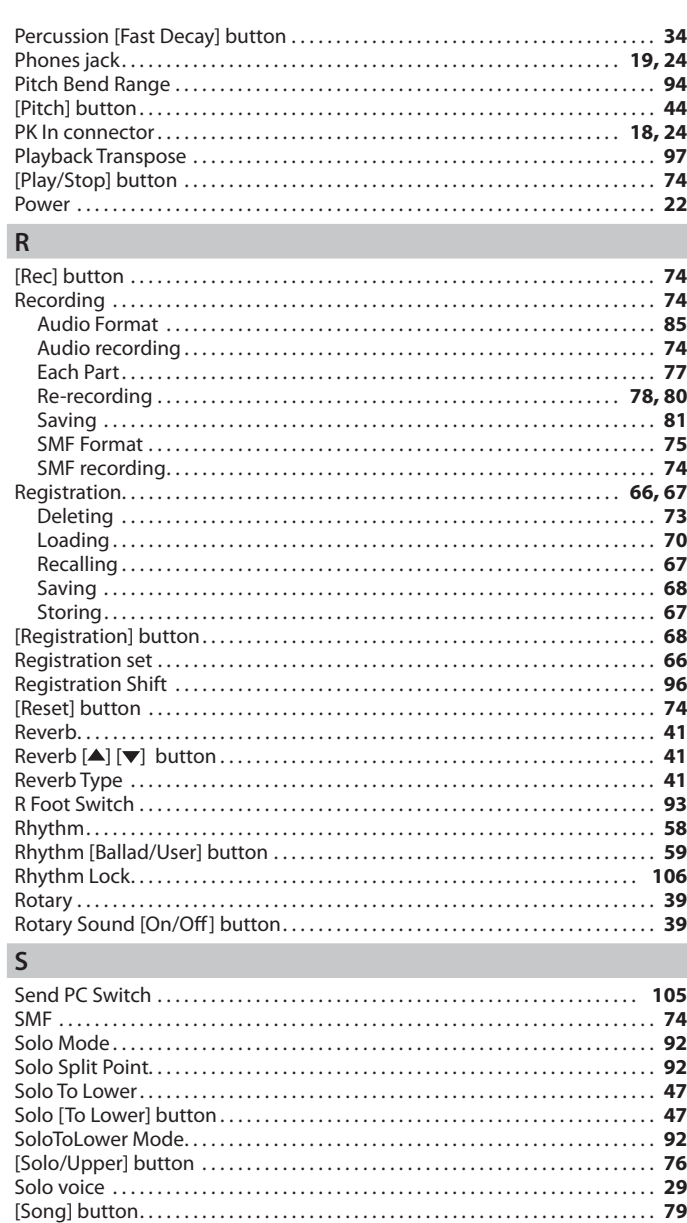

#### Sustain. . **[40](#page-39-0) T**

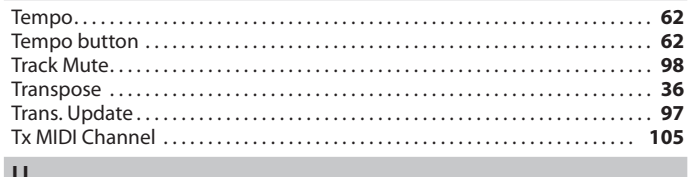

Sound. . **[28](#page-27-0)** Speaker. . **[23](#page-22-0)** Stand. . **[20](#page-19-0)** [Start/Stop] button. . **[60](#page-59-0)** SuperNATURAL Voice. . **[52](#page-51-0)**

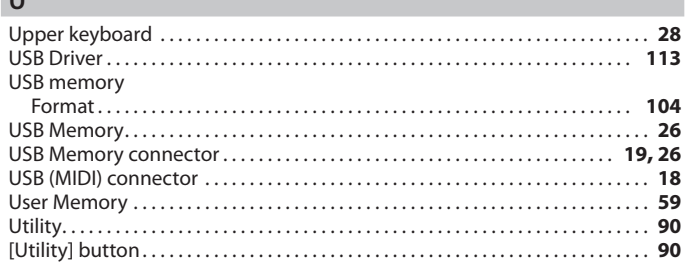

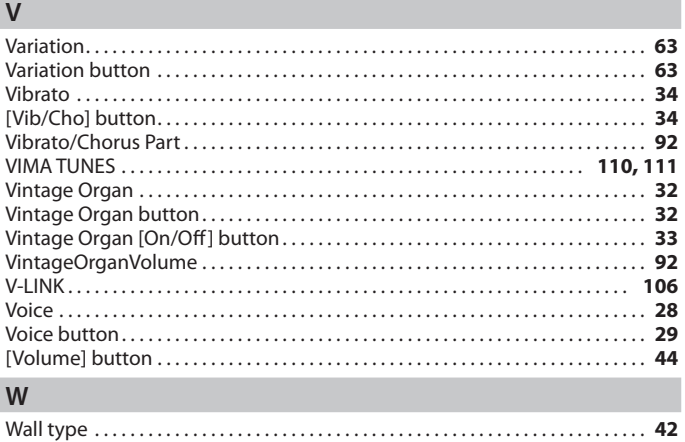

[Write] button. . **[67](#page-66-0)**

#### **Information** When you need repair service, call your nearest Roland Service Center or authorized Roland

### **AFRICA**

**EGYPT Al Fanny Trading Office** 9, EBN Hagar Al Askalany Street,<br>ARD E1 Golf, Heliopolis, Cairo 11341, EGYPT TEL: (022)-417-1828

**REUNION MARCEL FO-YAM Sarl** 25 Rue Jules Hermann, Chaudron - BP79 97 491 Ste Clotilde Cedex, REUNION ISLAND TEL: (0262) 218-429

**SOUTH AFRICA T.O.M.S. Sound & Music (Pty)Ltd.** 2 ASTRON ROAD DENVER JOHANNESBURG ZA 2195, SOUTH AFRICA TEL: (011) 417 3400

**Paul Bothner(PTY)Ltd.** Royal Cape Park, Unit 24 Londonderry Road, Ottery 7800 Cape Town, SOUTH AFRICA TEL: (021) 799 4900

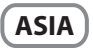

**CHINA Roland Shanghai Electronics**  Co.,Ltd. 5F. No.1500 Pingliang Road Shanghai 200090, CHINA TEL: (021) 5580-0800

**Roland Shanghai Electronics Co.,Ltd. (BEIJING OFFICE)** 3F, Soluxe Fortune Building 63 West Dawang Road, Cha District, Beijing, CHINA TEL: (010) 5960-2565

**HONG KONG Tom Lee Music**  11/F Silvercord Tower 1 30 Canton Rd Tsimshatsui, Kowloon, HONG KONG TEL: 852-2737-7688

**Parsons Music Ltd.**  8th Floor, Railway Plaza, 39 Chatham Road South, T.S.T, Kowloon, HONG KONG TEL: 852-2333-1863

**Rivera Digitec (India) Pvt. Ltd.** 411, Nirman Kendra Mahalaxmi<br>Flats Compound Off. Dr. Edwin Moses Road, Mumbai-400011, INDIA TEL: (022) 2493 9051

**INDIA**

**INDONESIA PT. Citra Intirama** Ruko Garden Shopping Arcade Unit 8 CR, Podomoro City Jl.Letjend. S.Parman Kav.28 Jakarta Barat 11470, INDONESIA TEL: (021) 5698-5519/5520

**KOREA Cosmos Corporation** 1461-9, Seocho-Dong, Seocho Ku, Seoul, KOREA TEL: (02) 3486-8855

**MALAYSIA/ SINGAPORE Roland Asia Pacific Sdn. Bhd.**<br>45-1, Block C2, Jalan PJU 1/39, Dataran Prima, 47301 Petaling Jaya, Selangor, MALAYSIA TEL: (03) 7805-3263

**PHILIPPINES G.A. Yupangco & Co. Inc.**<br>339 Gil J. Puyat Avenue<br>Makati, Metro Manila 1200, PHILIPPINES TEL: (02) 899 9801

distributor in your country as shown below. **TAIWAN ROLAND TAIWAN ENTERPRISE CO., LTD. ECUADOR Mas Musika** Rumichaca 822 y Zaruma

**00., 210.**<br>9F-5, No. 112 Chung Shar North Road Sec. 2 Taipei 104, TAIWAN R O C TEL: (02) 2561 3339

**THAILAND Theera Music Co. , Ltd.**<br>100-108 Soi Verng Nakornkasem, New Road,Sumpantawong, Bangkok 10100, THAILAND TEL: (02) 224-8821

**VIET NAM VIET THUONG CORPORATION**  386 CACH MANG THANG TAM ST. DIST.3, HO CHI MINH CITY, VIET NAM TEL: (08) 9316540

**OCEANIA**

**AUSTRALIA/ NEW ZEALAND Roland Corporation Australia Pty.,Ltd.**  38 Campbell Avenue Dee Why West. NSW 2099, AUSTRALIA

For Australia TEL: (02) 9982 8266 For New Zealand TEL: (09) 3098 715

#### **CENTRAL/LATIN AMERICA**

**ARGENTINA Instrumentos Musicales S.A.**<br>Av.Santa Fe 2055<br>(1123) Buenos Aires, ARGENTINA TEL: (011) 4508-2700

**BARBADOS A&B Music Supplies LTD** 12 Webster Industrial Park Wildey, St.Michael, BARBADOS TEL: (246) 430-1100

**BRAZIL Roland Brasil Ltda.** Rua San Jose, 211 Parque Industrial San Jose Cotia - Sao Paulo - SP, BRAZIL TEL: (011) 4615 5666

**CHILE Comercial Fancy II S.A.** Rut.: 96.919.420-1 Nataniel Cox #739, 4th Floor Santiago - Centro, CHILE TEL: (02) 688-9540

**COLOMBIA Centro Musical Ltda.** Cra 43 B No 25 A 41 Bododega 9 Medellin, COLOMBIA TEL: (574) 3812529

**COSTA RICA JUAN Bansbach Instrumentos Musicales** Ave.1. Calle 11, Apartado 10237, San Jose, COSTA RICA TEL: 258-0211

**CURACAO Zeelandia Music Center Inc.** Orionweg 30 Curacao, Netherland Antilles TEL: (305) 5926866

**DOMINICAN REPUBLIC Instrumentos Fernando Giraldez** Calle Proyecto Central No.3 Ens.La Esperilla<br>Santo Domingo, DOMINICAN REPUBLIC TEL: (809) 683 0305

Guayaquil - ECUADOR TEL: (593-4) 2302364 **EL SALVADOR**

**OMNI MUSIC** 75 Avenida Norte y Final Alameda Juan Pablo II, Edificio No.4010 San Salvador. EL SALVADOR TEL: 262-0788

**GUATEMALA Casa Instrumental** Calzada Roosevelt 34-01,zona 11 Ciudad de Guatemala, GUATEMALA TEL: (502) 599-2888

**HONDURAS Almacen Pajaro Azul S.A. de C.V.** BO.Paz Barahona 3 Ave.11 Calle S.O San Pedro Sula, HONDURAS

TEL: (504) 553-2029 **MARTINIQUE Musique & Son** Z.I.Les Mangle 97232 Le Lamantin, MARTINIQUE EMIL TEL: 596 596 426860

**Gigamusic SARL** 10 Rte De La Folie 97200 Fort De France MARTINIQUE F.W.I. TEL: 596 596 715222

**MEXICO Casa Veerkamp, s.a. de c.v.** Av. Toluca No. 323, Col. Oliva de los Padres 01780 Mexico D.F.,<br>MEXICO<br>TEL: (55) 5668-6699

**NICARAGUA Bansbach Instrumentos Musicales Nicaragua** Altamira D'Este Calle Principal de la Farmacia 5ta.Avenida 1 Cuadra al Lago.#503 Managua, NICARAGUA TEL: (505) 277-2557

**PANAMA SUPRO MUNDIAL, S.A.** Boulevard Andrews, Albrook, Panama City, REP. DE PANAMA

TEL: 315-0101

**PARAGUAY Distribuidora De Instrumentos Musicales** J.E. Olear y ESQ. Manduvira Asuncion, PARAGUAY TEL: (595) 21 492147

**PERU Audionet** Distribuciones Musicales SAC Juan Fanning 530 Mira©ores Lima - PERU TEL: (511) 4461388

**TRINIDAD AMR Ltd** Ground Floor arounu <sub>1</sub> 100.<br>Maritime Plaza Barataria TRINIDAD W.I.

TEL: (868) 638 6385 **URUGUAY Todo Musica S.A.** Francisco Acuna de Figueroa

1771  $CP: 11.800$ Montevideo, URUGUAY TEL: (02) 924-2335 **VENEZUELA**

**Instrumentos Musicales Allegro,C.A.** Av.las industrias edf.Guitar import #7 zona Industrial de Turumo Caracas, VENEZUELA TEL: (212) 244-1122

**EUROPE**

**BELGIUM/FRANCE/ HOLLAND/ LUXEMBOURG Roland Central Europe N.V.** Houtstraat 3, B-2260, Oevel

(Westerlo) BELGIUM TEL: (014) 575811 **CROATIA ART-CENTAR** Degenova 3. HR - 10000 Zagreb, CROATIA TEL: (1) 466 8493

**CZECH REP. CZECH REPUBLIC DISTRIBUTOR s.r.o**

Voctárova 247/16 180 00 Praha 8, CZECH REP. TEL: (2) 830 20270 **DENMARK** 

**Roland Scandinavia A/S** Skagerrakvej 7 Postbox 880 DK-2100 Copenhagen, **DENMARK** TEL: 3916 6200

**FINLAND Roland Scandinavia As, Filial Finland** Vanha Nurmijarventie 62 01670 Vantaa, FINLAND

TEL: (0) 9 68 24 020 **GERMANY/AUSTRIA Roland Elektronische Musikinstrumente HmbH.** Oststrasse 96, 22844 Norderstedt,

GERMANY TEL: (040) 52 60090 **GREECE/CYPRUS**

**STOLLAS S.A. Music Sound Light** 155, New National Road Patras 26442, GREECE TEL: 2610 435400

**HUNGARY Roland East Europe Ltd.** 2045 Torokbalint, FSD Park, building 3., HUNGARY TEL: (23) 511011

**IRELAND Roland Ireland** E2 Calmount Park, Calmount Avenue, Dublin 12, Republic of IRELAND

TEL: (01) 4294444 **ITALY Roland Italy S. p. A.** Viale delle Industrie 8, 20020 Arese, Milano, ITALY

TEL: (02) 937-78300 **NORWAY Roland Scandinavia Avd.**

**Kontor Norge** Lilleakerveien 2 Postboks 95 Lilleaker N-0216 Oslo, NORWAY TEL: 2273 0074

**POLAND ROLAND POLSKA SP. Z O.O.** ul. Kty Grodziskie 16B

03-289 Warszawa, POLAND TEL: (022) 678 9512 **PORTUGAL**

**Roland Iberia, S.L. Branch O ce Porto** Edifício Tower Plaza Rotunda Eng. Edgar Cardoso 23, 9ºG 4400-676 Vila Nova de Gaia,

PORTUGAL TEL: (+351) 22 608 00 60 **ROMANIA**

**FBS LINES** Piata Libertatii 1, 535500 Gheorgheni, ROMANIA

TEL: (266) 364 609

**RUSSIA Roland Music LLC** Dorozhnaya ul.3,korp.6 117 545 Moscow, RUSSIA TEL: (495) 981-4967

**SERBIA Music AP Ltd.** Sutjeska br. 5 XS - 24413 Palic, **SERBIA** TEL: (024) 539 395

**SLOVAKIA DAN Acoustic s.r.o.** Povazská 18. . ovazská 16.<br>SK - 940 01 Nové Zámky SIN 2188 TEL: (035) 6424 330

**SPAIN Roland Iberia, S.L.**  Paseo García Faria, 33-35 08005 Barcelona, SPAIN TEL: 93 493 91 00

**SWEDEN Roland Scandinavia A/S SWEDISH SALES OFFICE** Mårbackagatan 31, 4 tr. wiarbackagatan 31,4 ti.<br>SE-123 43 Farsta, SWEDEN TEL: (0) 8 683 04 30

**SWITZERLAND Roland (Switzerland) AG** Landstrasse 5, Postfach, CH-4452 Itingen, SWITZERLAND TEL: (061) 975-9987

**UKRAINE EURHYTHMICS Ltd.**  $P \cap \text{Row: } 37_{-2}$ Nedecey Str. 30 UA - 89600 Mukachevo, UKRAINE TEL: (03131) 414-40

**UNITED KINGDOM Roland (U.K.) Ltd.** Atlantic Close, SWANSEA SA7 9FJ, UNITED KINGDOM

TEL: (01792) 702701

**MIDDLE EAST**

**BAHRAIN Moon Stores** No.1231&1249 Rumaytha Building Road 3931, Manama 339, BAHRAIN TEL: 17 813 942

**IRAN MOCO INC.** NO.16 End of Nike St. Shariaty Ave, Roberouye Cerah Mirdamad Teheran, IRAN TEL: (021)-2288-2008

**ISRAEL Halilit P. Greenspoon & Sons Ltd.** 8 Retzif Ha'alia Hashnia St. Tel-Aviv-Yafo ISRAEL TEL: (03) 6823666

**JORDAN MUSIC HOUSE CO. LTD. FREDDY FOR MUSIC** P. O. Box 922846 Amman 11192, JORDAN TEL: (06) 5692696

**KUWAIT EASA HUSAIN AL-YOUSIFI & SONS CO.**

Al-Yousifi Service Center<br>P.O.Box 126 (Safat) 13002,<br>KUWAIT TEL: 00 965 802929

**LEBANON Chahine S.A.L.**<br>George Zeidan St., Chahine Bldg.,<br>Achrafieh, P.O.Box: 16-5857 Beirut, LEBANON TEL: (01) 20-1441

**OMAN**

**TALENTZ CENTRE L.L.C.** Malatan House No.1 Al Noor Street, Ruwi SULTANATE OF OMAN TEL: 2478 3443

**QATAR AL-EMADI TRADING & CONTRACTING CO.** P.O. Box 62, Doha, QATAR TEL: 4423-554

**SAUDI ARABIA aDawliah Universal Electronics APL**

Behind Pizza Inn Prince Turkey Street aDawliah Building, PO BOX 2154, Alkhobar 31952, SAUDI ARABIA TEL: (03) 8643601

**SYRIA Technical Light & Sound Center** PO Box 13520 Bldg No.49 Khaled Abn Alwalid St. Damascus, SYRIA TEL: (011) 223-5384

**TURKEY ZUHAL DIS TICARET A.S.** Galip Dede Cad. No.33 Beyoglu, Istanbul, TURKEY TEL: (0212) 249 85 10

**U.A.E. Zak Electronics & Musical Instruments Co. L.L.C.** Zabeel Road, Al Sherooq Bldg., No. 14, Ground Floor, Dubai U.A.E. TEL: (04) 3360715

**NORTH AMERICA**

**CANADA Roland Canada Ltd. (Head O ce)** 5480 Parkwood Way Richmond B. C., V6V 2M4, CANADA TEL: (604) 270 6626

**Roland Canada Ltd. (Toronto Office)** 170 Admiral Boulevard Mississauga On L5T 2N6, CANADA TEL: (905) 362 9707

**U. S. A. Roland Corporation U.S.** 5100 S. Eastern Avenue Los Angeles, CA 90040-2938,  $U.5A$ TEL: (323) 890 3700

As of Oct. 1, 2010 (ROLAND)

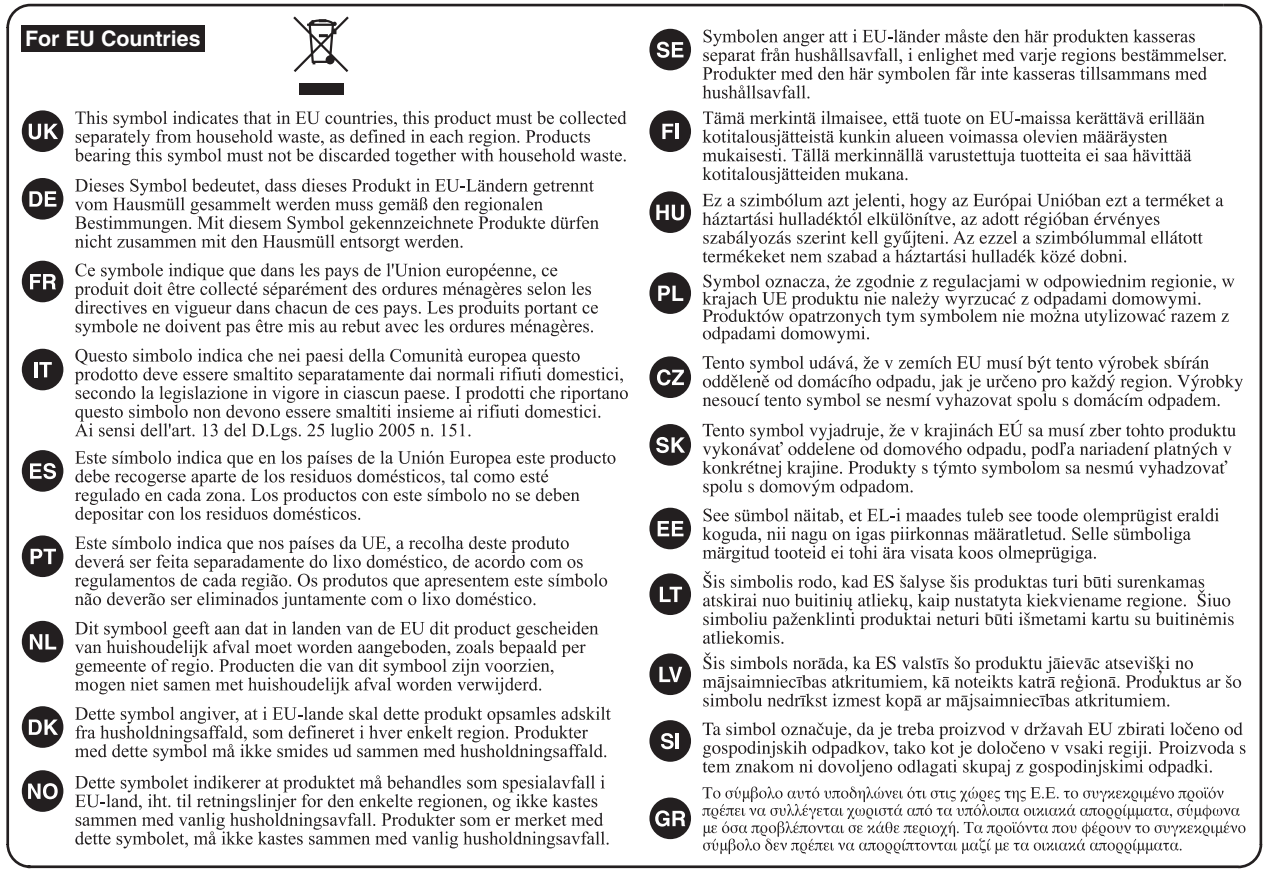

**For China**

# 有关产品中所含有害物质的说明

本资料就本公司产品中所含的特定有害物质及其安全性予以说明。 本资料适用于2007年3月1日以后本公司所制造的产品。

#### 环保使用期限

此标志适用于在中国国内销售的电子信息产品,表示环保使用期限的年数。所谓环保使用期限是指在自制造日起的规 定期限内,产品中所含的有害物质不致引起环境污染,不会对人身、财产造成严重的不良影响。 环保使用期限仅在遵照产品使用说明书, 正确使用产品的条件下才有效。 不当的使用, 将会导致有害物质泄漏的危险。

#### 产品中有毒有害物质或元素的名称及含量

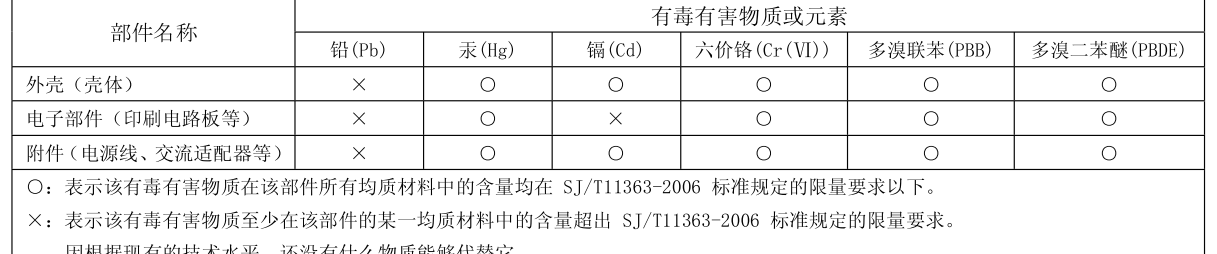

因根据现有的技术水平,还没有什么物质能够代替它。

**For EU Countries**

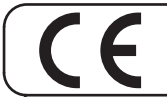

This product complies with the requirements of EMC Directive 2004/108/EC.

**For the USA**

#### **FEDERAL COMMUNICATIONS COMMISSION RADIO FREQUENCY INTERFERENCE STATEMENT**

This equipment has been tested and found to comply with the limits for a Class B digital device, pursuant to Part 15 of the FCC Rules. These limits are designed to provide reasonable protection against harmful interference in a residential installation. This equipment generates, uses, and can radiate radio frequency energy and, if not installed and used in accordance with the instructions, may cause harmful interference to radio communications. However, there is no guarantee that interference will not occur in a particular installation. If this equipment does cause harmful interference to radio or television reception, which can be determined by turning the equipment off and on, the user is encouraged to try to correct the interference by one or more of the following measures:

- Reorient or relocate the receiving antenna.
- Increase the separation between the equipment and receiver.
- Connect the equipment into an outlet on a circuit different from that to which the receiver is connected.
- Consult the dealer or an experienced radio/TV technician for help.

This device complies with Part 15 of the FCC Rules. Operation is subject to the following two conditions: (1) this device may not cause harmful interference, and

(2) this device must accept any interference received, including interference that may cause undesired operation.

This equipment requires shielded interface cables in order to meet FCC class B limit. Any unauthorized changes or modifications not expressly approved by the party responsible for compliance could void the user's authority to operate the equipment.

**For Canada**

#### **NOTICE**

This Class B digital apparatus meets all requirements of the Canadian Interference-Causing Equipment Regulations.

#### **AVIS**

Cet appareil numérique de la classe B respecte toutes les exigences du Règlement sur le matériel brouilleur du Canada.

**For C.A. US (Proposition 65)**

#### **WARNING**

This product contains chemicals known to cause cancer, birth defects and other reproductive harm, including lead.

**For the U.K.**

**IMPORTANT:** THE WIRES IN THIS MAINS LEAD ARE COLOURED IN ACCORDANCE WITH THE FOLLOWING CODE.

BLUE: BROWN: LIVE NEUTRAL

As the colours of the wires in the mains lead of this apparatus may not correspond with the coloured markings identifying the terminals in your plug, proceed as follows:

The wire which is coloured BLUE must be connected to the terminal which is marked with the letter N or coloured BLACK. The wire which is coloured BROWN must be connected to the terminal which is marked with the letter L or coloured RED. Under no circumstances must either of the above wires be connected to the earth terminal of a three pin plug.

**For the USA**

#### **DECLARATION OF CONFORMITY Compliance Information Statement**

Model Name : AT-350C Type of Equipment : Digital Organ Responsible Party : Roland Corporation U.S. Address : 5100 S. Eastern Avenue Los Angeles, CA 90040-2938 Telephone : (323) 890-3700

# Roland

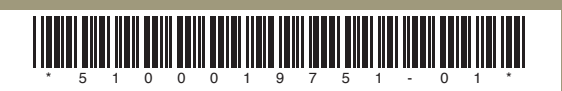